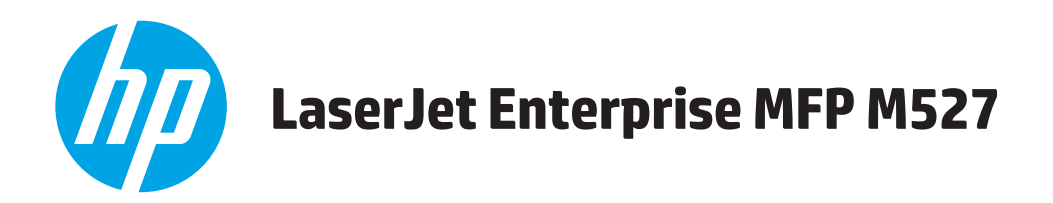

# **Kullanım Kılavuzu**

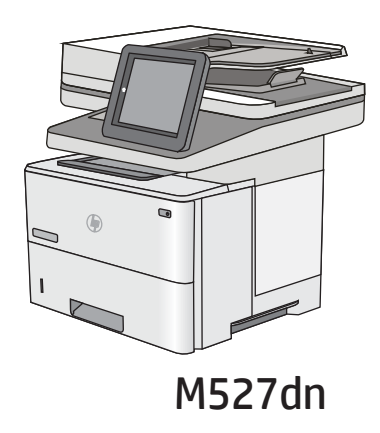

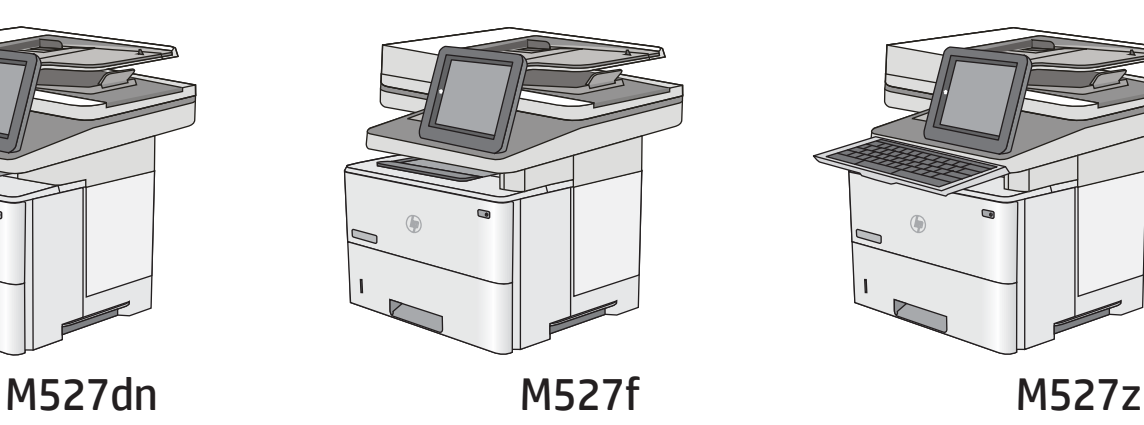

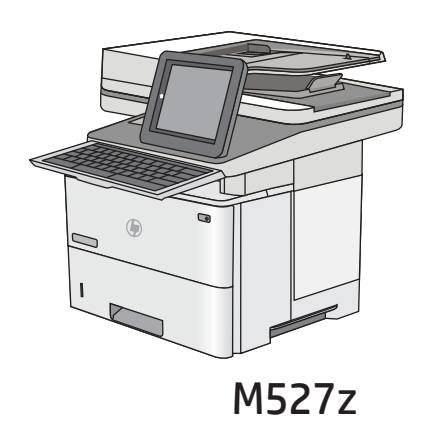

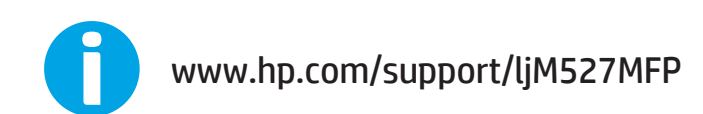

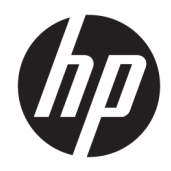

# HP LaserJet Enterprise MFP M527

Kullanım Kılavuzu

#### Telif Hakkı ve Lisans

© Copyrčght 2017 HP Development Company, L.P.

Telif hakkı yasalarının izin verdiği durumlar dışında, önceden yazılı izin alınmadan çoğaltılması, uyarlanması veya çevrilmesi yasaktır.

Burada yer alan bilgiler önceden haber verilmeden değiştirilebilir.

HP ürünleri ve servisleriyle ilgili garantiler, söz konusu ürün ve servislerle birlikte sunulan açık garanti bildirimlerinde belirtilmiştir. Buradaki hiçbir husus ek bir garanti oluşturacak şekilde yorumlanmamalıdır. HP, teknik veya yazım hatalarından ya da eksikliklerden sorumlu değildir.

Edition 3, 1/2019

#### Ticari Markalar

Adobe® , Adobe Photoshop® , Acrobat® ve PostScript®, Adobe Systems Incorporated kuruluşunun ticari markalarıdır.

Apple ve Apple logosu, Apple Computer, Inc. kuruluşunun ABD ve diğer ülkelerde/bölgelerde kayıtlı ticari markalarıdır. iPod, Apple Computer, Inc. kuruluşunun ticari markasıdır. iPod yalnızca yasal veya hak sahibi tarafından izin verilmiş kopyalama içindir. Müzik hırsızlığı yapmayın.

Microsoft®, Windows®, Windows® XP ve Windows Vista®; Microsoft Corporation şirketinin ABD'de tescilli ticari markalarıdır.

UNIX®, Open Group kuruluşunun tescilli ticari markasıdır.

# İçindekiler

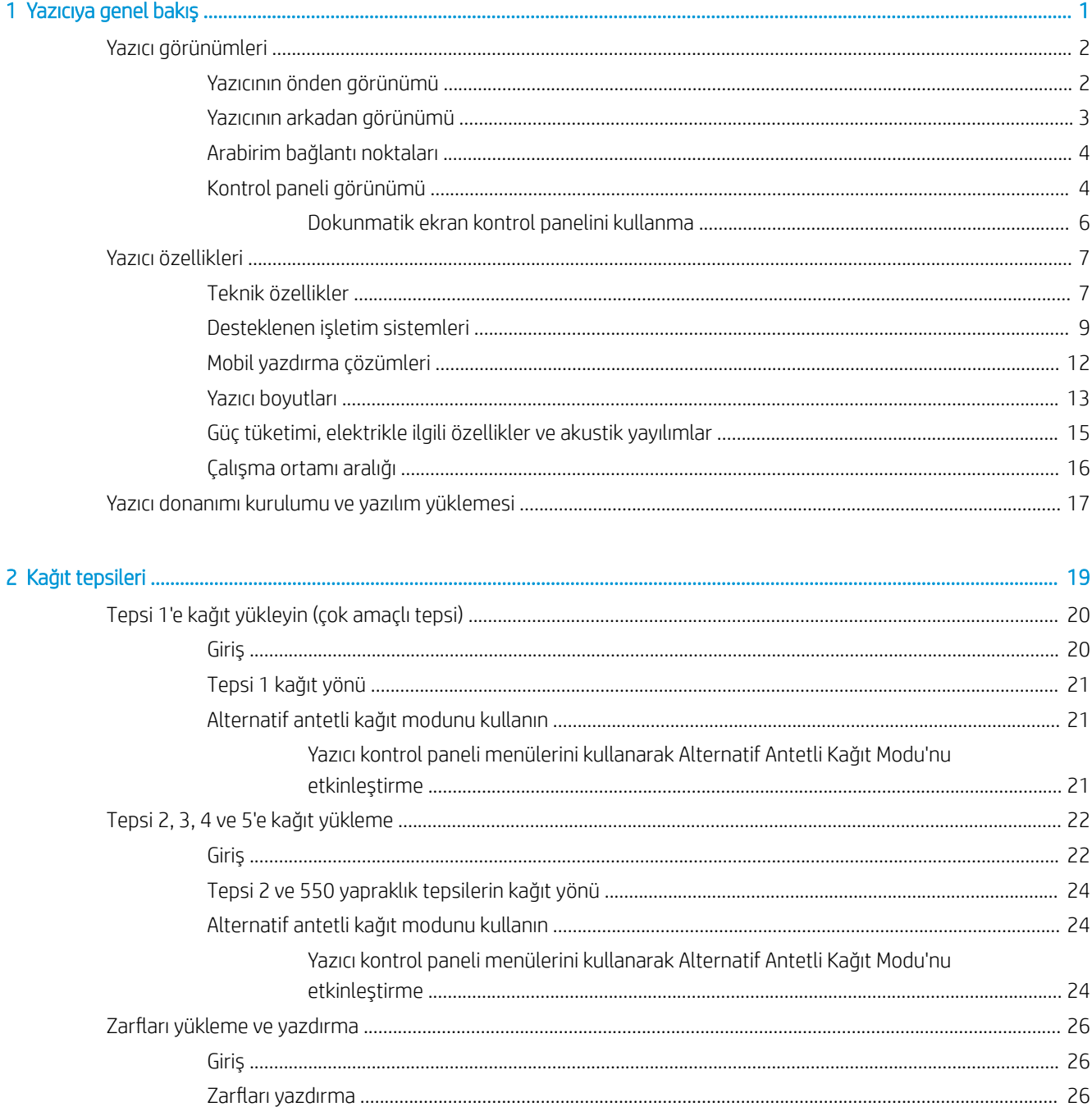

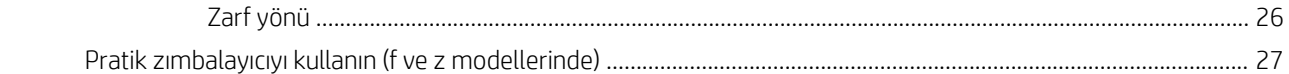

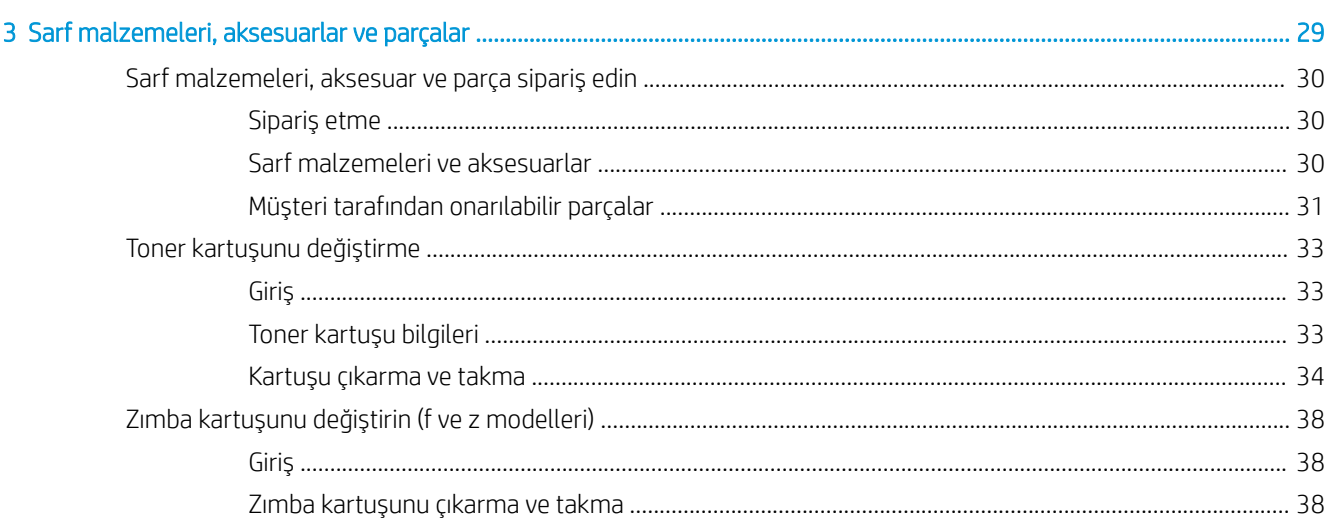

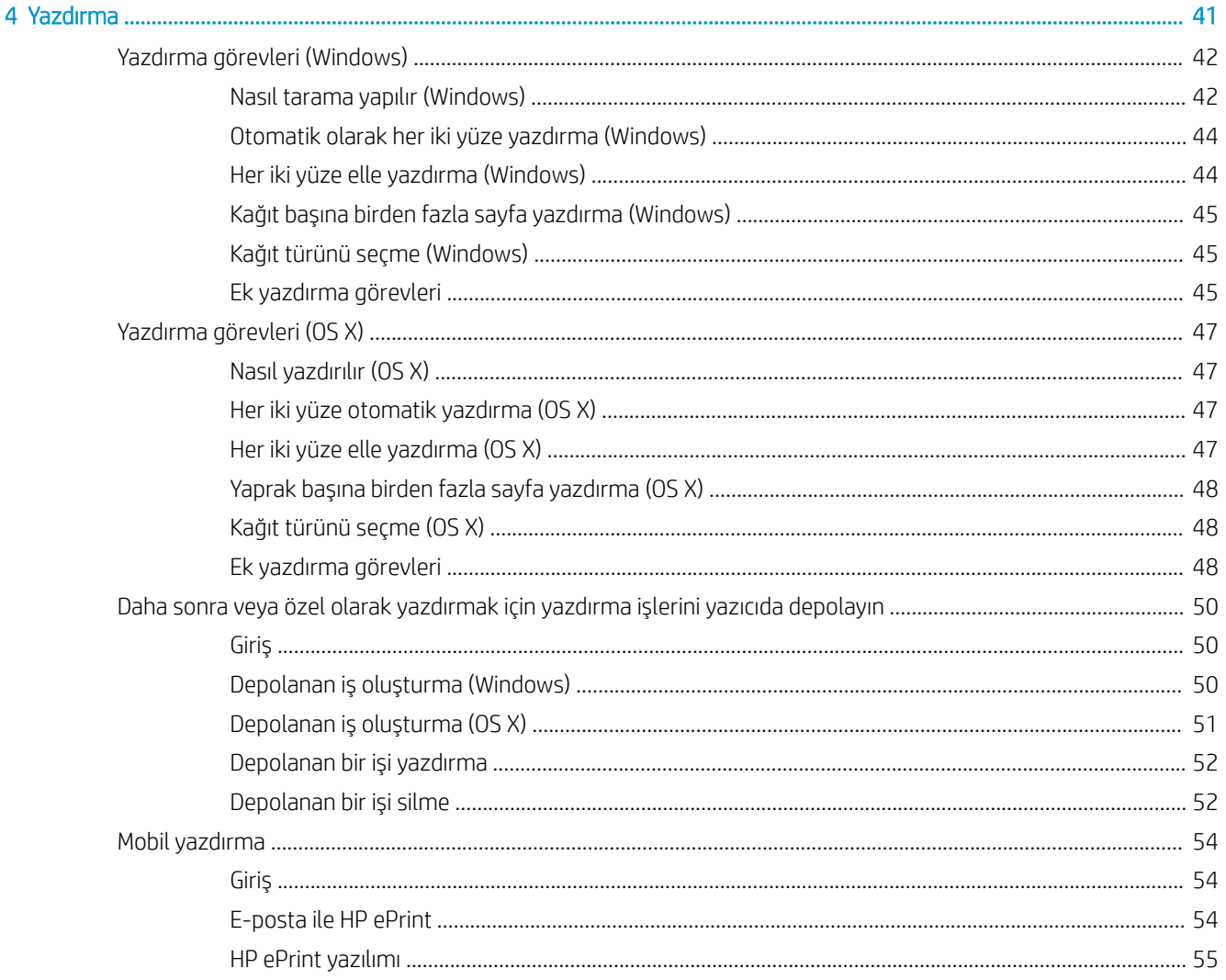

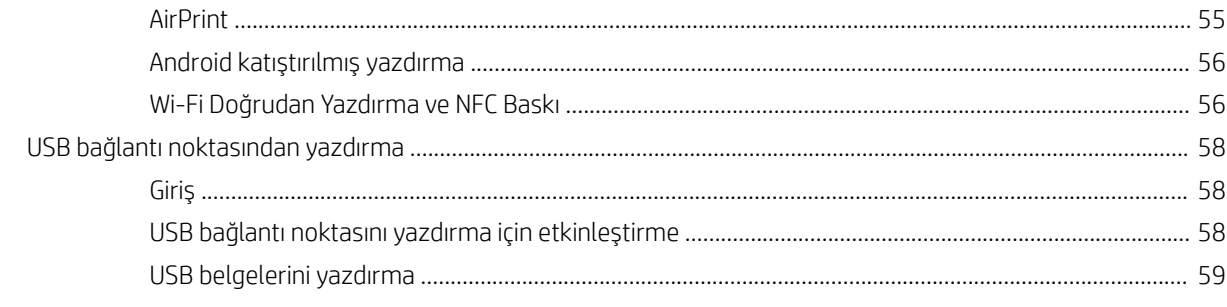

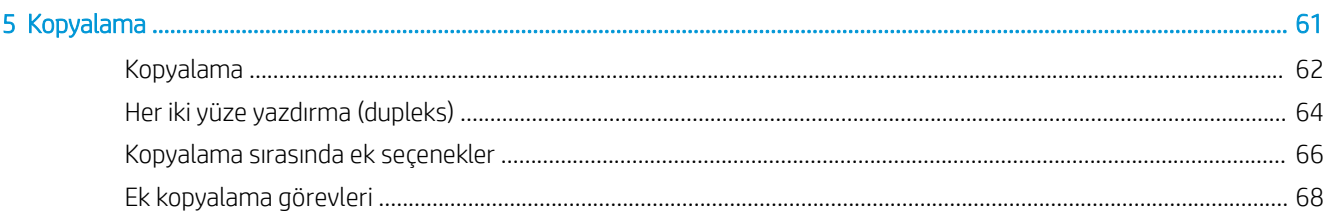

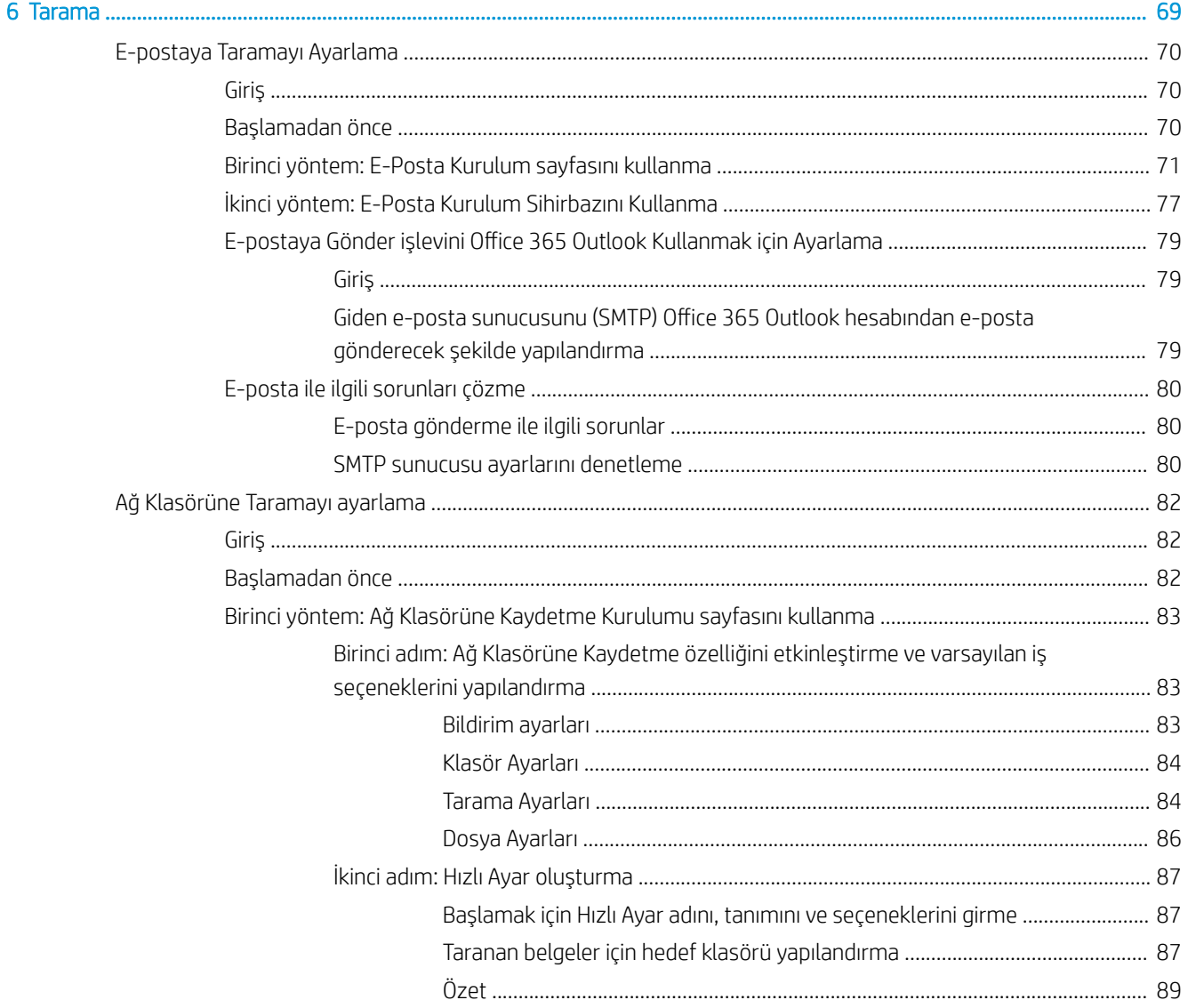

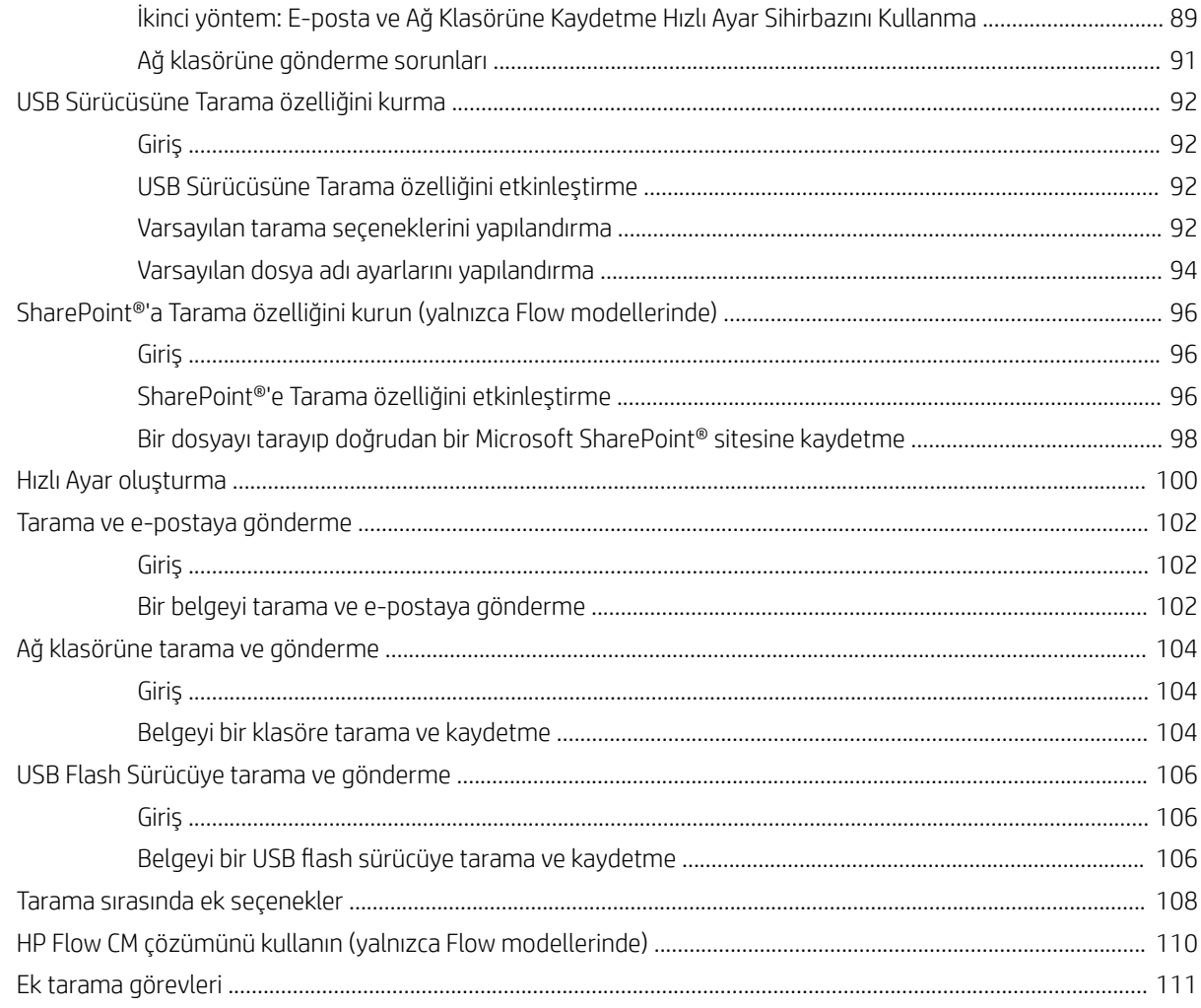

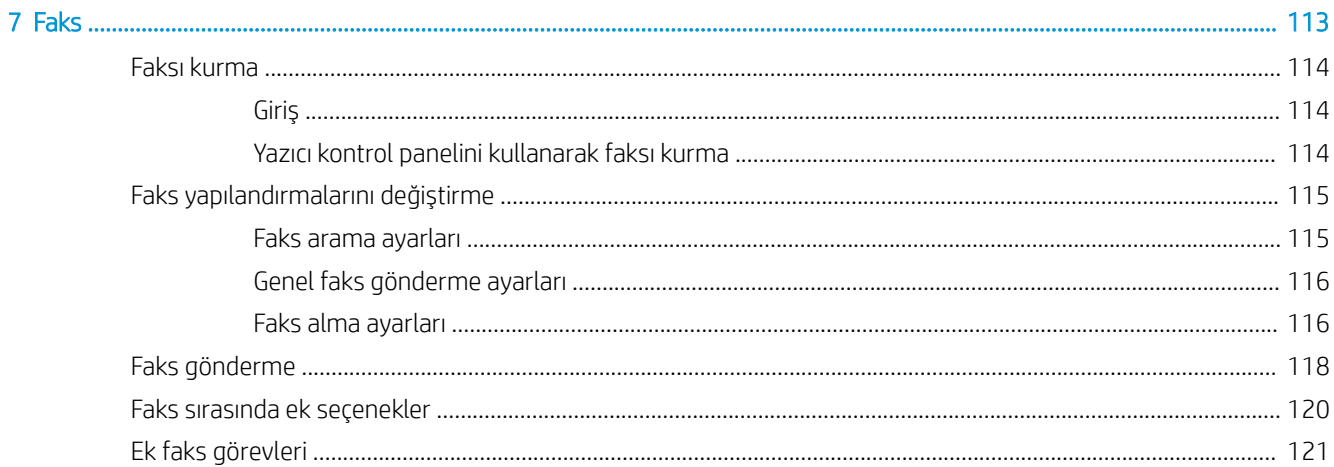

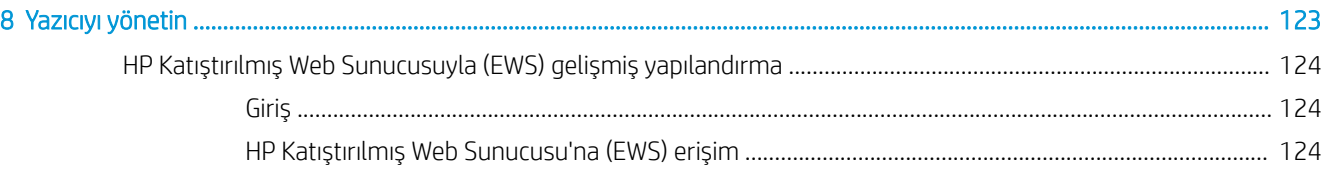

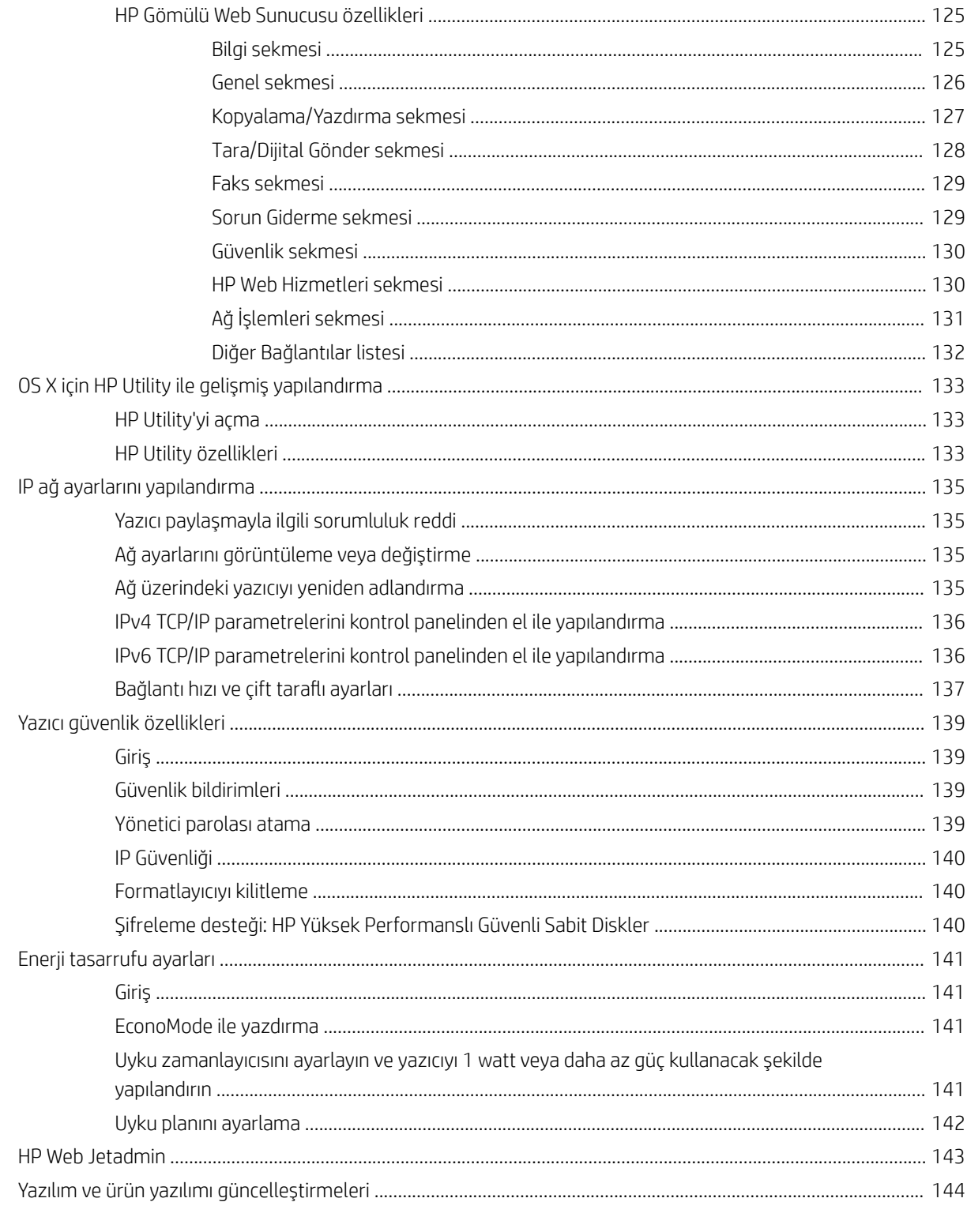

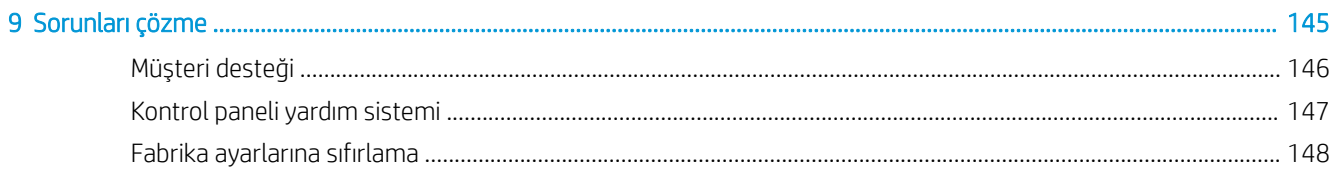

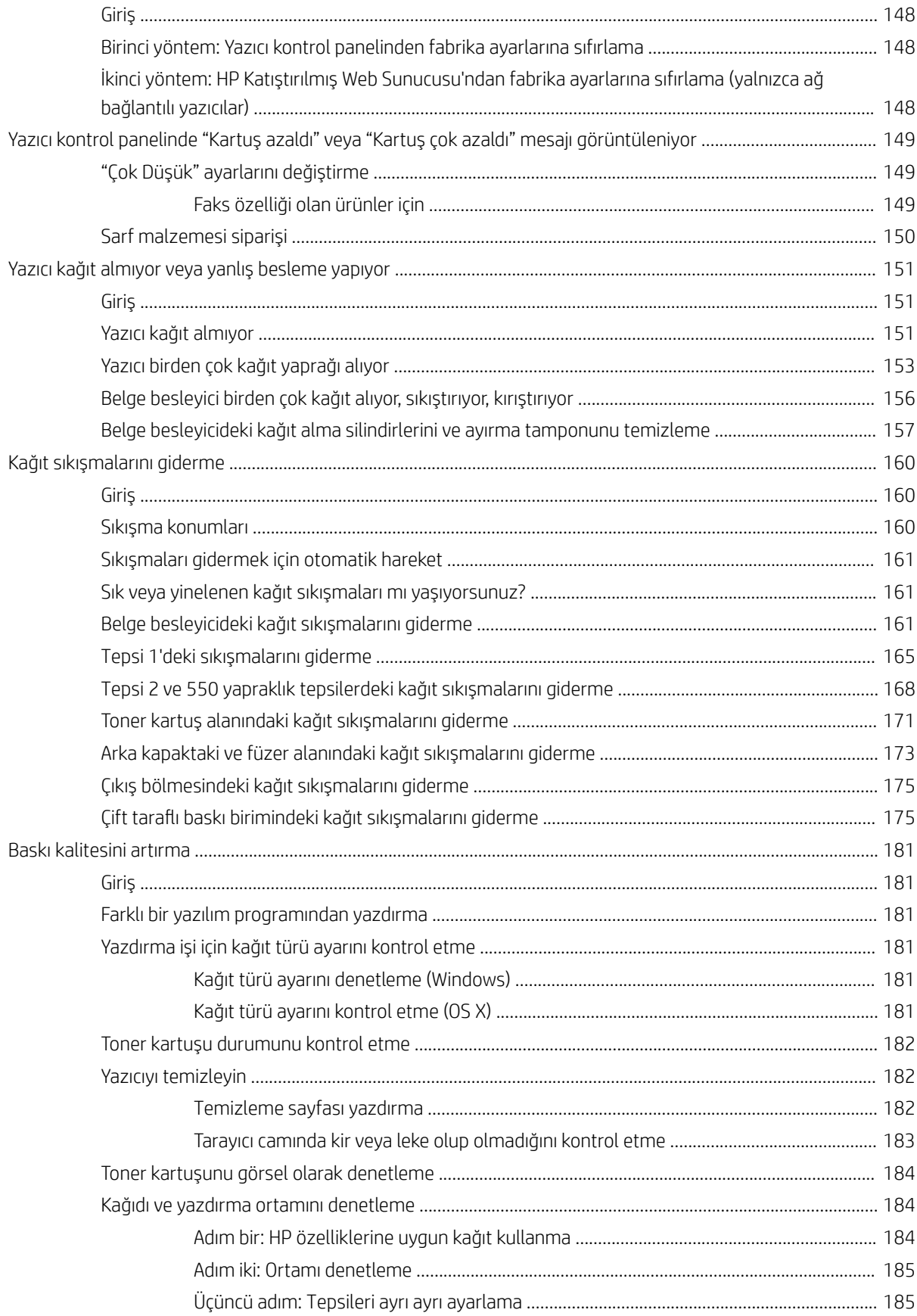

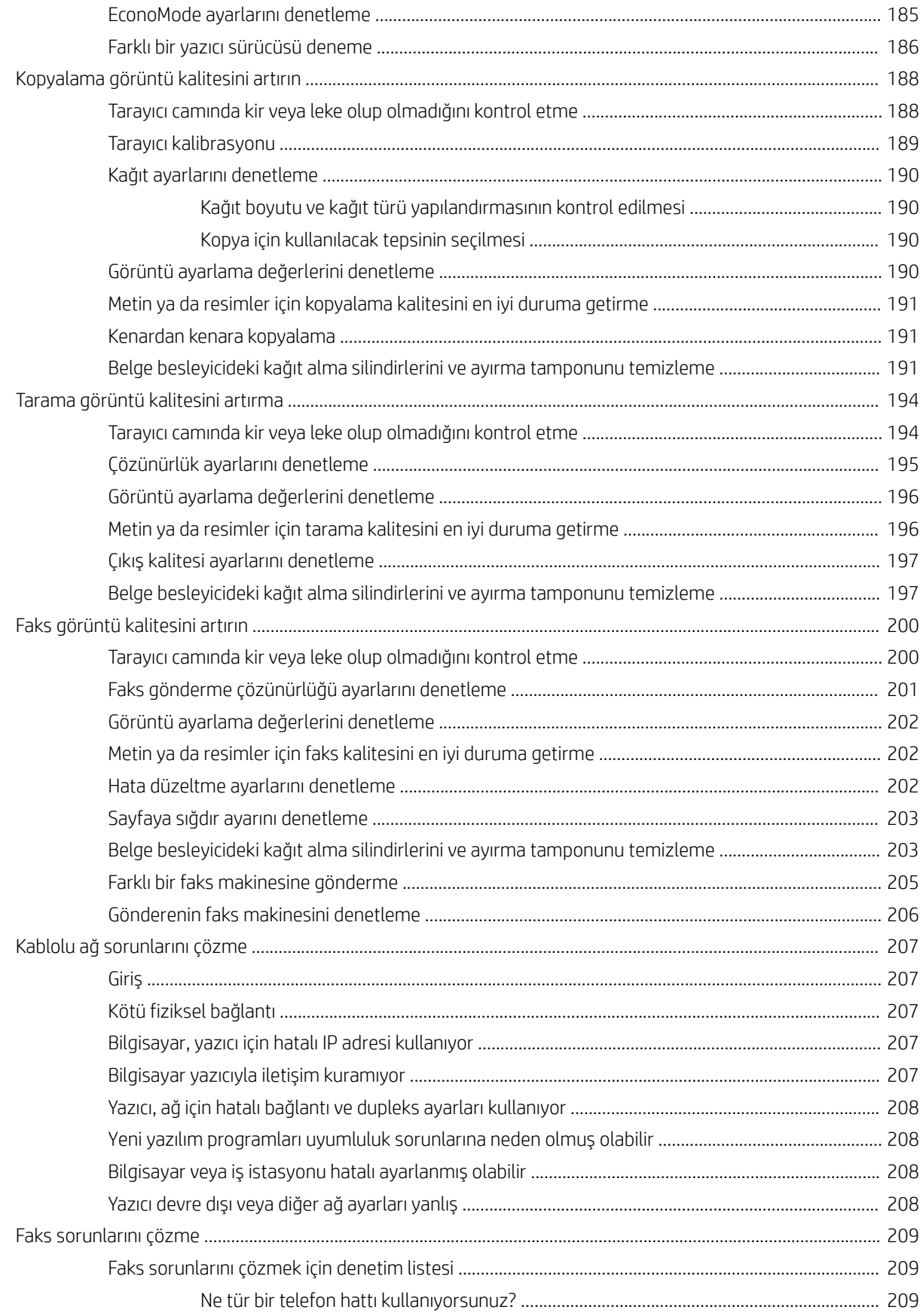

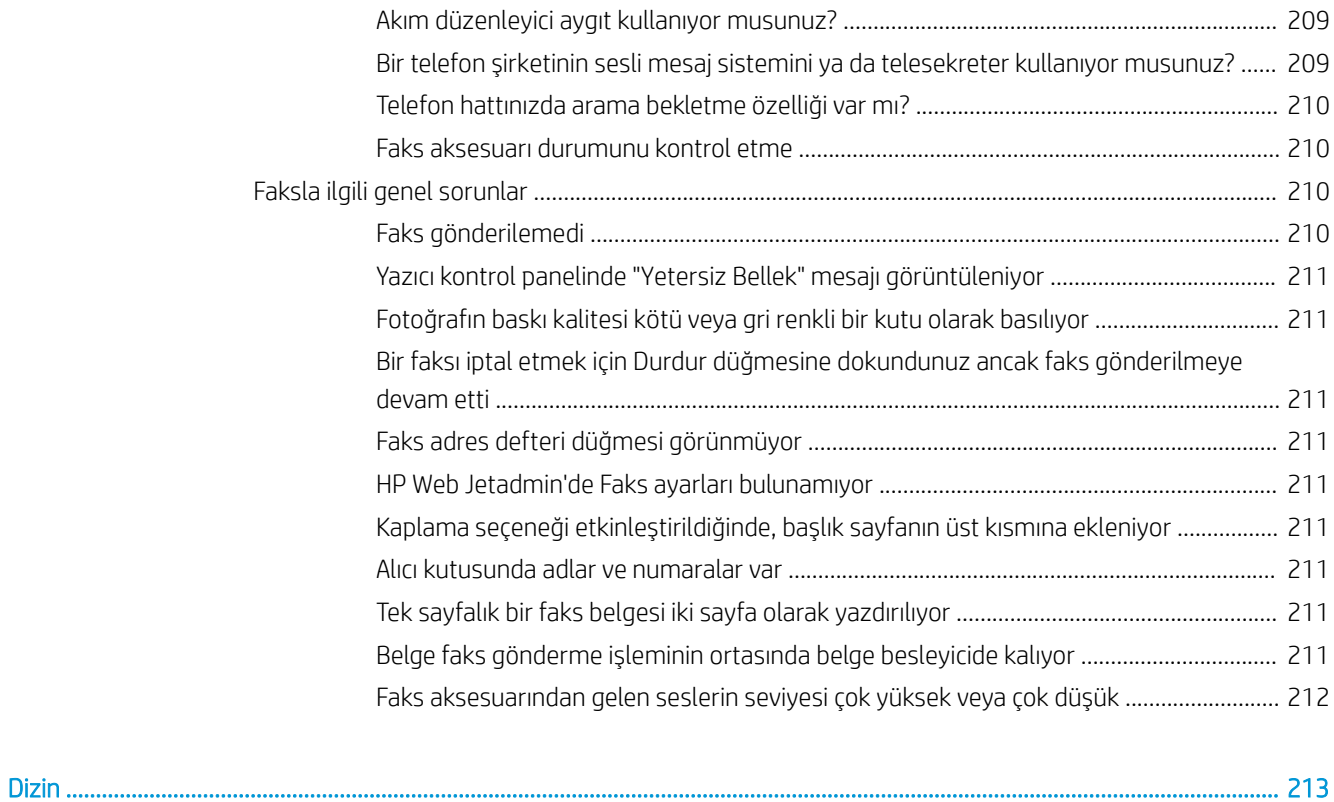

# <span id="page-12-0"></span>1 Yazıcıya genel bakış

- · Yazıcı görünümleri
- · Yazıcı özellikleri
- · Yazıcı donanımı kurulumu ve yazılım yüklemesi

#### Daha fazla bilgi için:

Aşağıdaki bilgiler yayınlandığı tarihte geçerlidir. Güncel bilgiler için bkz. [www.hp.com/support/ljM527MFP.](http://www.hp.com/support/ljM527MFP) Yazıcıya özel kapsamlı HP yardımı aşağıdaki bilgileri içerir:

- Yükleme ve yapılandırma
- · Bilgi alma ve kullanma
- Sorunları çözme
- · Yazılım ve ürün yazılımı güncellemelerini indirme
- Destek forumlarına katılma
- · Garanti ve yasal bilgileri bulma

# <span id="page-13-0"></span>Yazıcı görünümleri

- Yazıcının önden görünümü
- [Yazıcının arkadan görünümü](#page-14-0)
- Arabirim bağlantı noktaları
- Kontrol paneli görünümü

# Yazıcının önden görünümü

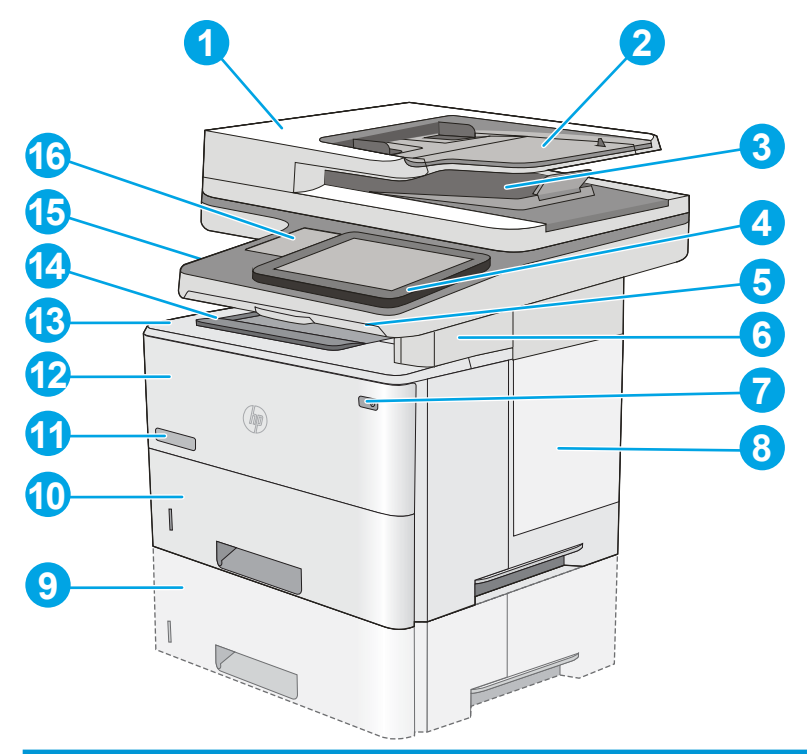

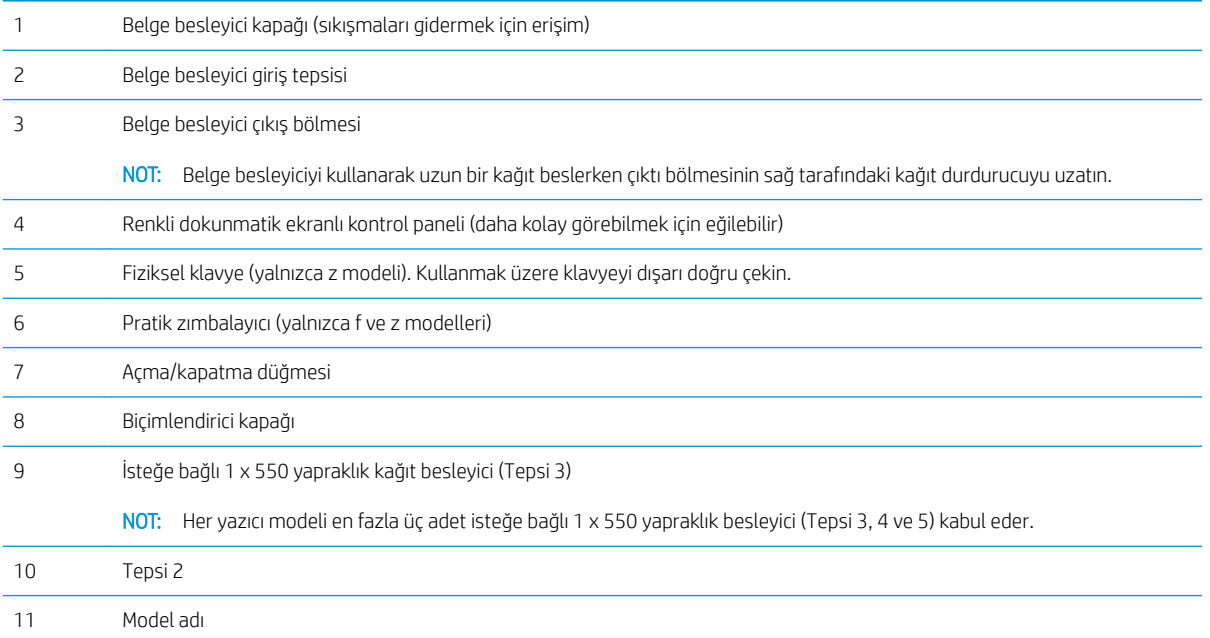

<span id="page-14-0"></span>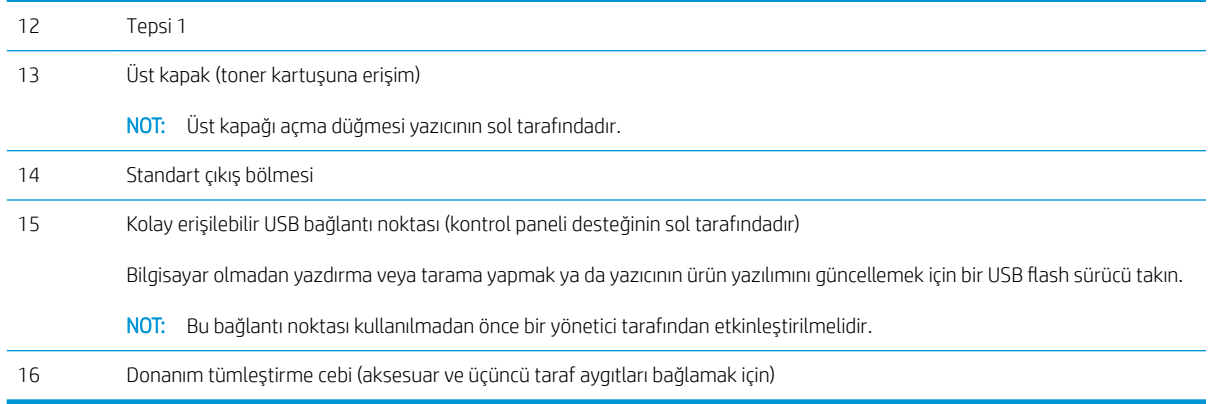

# Yazıcının arkadan görünümü

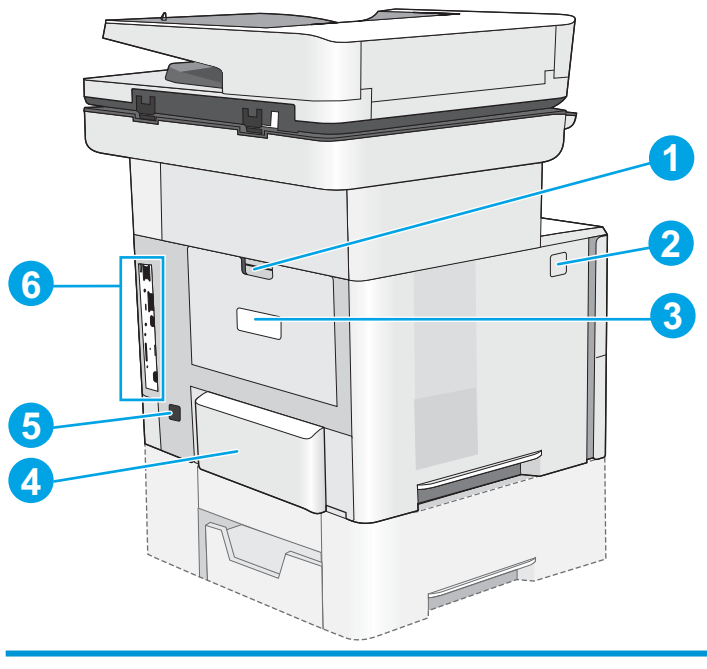

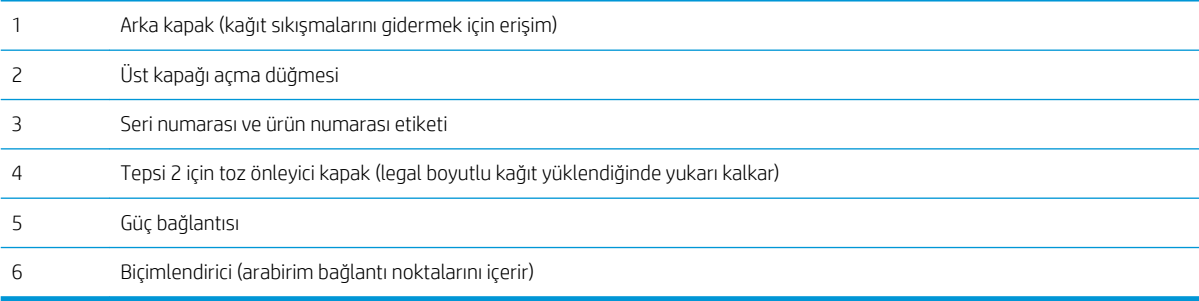

#### <span id="page-15-0"></span>Arabirim bağlantı noktaları

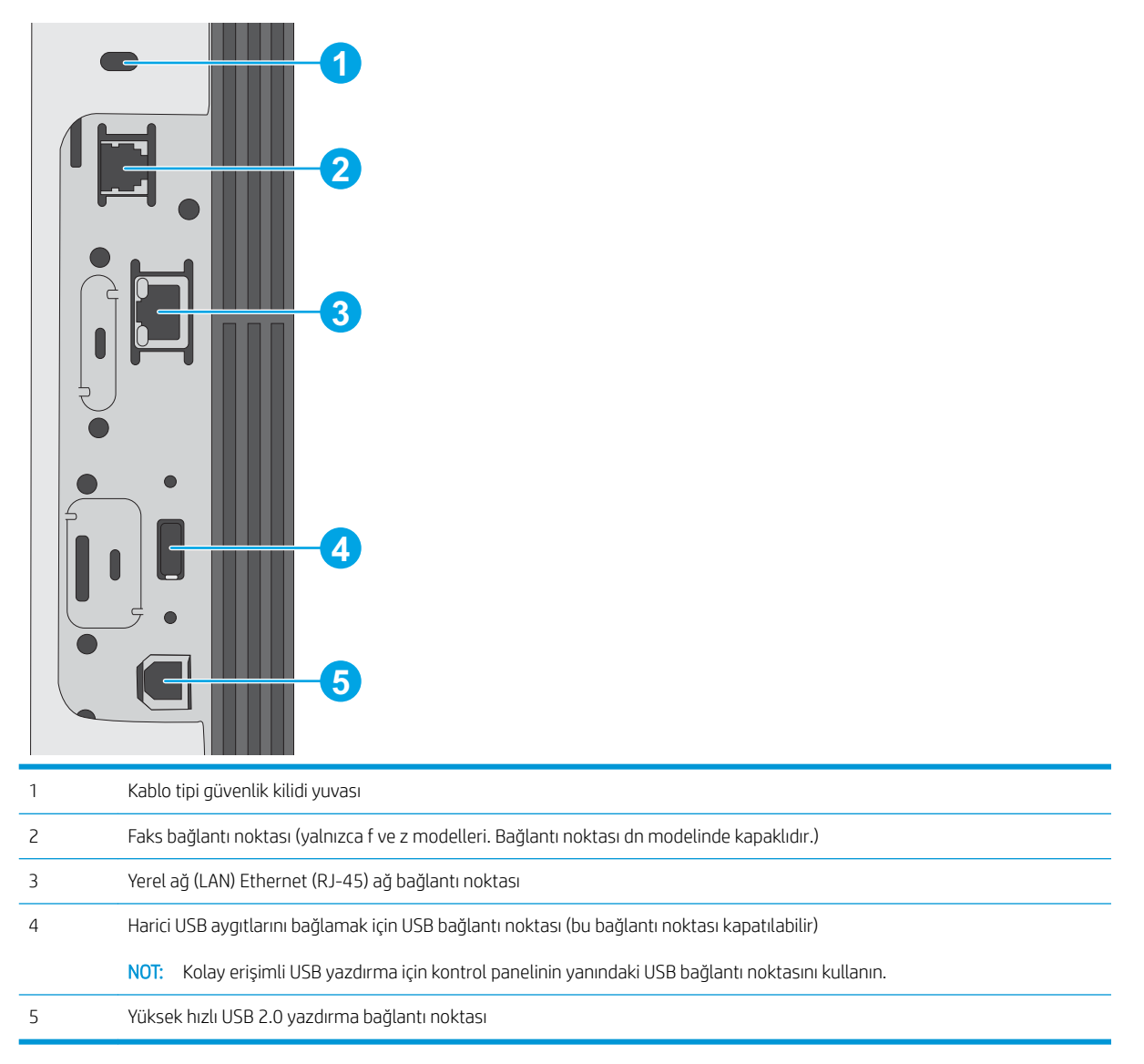

### Kontrol paneli görünümü

Ana ekran, yazıcı özelliklerine erişim sağlar ve yazıcının geçerli durumunu belirtir.

Yazıcıdaki kontrol panelinin sol tarafında veya birçok ekranın sol üst köşesinde bulunan Ana Ekran düğmesine dokunarak istediğiniz zaman Ana ekrana dönebilirsiniz.

**W** NOT: Ana ekranda görüntülenen özellikler, yazıcı yapılandırmasına bağlı olarak farklılık gösterebilir.

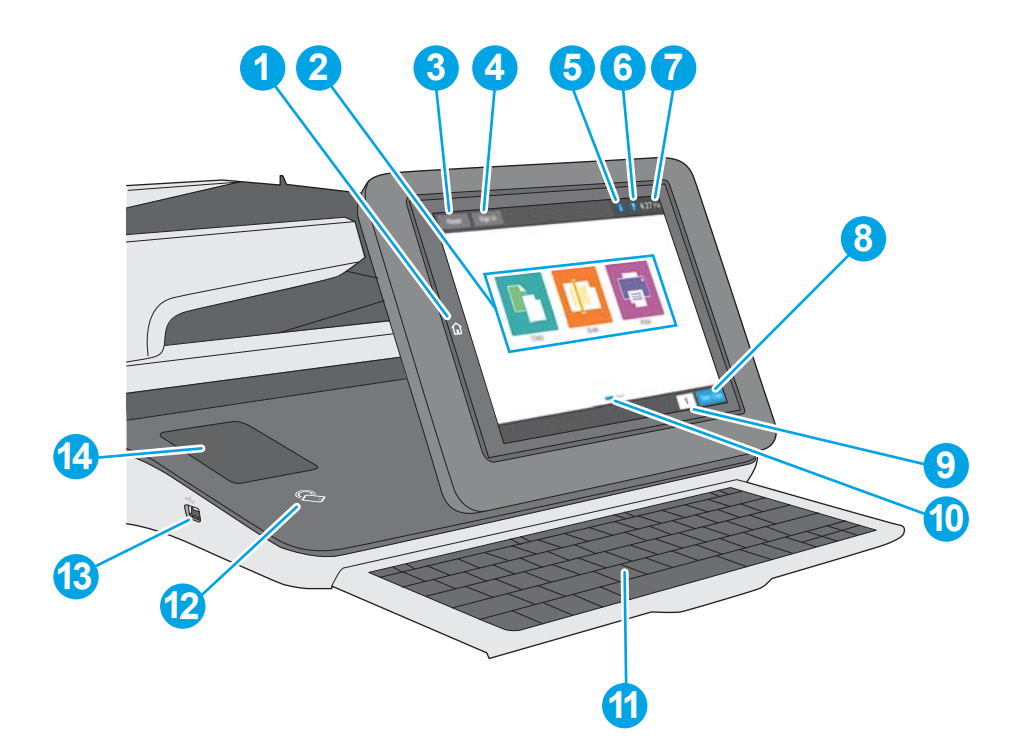

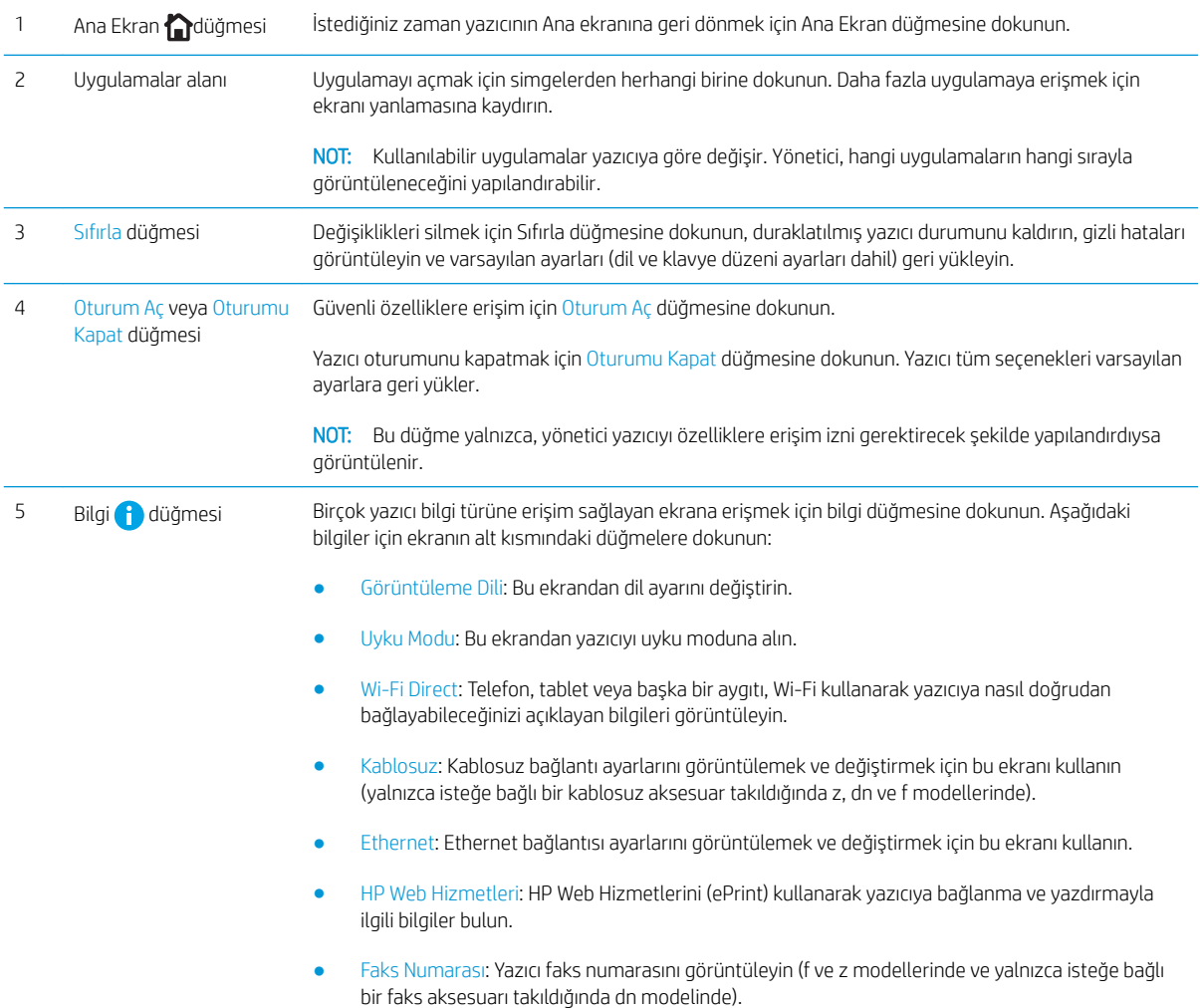

<span id="page-17-0"></span>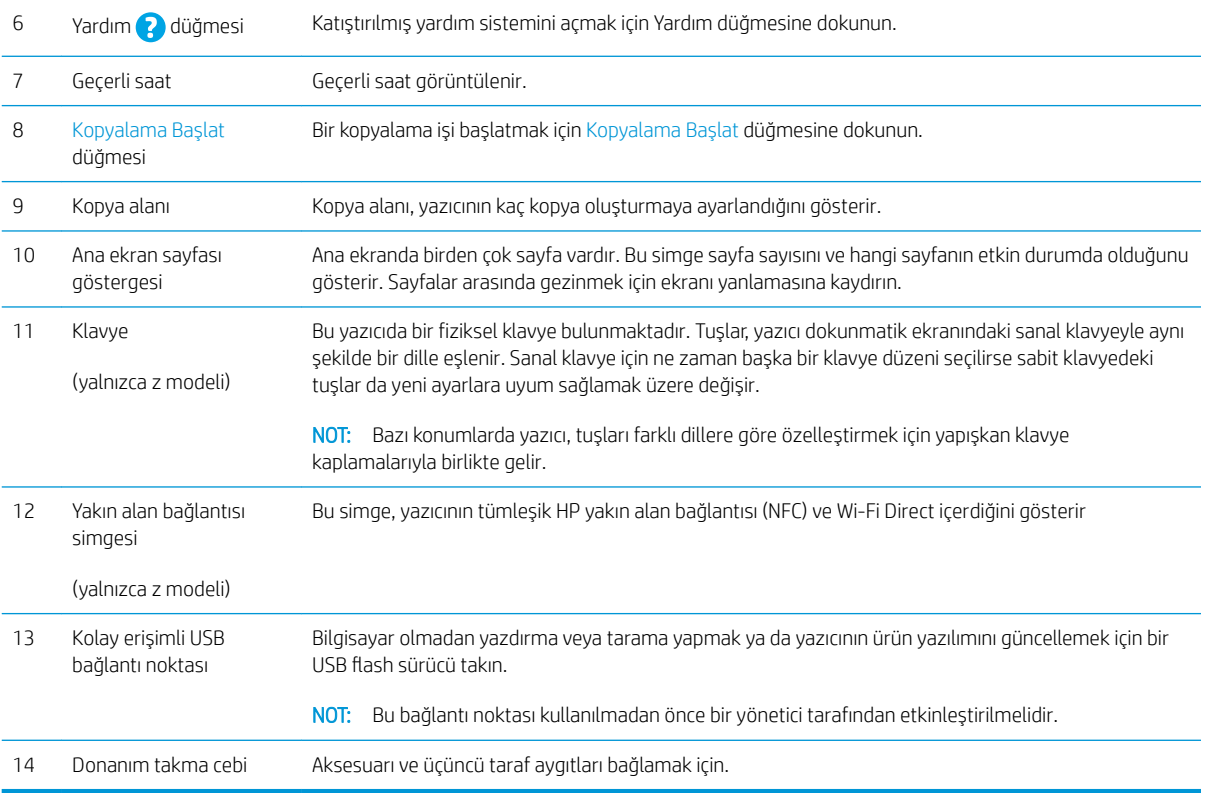

#### Dokunmatik ekran kontrol panelini kullanma

Yazıcı dokunmatik ekran kontrol panelini kullanmak için aşağıdaki işlemleri yapın.

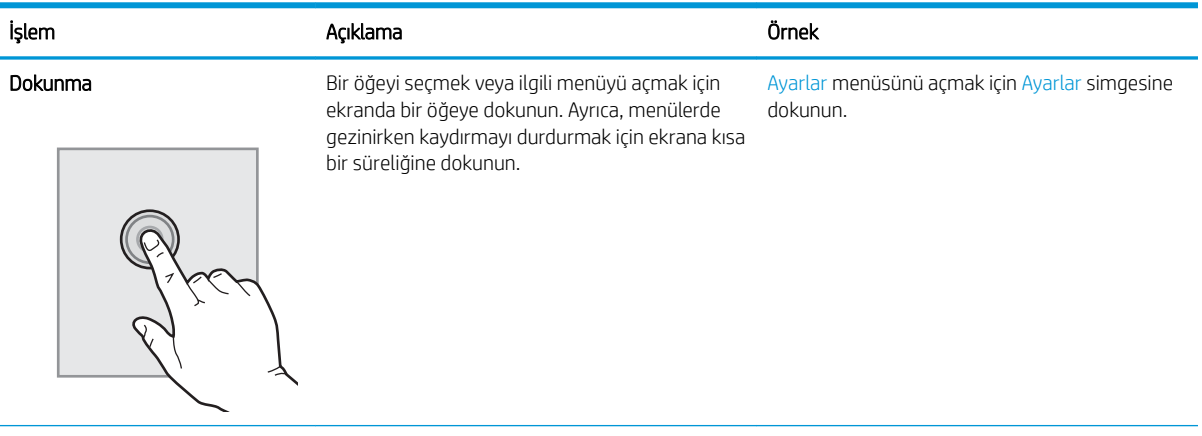

<span id="page-18-0"></span>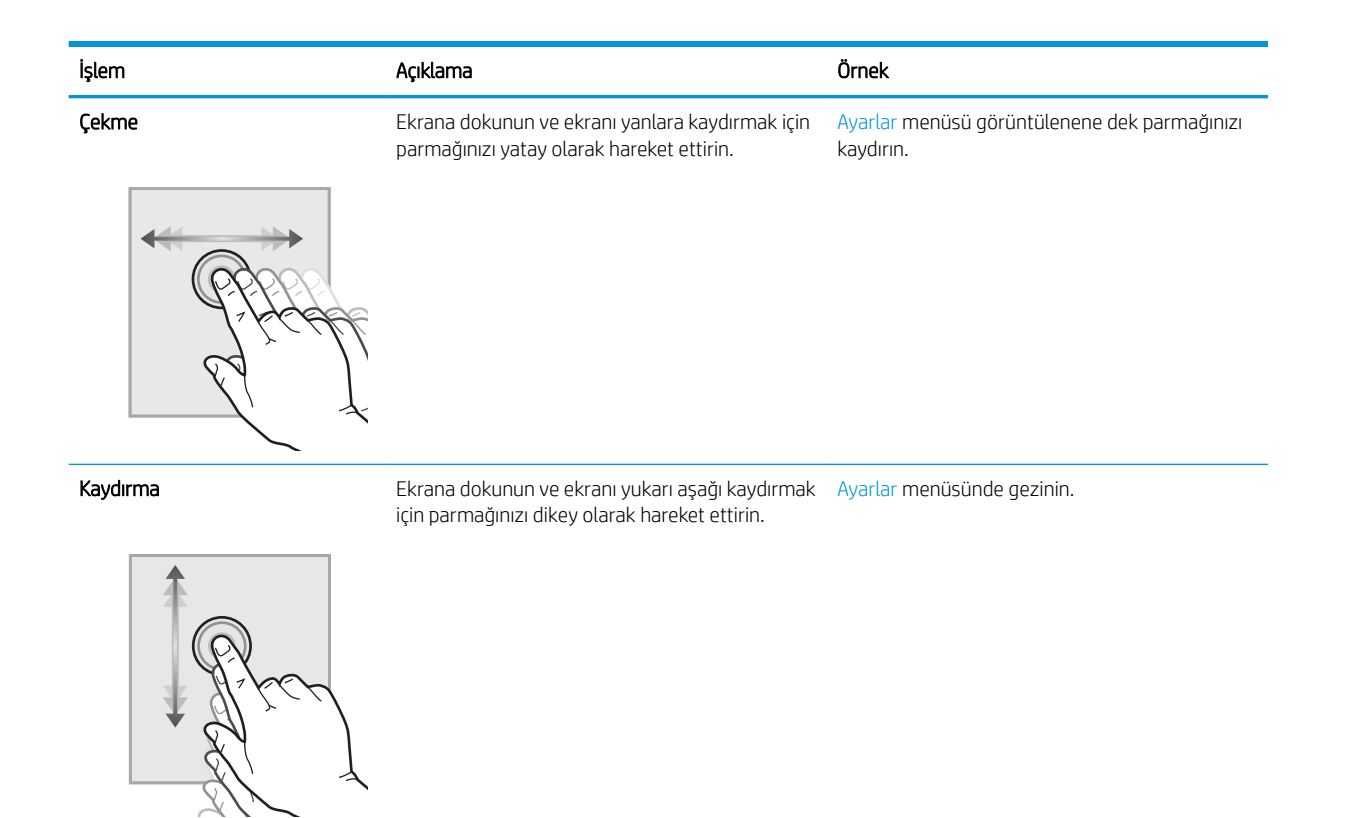

# Yazıcı özellikleri

- ÖNEMLİ: Aşağıdaki özellikler yayın tarihi itibariyle doğrudur ancak değiştirilebilir. Güncel bilgiler için bkz. [www.hp.com/support/ljM527MFP.](http://www.hp.com/support/ljM527MFP)
	- · Teknik özellikler
	- Desteklenen işletim sistemleri
	- Mobil yazdırma çözümleri
	- [Yazıcı boyutları](#page-24-0)
	- Güç tüketimi, elektrikle ilgili özellikler ve akustik yayılımlar
	- [Çalışma ortamı aralığı](#page-27-0)

### Teknik özellikler

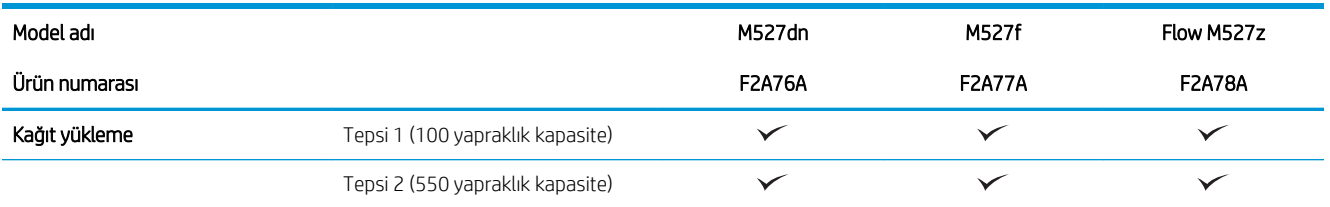

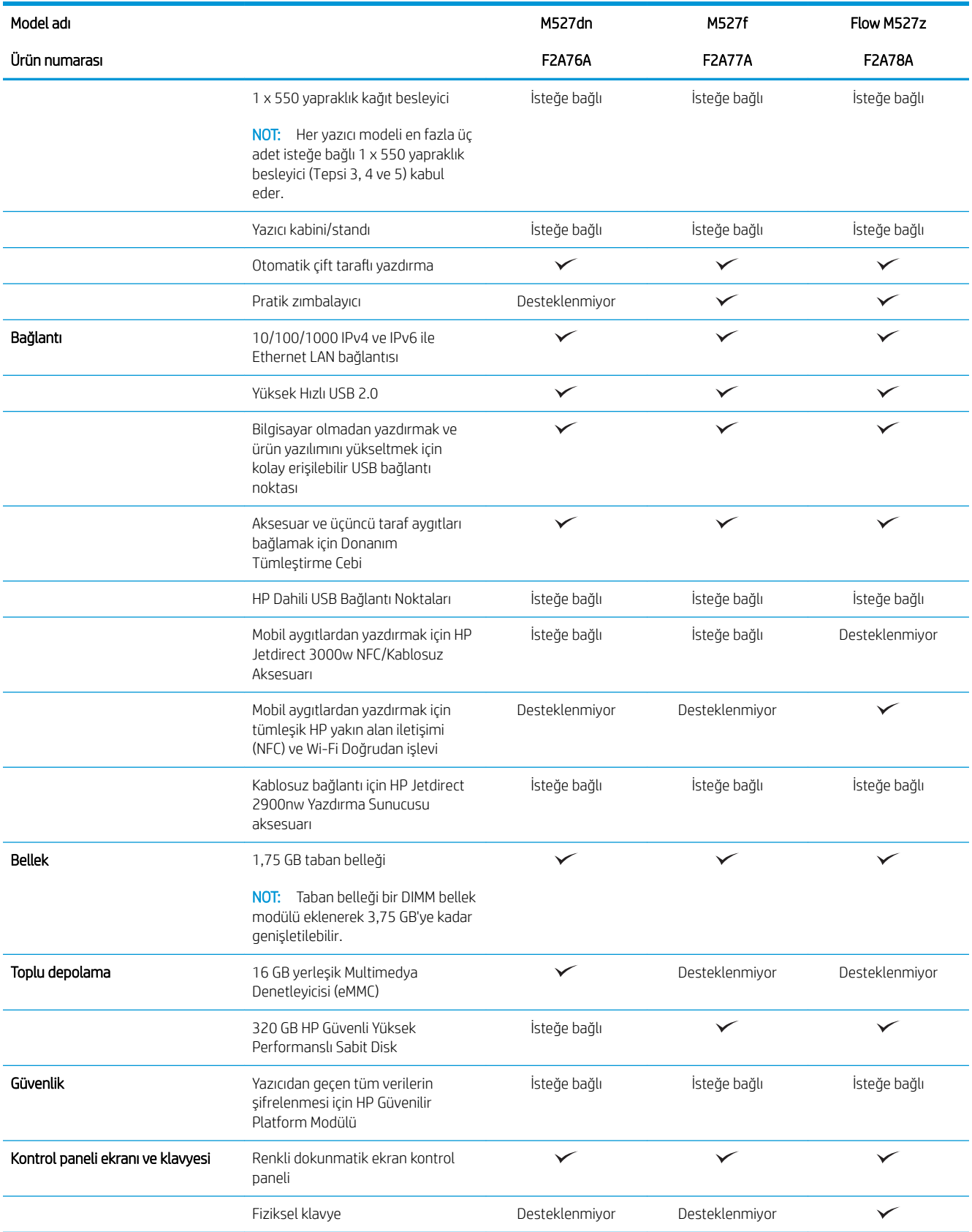

<span id="page-20-0"></span>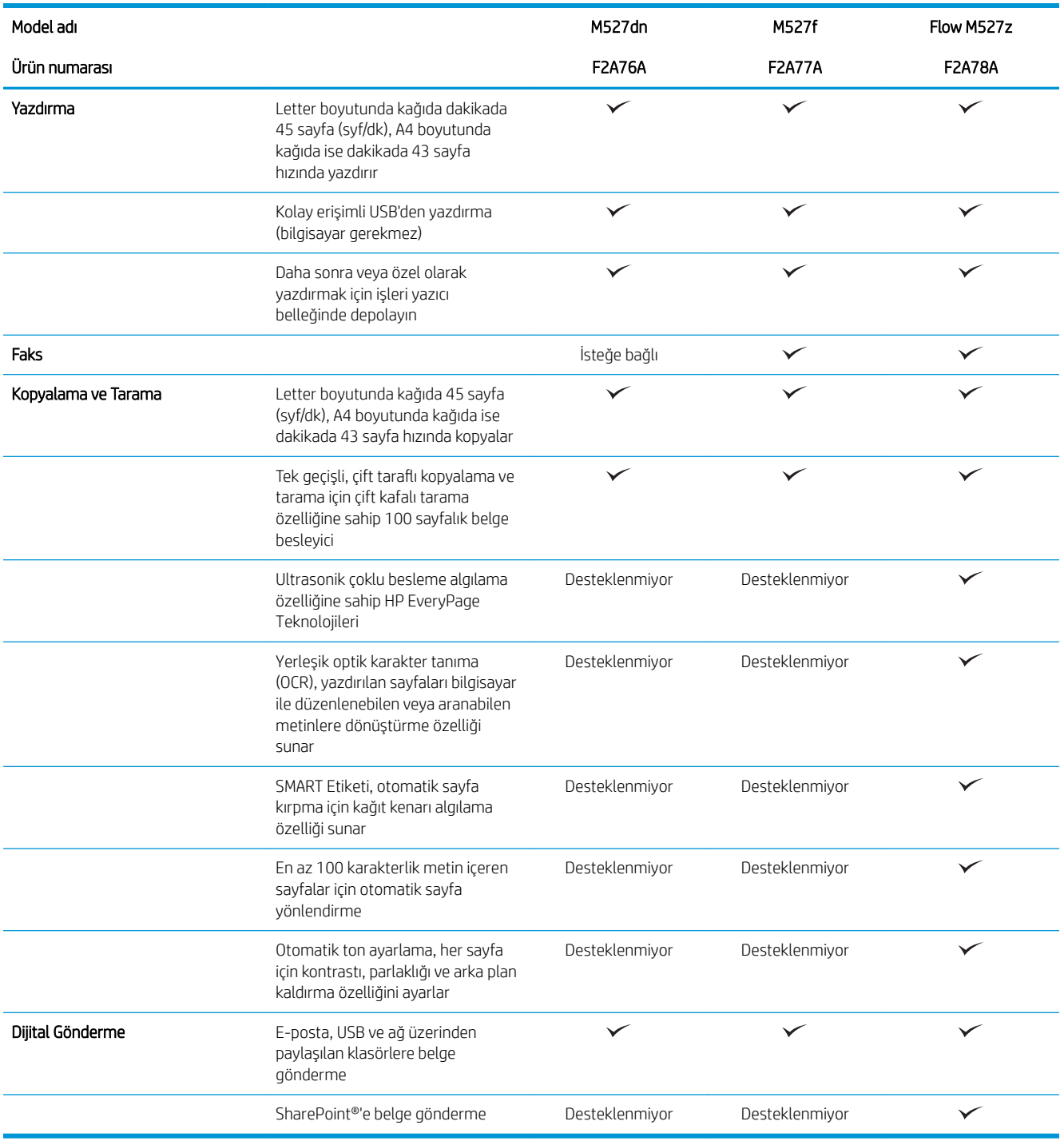

#### Desteklenen işletim sistemleri

Aşağıdaki bilgiler Yazıcıya Özgü Windows PCL 6 ve OS X yazdırma sürücüleri ve ürünle birlikte gelen yazılım yükleme CD'si için geçerlidir.

Windows: HP Yazılım Yükleyicisi CD'si, tam özellikli yazılım yükleyiciyi kullanırken isteğe bağlı yazılımla birlikte Windows işletim sistemine bağlı olarak "HP PCL.6" sürüm 3 yazdırma sürücüsünü, "HP PCL 6" sürüm 3 yazdırma sürücüsünü veya "HP PCL-6" sürüm 4 yazdırma sürücüsünü yükler. Bu yazıcı için yazıcı desteği Web sitesinden

"HP PCL.6" sürüm 3 yazdırma sürücüsünü, "HP PCL 6" sürüm 3 yazdırma sürücüsünü ve "HP PCL-6" sürüm 4 yazdırma sürücüsünü indirin: [www.hp.com/support/ljM527MFP](http://www.hp.com/support/ljM527MFP).

Mac bilgisayarlar, OS X ve iOS aygıtları: Mac bilgisayarlar ve Apple iOS mobil aygıtlar bu yazıcıyla desteklenir. OS X yazdırma sürücüsü ve yazdırma yardımcı programı hp.com adresinden indirilebilir veya Apple Software Update üzerinden de erişilebilir. OS X için HP yükleyici yazılımı ürünle birlikte gelen CD'ye dahil değildir. OS X için HP yükleyici yazılımını indirmek üzere aşağıdaki adımları uygulayın:

- 1. www.hp.com/support/liM527MFP konusuna gidin.
- 2. Destek Seçenekleri öğesini seçin ve İndirme Seçenekleri altından Sürücüler, Yazılım ve Ürün Yazılımı öğelerini, ardından yazıcı paketini seçin.
- 3. İşletim sistemi sürümüne tıklayın ve ardından **İndir** düğmesine tıklayın.

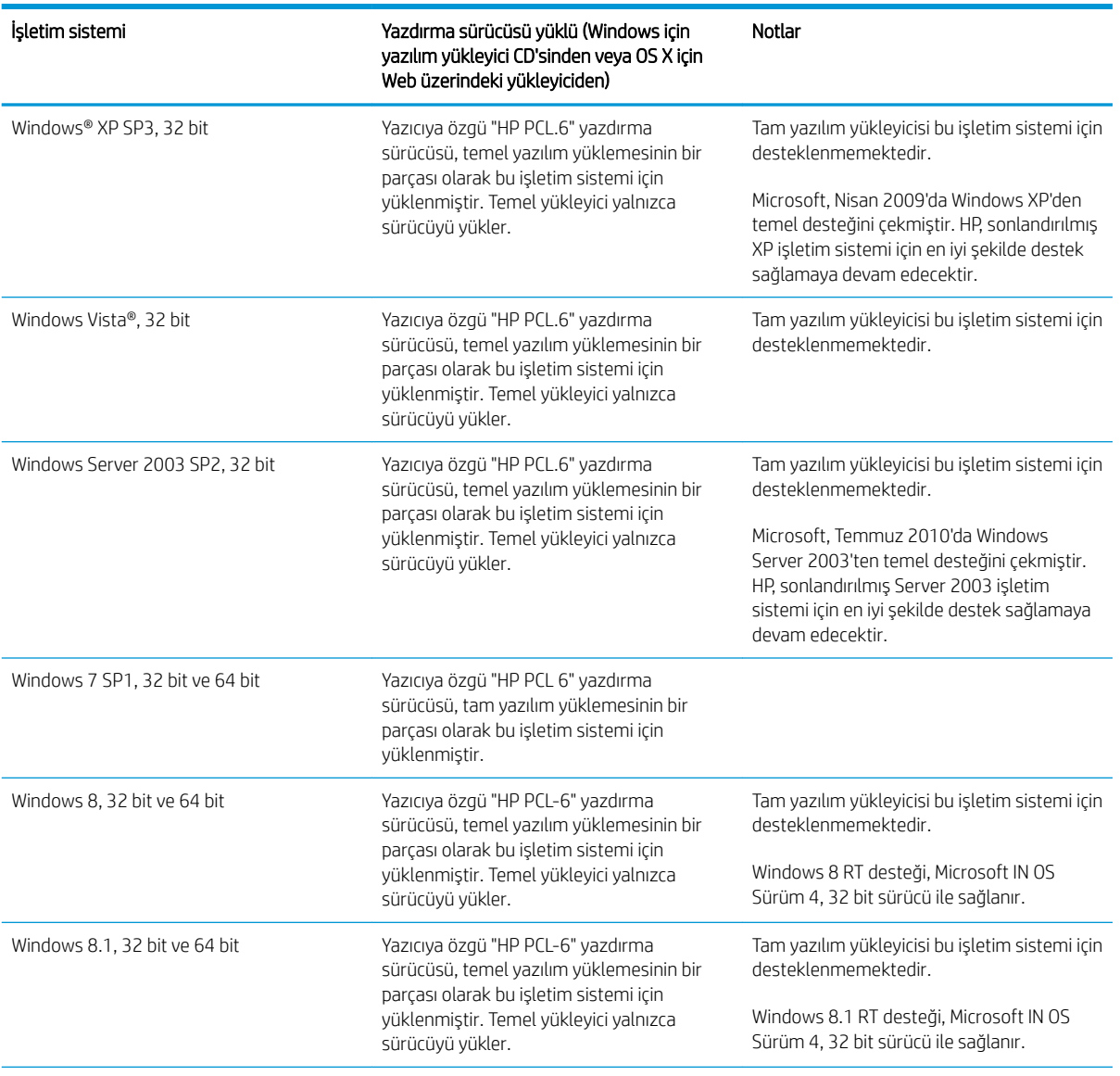

Tablo 1-1 Desteklenen işletim sistemleri ve yazdırma sürücüleri

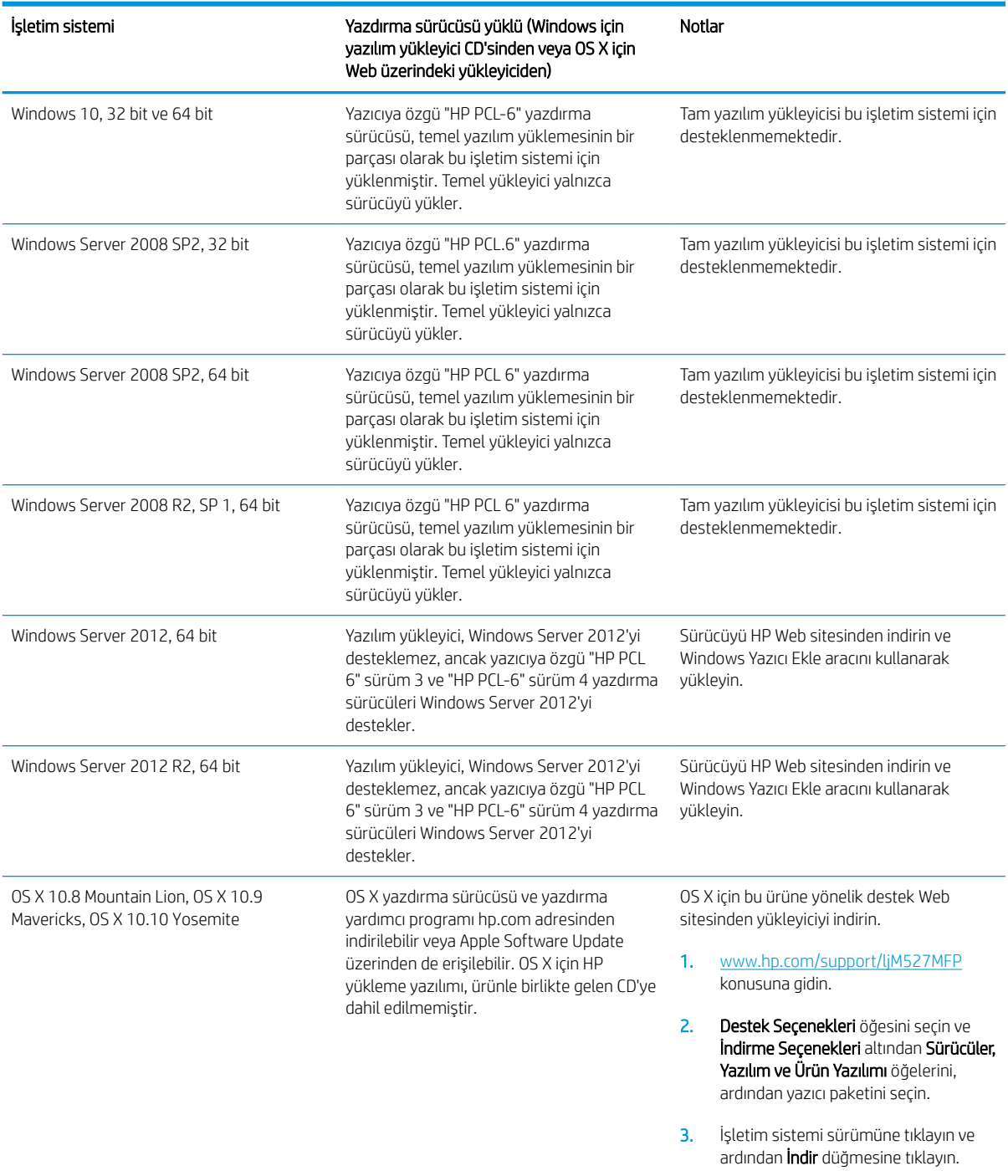

#### Tablo 1-1 Desteklenen işletim sistemleri ve yazdırma sürücüleri (devam)

NOT: Desteklenen işletim sistemlerinin güncel listesi ve yazıcıya yönelik kapsamlı HP yardımı için [www.hp.com/](http://www.hp.com/support/ljM527MFP) [support/ljM527MFP](http://www.hp.com/support/ljM527MFP) adresine gidin.

NOT: İstemci ve sunucu işletim sistemlerine ilişkin ayrıntılar ve bu yazıcıya yönelik HP UPD sürücü desteği için [www.hp.com/go/upd](http://www.hp.com/go/upd) adresine gidin. Ek bilgiler öğesinin altındaki bağlantılara tıklayın.

#### <span id="page-23-0"></span>Tablo 1-2 Minimum sistem gereksinimleri

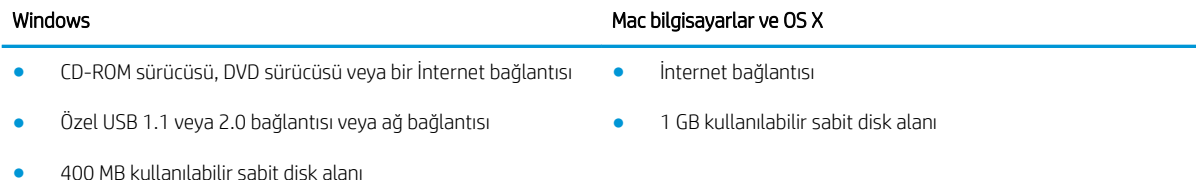

#### Mobil yazdırma çözümleri

Yazıcı, mobil yazdırma için aşağıdaki yazılımı destekler:

- HP ePrint yazılımı
- $\mathbb{R}^n$  NOT: HP ePrint Yazılımı asağıdaki isletim sistemlerini destekler: Windows 7 SP 1 (32 bit ve 64 bit), Windows 8 (32 bit ve 64 bit), Windows 8.1 (32 bit ve 64 bit), Windows 10 (32 bit ve 64 bit) ile OS X sürümleri 10.8 Mountain Lion, 10.9 Mavericks ve 10.10 Yosemite.
- E-posta ile HP ePrint (HP Web Hizmetlerinin etkinleştirilmesi ve yazıcının HP Connected'a kaydedilmesi gerekir)
- HP ePrint uygulaması (Android, iOS ve Blackberry'de kullanılabilir)
- ePrint Enterprise uygulaması (ePrint Enterprise Sunucu Yazılımı bulunan tüm yazıcılarda desteklenir)
- HP Home and Biz uygulaması (Symbian/Nokia aygıtlarında kullanılabilir)
- Google Cloud Print 1.0 (Yazıcının HP Connected ile kaydedilmis olması ve ardından Google Cloud kaydının yapılmış olması gerekir)
- AirPrint
- Android Yazdırma

# <span id="page-24-0"></span>Yazıcı boyutları

Şekil 1-1 dn, f ve z modelleri için boyutlar

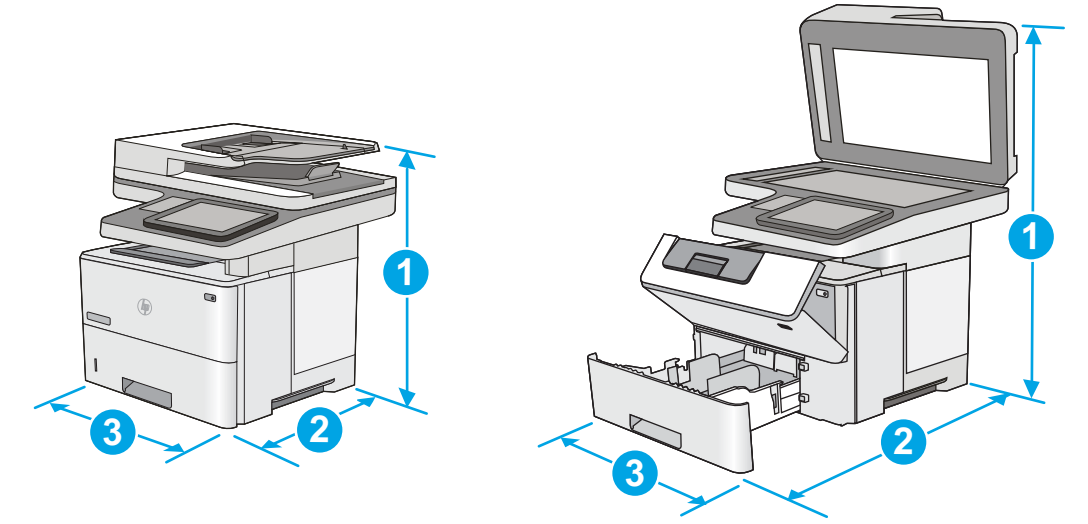

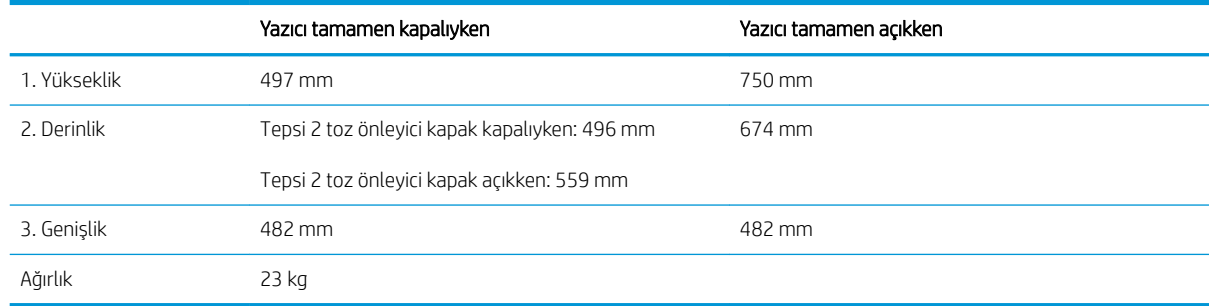

#### Şekil 1-2 1 x 550 yapraklık kağıt besleyici için boyutlar

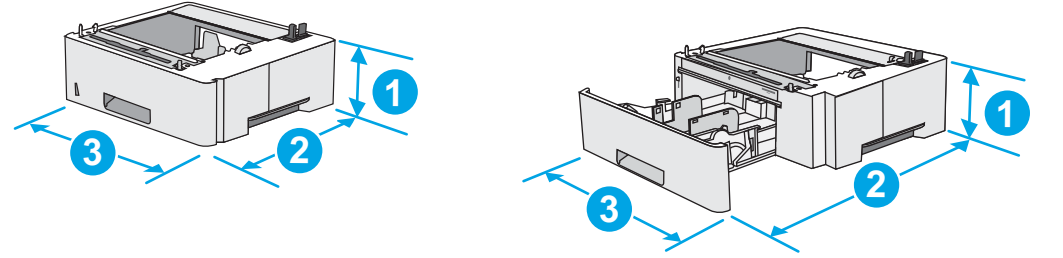

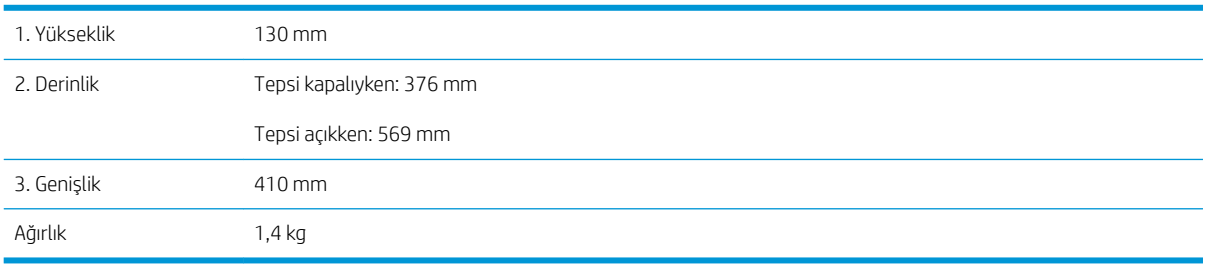

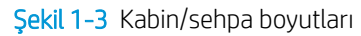

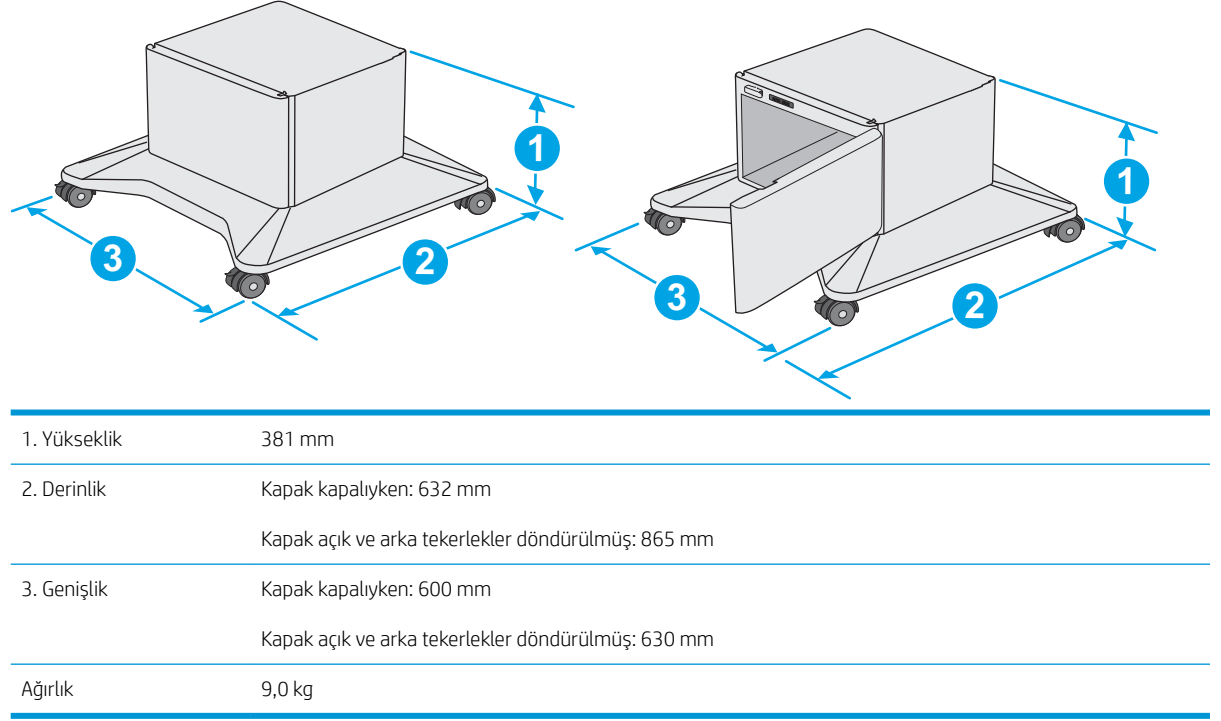

1 Bu değerler değişebilir. Güncel bilgiler için bkz. [www.hp.com/support/ljM527MFP](http://www.hp.com/support/ljM527MFP).

<span id="page-26-0"></span>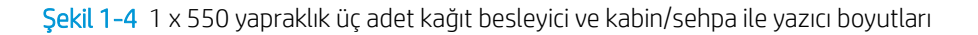

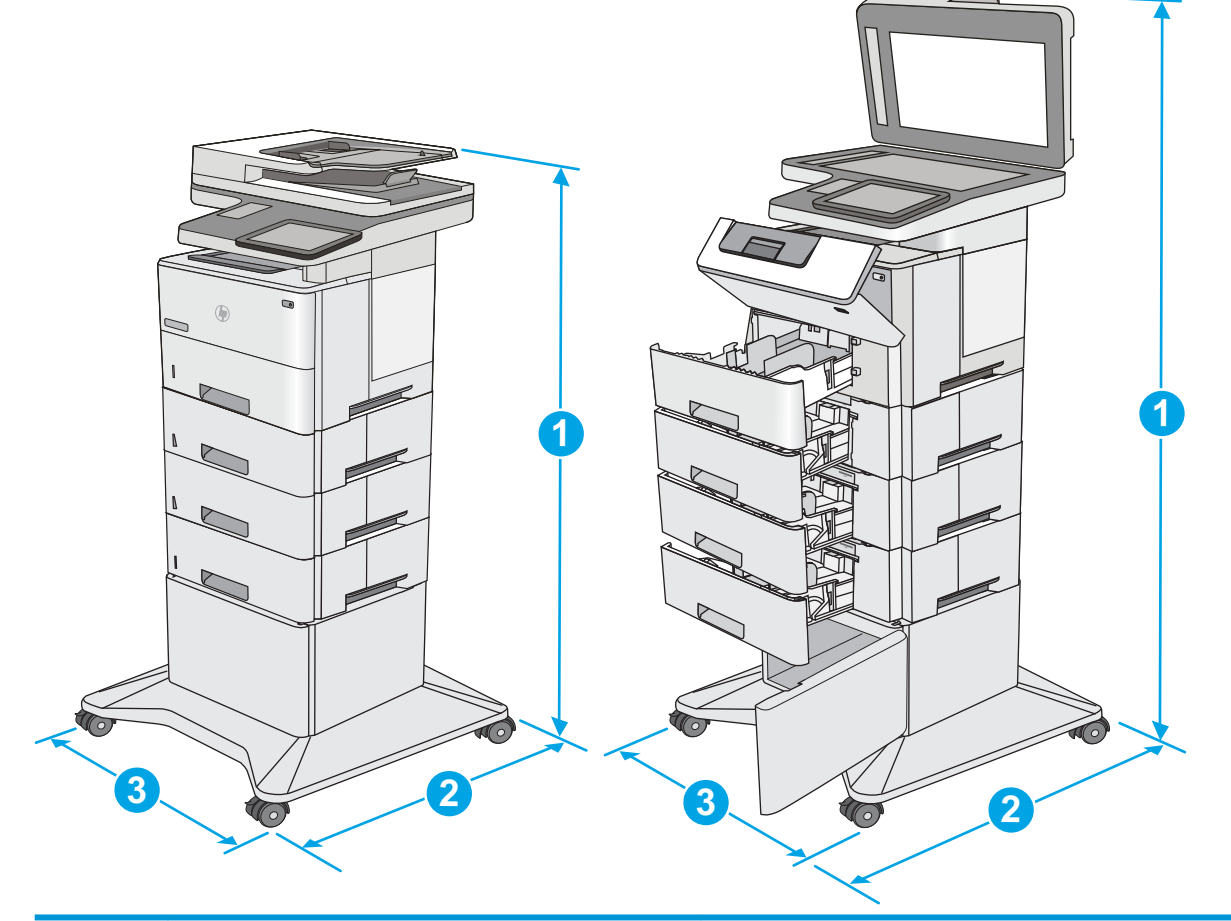

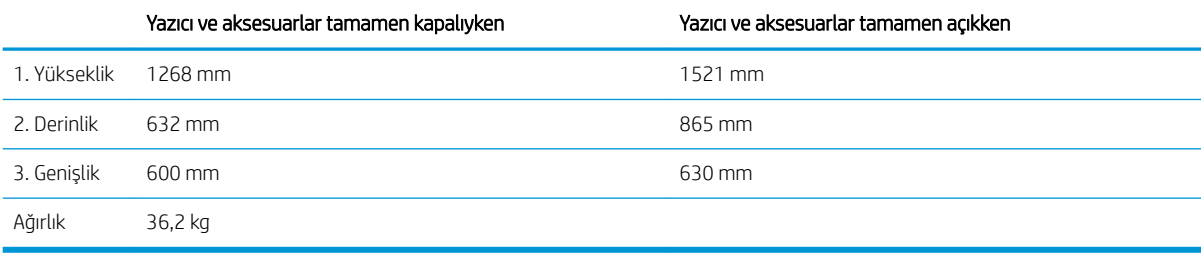

1 Bu değerler değişebilir. Güncel bilgiler için bkz. [www.hp.com/support/ljM527MFP](http://www.hp.com/support/ljM527MFP).<br>2 Bir seferde birden fazla kağıt tensisi uzatmayın

Bir seferde birden fazla kağıt tepsisi uzatmayın.

## Güç tüketimi, elektrikle ilgili özellikler ve akustik yayılımlar

Geçerli bilgiler için bkz. [www.hp.com/support/ljM527MFP.](http://www.hp.com/support/ljM527MFP)

<u>A DİKKAT:</u> Güç ihtiyaçları, yazıcının satıldığı ülkeye/bölgeye bağlıdır. Çalışma voltajlarını dönüştürmeyin. Bu durum, yazıcının zarar görmesine neden olur ve yazıcı garantisini geçersiz kılar.

# <span id="page-27-0"></span>Çalışma ortamı aralığı

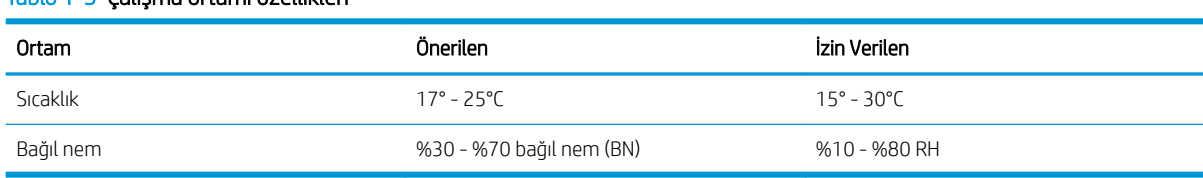

# <span id="page-28-0"></span>Yazıcı donanımı kurulumu ve yazılım yüklemesi

Temel kurulum talimatları için yazıcıyla birlikte verilen Donanım Kurulumu Kılavuzu adlı belgeye bakın. Ek talimatlar için Web'de bulunan HP destek sayfasına gidin.

Yazıcıya özel kapsamlı HP yardımı için [www.hp.com/support/ljM527MFP](http://www.hp.com/support/ljM527MFP) adresine gidin. Aşağıdaki destek dosyalarından faydalanabilirsiniz:

- Yükleme ve yapılandırma
- · Bilgi alma ve kullanma
- Sorunları çözme
- · Yazılım ve ürün yazılımı güncellemelerini indirme
- Destek forumlarına katılma
- · Garanti ve yasal bilgileri bulma

# <span id="page-30-0"></span>2 Kağıt tepsileri

- · Tepsi 1'e kağıt yükleyin (çok amaçlı tepsi)
- · Tepsi 2, 3, 4 ve 5'e kağıt yükleme
- · Zarfları yükleme ve yazdırma
- · Pratik zimbalayıcıyı kullanın (f ve z modellerinde)

#### Daha fazla bilgi için:

Aşağıdaki bilgiler yayınlandığı tarihte geçerlidir. Güncel bilgiler için bkz. [www.hp.com/support/ljM527MFP.](http://www.hp.com/support/ljM527MFP)

Yazıcıya özel kapsamlı HP yardımı aşağıdaki bilgileri içerir:

- Yükleme ve yapılandırma
- · Bilgi alma ve kullanma
- Sorunları çözme
- · Yazılım ve ürün yazılımı güncellemelerini indirme
- Destek forumlarına katılma
- · Garanti ve yasal bilgileri bulma

# <span id="page-31-0"></span>Tepsi 1'e kağıt yükleyin (çok amaçlı tepsi)

# Giris

Aşağıdaki bilgilerde Tepsi 1'e nasıl kağıt yükleneceği açıklanmaktadır. Bu tepsi en fazla 100 yaprak 75 g/m<sup>2</sup> kağıt alır.

 $\mathbb{R}^{\!\!*}$  NOT: Yazdırma isleminden önce yazdırma sürücüsünden doğru kağıt türünü seçin.

A DİKKAT: Sıkışmaları önlemek için hiçbir zaman yazdırma sırasında Tepsi 1'e kağıt eklemeyin veya bu tepsiden kağıt çıkarmayın.

1. Tepsi 1'in her iki tarafındaki kolu tutun ve ileri doğru çekerek açın.

- 2. Kağıdı desteklemek için tepsi uzantısını dışarı çekin.
- 3. Kağıt kılavuzlarını doğru boyuta göre ayırdıktan sonra tepsiye kağıt yükleyin. Kağıt yönünü ayarlama hakkında bilgiler için bkz. Tepsi 1 kağıt [yönü, sayfa 21](#page-32-0).

Kağıtların, kağıt kılavuzlarındaki dolum çizgisinin altında olduğuna emin olun.

NOT: Maksimum yığın yüksekliği 10 mm veya 75 g ağırlığında yaklaşık 100 kağıttır.

4. Yan kılavuzları, kağıt destesine hafifçe dokunacak, ancak kağıtları bükmeyecek biçimde hizalayın.

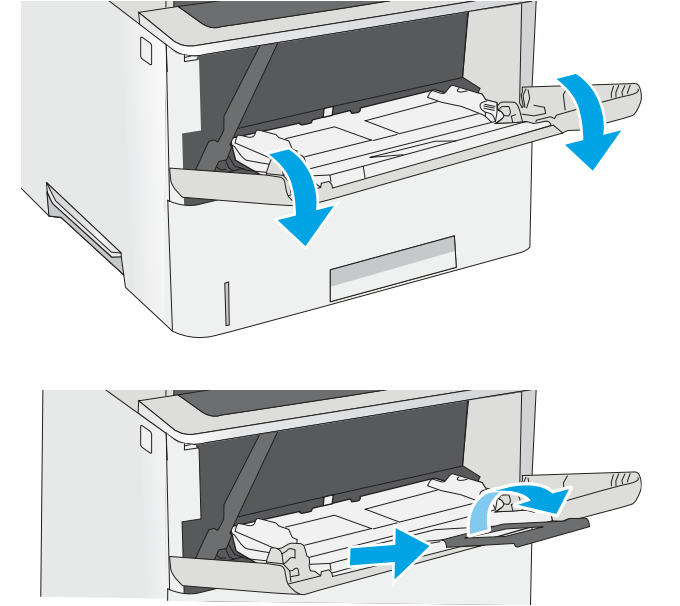

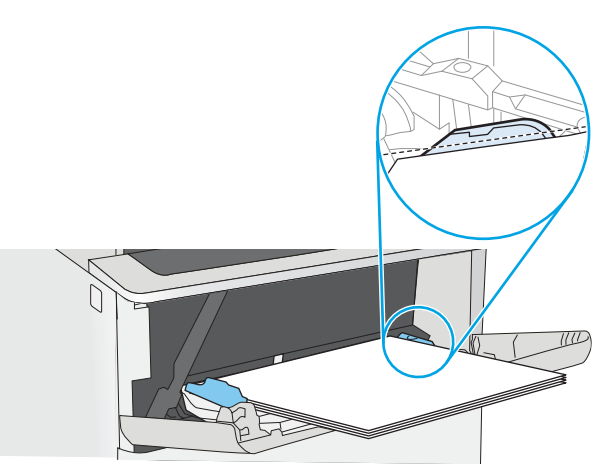

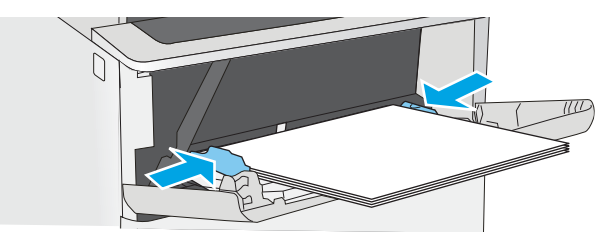

# <span id="page-32-0"></span>Tepsi 1 kağıt yönü

Özel bir yönlendirme gerektiren kağıt kullanırken kağıdı aşağıdaki tabloda yer alan bilgilere göre yükleyin.

**W NOT:** Alternatif Antetli Kağıt Modu, antetli veya önceden yazdırılmış kağıdı yükleme biçiminizi etkiler. Bu ayar varsayılan olarak devre dışı durumdadır. Bu modu kullanırken kağıdı otomatik çift taraflı yazdırma için yüklediğiniz şekilde yükleyin. Daha fazla bilgi için bkz. Alternatif antetli kağıt modunu kullanın, sayfa 21.

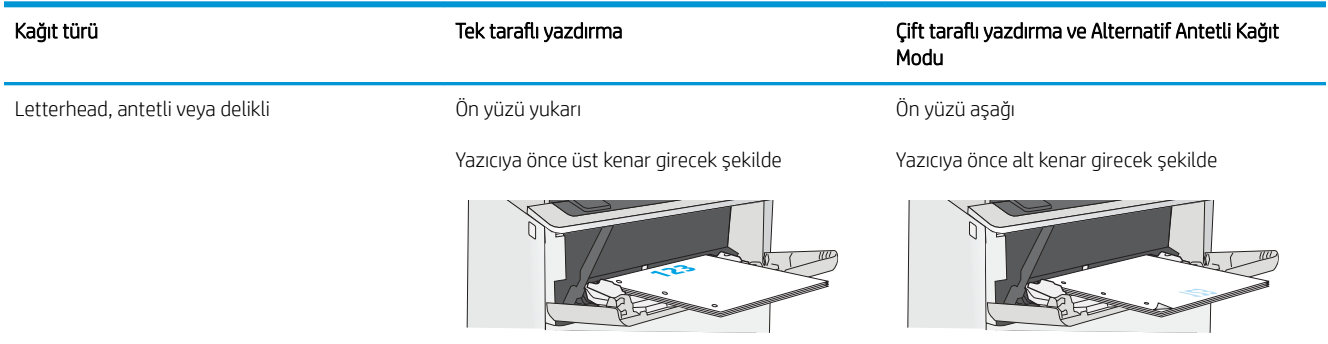

#### Alternatif antetli kağıt modunu kullanın

Sayfanın bir yüzüne ya da her iki yüzüne yazdırırken diğer tüm işler için olduğu gibi tepsiye antetli veya önceden basılı kağıt yüklemek için Alternatif Antetli Kağıt Modu özelliğini kullanın. Bu modu kullanırken kağıdı otomatik çift taraflı yazdırma için yüklediğiniz şekilde yükleyin.

Bu özelliği kullanmak için yazıcı kontrol paneli menülerini kullanarak özelliği etkinleştirin.

#### Yazıcı kontrol paneli menülerini kullanarak Alternatif Antetli Kağıt Modu'nu etkinleştirme

- 1. Yazıcı kontrol panelindeki Ana ekranda Ayarlar menüsü görünene kadar parmağınızı sağdan sola doğru kaydırın. Menüyü açmak için Ayarlar simgesine dokunun.
- 2. Aşağıdaki menüleri açın:
	- **•** Tepsileri Yönet
	- · Alternatif Antetli Kağıt Modu
- 3. Etkin seceneğini belirleyin ve ardından Kaydet düğmesine dokunun veya Tamam düğmesine basın.

# <span id="page-33-0"></span>Tepsi 2, 3, 4 ve 5'e kağıt yükleme

# Giriş

Aşağıdaki bilgilerde, Tepsi 2'ye ve isteğe bağlı 550 yapraklık tepsilere (parça numarası F2A72A) nasıl kağıt yükleneceği açıklanmaktadır. Bu tepsiler en fazla 550 yaprak 75 g/m<sup>2</sup> kağıt alır.

**2000-** 550 yapraklık tepsilere kağıt yükleme yordamı, Tepsi 2 ile aynıdır. Burada yalnızca Tepsi 2 gösterilmektedir.

A DİKKAT: Bir seferde birden fazla kağıt tepsisi uzatmayın.

- 1. Tepsiyi açın.
	- NOT: Kullanımdayken bu tepsiyi açmayın.

2. Kağıt yüklemeden önce ayar mandallarını sıkarak ve kılavuzları kullanılan kağıdın boyutuna kaydırarak kağıt genişliği kılavuzlarını ayarlayın.

3. Ayar mandalını sıkarak ve kılavuzları kullanılan kağıdın boyutuna kaydırarak kağıt uzunluğu kılavuzunu ayarlayın.

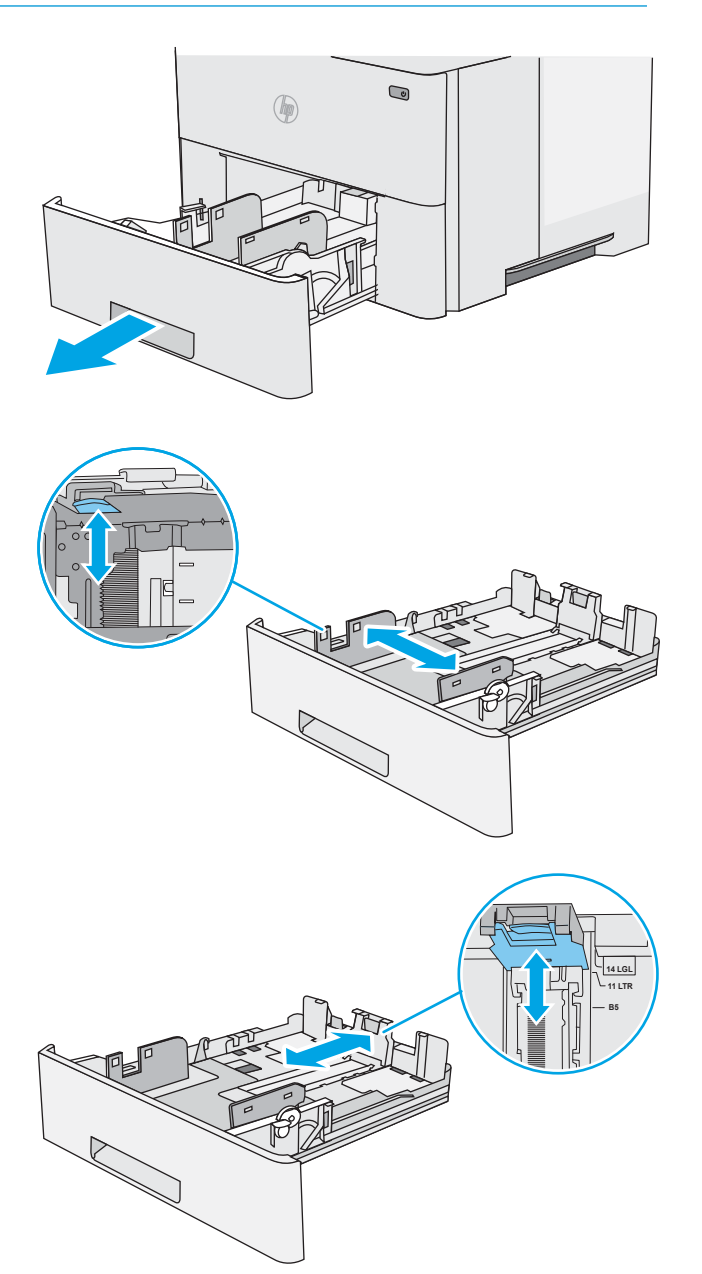

4. Tepsiye legal boyutta kağıt yüklemek için orta sol taraftaki tepsinin arkasında yer alan kolu sıkın ve doğru kağıt boyutuna göre tepsiyi uzatın.

NOT: Bu adım diğer kağıt boyutları için geçerli<br>değildir.

5. Tepsiye kağıt koyun. Kağıt yönünü ayarlama hakkında bilgiler için bkz. <u>Tepsi 2 ve 550 yapraklık</u> <u>tepsilerin kağıt yönü, sayfa 24</u>.

NOT: Kağıt kılavuzlarını kağıt yığınını sıkıştıracak şekilde ayarlamayın. Tepsideki girintilere veya čşaretlere göre ayarlayın.

NOT: Sıkışmaları önlemek için kağıt kılavuzlarını doğru boyuta ayarlayın ve tepsiyi fazla doldurmayın. Örnek resimdeki büyütülmüş görüntüde gösterildiği gibi destenin üst kısmının tepsi dolu göstergesinin altında olduğundan emin olun.

6. Tepsiyi kapatın.

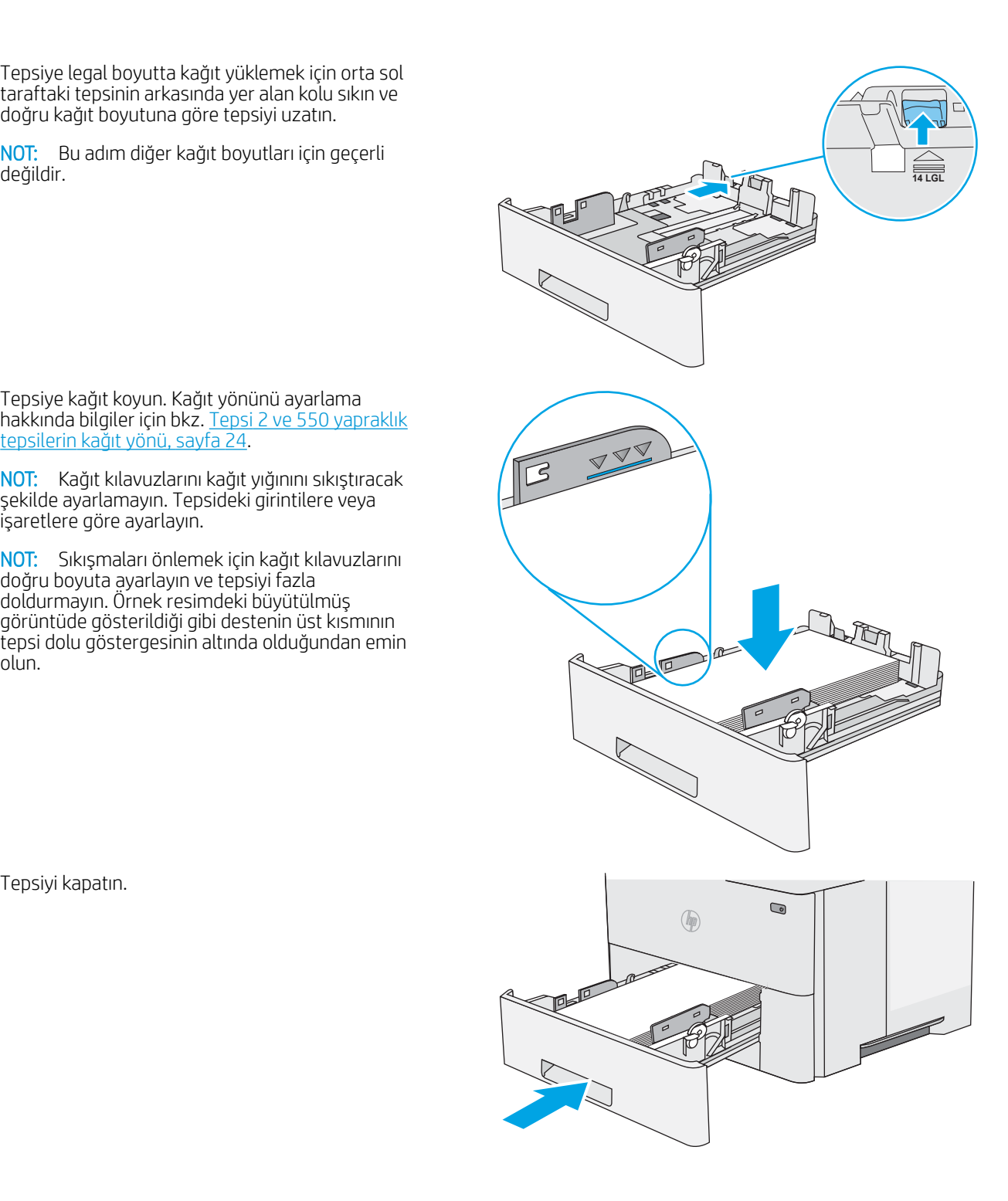

- <span id="page-35-0"></span>7. Yazıcı kontrol panelinde tepsi yapılandırma mesajı görüntülenir.
- 8. Gösterilen kağıt boyutu ve tür doğru değilse farklı bir kağıt boyutu veya türü seçmek için Değiştir seçeneğini belirleyin.

Özel boyutlu kağıtlar için yazıcının kontrol panelinde komut istemi görüntülendiğinde kağıdın X ve Y boyutlarını belirtin.

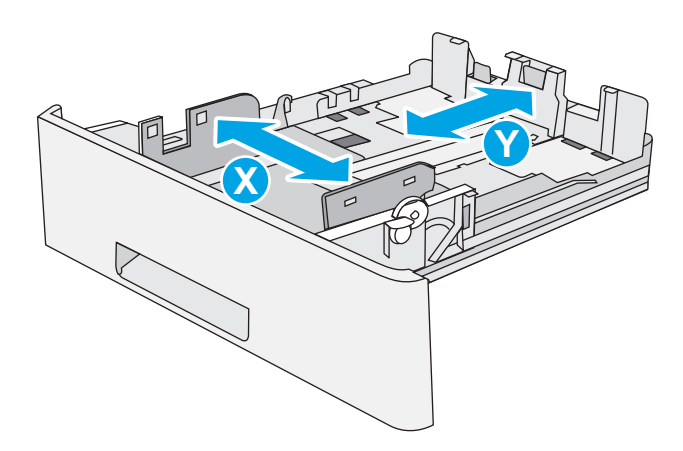

### Tepsi 2 ve 550 yapraklık tepsilerin kağıt yönü

Özel bir yönlendirme gerektiren kağıt kullanırken kağıdı aşağıdaki tabloda yer alan bilgilere göre yükleyin.

 $\widetilde{\mathbb{B}}$  NOT: Alternatif Antetli Kağıt Modu, antetli veya önceden yazdırılmış kağıdı yükleme biçiminizi etkiler. Bu ayar varsayılan olarak devre dışı durumdadır. Bu modu kullanırken kağıdı otomatik cift taraflı yazdırma için yüklediğiniz şekilde yükleyin. Daha fazla bilgi için bkz. Alternatif antetli kağıt modunu kullanın, sayfa 24.

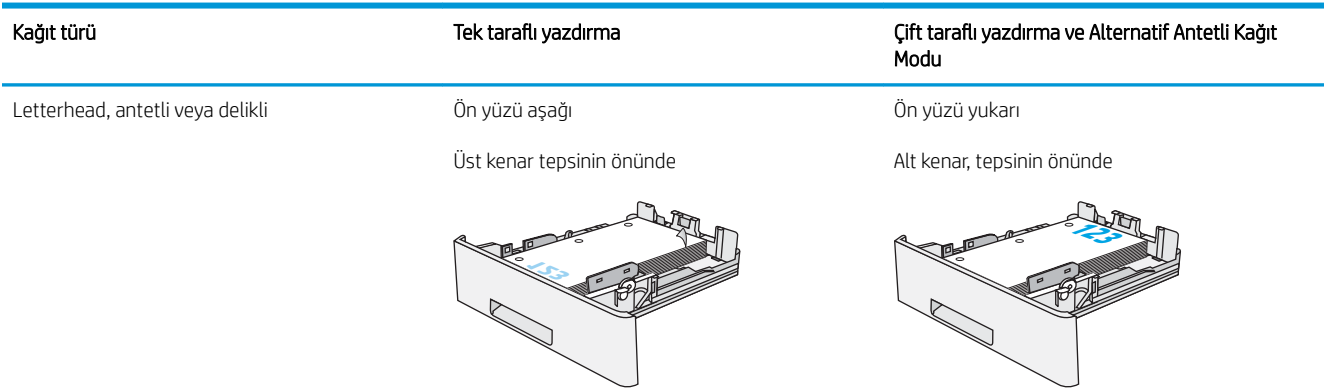

#### Alternatif antetli kağıt modunu kullanın

Sayfanın bir yüzüne ya da her iki yüzüne yazdırırken diğer tüm işler için olduğu gibi tepsiye antetli veya önceden basılı kağıt yüklemek için Alternatif Antetli Kağıt Modu özelliğini kullanın. Bu modu kullanırken kağıdı otomatik çift taraflı yazdırma için yüklediğiniz şekilde yükleyin.

Bu özelliği kullanmak için yazıcı kontrol paneli menülerini kullanarak özelliği etkinleştirin.

#### Yazıcı kontrol paneli menülerini kullanarak Alternatif Antetli Kağıt Modu'nu etkinleştirme

- 1. Yazıcı kontrol panelindeki Ana ekranda Ayarlar menüsü görünene kadar parmağınızı sağdan sola doğru kaydırın. Menüyü açmak için Ayarlar simgesine dokunun.
- 2. Aşağıdaki menüleri açın:
- **•** Tepsileri Yönet
- · Alternatif Antetli Kağıt Modu
- 3. Etkin seçeneğini belirleyin ve ardından Kaydet düğmesine dokunun veya Tamam düğmesine basın.

# Zarfları yükleme ve yazdırma

### Giris

Aşağıdaki bilgiler zarfların nasıl yazdırılacağını ve yükleneceğini açıklamaktadır. Zarf üzerine yazdırmak için yalnızca Tepsi 1'i kullanın. Tepsi 1 en fazla 10 zarf alır.

Zarfları manuel besleme seçeneğini kullanarak yazdırmak için yazdırma sürücüsünde doğru ayarları seçmek üzere bu adımları izleyin ve ardından yazdırma işini yazıcıya gönderdikten sonra zarfları tepsiye yükleyin.

#### Zarfları yazdırma

- 1. Yazılım programından, Yazdır seçeneğini belirleyin.
- 2. Yazıcılar listesinden yazıcıyı seçin ve Özellikler ya da Tercihler düğmesine tıklayarak veya dokunarak yazdırma sürücüsünü açın.
- **W** NOT: Bu düğmenin adı, yazılım programına göre değişecektir.
- NOT: Bu özelliklere Windows 8 veya 8.1 Başlat ekranından erişmek için Cihazlar seçeneğini belirleyin, Yazdır öğesini seçin ve ardından yazıcıyı belirleyin.
- 3. Kağıt/Kalite sekmesine tıklatın veya dokunun.
- 4. Kağıt boyutu açılır listesinde, zarflar için doğru boyutu seçin.
- 5. Kağıt türü açılır listesinde, Zarf öğesini seçin.
- 6. Kağıt kaynağı açılır listesinde, Manuel besleme öğesini seçin.
- 7. Tamam düğmesine tıklayarak Belge Özellikleri iletişim kutusunu kapatın.
- 8. İşi yazdırmak için Yazdır iletişim kutusunda Tamam düğmesine tıklayın.

#### Zarf yönü

Zarfları, kısa olan posta ucu yazıcıya önce girecek ve yukarı bakacak şekilde Tepsi 1'e yükleyin.

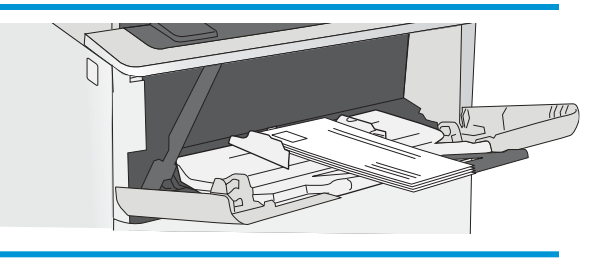

# Pratik zımbalayıcıyı kullanın (f ve z modellerinde)

Pratik zımbalayıcı 20 adete kadar 75 g/m<sup>2</sup> kağıt zımbalayabilir.

 $\triangle$ DİKKAT: Yazıcının zarar görmesini engellemek için kağıt dışındaki malzemeleri zımbalamaya çalışmayın.

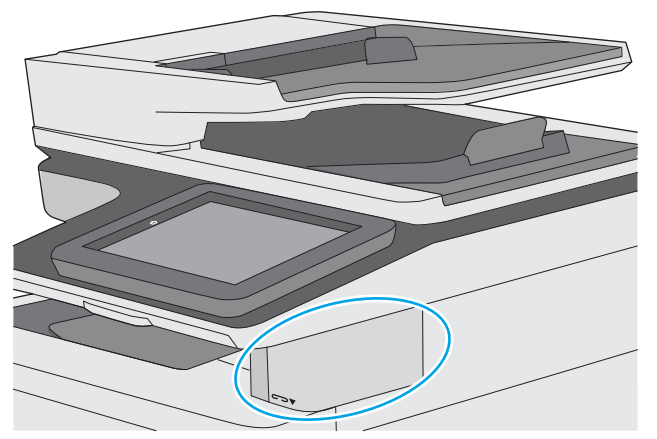

- 1. Kağıt yığınını zimbalayıcının ön tarafındaki yuvaya takın.
- 2. Zımbalayıcının sayfaları zımbalamasını bekleyin. Zimbalayıcı kağıt algılandığında etkin hale gelir ve zımbalama sesi çıkarır.
- **WE NOT:** Yazıcı uyku modundaysa kısa bir gecikme olabilir.
- 3. Zımbalanan kağıtları yuvadan çıkarın.

Zımbalayıcı kağıdı serbest bırakmazsa sorunu gidermek için aşağıdaki adımları izleyin.

UYARI! Yaralanmaları önlemek için kağıdı serbest bırakmaya çalışırken parmağınızı zımbalayıcı alanına koymayın.

- 1. Zimbalayıcı kapağını açıp kapatın ve ardından kağıdı çıkarmayı deneyin.
- 2. Kağıt hala sıkışmış durumdaysa zimbalayıcı kapağının kapalı olduğundan emin olun ve yazıcıyı kapatıp açın.

# 3 Sarf malzemeleri, aksesuarlar ve parçalar

- Sarf malzemeleri, aksesuar ve parça sipariş edin
- · Toner kartuşunu değiştirme
- · Zımba kartuşunu değiştirin (f ve z modelleri)

#### Daha fazla bilgi için:

Aşağıdaki bilgiler yayınlandığı tarihte geçerlidir. Güncel bilgiler için bkz. [www.hp.com/support/ljM527MFP.](http://www.hp.com/support/ljM527MFP) Yazıcıya özel kapsamlı HP yardımı aşağıdaki bilgileri içerir:

- Yükleme ve yapılandırma
- · Bilgi alma ve kullanma
- Sorunları çözme
- · Yazılım ve ürün yazılımı güncellemelerini indirme
- Destek forumlarına katılma
- · Garanti ve yasal bilgileri bulma

# <span id="page-41-0"></span>Sarf malzemeleri, aksesuar ve parça sipariş edin

## Sipariş etme

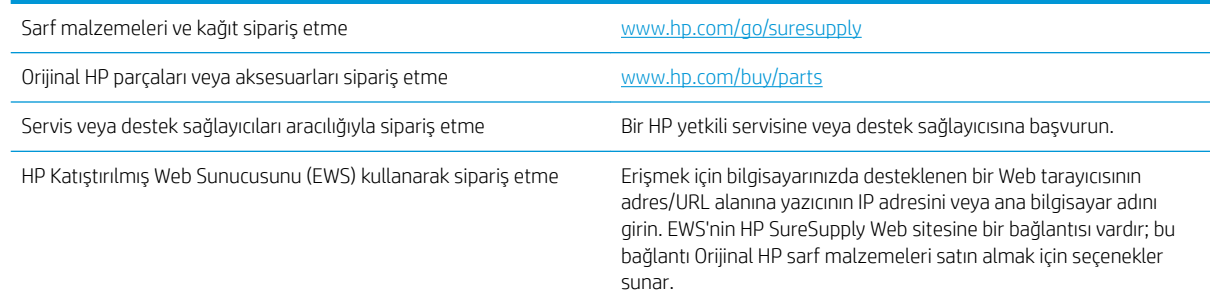

## Sarf malzemeleri ve aksesuarlar

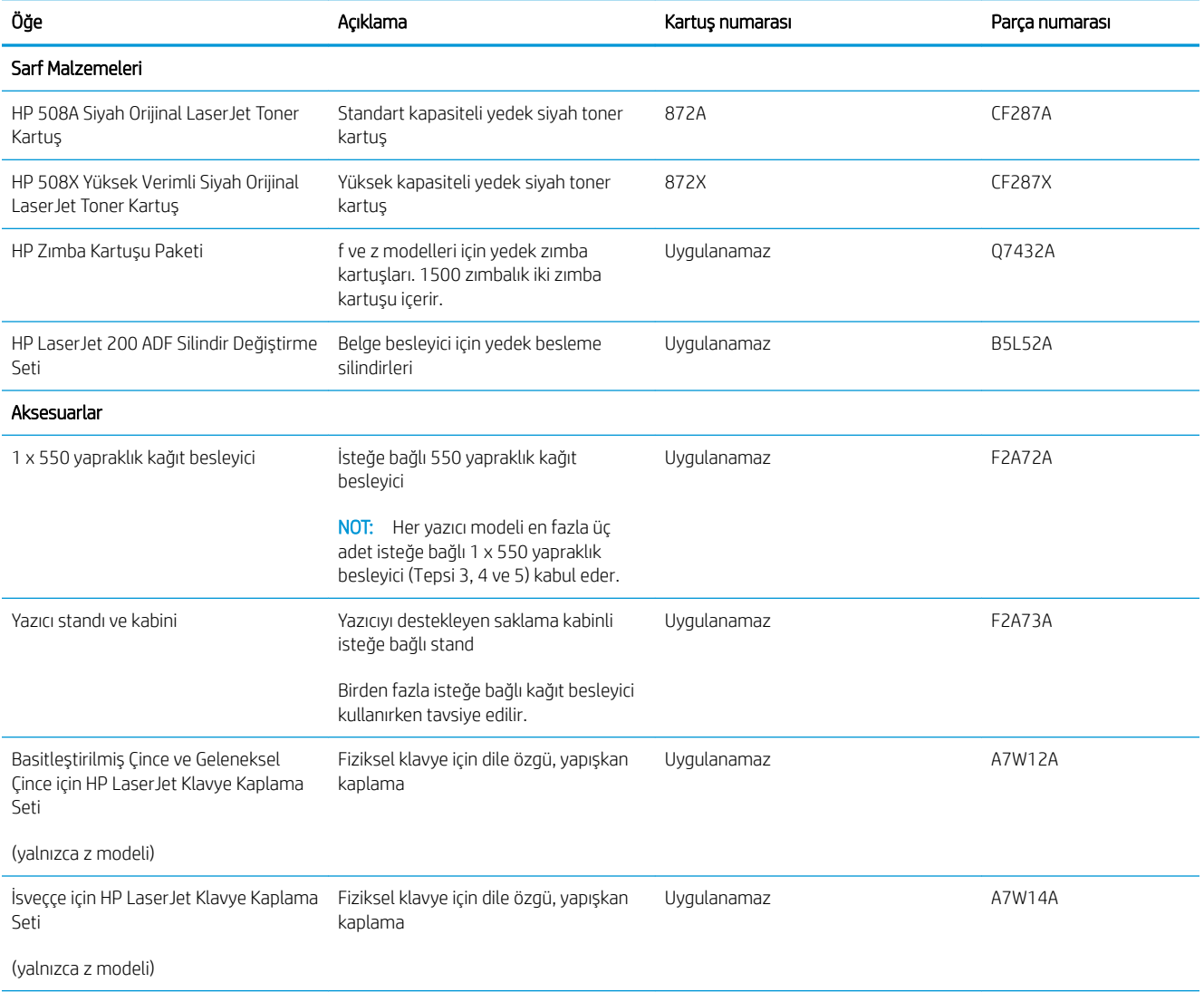

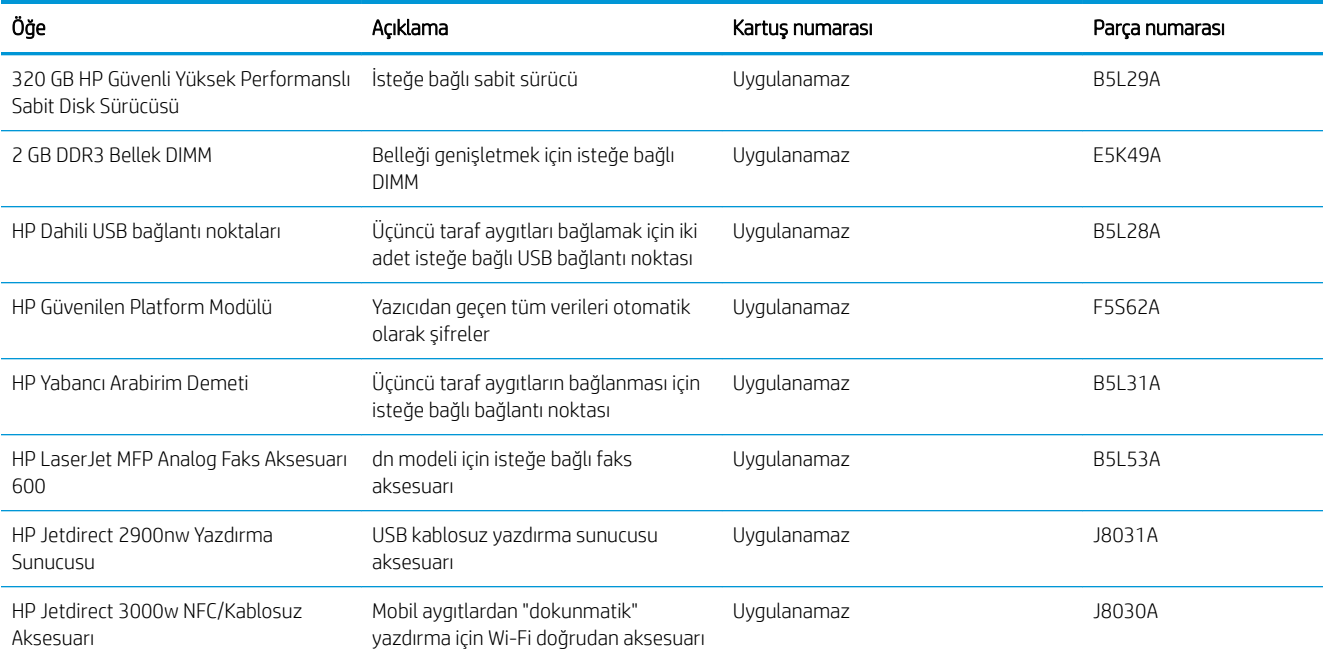

#### Müşteri tarafından onarılabilir parçalar

Müşteri Kendi Kendine Onarım (CSR) parçaları, onarım süresini kısaltmak amacıyla birçok HP LaserJet yazıcısı için kullanıma sunulmuştur. CSR programı ve avantajları hakkında daha fazla bilgiyi [www.hp.com/go/csr-support](http://www.hp.com/go/csr-support) ve [www.hp.com/go/csr-faq](http://www.hp.com/go/csr-faq) adreslerinde bulabilirsiniz.

Orijinal HP yedek parçalarının siparişi [www.hp.com/buy/parts](http://www.hp.com/buy/parts) adresinden veya yetkili bir HP servisi veya destek sağlayıcısıyla iletişime geçilerek verilebilir. Sipariş verirken aşağıdakilerin biri gerekli olacaktır: parça numarası, seri numarası (yazıcının arkasında bulunur), ürün numarası veya yazıcı adı.

- Zorunlu kendi kendine değiştirme şeklinde listelenen parçalar, onarımı gerçekleştirmek için HP servis personeline ödeme yapılması düşünülmüyorsa müşteriler tarafından takılacaktır. HP yazıcı garantisi kapsamında bu parçalar için yerinde destek veya depoya iade desteği sağlanmaz.
- İsteğe bağlı kendi kendine değiştirme ürünleri olarak listelenen parçalar, yazıcının garanti süresi içinde talep etmeniz durumunda HP servis personeli tarafından ücretsiz olarak takılabilir.

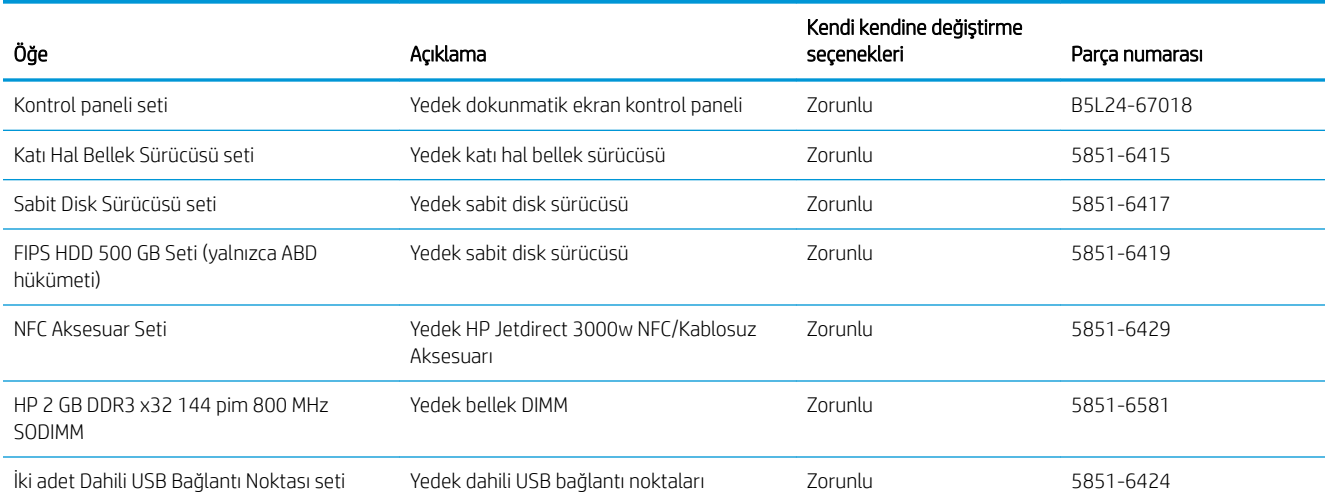

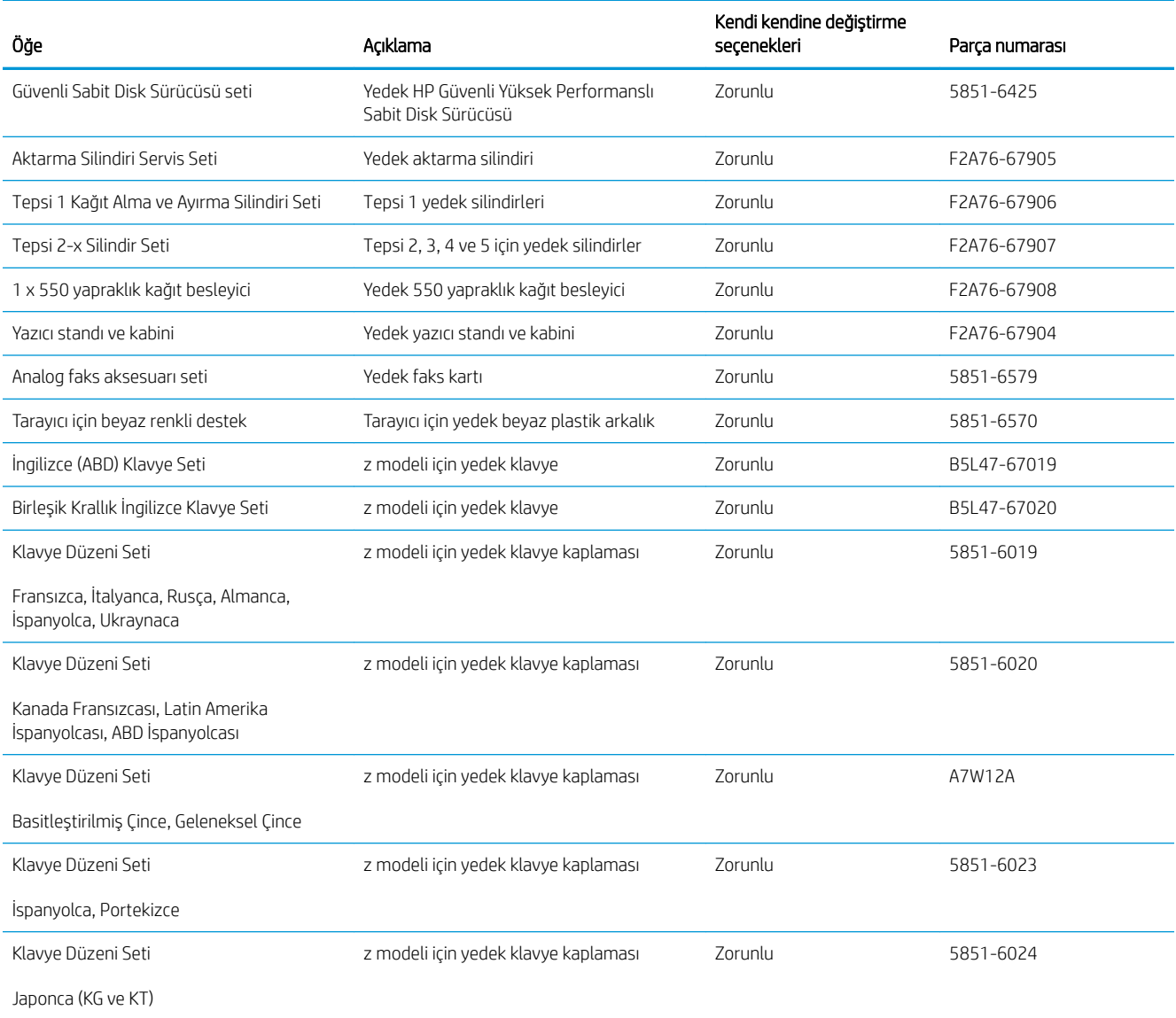

# <span id="page-44-0"></span>Toner kartuşunu değiştirme

## Giris

Aşağıdaki bilgiler yazıcının toner kartuşuyla ilgili ayrıntıları ve bu birimin değiştirilmesiyle ilgili talimatları içerir.

- Toner kartuşu bilgileri
- [Kartuşu çıkarma ve takma](#page-45-0)

#### Toner kartuşu bilgileri

Bu yazıcı, toner kartuşunun seviyesi azaldığında ve çok azaldığında durumu bildirir. Toner kartuşunun gerçek kalan ömrü farklılık gösterebilir. Baskı kalitesi kabul edilebilir seviyenin altına düştüğünde takmak üzere yedek bir kartuşu hazır bulundurun.

Tonerin yeniden dağıtılması kabul edilebilir baskı kalitesi sağlamayana kadar mevcut kartuşla yazdırmaya devam edin. Toneri yeniden dağıtmak için toner kartuşunu yazıcıdan çıkarın ve kartuşu yatay ekseninde hafifçe ileri geri sallayın. Resimli örnekler için kartuş değiştirme talimatlarına bakın. Toner kartuşunu yazıcıya tekrar takın ve kapağı kapatın.

Kartuş satın almak veya yazıcı için kartuş uyumluluğunu kontrol etmek için www.hp.com/go/suresupply adresindeki HP SureSupply sitesini ziyaret edin. Sayfanın alt kısmına gidin ve ülke/bölge bilgisinin doğru olduğundan emin olun.

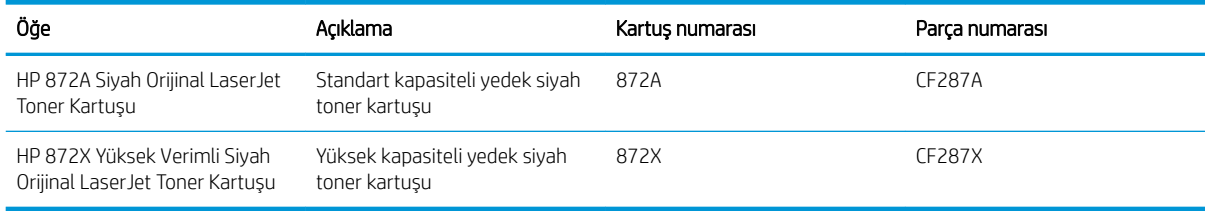

NOT: Yüksek verimliliğe sahip toner kartuşlar, daha fazla sayfa verimi için standart kartuşlardan daha fazla toner içerir. Daha fazla bilgi için www.hp.com/go/learnaboutsupplies adresine gidin.

Değiştirme zamanı gelinceye kadar toner kartuşu ambalajından çıkarmayın.

 $\triangle$ DİKKAT: Toner kartuşunun zarar görmemesi için kartuşu birkaç dakikadan uzun süre ışığa maruz bırakmayın. Toner kartuşunun yazıcıdan uzun bir süre için çıkarılması gerekiyorsa yeşil görüntüleme tamburunun üstünü kapatın.

Aşağıdaki şekil toner kartuşu bileşenlerini göstermektedir.

<span id="page-45-0"></span>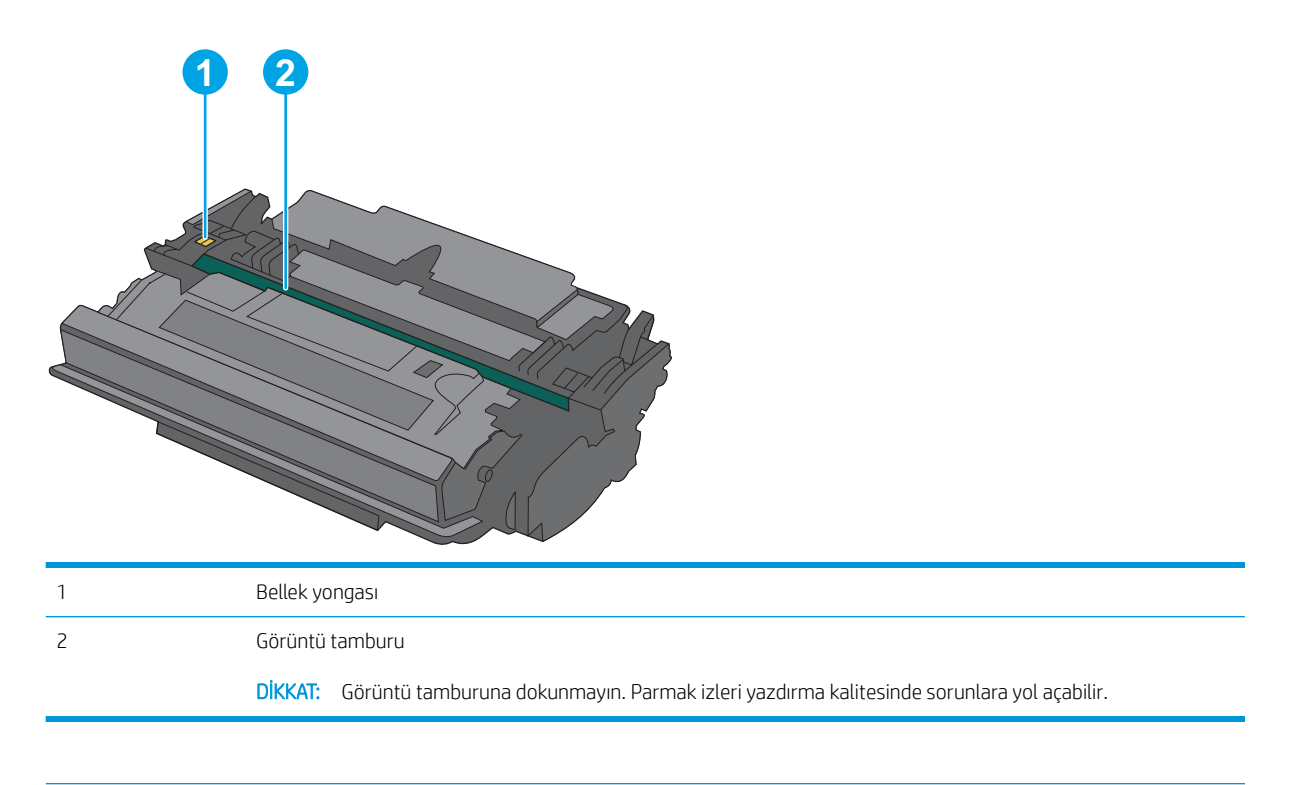

- $\triangle$  DİKKAT: Toner giysilerinize bulaşırsa, kuru bir bezle silin ve soğuk suyla yıkayın. Sıcak su, tonerin kumaşa işlemesine neden olur.
- NOT: Kullanılmış toner kartuşların geri dönüşümüyle ilgili bilgiler toner kartuşun kutusundadır.

#### Kartuşu çıkarma ve takma

1. Yazıcının sol tarafındaki üst kapağı açma düğmesine basın.

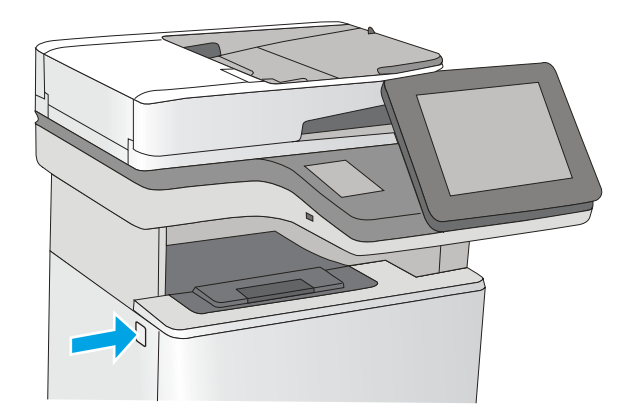

2. Ön kapağı açın.

3. Kullanılmış toner kartuşunun sapını tutun ve dışarı çekerek açın.

4. Plastik şeridi çıkarıp paketi açarak yeni toner kartuşunu koruyucu kabından çıkarın. Kullanılmış toner kartuşunun geri dönüşümü için tüm ambalajı saklayın.

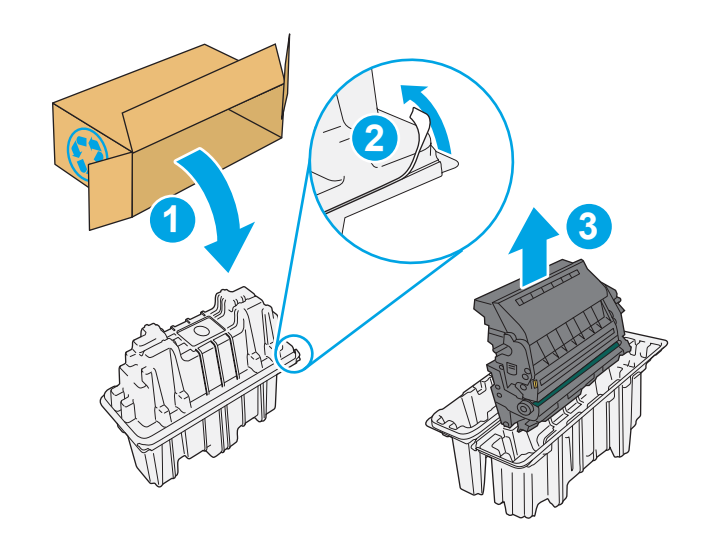

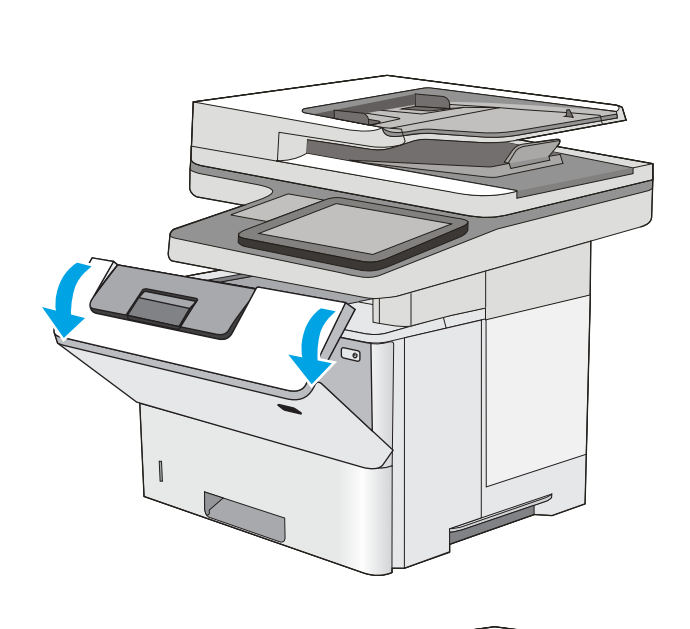

5. Toner kartuşunun iki kenarını tutun ve 5-6 kez sallayın.

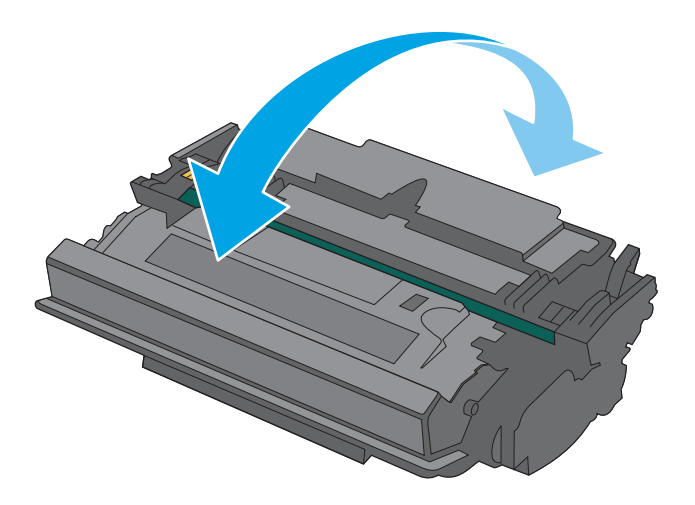

- $\sqrt{ }$
- 6. Toner kartuşunu yuvasına hizalayarak yazıcıya takın.

7. Ön kapağı kapatın.

8. Kullanılmış toner kartuşunu yeni kartuşun geldiği kutuya koyarak paketleyin. Geri dönüşüm hakkında bilgi edinmek için ilişikteki geri dönüşüm kılavuzuna bakın.

ABD ve Kanada'da, kutunun içinde ücreti önceden ödenmiş bir nakliye etiketi bulunur. Diğer ülkelerde/bölgelerde, ücreti önceden ödenmiş bir etiketi yazdırmak için <u>www.hp.com/recycle</u> adresine gidin.

Ücreti önceden ödenmiş etiketi kutuya yapıştırın ve kullanılmış kartuşu geri dönüştürülmesi amacıyla HP'ye iade edin.

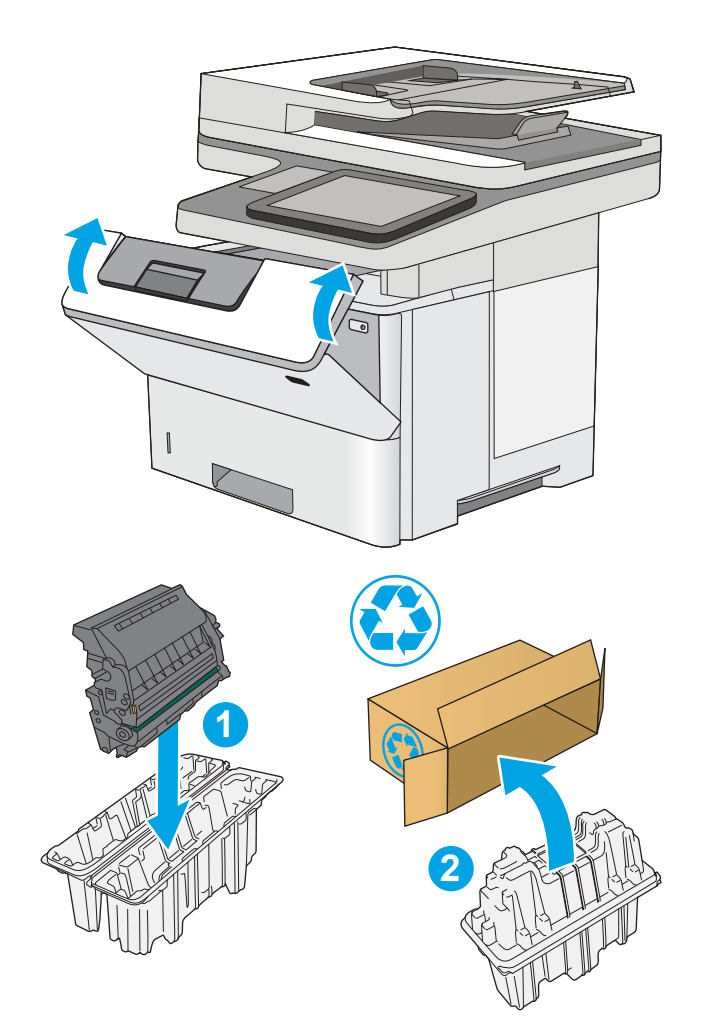

# <span id="page-49-0"></span>Zımba kartuşunu değiştirin (f ve z modelleri)

## Giriş

Aşağıdaki bilgiler yazıcının zımba kartuşlarıyla ilgili ayrıntıları ve bu birimlerin değiştirilmesiyle ilgili talimatları içerir.

İki zımba kartuşlu bir paket satın almak için (parça numarası Q7432A) [www.hp.com/buy/parts](http://www.hp.com/buy/parts) adresinden HP Parça Mağazası'na gidin. Her kartuşta 1500 zımba vardır.

## Zımba kartuşunu çıkarma ve takma

1. Zımbalayıcı kapağını açın.

NOT: Zımbalayıcının kapağı açıldığında zımbalayıcı devre dışı kalır.

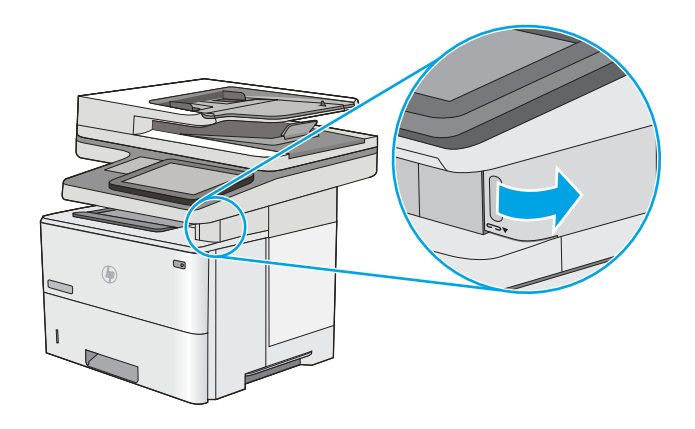

2. Zımba kartuşunu yazıcıdan çıkarın.

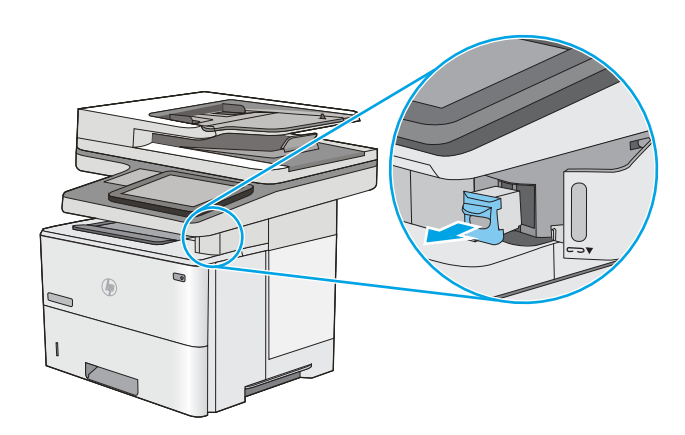

3. Yeni zımba kartuşunu zımbalayıcı kapağının iç tarafındaki yuvaya takın.

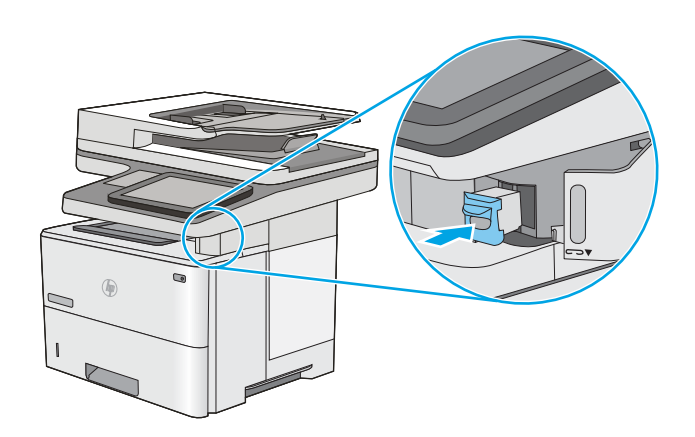

4. Zımbalayıcı kapağını kapayın.

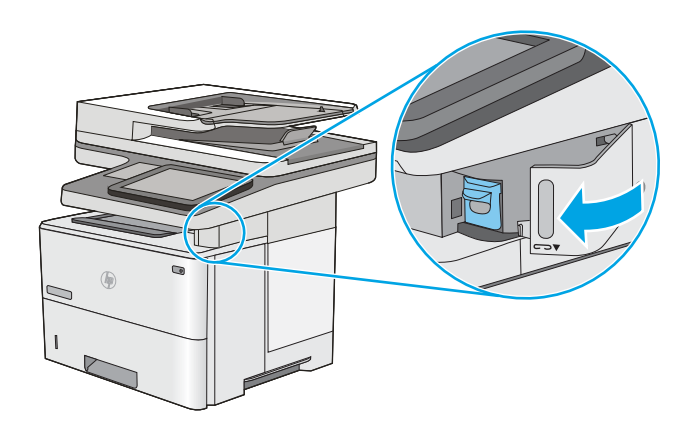

# 4 Yazdırma

- · Yazdırma görevleri (Windows)
- · Yazdırma görevleri (OS X)
- · Daha sonra veya özel olarak yazdırmak için yazdırma işlerini yazıcıda depolayın
- · Mobil yazdırma
- [USB bağlantı noktasından yazdırma](#page-69-0)

#### Daha fazla bilgi için:

Aşağıdaki bilgiler yayınlandığı tarihte geçerlidir. Güncel bilgiler için bkz. [www.hp.com/support/ljM527MFP.](http://www.hp.com/support/ljM527MFP) Yazıcıya özel kapsamlı HP yardımı aşağıdaki bilgileri içerir:

- Yükleme ve yapılandırma
- · Bilgi alma ve kullanma
- Sorunları çözme
- · Yazılım ve ürün yazılımı güncellemelerini indirme
- Destek forumlarına katılma
- · Garanti ve yasal bilgileri bulma

## <span id="page-53-0"></span>Yazdırma görevleri (Windows)

#### Nasıl tarama yapılır (Windows)

Aşağıdaki işlem Windows için temel yazdırma işlemi açıklanmaktadır.

- 1. Yazılım programından, Yazdır seçeneğini belirleyin.
- 2. Yazıcılar listesinden yazıcıyı seçin. Ayarları değiştirmek için yazdırma sürücüsünü açmak amacıyla Özellikler veya Tercihler düğmesine tıklayın veya dokunun.
- NOT: Bu düğmenin adı, yazılım programına göre değişecektir.
- 1987 NOT: Bu özelliklere Windows 8 veya 8.1 Başlat ekranı uygulamasından erişmek için Aygıtlar seçeneğini belirleyin, Yazdır öğesini seçin ve ardından yazıcıyı belirleyin.
- NOT: Daha fazla bilgi için yazdırma sürücüsündeki Yardım (?) düğmesine tıklayın.

i MOT: Yazdırma sürücüsü burada gösterilenden farklı görünebilir ancak izlenecek adımlar aynıdır.

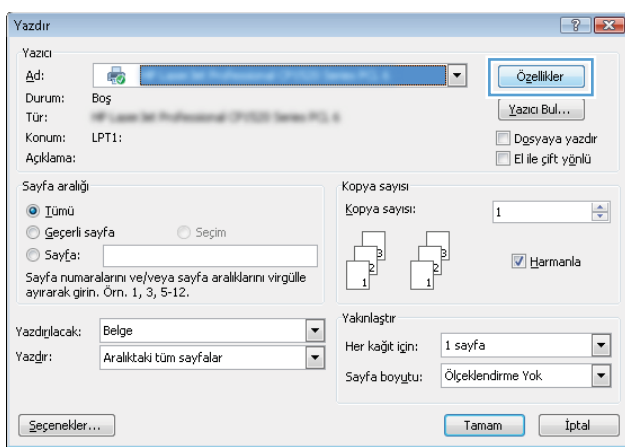

3. Kullanılabilir seçenekleri yapılandırmak için yazdırma sürücüsündeki sekmeleri tıklatın veya dokunun. Örneğin, Sonlandırma sekmesinde, kağıt yönünü belirleyin ve kağıt kaynağı, kağıt türü, kağıt boyutu ve kalite ayarlarını Kağıt/Kalite sekmesinde belirleyin.

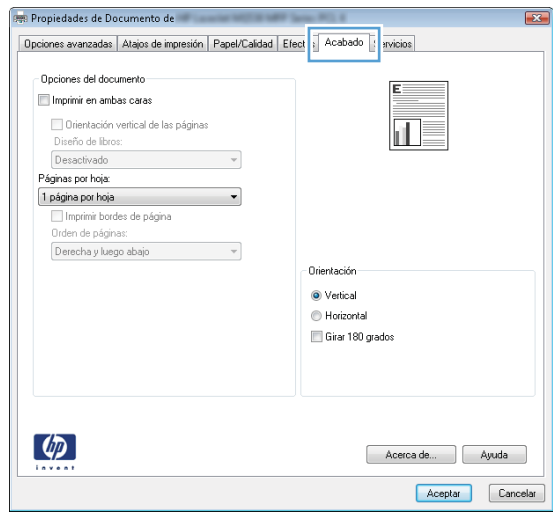

- 4. Tamam düğmesine tıklatarak veya dokunarak Yazdır iletişim kutusuna dönün. Yazdırılacak kopya sayısını bu ekrandan seçin.
- 5. İşi yazdırmak için Tamam düğmesini tıklatın.

#### Otomatik olarak her iki yüze yazdırma (Windows)

Bu işlemi otomatik dupleksleyici takılı olan yazıcılar için kullanın. Yazıcıda bir otomatik dupleksleyici takılı değilse veya dupleksleyicinin desteklemediği kağıt türleri üzerine yazdırılacaksa her iki yüze de el ile yazdırın.

- 1. Yazılım programından, Yazdır seçeneğini belirleyin.
- 2. Yazıcı listesinden yazıcıyı seçin ve Özellikler ya da Tercihler düğmesine tıklayarak veya dokunarak yazdırma sürücüsünü açın.
	- **W** NOT: Bu düğmenin adı, yazılım programına göre değişecektir.
- 1988 NOT: Bu özelliklere Windows 8 veya 8.1 Başlat ekranı uygulamasından erişmek için Aygıtlar seçeneğini belirleyin. Yazdır öğesini seçin ve ardından yazıcıyı belirleyin.
- 3. Son İslem sekmesine tıklatın veya dokunun.
- 4. Her iki tarafa yazdır onay kutusunu işaretleyin. Tamam düğmesini tıklatarak Belge Özellikleri iletişim kutusunu kapatın.
- 5. İşi yazdırmak için Yazdır iletişim kutusunda Tamam düğmesini tıklatın.

#### Her iki yüze elle yazdırma (Windows)

Bu işlemi otomatik dupleksleyici takılı olmayan yazıcılar için veya dupleksleyicinin desteklemediği kağıt türleri üzerine yazdırmak için kullanın.

- 1. Yazılım programından, Yazdır seçeneğini belirleyin.
- 2. Yazıcı listesinden yazıcıyı seçin ve Özellikler ya da Tercihler düğmesine tıklayarak veya dokunarak yazdırma sürücüsünü açın.
	- NOT: Bu düğmenin adı, yazılım programına göre değişecektir.
- 1988 NOT: Bu özelliklere Windows 8 veya 8.1 Başlat ekranı uygulamasından erişmek için Aygıtlar seçeneğini belirleyin. Yazdır öğesini seçin ve ardından yazıcıyı belirleyin.
- 3. Son İşlem sekmesine tıklatın veya dokunun.
- 4. Her iki tarafa yazdır (el ile) onay kutusunu seçin. İşin ilk yüzünü yazdırmak için Tamam düğmesini tıklatın.
- 5. Yazdırılan yığını çıkış bölmesinden alın ve 1. Tepsiye yerleştirin.
- 6. İstenirse, devam etmek için uygun kontrol paneli düğmesine dokunun.

#### Kağıt başına birden fazla sayfa yazdırma (Windows)

- 1. Yazılım programından, Yazdır seçeneğini belirleyin.
- 2. Yazıcı listesinden yazıcıyı seçin ve Özellikler ya da Tercihler düğmesine tıklayarak veya dokunarak yazdırma sürücüsünü açın.
- **W** NOT: Bu düğmenin adı, yazılım programına göre değişecektir.
- NOT: Bu özelliklere Windows 8 veya 8.1 Başlat ekranı uygulamasından erişmek için Aygıtlar seçeneğini belirleyin, Yazdır öğesini seçin ve ardından yazıcıyı belirleyin.
- 3. Son İslem sekmesine tıklatın veya dokunun.
- 4. Her yaprağa yazdırılacak sayfa sayısını Kağıt başına sayfa açılan listesinden seçin.
- 5. S. kenarlıklarını yazdır, Sayfa sırası ve Yön için doğru seçenekleri belirleyin. Tamam düğmesini tıklatarak Belge Özellikleri iletişim kutusunu kapatın.
- 6. İşi yazdırmak için Yazdır iletişim kutusunda Tamam düğmesini tıklatın.

#### Kağıt türünü seçme (Windows)

- 1. Yazılım programından, Yazdır seçeneğini belirleyin.
- 2. Yazıcı listesinden yazıcıyı seçin ve Özellikler ya da Tercihler düğmesine tıklayarak veya dokunarak yazdırma sürücüsünü açın.
- NOT: Bu düğmenin adı, yazılım programına göre değişecektir.
- 1988 NOT: Bu özelliklere Windows 8 veya 8.1 Başlat ekranı uygulamasından erişmek için Aygıtlar seçeneğini belirleyin, Yazdır öğesini seçin ve ardından yazıcıyı belirleyin.
- 3. Kağıt/Kalite sekmesine tıklatın veya dokunun.
- 4. Kağıt türü açılır listesinden Diğer... seçeneğini tıklatın.
- 5. Listelenen Tür: seçeneklerini genişletin.
- 6. Kağıdınızı en iyi tanımlayan kağıt türleri kategorisini genişletin.
- 7. Kullandığınız kağıdın türü ile ilgili seçeneği belirtin ve daha sonra Tamam düğmesini tıklatın.
- 8. Tamam düğmesini tıklatarak Belge Özellikleri iletişim kutusunu kapatın. İşi yazdırmak için Yazdır iletişim kutusunda Tamam düğmesini tıklatın.

Tepsinin yapılandırılması gerekiyorsa yazıcı kontrol panelinde bir tepsi yapılandırma iletisi görüntülenir.

- 9. Tepsiye belirtilen tür ve boyuttaki kağıdı yerleştirin ve tepsiyi kapatın.
- 10. Algılanan türü ve boyutu kabul etmek için Tamam düğmesine veya farklı bir kağıt boyutu ve türü seçmek için Değiştir düğmesine dokunun.
- 11. Doğru türü ve boyutu seçip Tamam düğmesine dokunun.

#### Ek yazdırma görevleri

[www.hp.com/support/ljM527MFP](http://www.hp.com/support/ljM527MFP) sitesini ziyaret edin.

Aşağıdakiler gibi özel yazdırma görevleri gerçekleştirmek için talimatlar bulunur:

- Yazdırma kısayolları veya ön ayarlar oluşturma ve kullanma
- · Kağıt boyutunu seçin veya özel bir kağıt boyutu kullanın
- Sayfa yönünü seçme
- · Kitapçık oluşturma
- · Sayfayı belirli bir kağıt boyutuna uyacak şekilde ölçeklendirme
- Belgenčn člk ve son sayfasını farklı kağıda yazdırma
- · Belgeye filigran yazdırma

# <span id="page-58-0"></span>Yazdırma görevleri (OS X)

## Nasıl yazdırılır (OS X)

Aşağıdaki prosedürde, OS X için temel yazdırma işlemi açıklanmaktadır.

- 1. Dosya menüsünü tıklatın ve sonra Yazdır seçeneğini tıklatın.
- 2. Yazıcıyı seçin.
- 3. Ayrıntıları Göster ya da Kopyalar ve Sayfalar öğesine tıklayın, ardından yazdırma seçeneklerini ayarlamak için diğer menüleri seçin.

**W** NOT: Bu öğenin adı, yazılım programına göre değişecektir.

4. Yazdır düğmesini tıklatın.

#### Her iki yüze otomatik yazdırma (OS X)

**W** NOT: Bu bilgiler, otomatik dupleksleyicisi bulunan yazıcılar için geçerlidir.

 $\mathbb{R}^n$  NOT: HP yazıcı sürücüsünü yüklerseniz bu özellik kullanılabilir. AirPrint kullanıyorsanız mevcut olmayabilir.

- 1. Dosya menüsünü tıklatın ve sonra Yazdır seçeneğini tıklatın.
- 2. Yazıcıyı seçin.
- 3. Ayrıntıları Göster veya Kopyalar ve Sayfalar öğesine tıklayın, ardından Düzen menüsüne tıklayın.

**W** NOT: Bu öğenin adı, yazılım programına göre değişecektir.

- 4. **Çift Taraflı** açılır listesinden bir ciltleme seçeneğini belirleyin.
- 5. Yazdır düğmesini tıklatın.

#### Her iki yüze elle yazdırma (OS X)

**W** NOT: HP yazıcı sürücüsünü yüklerseniz bu özellik kullanılabilir. AirPrint kullanıyorsanız mevcut olmayabilir.

- 1. Dosya menüsünü tıklatın ve sonra Yazdır seçeneğini tıklatın.
- 2. Yazıcıyı seçin.
- 3. Ayrıntıları Göster veya Kopyalar ve Sayfalar öğesine tıklayın, ardından El ile Çift Yön menüsüne tıklayın.

**W NOT:** Bu öğenin adı, yazılım programına göre değişecektir.

- 4. El ile Çift Taraflı kutusunu tıklatın ve bir ciltleme seçeneğini belirleyin.
- 5. Yazdır düğmesini tıklatın.
- 6. Yazıcıya gidin ve Tepsi 1'deki boş kağıtları çıkarın.
- 7. Yazdırılan kağıtları çıkış bölmesinden alın ve yazdırılan yüzleri aşağı gelecek şekilde giriş tepsisine yerleştirin.
- 8. İstenirse, devam etmek için uygun kontrol paneli düğmesine dokunun.

### Yaprak başına birden fazla sayfa yazdırma (OS X)

- 1. Dosya menüsünü tıklatın ve sonra Yazdır seçeneğini tıklatın.
- 2. Yazıcıyı seçin.
- 3. Ayrıntıları Göster veya Kopyalar ve Sayfalar öğesine tıklayın, ardından Düzen menüsüne tıklayın.

**W** NOT: Bu öğenin adı, yazılım programına göre değişecektir.

- 4. Kağıt Başına Sayfa açılır listesinden, her kağıda yazdırmak istediğiniz sayfa sayısını seçin.
- 5. Yerleşim Yönü alanında, yaprak üzerindeki sayfaların sırasını ve yerleşimini seçin.
- 6. Kenarlıklar menüsünden, yaprak üzerindeki her sayfanın çevresine yazdırılacak kenarlık türünü seçin.
- 7. Yazdır düğmesini tıklatın.

#### Kağıt türünü seçme (OS X)

- 1. Dosya menüsünü tıklatın ve sonra Yazdır seçeneğini tıklatın.
- 2. Yazıcıyı seçin.
- 3. Ayrıntıları Göster veya Kopyalar ve Sayfalar öğesine tıklayın, ardından Ortam ve Kalite menüsüne veya Kağıt/Kalite menüsüne tıklayın.
	- NOT: Bu öğenin adı, yazılım programına göre değişecektir.
- 4. Ortam ve Kalite veya Kağıt/Kalite seçeneğini belirleyin.
	- NOT: Bu liste, mevcut olan ana seçenekleri içerir. Bazı seçenekler tüm yazıcılarda bulunmaz.
		- · Ortam Türü: Yazdırma işi için kağıt türü seçeneğini belirleyin.
		- · Baskı Kalitesi: Yazdırma işi için çözünürlük seviyesini seçin.
		- Kenardan Kenara Yazdırma: Kağıt kenarlarına yakın yazdırmak için bu seçeneği belirleyin.
		- · EconoMode: Belge taslaklarını yazdırırken toner kullanımından tasarruf etmek için bu seçeneği belirleyin.
- 5. Yazdır düğmesini tıklatın.

#### Ek yazdırma görevleri

www.hp.com/support/liM527MFP sitesini ziyaret edin.

Aşağıdakiler gibi özel yazdırma görevleri gerçekleştirmek için talimatlar bulunur:

- Yazdırma kısayolları veya ön ayarlar oluşturma ve kullanma
- Kağıt boyutunu seçin veya özel bir kağıt boyutu kullanın
- Sayfa yönünü seçme
- Kitapçık oluşturma
- Sayfayı belirli bir kağıt boyutuna uyacak şekilde ölçeklendirme
- Belgenčn člk ve son sayfasını farklı kağıda yazdırma
- $\bullet$  Belgeye filigran yazdırma

## <span id="page-61-0"></span>Daha sonra veya özel olarak yazdırmak için yazdırma işlerini yazıcıda depolayın

#### Giris

Aşağıdaki bilgiler yazıcıda depolanan belgeleri oluşturma ve yazdırma ile ilgili işlemleri açıklar. Bu işler daha sonra veya özel olarak yazdırılabilir.

- Depolanan is olusturma (Windows)
- Depolanan iş oluşturma (OS X)
- Depolanan bir işi yazdırma
- Depolanan bir işi silme

#### Depolanan iş oluşturma (Windows)

Özel veya gecikmeli olarak yazdırma için işleri yazıcıda depolayın.

 $\mathbb{B}^n$  NOT: Yazdırma sürücüsü burada gösterilenden farklı görünebilir ancak izlenecek adımlar aynıdır.

- 1. Yazılım programından, Yazdır seçeneğini belirleyin.
- 2. Yazıcı listesinden yazıcıyı seçin ve ardından Özellikler veya Tercihler seçeneğini belirleyin (seçenek adı yazılım programlarına göre değişir).
	- $\mathbb{R}^n$  NOT: Bu düğmenin adı, yazılım programına göre değişecektir.
	- 187 NOT: Bu özelliklere Windows 8 veya 8.1 Başlat ekranı uygulamasından erişmek için Aygıtlar seçeneğini belirleyin, Yazdır öğesini seçin ve ardından yazıcıyı belirleyin.

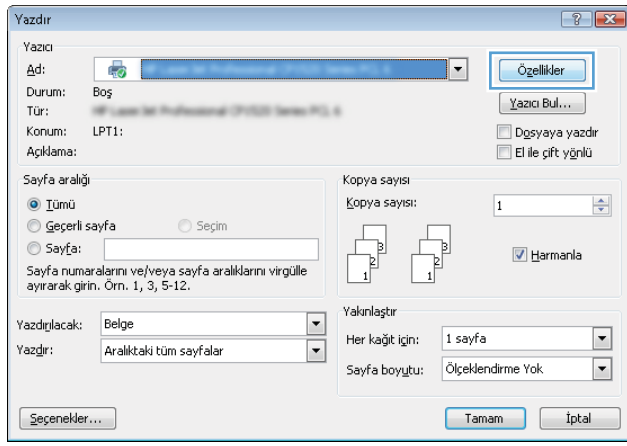

<span id="page-62-0"></span>3. **İş Depolama** sekmesini tıklatın.

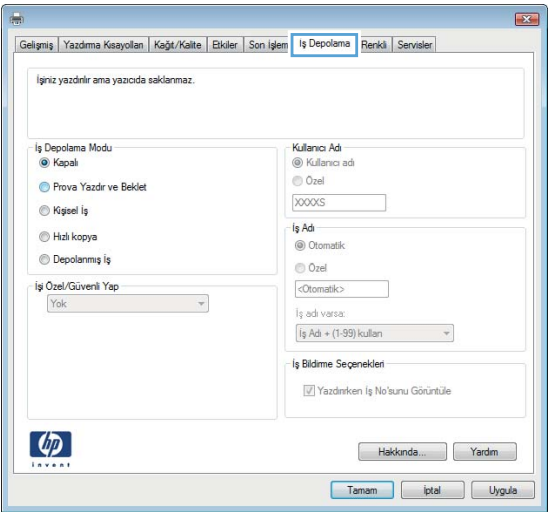

- 4. **İş Depolama Modu** seçeneğini belirleyin.
	- Prova Yazdır ve Beklet: Bir işten bir kopya yazdırarak deneyin ve ardından daha fazla kopya yazdırın.
	- **Kişisel İş:** Yazıcı kontrol panelinden istekte bulunmadığınız sürece iş yazdırılmaz. Bu iş depolama modu için İşi Özel/Güvenli Yap seçeneklerinden birini belirleyebilirsiniz. İşe bir kişisel kimlik numarası (PIN) atarsanız, gerekli PIN değerini kontrol panelinde girmelisiniz. İşi şifrelerseniz, kontrol panelinde istenen parolayı girmeniz gerekir. Yazdırma işi, yazdırıldıktan sonra bellekten silinir; yazıcı kapatılırsa bu işin kaydı kaybolur.
	- Hızlı Kopya: Bir işin istenen sayıda kopyasını yazdırın ve işin bir kopyasını yazıcının belleğinde depolayın, böylece bu işi daha sonra tekrar yazdırabilirsiniz.
	- Depolanmış İş: Bir işi yazıcıda depolayarak diğer kullanıcıların herhangi bir zamanda bu işi yazdırmalarına olanak verin. Bu iş depolama modu için **İşi Özel/Güvenli Yap** seçeneklerinden birini belirleyebilirsiniz. İşe bir kişisel kimlik numarası (PIN) atarsanız, işi yazdıran kişi, kontrol panelinde istenen PIN değerini girmek zorundadır. İşi şifrelerseniz, işi yazdıran kişi kontrol panelinde istenen parolayı girmek zorundadır.
- 5. Özel bir kullanıcı adı veya iş adı kullanmak için Özel düğmesini tıklatın ve kullanıcı adını veya iş adını girin.

Bu adla depolanan başka bir iş varsa hangi seçeneğin kullanılacağını belirtin:

- $\bullet$  **İş Adı + (1 99) Kullan**: İş adının sonuna benzersiz bir numara ekleyin.
- Varolan Dosyayı Değiştir: Varolan depolanan işi yenisiyle değiştirin.
- 6. Tamam düğmesini tıklatarak Belge Özellikleri iletişim kutusunu kapatın. İşi yazdırmak için Yazdır iletişim kutusunda Tamam düğmesini tıklatın.
- 7. İsi yazdırmakla ilgili daha fazla bilgi almak için "Depolanan bir işi yazdırma" konusuna bakın.

#### Depolanan iş oluşturma (OS X)

Özel veya gecikmeli olarak yazdırma için işleri yazıcıda depolayın.

- 1. Dosya menüsünü ve sonra Yazdır seçeneğini tıklatın.
- 2. Yazıcı menüsünde yazıcıyı seçin.
- <span id="page-63-0"></span>3. Yazdırma sürücüsü, varsayılan olarak Kopyalar ve Sayfalar menüsünü gösterir. Menüler açılır listesini açın ve ardından, İş Depolama menüsünü tıklatın.
- 4. Mod açılır listesinden depolanan işin türünü seçin.
	- Prova Yazdır ve Beklet: Bir işten bir kopya yazdırarak deneyin ve ardından daha fazla kopya yazdırın.
	- Kişisel İş: Yazıcı kontrol panelinden istekte bulunulmadığı sürece iş yazdırılmaz. İşin kişisel bir kimlik numarası (PIN) varsa gerekli PIN değerini kontrol paneline girin. Yazdırma işi, yazdırıldıktan sonra bellekten silinir; yazıcı kapatılırsa bu işin kaydı kaybolur.
	- · Hızlı Kopya: Bir işin istenen sayıda kopyasını yazdırın ve işin bir kopyasını ürünün belleğinde depolayın, böylece bu işi daha sonra tekrar yazdırabilirsiniz.
	- · Depolanmış İş: Bir işi yazıcıda depolayarak diğer kullanıcıların herhangi bir zamanda bu işi yazdırmalarına olanak verin. İşin kişisel kimlik numarası (PIN) varsa işi yazdıran kişi kontrol panelinde istenen PIN değerini girmek zorundadır.
- 5. Özel bir kullanıcı adı veya iş adı kullanmak için Özel düğmesini tıklatın ve kullanıcı adını veya iş adını girin.

Bu adda başka bir depolanan iş varsa, hangi seçeneğin kullanılacağını belirtin.

- $\bullet$  **is Adı + (1 99) Kullan**: İş adının sonuna benzersiz bir numara ekleyin.
- Varolan Dosyayı Değiştir: Varolan depolanan işi yenisiyle değiştirin.
- 6. 3. adımda Depolanan İş veya Kişisel İş seçeneğini belirlediyseniz işi PIN kullanarak koruma altına alabilirsiniz. Yazdırmak İçin PIN Kullan alanına 4 basamaklı bir sayı yazın. Başka kişiler bu işi yazdırmaya çalıştığında, yazıcı bu PIN numarasını girmelerini ister.
- 7. İşi işleme almak için Yazdır düğmesini tıklatın.

#### Depolanan bir işi yazdırma

Yazıcı belleğinde depolanan bir işi yazdırmak için aşağıdaki prosedürü kullanın.

- 1. Yazıcı kontrol panelindeki Ana ekrandan Yazdır öğesini seçin.
- 2. İş Depolamasından Yazdır öğesini seçin.
- 3. İşin depolandığı klasörün adını seçin.
- 4. İşin adını seçin. İş özel ya da şifreliyse PIN veya parolayı girin.
- 5. Kopya sayısını ayarlamak ya da yazdırma ayarlarını değiştirmek için Seçenekler öğesini seçin.
- 6. İşi yazdırmak için Yazdır öğesini seçin.

#### Depolanan bir isi silme

Yeni bir iş yazıcı belleğinde depolandığında ürün, aynı kullanıcı ve iş adına sahip önceki tüm işlerin üzerine yazdırır. Bir iş zaten aynı kullanıcı ve iş adı altında depolanmıyorsa ve yazıcı ek alan gerektiriyorsa yazıcı en eski işten başlamak suretiyle depolanan diğer işleri silebilir. Yazıcıda depolanabilecek iş sayısını yazıcının kontrol panelindeki Genel Ayarlar menüsünden değiştirin.

Yazıcı belleğinde depolanan bir işi silmek için bu prosedürü kullanın.

- 1. Yazıcı kontrol panelindeki Ana ekrandan Yazdır öğesini seçin.
- 2. İş Depolamasından Yazdır öğesini seçin.
- 3. İşin kayıtlı olduğu klasörün adını seçin.
- 4. İşin adını seçin.
- 5. İş özel ya da şifreliyse PIN ya da parolayı girin.
- 6. İşi silmek için Çöp  $\overline{m}$  simgesine dokunun.

## <span id="page-65-0"></span>Mobil yazdırma

## Giris

HP; bir dizüstü bilgisayardan, tabletten, akıllı telefondan veya diğer mobil aygıtlardan bir HP yazıcıda kolay yazdırma yapılabilmesi için birden çok mobil ve ePrint çözümü sunar. Tam listeyi görmek ve en uygun seçeneği belirlemek için www.hp.com/go/LaserJetMobilePrinting adresine gidin.

- E-posta ile HP ePrint
- HP ePrint yazılımı
- **AirPrint**
- Android katıştırılmış yazdırma
- Wi-Fi Doğrudan Yazdırma ve NFC Baskı

#### E-posta ile HP ePrint

Belgeleri herhangi bir e-posta özellikli aygıttan yazıcının e-posta adresine e-posta eki şeklinde göndererek yazdırmak için HP ePrint'i kullanın.

**WOT:** Bu özelliğin kullanılabilmesi için yazıcıda bir ürün yazılımı güncelleştirmesinin yapılması gerekebilir.

HP ePrint'i kullanmak için yazıcının şu gereksinimleri karşılaması gerekir:

- Yazıcı bir ağa kablolu veya kablosuz bir şekilde bağlı ve İnternet erişimine sahip olmalıdır.
- HP Web Hizmetleri yazıcıda etkinleştirilmelidir ve yazıcı HP Connected'a kaydedilmelidir.

HP Web Hizmetleri özelliğini etkinleştirmek ve HP Connected kaydınızı yaptırmak için bu prosedürü uygulayın:

- 1. HP Katıştırılmış Web Sunucusu'nu (EWS) açın:
	- a. IP adresini veya ana bilgisayar adını görüntülemek için yazıcı kontrol panelindeki Ana ekrandan Bilgi <mark>ਜ</mark>਼ਿ simgesine, ardından Ağ <sub>क्र</sub>्रे simgesine dokunun.
	- b. Bir Web tarayıcısı açın ve adres satırına yazıcı kontrol panelinde görüntülenen şekilde IP adresini veya ana bilgisayar adını yazın. Bilgisayar klavyesindeki Enter tuşuna basın. EWS açılır.

#### https://10.10.XXXXX/

NOT: Yerleşik web sunucusunu (EWS) açmaya çalıştığınızda Web tarayıcısı **Bu web sitesinin güvenlik** sertifikasıyla ilgili bir sorun var mesajını görüntülüyorsa Bu web sitesine devam et (önerilmez) seceneğine tıklayın.

HP yazıcısına ait EWS'de gezinirken Bu web sitesine git (önerilmez) seçeneğinin belirlenmesi bilgisayara zarar vermez.

- 2. HP Web Hizmetleri sekmesini tıklatın.
- 3. Web Hizmetlerini etkinlestirme seceneğini belirleyin.

<span id="page-66-0"></span>NOT: Web Hizmetleri'ni etkinleştirmek birkaç dakika sürebilir.

4. Bir HP ePrint hesabı oluşturmak için [www.hpconnected.com](http://www.hpconnected.com) adresine gidin ve kurulum işlemini tamamlayın.

#### HP ePrint yazılımı

HP ePrint yazılımı, bir masaüstü ya da dizüstü Windows veya Mac bilgisayardan herhangi bir HP ePrint özellikli yazıcıda yazdırmayı kolaylaştırır. Bu yazılım, HP Connected hesabınıza kayıtlı olan HP ePrint özellikli yazıcıları bulmanızı kolaylaştırır. Hedef HP yazıcısı ofise veya dünyanın herhangi bir noktasına yerleştirilebilir.

- Windows: Yazılımı yükledikten sonra uygulamanızın içinden Yazdırma seçeneğini açın ve yüklü yazıcılar listesinden HP ePrint seçeneğini belirleyin. Yazdırma seçeneklerini yapılandırmak için Özellikler düğmesini tıklatın.
- OS X: Yazılımı yükledikten sonra, Dosya, Yazdır seçeneklerini belirleyin ve PDF'nin yanındaki (sürücü ekranının sol alt kısmında) oku seçin. HP ePrint'i seçin.

Windows için HP ePrint yazılımı, ağ (LAN ya da WAN) üzerinde olan ve UPD PostScript® desteği sunan yerel yazıcılara TCP/IP yazdırma işlevini destekler.

Windows ve OS X, ePCL desteği sunan LAN veya WAN ağına bağlı yazıcılarda IPP yazdırmayı destekler.

Windows ve Mac, ayrıca PDF belgelerin ortak yazdırma konumlarına ve e-posta ile HP ePrint kullanarak bulut üzerinden yazdırmayı destekler.

Sürücüler ve bilgi için www.hp.com/go/eprintsoftware adresini ziyaret edin.

**W NOT:** HP ePrint yazılımı, Mac için bir PDF iş akışı yardımcı programıdır, teknik olarak bir yazdırma sürücüsü değildir.

NOT: HP ePrint Yazılımı USB yazdırmayı desteklemez.

#### **AirPrint**

Apple'ın AirPrint özelliğini kullanan doğrudan yazdırma işlemi, iOS 4.2 ve sonraki sürümler ile OS X 10.7 Lion veya sonraki sürümleri çalıştıran Mac bilgisayarlarda desteklenmektedir. Bir iPad, iPhone (3GS veya üstü) ya da iPod touch (üçüncü nesil veya üstü) aygıtından doğrudan yazıcıya yazdırmak için aşağıdaki mobil uygulamalarda AirPrint'i kullanın:

- E-posta
- Fotoğraflar
- Safari
- **iBooks**
- Belirli üçüncü taraf uygulamaları

AirPrint özelliğini kullanmak için yazıcının Apple aygıtı ile aynı ağa (alt ağ) bağlı olması gerekir. AirPrint kullanımı ve AirPrint ile uyumlu HP yazıcıları hakkında daha fazla bilgi için www.hp.com/go/LaserJetMobilePrinting adresini ziyaret edin.

NOT: USB bağlantısı bulunan AirPrint'i kullanmadan önce sürüm numarasını doğrulayın. AirPrint 1.3 ve daha önceki sürümleri, USB bağlantılarını desteklemez.

#### <span id="page-67-0"></span>Andročd katıştırılmış yazdırma

HP'nin Android ve Kindle'a yönelik dahili yazdırma çözümü, Wi-Fi Direct yazdırma için mobil aygıtların bir ağdaki veya kablosuz kapsama alanındaki HP yazıcıları otomatik olarak bulmasını ve bu yazıcılara yazdırmasını sağlar.

Yazıcının, Android aygıtı ile aynı ağa (alt ağ) bağlı olması gerekir.

Yazdırma çözümü, sürücü yüklemeye veya yazılım indirmeye gerek kalmayacak şekilde desteklenen işletim sistemlerine kuruludur.

Android yerleşik yazdırma özelliğinin nasıl kullanılacağı ve hangi Android aygıtların desteklendiği konusunda daha fazla bilgi için www.hp.com/go/LaserJetMobilePrinting adresine gidin.

#### Wi-Fi Doğrudan Yazdırma ve NFC Baskı

HP, HP Jetdirect 3000w NFC/Kablosuz Aksesuar destekleyen yazıcılar için Wi-Fi Direct ve NFC (Yakın Alan Bağlantısı) özelliği sağlar. Bir donanım tümleştirme cebi (HIP) bulunduran HP LaserJet yazıcılar için bu aksesuar, bir seçenek olarak mevcuttur.

HP Kablosuz Doğrudan, Wi-Fi Direct ve NFC yazdırma özelliği, Wi-Fi özellikli aygıtların kablosuz bir yönlendirici kullanmadan yazıcıyla doğrudan kablosuz ağ bağlantısı kurmasını sağlar.

Yazıcının çalışması için bu mobil bağımsız yazdırma ağına bağlanması gerekmez.

Aşağıdaki cihazlardan kablosuz olarak yazdırmak için HP Kablosuz Doğrudan'ı kullanın:

- Apple AirPrint veya HP ePrint Uygulamasını kullanan iPhone, iPad veya iPod touch aygıtları
- HP ePrint App veya Android katıştırılmış yazdırma çözümünü kullanan Android mobil aygıtlar
- HP ePrint Yazılımı kullanan PC ve Mac aygıtlar

Aşağıdaki cihazlardan kablosuz olarak yazdırmak için HP Wi-Fi Doğrudan'ı kullanın:

HP ePrint Uygulaması veya Android katıştırılmış yazdırma çözümü kullanılan Android mobil aygıtlar

HP Kablosuz Doğrudan ve Wi-Fi Direct yazdırma hakkında daha fazla bilgi için www.hp.com/go/wirelessprinting adresine gidin.

NFC, HP Kablosuz Doğrudan ve Wi-Fi Direct özellikleri yazıcı kontrol panelinden etkinleştirilebilir veya devre dışı bırakılabilir.

- 1. Yazıcı kontrol panelindeki Ana ekranda, Ayarlar menüsü görüntülene kadar kaydırın. Menüyü açmak için Ayarlar simgesine dokunun.
- 2. Aşağıdaki menüleri açın:
	- Ağ Ayarları
	- · Wi-Fi Direct Menüsü
- 3. Kablosuz yazdırmayı etkinleştirmek için Wi-Fi Direct'i Etkinleştir öğesini seçin.

NOT: Aynı yazıcının birden fazla modelinin kurulu olduğu ortamlarda Wi-Fi Direct yazdırma için yazıcının daha kolay tanımlaması amacıyla her yazıcıya ilişkin benzersiz Wi-Fi Direct Adı sağlamak yararlı olacaktır. Yazıcı kontrol panelinde Ana ekrandaki Bilgi **s**imgesine dokunduktan sonra Wi-Fi Direct që simgesine dokunarak Wi-Fi Direct sayfasından Wi-Fi Direct Adı'na ulaşabilirsiniz.

Yazıcı Wi-Fi Direct adını değistirmek için bu prosedürü izleyin:

- 1. Yazıcı kontrol panelindeki Ana ekranda, Ayarlar menüsü görüntülene kadar kaydırın. Menüyü açmak için Ayarlar simgesine dokunun.
- 2. Aşağıdaki menüleri açın:
	- Ağ Ayarları
	- · Wi-Fi Direct Menüsü
- 3. Wi-Fi Direct Adı metin alanına dokunun. Adı değiştirmek için tuş takımını kullanın.

## <span id="page-69-0"></span>USB bağlantı noktasından yazdırma

#### Giris

Bu yazıcıdaki kolay erişimli USB'den yazdırma özelliği sayesinde dosyaları bilgisayardan göndermeden hızlı bir şekilde yazdırabilirsiniz. Yazıcının kontrol paneli yakınındaki USB bağlantı noktasına standart USB flash sürücüler takılabilir. Aşağıdaki dosya türlerini destekler:

- .pdf
- .prn
- .pcl
- .ps
- .cht

#### USB bağlantı noktasını yazdırma için etkinleştirme

USB bağlantı noktası varsayılan olarak devre dışıdır. Bu özelliği kullanmadan önce USB bağlantı noktasını etkinleştirin. Bağlantı noktasını etkinleştirmek için aşağıdaki yöntemlerden birini kullanın:

#### Birinci yöntem: USB bağlantı noktasını yazıcı kontrol paneli menülerinden etkinleştirin

- 1. Yazıcı kontrol panelindeki Ana ekranda, Ayarlar menüsü görüntülene kadar kaydırın. Menüyü açmak için Ayarlar simgesine dokunun.
- 2. Aşağıdaki menüleri açın:
	- USB Ayarları
	- USB Sürücüsünden Yazdırma Ayarları
	- · USB Sürücüsünden Yazdırmayı Etkinleştir
- 3. Etkin seçeneğini belirleyin.

#### İkinci yöntem: USB bağlantı noktasını HP Katıştırılmış Web Sunucusu'ndan etkinleştirin (yalnızca ağ bağlantılı yazıcılar)

- 1. HP Katıştırılmış Web Sunucusu'nu (EWS) açın:
	- a. IP adresini veya ana bilgisayar adını görüntülemek için yazıcı kontrol panelindeki Ana ekrandan Bilgi <mark>수</mark> simgesine, ardından Ağ <sub>동</sub> simgesine dokunun.
	- b. Bir Web tarayıcısı açın ve adres satırına yazıcı kontrol panelinde görüntülenen sekilde IP adresini veya ana bilgisayar adını yazın. Bilgisayar klavyesindeki Enter tuşuna basın. EWS açılır.

#### https://10.10.XXXXX/

NOT: EWS'yi açmaya çalıştığınızda Web tarayıcısı Bu web sitesinin güvenlik sertifikasıyla ilgili bir sorun var mesajını görüntülüyorsa Bu web sitesine devam et (önerilmez) seçeneğine tıklayın.

HP yazıcısına ait EWS'de gezinirken Bu web sitesine git (önerilmez) seçeneğinin belirlenmesi bilgisayara zarar vermez.

2. Kopyalama/Yazdırma sekmesini açın.

- 3. Ekranın sol tarafında, USB Kurulumundan Al seçeneğine tıklayın.
- 4. USB'den Almayı Etkinleştir onay kutusunu işaretleyin.
- 5. Uygula'ya tıklayın.

#### USB belgelerini yazdırma

- 1. Kolay erişilebilir USB bağlantı noktasına USB flash sürücüsünü yerleştirin.
- NOT: Bağlantı noktasının üstü kapalı olabilir. Bazı yazıcılarda kapak çevrilerek açılır. Diğer yazıcılarda kapağı çıkarmak için doğruca dışarı doğru çekin.
- 2. Yazıcı kontrol panelindeki Ana ekrandan, Yazdır'ı seçin ve ardından USB sürücüsünden Yazdır'ı seçin.
- 3. Yazdırılacak belgenin adını seçin.
- **W** NOT: Belge klasörde olabilir. Klasörleri gereken şekilde açın.
- 4. Kopya sayısını ayarlamak ya da yazdırma ayarlarını değiştirmek için Seçenekler öğesini seçin.
- 5. Belgeyi yazdırmak için Yazdır düğmesini seçin.
# 5 Kopyalama

- [Kopyalama](#page-73-0)
- · Her iki yüze yazdırma (dupleks)
- [Kopyalama sırasında ek seçenekler](#page-77-0)
- Ek kopyalama görevleri

#### Daha fazla bilgi için:

Aşağıdaki bilgiler yayınlandığı tarihte geçerlidir. Güncel bilgiler için bkz. [www.hp.com/support/ljM527MFP.](http://www.hp.com/support/ljM527MFP)

Yazıcıya özel kapsamlı HP yardımı aşağıdaki bilgileri içerir:

- Yükleme ve yapılandırma
- · Bilgi alma ve kullanma
- Sorunları çözme
- · Yazılım ve ürün yazılımı güncellemelerini indirme
- Destek forumlarına katılma
- · Garanti ve yasal bilgileri bulma

## <span id="page-73-0"></span>Kopyalama

- 1. Belgeyi ön yüzü altta kalacak şekilde tarayıcı camına ya da ön yüzü üstte kalacak şekilde belge besleyiciye yerleştirin ve kağıt kılavuzlarını belgenin boyutuna göre ayarlayın.
- 2. Yazıcı kontrol panelindeki Ana ekrandan Kopyala öğesini seçin.
- 3. Seçenekler bölmesinde kopya sayısını seçin.
- 4. Kopyalanan görüntü türünü iyileştirmek için Metin/Resim İyileştirme öğesini seçin: metin, grafik ya da fotoğraflar. Öntanımlı seçeneklerden birini belirleyin.
- 5. Önizleme seçeneğini kullanmadan önce sarı üçgenle işaretlenmiş seçenekleri ayarlayın.
- **W** NOT: Bu seçenekler, önizleme taramasından sonra ana Seçenekler listesinden kaldırılır ve Ön Tarama Seçenekleri listesinde özetlenir. Bu seçeneklerin herhangi birini değiştirmek için önizlemeyi atlayın ve yeniden başlayın.

Önizleme özelliğini isteğe bağlı olarak kullanabilirsiniz.

6. Belgeyi önizlemek için ekranın sağ bölmesine dokunun. Önizleme ekranındayken önizleme seçeneklerini ayarlamak; kağıtları yeniden düzenlemek, döndürmek, eklemek veya çıkarmak için ekranın sağ tarafındaki düğmeleri kullanın.

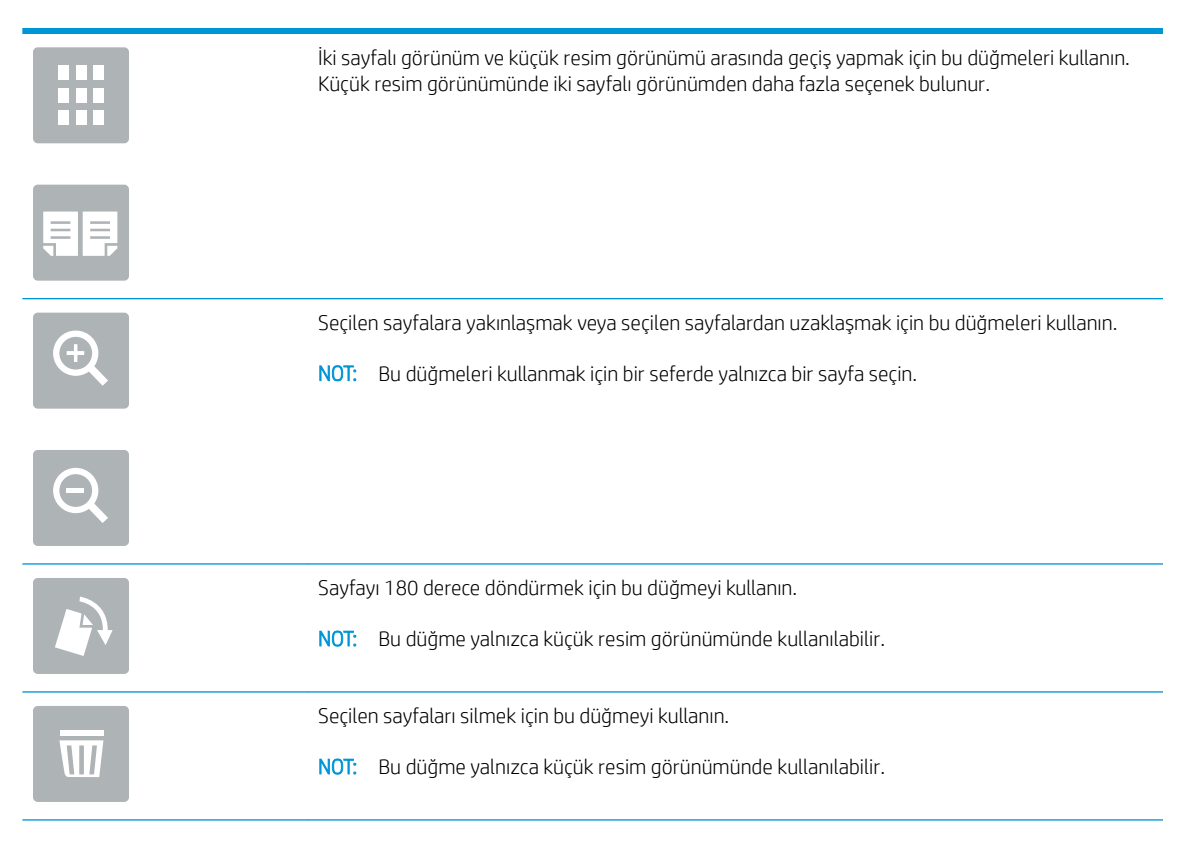

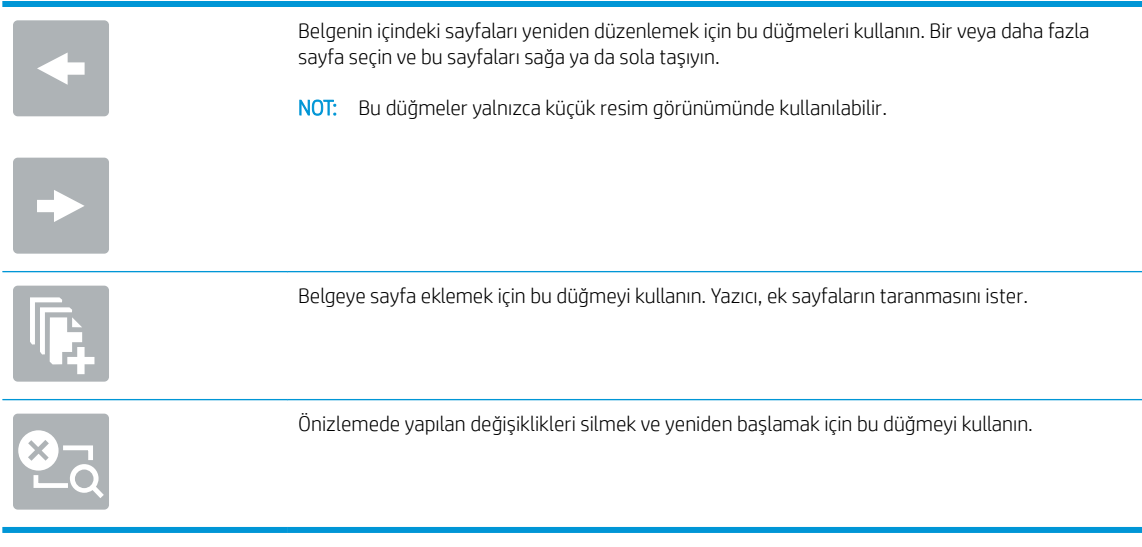

7. Belge hazır olduğunda kopyalamaya başlamak için Başla öğesine dokunun.

## <span id="page-75-0"></span>Her iki yüze yazdırma (dupleks)

- 1. Belgeyi ön yüzü altta kalacak şekilde tarayıcı camına ya da ön yüzü üstte kalacak şekilde belge besleyiciye yerleştirin ve kağıt kılavuzlarını belgenin boyutuna göre ayarlayın.
- 2. Yazıcı kontrol panelindeki Ana ekrandan Kopyala öğesini seçin.
- 3. Seçenekler bölmesinde Orijinal Yüzler öğesini seçin ve ardından orijinal belgeyi tanımlayan seçeneği belirleyin:
	- · Orijinalin sayfanın tek tarafına mı, yoksa iki tarafına mı yazdırıldığını tespit etmek için Otomatik olarak algıla'yı kullanın.
	- Sayfanın bir tarafına yazdırılan orijinaller için Tek taraflı seçeneğini kullanın.
	- · Kitaplar gibi sayfanın sağ/sol kenarından çevrilen orijinaller için 2 taraflı (kitap stili) seçeneğini kullanın. Görüntü dikey yönlüyse çıktı, sayfanın uzun kenarından çevrilir. Görüntü yatay yönlüyse çıktı, sayfanın kısa kenarından çevrilir.
	- · Takvimler gibi sayfanın üst/alt kenarından çevrilen orijinaller için 2 taraflı (çevirme stili) seçeneğini kullanın. Görüntü dikey yönlüyse çıktı, sayfanın kısa kenarından çevrilir. Görüntü yatay yönlüyse çıktı, sayfanın uzun kenarından çevrilir.
- 4. Çıktı Taraflarını seçin ve ardından şu seçeneklerden birini belirleyin:
	- Orijinal ile eşleştir: Çıktı, orijinalin biçimiyle eşleştirilir. Örneğin, orijinal tek taraflıysa çıktı da tek taraflı olur. Ancak, yönetici tek taraflı yazdırmayı kısıtlamışsa ve orijinal tek taraflıysa çıktı, 2 taraflı kitap stilinde olur.
	- · Tek taraflı: Çıktı, tek taraflı olur. Ancak, yönetici tek taraflı yazdırmayı kısıtlamışsa çıktı, 2 taraflı kitap stilinde olur.
	- · 2 taraflı (kitap stili): Çıktı, bir kitap gibi sayfanın sağ/sol kenarından çevrilir. Görüntü dikey yönlüyse çıktı, sayfanın uzun kenarından çevrilir. Görüntü yatay yönlüyse çıktı, sayfanın kısa kenarından çevrilir.
	- · 2 taraflı (çevirme stili): Çıktı, bir takvim gibi sayfanın üst/alt kenarından çevrilir. Görüntü dikey yönlüyse çıktı, sayfanın kısa kenarından çevrilir. Görüntü yatay yönlüyse çıktı, sayfanın uzun kenarından çevrilir.
- 5. Önizleme seçeneğini kullanmadan önce sarı üçgenle işaretlenmiş seçenekleri ayarlayın.
- $\mathbb{B}$  NOT: Bu secenekler, önizleme taramasından sonra ana Seçenekler listesinden kaldırılır ve Ön Tarama Seçenekleri listesinde özetlenir. Bu seçeneklerin herhangi birini değiştirmek için önizlemeyi atlayın ve yeniden başlayın.

Önizleme özelliğini isteğe bağlı olarak kullanabilirsiniz.

6. Belgeyi önizlemek için ekranın sağ bölmesine dokunun. Önizleme ekranındayken önizleme seçeneklerini ayarlamak; kağıtları yeniden düzenlemek, döndürmek, eklemek veya çıkarmak için ekranın sağ tarafındaki düğmeleri kullanın.

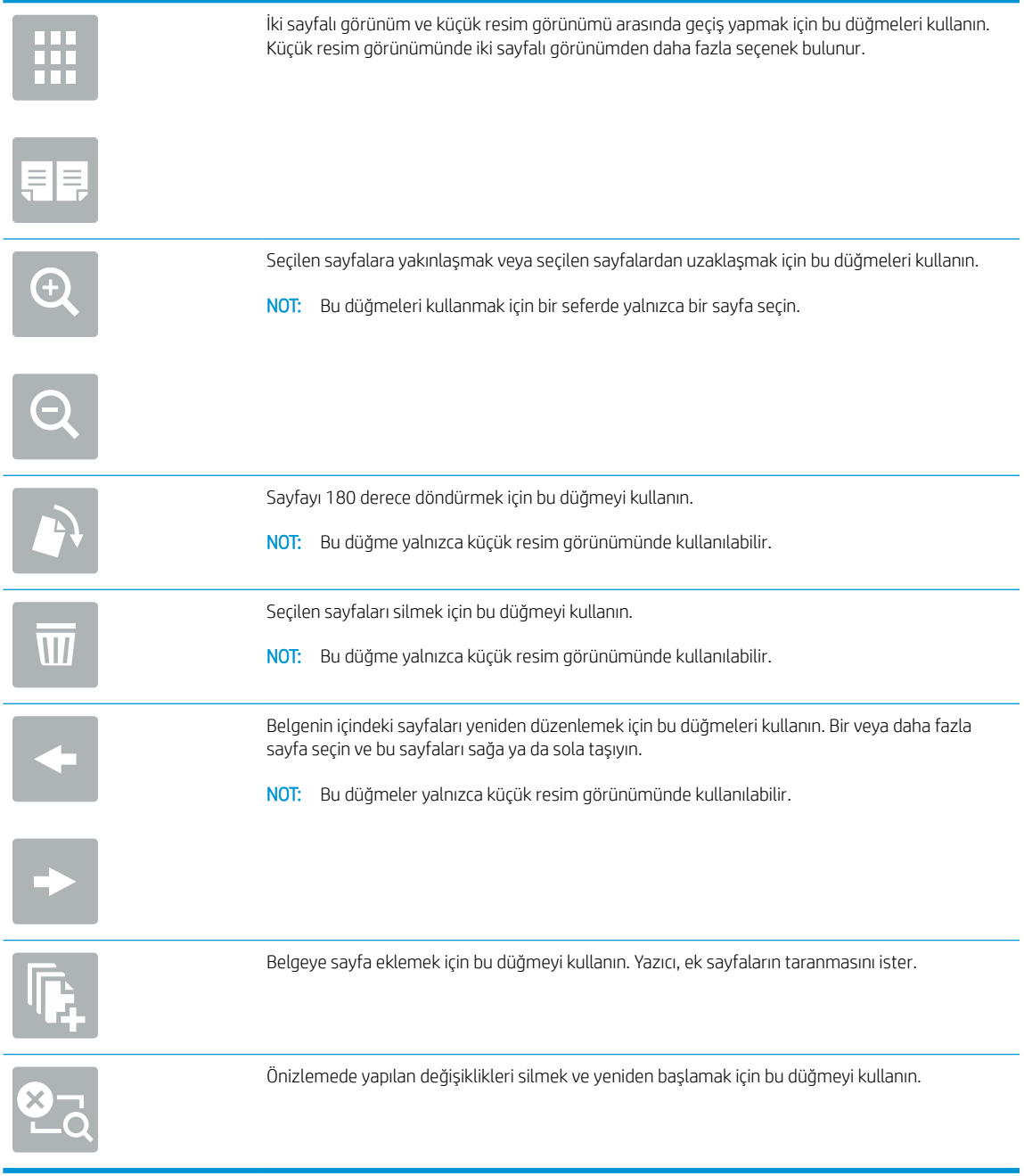

7. Belge hazır olduğunda kopyalamaya başlamak için Başla öğesine dokunun.

## <span id="page-77-0"></span>Kopyalama sırasında ek seçenekler

Aşağıdaki ayarları, kopyalama işlemi sırasında Seçenekler listesinden kullanabilirsiniz.

#### NOT: Aşağıdaki liste, HP LaserJet Enterprise MFP yazıcılarda mevcut olan ana seçenekleri içerir. Bazı seçenekler tüm yazıcılarda bulunmaz.

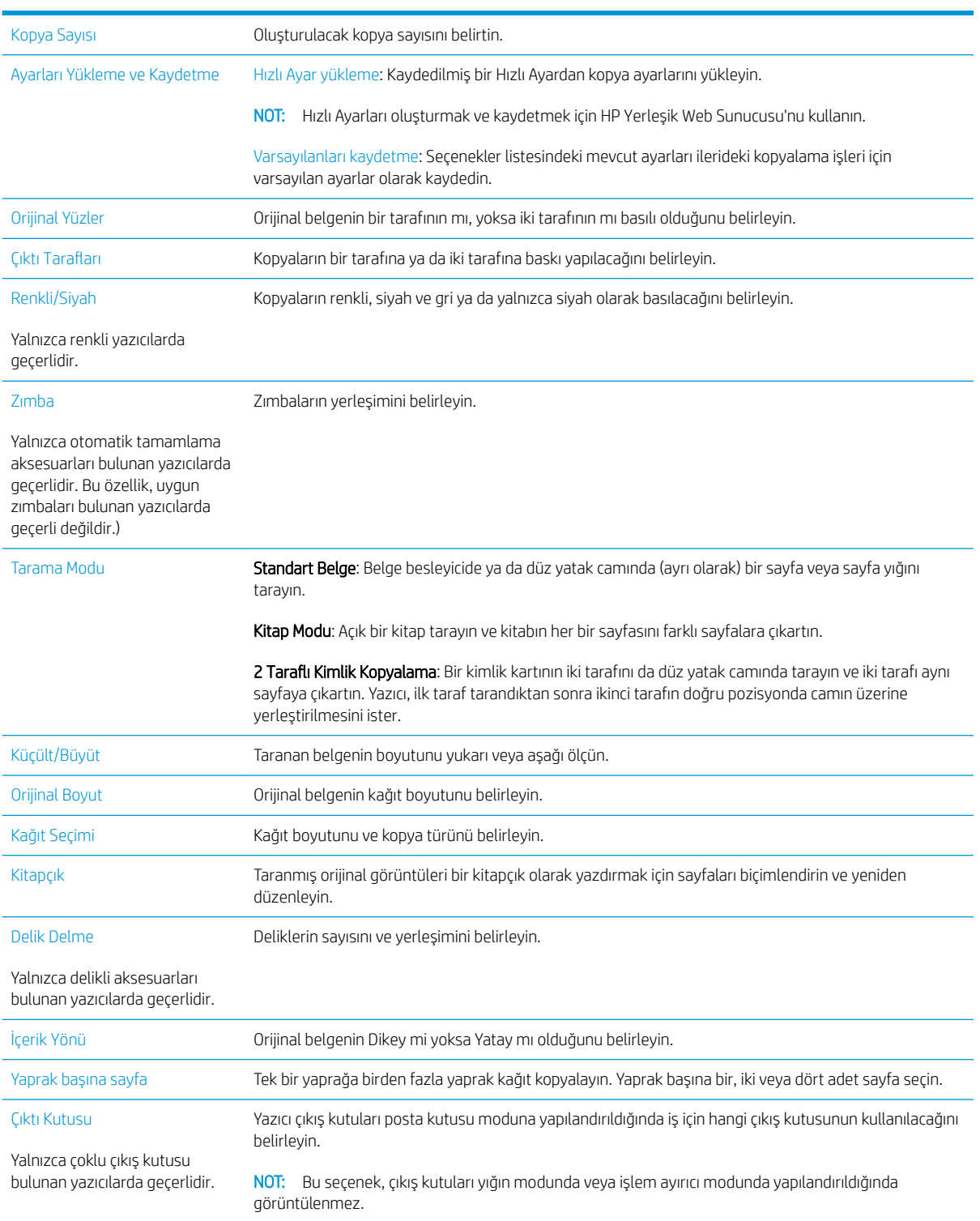

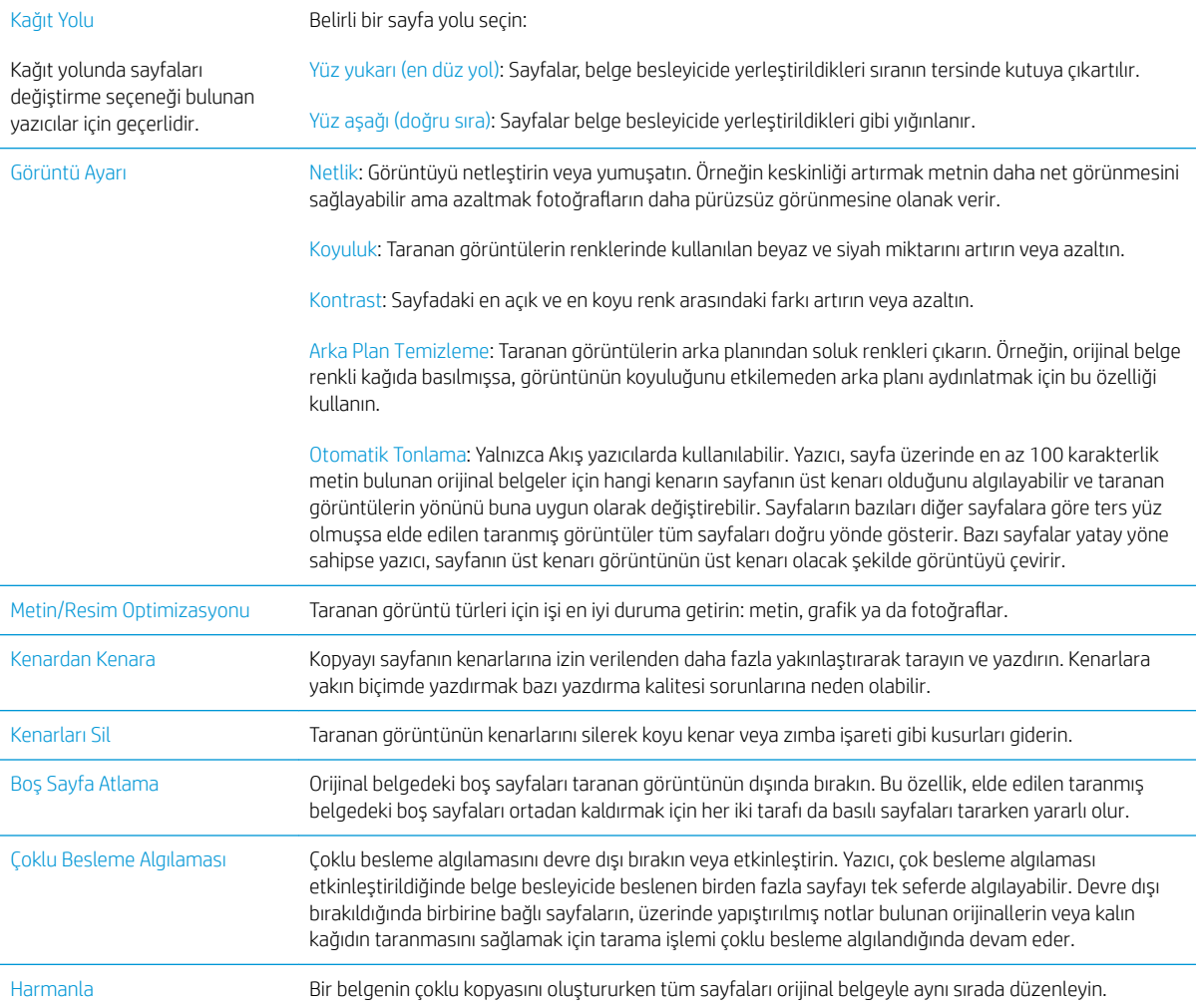

## <span id="page-79-0"></span>Ek kopyalama görevleri

[www.hp.com/support/ljM527MFP](http://www.hp.com/support/ljM527MFP) sitesini ziyaret edin.

Aşağıdakiler gibi özel kopyalama görevleri gerçekleştirmek için talimatlar bulunur:

- · Kitaplardan veya diğer ciltli belgelerden sayfalar kopyalayın ya da tarayın
- · Karışık boyutlu belgeleri kopyalayın
- Bir kimlik kartının iki tarafını kopyalayın veya tarayın
- Bir belgeyi kitapçık biçiminde kopyalayın veya tarayın

# 6 Tarama

- [E-postaya Taramayı Ayarlama](#page-81-0)
- [Ağ Klasörüne Taramayı ayarlama](#page-93-0)
- · USB Sürücüsüne Tarama özelliğini kurma
- · SharePoint®'a Tarama özelliğini kurun (yalnızca Flow modellerinde)
- [Hızlı Ayar oluşturma](#page-111-0)
- [Tarama ve e-postaya gönderme](#page-113-0)
- [Ağ klasörüne tarama ve gönderme](#page-115-0)
- [USB Flash Sürücüye tarama ve gönderme](#page-117-0)
- [Tarama sırasında ek seçenekler](#page-119-0)
- · HP Flow CM çözümünü kullanın (yalnızca Flow modellerinde)
- · Ek tarama görevleri

#### Daha fazla bilgi için:

Aşağıdaki bilgiler yayınlandığı tarihte geçerlidir. Güncel bilgiler için bkz. [www.hp.com/support/ljM527MFP.](http://www.hp.com/support/ljM527MFP)

Yazıcıya özel kapsamlı HP yardımı aşağıdaki bilgileri içerir:

- Yükleme ve yapılandırma
- · Bilgi alma ve kullanma
- Sorunları çözme
- · Yazılım ve ürün yazılımı güncellemelerini indirme
- Destek forumlarına katılma
- · Garanti ve yasal bilgileri bulma

## <span id="page-81-0"></span>E-postaya Taramayı Ayarlama

- Giris
- Baslamadan önce
- Birinci yöntem: E-Posta Kurulum sayfasını kullanma
- İkinci yöntem: E-Posta Kurulum Sihirbazını Kullanma
- E-postaya Gönder işlevini Office 365 Outlook Kullanmak için Ayarlama
- E-posta ile ilgili sorunları çözme

## Giriş

Yazıcının bir dosyayı tarayıp bir ya da daha fazla e-posta adresine gönderebilmesini sağlayan bir özelliği vardır. Bu tarama özelliğini kullanabilmek için yazıcının bir ağa bağlı olması gerekir ancak bu özellik HP Yerleşik Web Sunucusu (EWS) ile yapılandırılmadan kullanılamaz. E-postaya Tarama özelliğinin yapılandırılması için EWS'de iki yöntem bulunur. Bütün kurulum için E-posta Kurulumu sayfasını, temel kurulum için E-posta Kurulumu Sihirbazına Tara öğesini kullanın.

### Başlamadan önce

E-postaya Tarama özelliğini ayarlamak için yazıcının etkin bir ağ bağlantısı olmalıdır.

Yöneticiler, yapılandırma işlemine başlamadan önce aşağıdaki bilgilere gereksinim duyar.

- Yazıcıya yönetici erişimi
- DNS soneki (örn. sirketadi.com)
- SMTP sunucusu (örn. smtp.sirketadi.com)

**W** NOT: SMTP sunucusu adı, SMTP bağlantı noktası numarası veya kimlik doğrulama bilgilerini bilmiyorsanız bilgi almak için e-posta/Internet servis sağlayıcısı ya da sistem yöneticisiyle görüşün. SMTP sunucu adları ve bağlantı noktası adları basit bir Internet aramasıyla kolayca bulunabilir. Örneğin, "gmail smtp sunucu adı" veya "yahoo smtp sunucu adı" gibi terimlerle arama gerçekleştirin.

Giden e-posta iletileri için varsa kimlik doğrulamada kullanılan kullanıcı adı ve parola dahil SMTP sunucusu kimlik doğrulama gereksinimleri.

E-postaya Tarama özelliğini kurmak için HP Yerleşik Web Sunucusu'nu (EWS) kullanın. Devam etmeden önce EWS'yi açmak için bu prosedürü kullanın, ardından sağlanan iki yöntemden birini kullanarak E-postaya Tara özelliğini kurun.

ÖNEMLİ: E-posta hesabınızın dijital gönderme sınırları hakkında bilgi için e-posta hizmet sağlayıcınızın belgelerine başvurun. Bazı sağlayıcılar gönderme sınırını aşarsanız hesabınızı geçici olarak kilitleyebilirler.

#### HP Yerleşik Web Sunucusu'na erişin

1. IP adresini veya ana bilgisayar adını görüntülemek için yazıcı kontrol panelindeki Ana ekrandan Bilgi $\bigodot$ simgesine, ardından Ağ  $\frac{P}{26}$  simgesine dokunun.

<span id="page-82-0"></span>2. Bir Web tarayıcısı açın ve adres satırına yazıcı kontrol panelinde görüntülenen şekilde IP adresini veya ana bilgisayar adını yazın. Bilgisayar klavyesindeki Enter tuşuna basın. EWS açılır.

https://10.10.XXXXX/

**W** NOT: Yerleşik web sunucusunu (EWS) açmaya çalıştığınızda Web tarayıcısı **Bu web sitesinin güvenlik** sertifikasıyla ilgili bir sorun var mesajını görüntülüyorsa Bu web sitesine devam et (önerilmez) seçeneğine tıklayın.

HP yazıcısına ait EWS'de gezinirken Bu web sitesine git (önerilmez) seçeneğinin belirlenmesi bilgisayara zarar vermez.

## Birinci yöntem: E-Posta Kurulum sayfasını kullanma

- 1. Ağ İletişimi sekmesine tıklayın.
- **WOT:** Ağ sekmesindeki ayarların yapılandırılması için sistem yöneticisinin yardımı gerekebilir.
- 2. Bu daha önceden seçilmemişse sol gezinme bölmesinde TCP/IP Ayarları'na tıklayın.
- 3. Ağ Kimliği sekmesine tıklayın.
- 4. Ağda DNS gerekiyorsa TCP/IP Etki Alanı Adı Son Eki alanında, kullandığınız e-posta istemcisi için DNS son ekinin listelendiğini doğrulayın. DNS son ekleri su bicimdedir: *sirketadi.com*, gmail.com vb.
- **W** NOT: Etki Alanı Adı soneki ayarlı değilse IP adresini kullanın.
- 5. Uygula düğmesine tıklayın.
- 6. Tarama/Dijital Gönderme sekmesine tıklayın.
- 7. Sol gezinme bölmesinde E-posta Kurulumu bağlantısına ve ardından Varsayılan İş Seçenekleri öğesine tıklayın.
- 8. E-posta Kurulumu iletişim kutusunda E-Postaya Göndermeyi Etkinleştir onay kutusunu seçin. Bu onay kutusu seçilmezse özellik yazıcı kontrol panelinde kullanılamaz.
- 9. Giden E-posta Sunucuları (SMTP) alanında, aşağıdaki seçeneklerden birinin adımlarını tamamlayın:
	- Görüntülenen sunuculardan birini seçin
	- · SMTP sihirbazını başlatmak için Ekle öğesine tıklayın.
		- 1. SMTP sihirbazında aşağıdaki seçeneklerden birini belirleyin:
			- o Birinci yöntem: Bir SMTP sunucusunun adresini girin ve ardından **İleri**'ye tıklayın
			- İkinci yöntem: **Giden e-posta sunucusunu ağda ara** öğesini seçin ve ardından **İleri'**ye tıklayın. Sunucuyu seçin ve **İleri'**ye tıklayın.
- **W** NOT: Başka bir yazıcı işlevi için daha önce bir SMTP sunucusu oluşturulmuşsa Başka bir işlev tarafından kullanılan bir sunucuyu kullan seçeneği görüntülenir. E-posta işlevi için kullanmak üzere bu seçeneği belirleyin ve ardından yapılandırın.
- 2. Sunucuya bağlanmak için gerekli temel bilgileri ayarla iletişim kutusunda, kullanılacak seçenekleri ayarlayın ve ardından **İleri'**ye tıklayın.
- $\mathbb{R}^n$  NOT: Bazı sunucular 5 megabayt (MB) üzerinde büyüklüğe sahip e-postaları alırken veya gönderirken sorun yaşayabilir. Bu sorunlar (MB) değerinden büyük e-postaları böl alanına bir sayı girerek önlenebilir.
- **WOT:** Çoğu durumda varsayılan bağlantı noktası numarasının değiştirilmesi gerekmez.
- <sup>2</sup> NOT: Google™ Gmail e-posta hizmetini kullanıyorsanız, SMTP SSL İletişim Kuralını Etkinleştir onay kutusunu seçin. Genellikle gmail için SMTP adresi smtp.gmail.com, bağlantı noktası numarası 465 olmalı ve SSL etkinleştirilmelidir.

Yapılandırma sırasında bu sunucu ayarlarının güncel ve geçerli olduğunu doğrulamak için lütfen çevrimiçi kaynaklara başvurun.

- 3. Sunucu Kimlik Doğrulama Gereksinimleri iletişim kutusunda sunucunun kimlik doğrulama gereksinimlerini açıklayan seçeneği belirleyin:
	- o Sunucu kimlik doğrulama gerektirmiyor öğesini seçin ve ardından İleri'ye tıklayın.
	- o Sunucu için kimlik doğrulama gerekiyor
		- Açılır kutudan Kontrol panelinde Oturum Açtıktan sonra bağlanmak için kullanıcı kimlik bilgilerini kullan öğesini seçin ve ardından İleri'ye tıklayın.
		- o Açılır kutudan Her zaman bu kimlik bilgilerini kullan öğesini seçin, Kullanıcı adı ve Parola'yı girin ve ardından İleri'ye tıklayın.
- $\mathbb{F}$  NOT: Oturum açan bir kullanıcının kimlik bilgilerini kullanıyorsanız e-postayı kullanıcının yazıcı kontrol panelinde oturum açmasını gerektirecek şekilde ayarlayın. Güvenlik sekmesinin Erişim Denetimi iletişim kutusundaki Oturum Açma ve İzin Kuralları alanında yer alan Aygıt Konuğu sütunundaki e-posta ile ilgili onay kutusunun işaretini kaldırarak aygıt konuğu erişimini engelleyin. Onay kutusundaki simge, onay işaretinden kilite dönüşür.
- 4. Sunucu Kullanımı iletişim kutusunda, bu SMTP sunucusu üzerinden e-posta gönderecek yazıcı işlevlerini seçin ve ardından **İleri** düğmesine tıklayın.
- NOT: Sunucu kimlik bilgisi doğrulamayı gerektiriyorsa yazıcıdan otomatik uyarı ve rapor gönderilebilmesi için bir kullanıcı adı ve parola gerekir.
- 5. Özet ve Sınama iletişim kutusunda, Sınama e-postası gönder: alanına geçerli bir e-posta adresi girin ve ardından Sına'ya tıklayın.
- 6. Tüm ayarların doğru olduğunu doğrulayın ve ardından giden e-posta sunucusu ayarlarını tamamlamak için Bitir'e tıklayın.
- 10. Adres ve İleti Alanı Kontrolü alanında Varsayılan Kimden: ayarını ve diğer isteğe bağlı ayarları girin.

#### Adres ve İleti Alan Kontrolü ayarları:

1888 NOT: Tüm bu ayarları görüntülemek için sayfanın en altında bulunan Gelişmiş Ayarlar öğesine tıklayın.

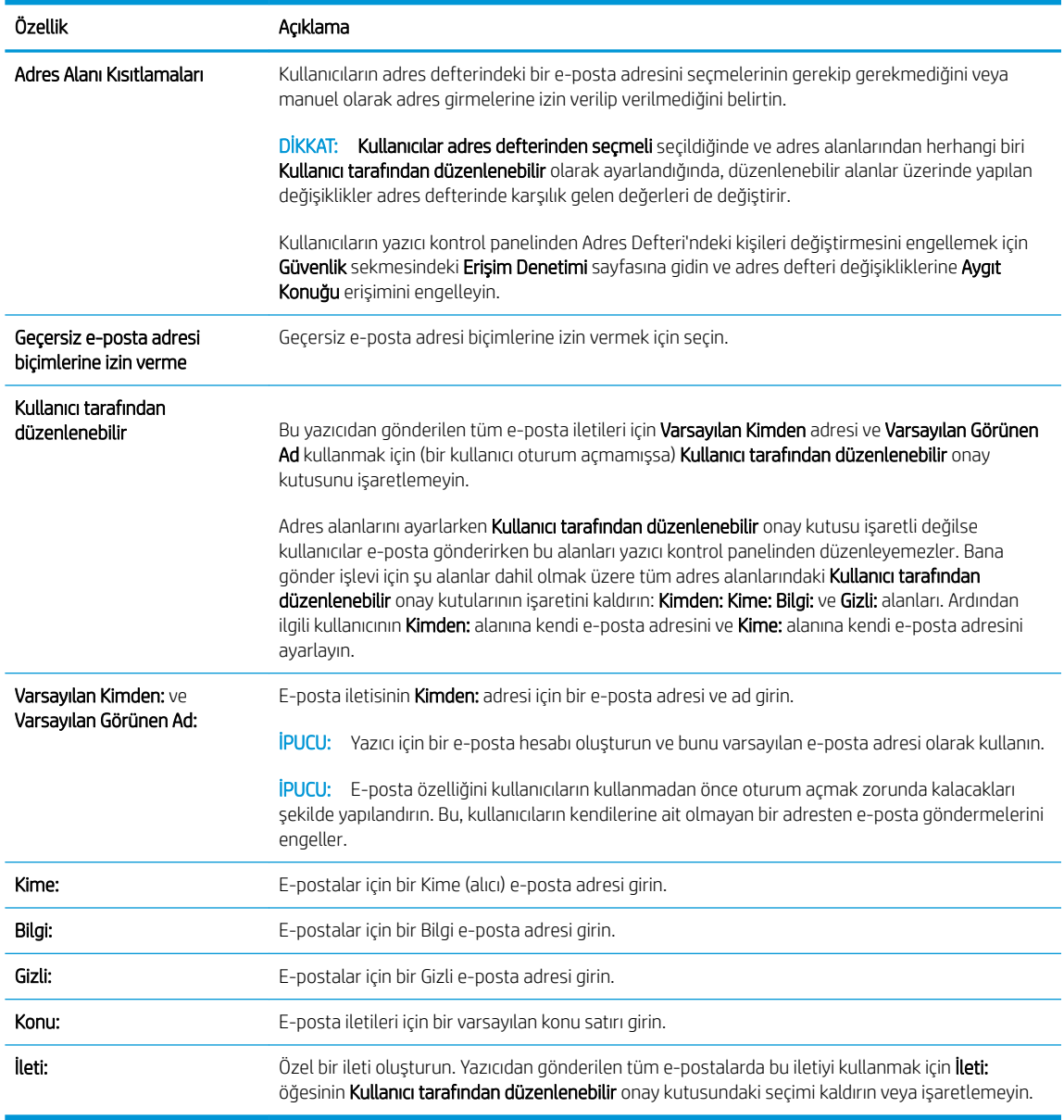

11. İmzalama ve Şifreleme alanında, imzalama ve şifreleme tercihlerinizi ayarlayın.

**MOT:** İmzalama ve Şifreleme ayarlarını görüntülemek için sayfanın en altında bulunan Gelişmiş Ayarlar öğesine tıklayın.

İmzalama ve Şifreleme ayarları:

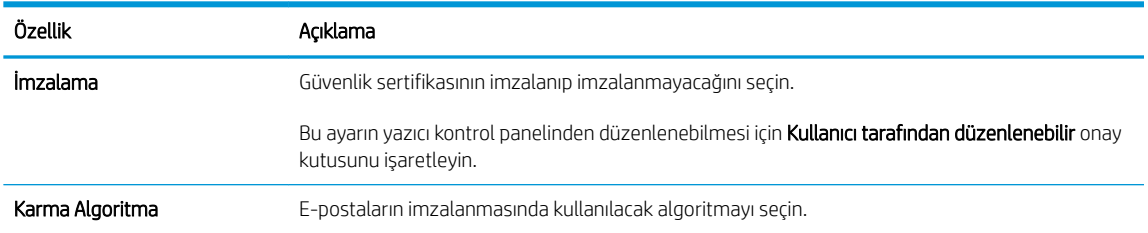

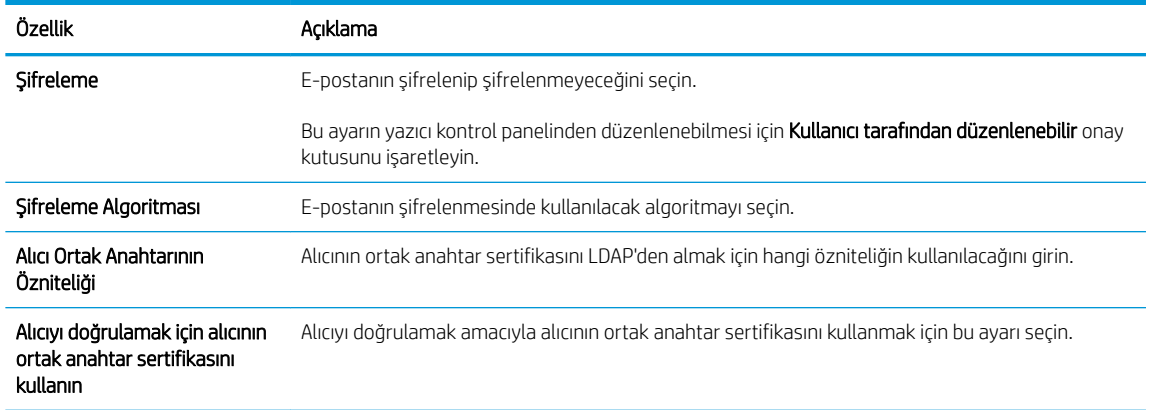

- 12. Bildirim Ayarları alanında kullanıcıların gönderilen e-postalar ile ilgili ne zaman bildirim alacağını seçin. Varsayılan ayar, oturum açan kullanıcının e-posta adresinin kullanılmasıdır. Alıcı e-posta adresi boşsa bildirim gönderilmez.
- NOT: Bildirim ayarlarını görüntülemek için sayfanın en altında bulunan Gelişmiş Ayarlar öğesine tıklayın.
- 13. Dosya Ayarları alanında varsayılan tarama tercihlerini belirleyin.
- **MOT:** Aşağıdaki liste, HP LaserJet Enterprise MFP yazıcılarda mevcut olan ana seçenekleri içerir. Bazı seçenekler tüm yazıcılarda bulunmaz.

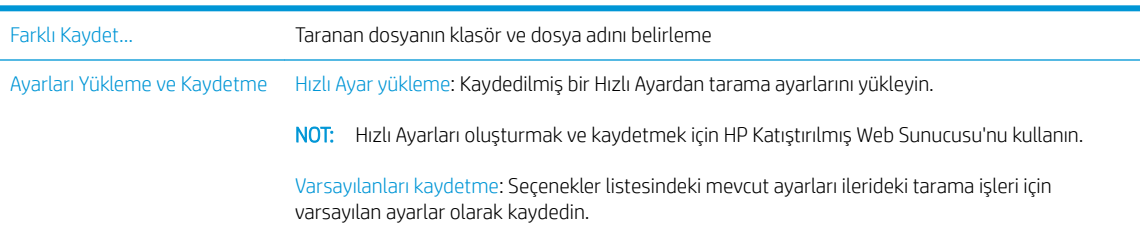

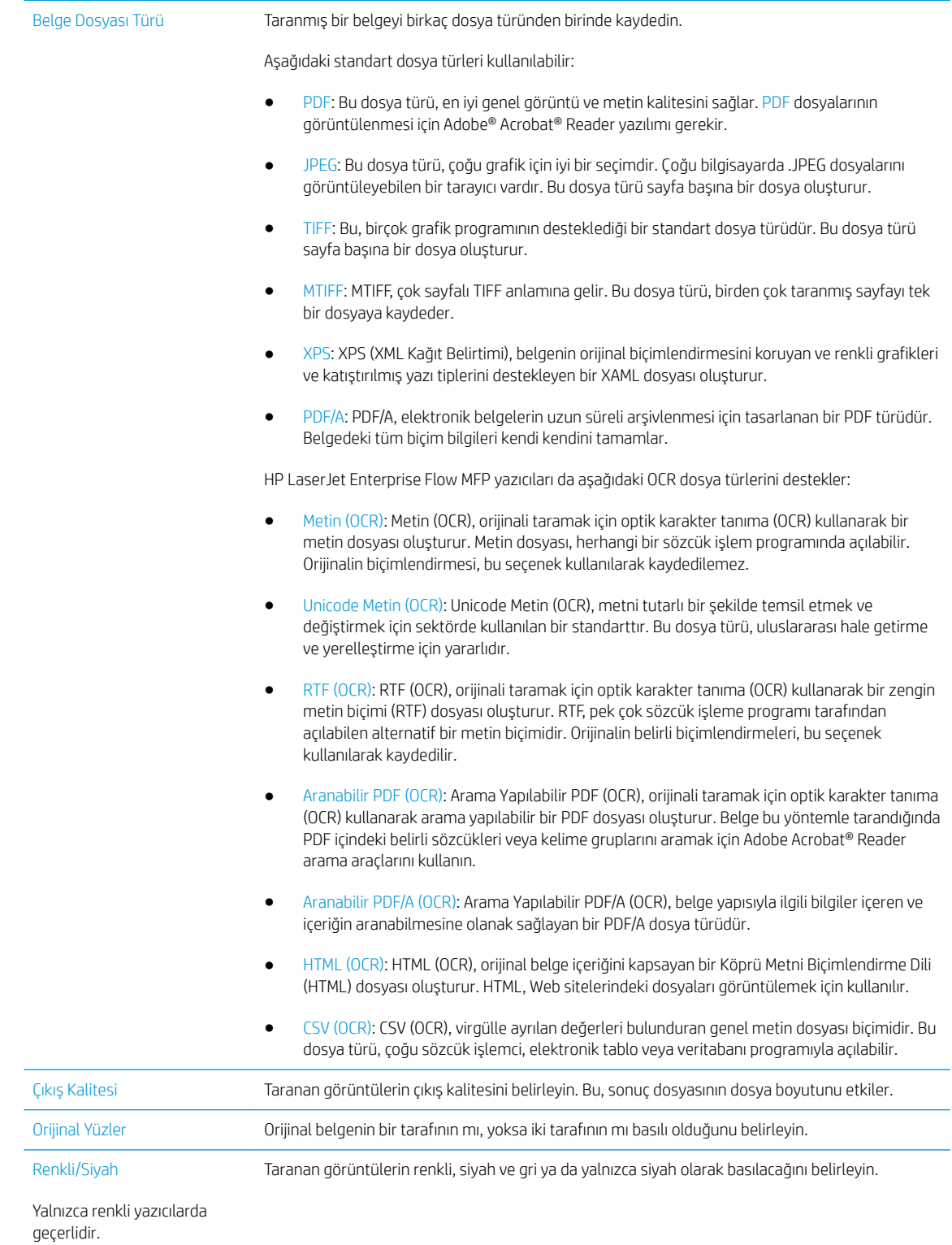

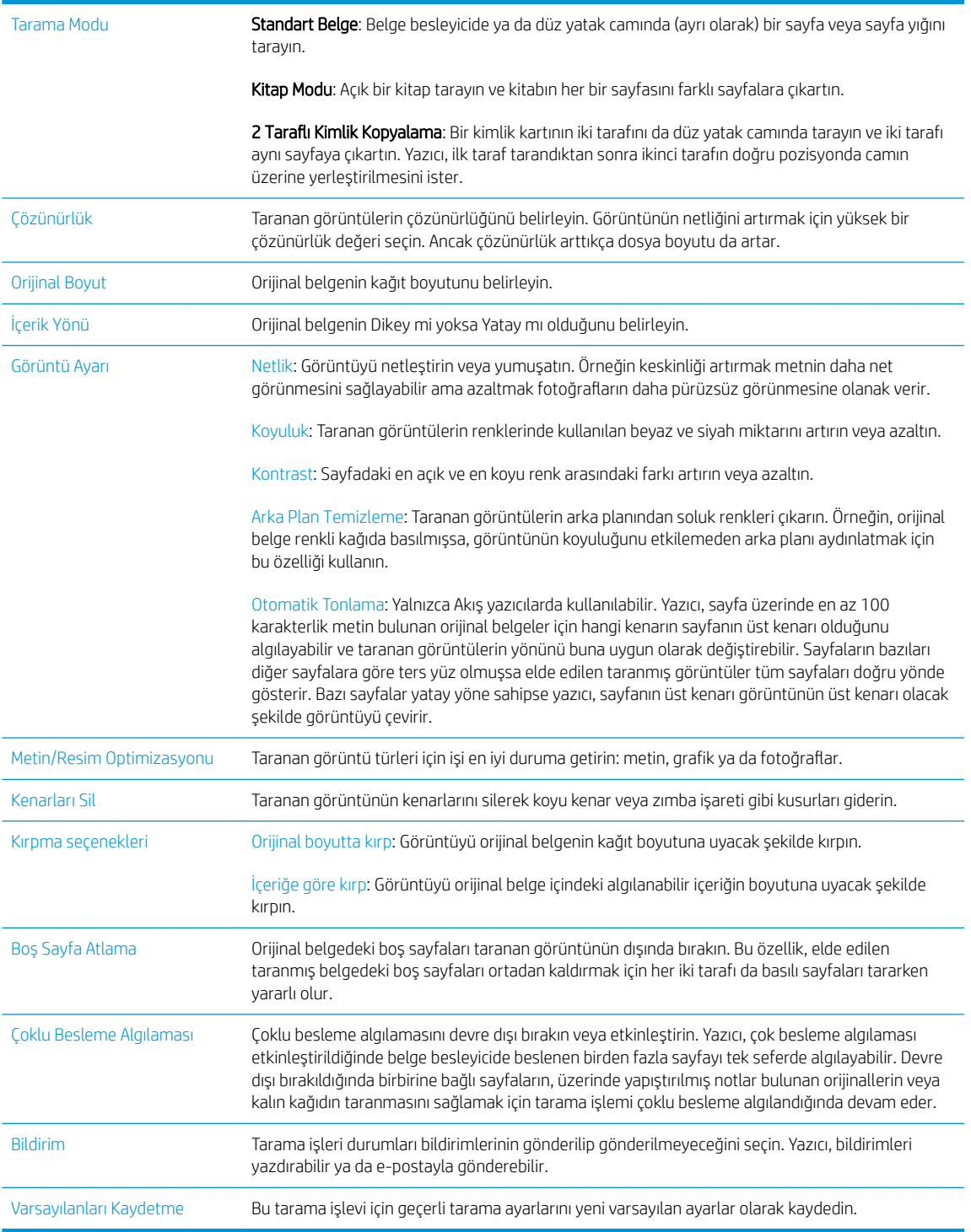

14. Dosya Ayarları alanında varsayılan dosya ayarı tercihlerini ayarlayın.

NOT: Tüm bu ayarları görüntülemek için sayfanın en altında bulunan Gelişmiş Ayarlar öğesine tıklayın.

- 15. Belirlenen seçenekleri gözden geçirerek doğru olduklarını onaylayın ve ardından ayarları tamamlamak için Uygula öğesine tıklayın.
- 16. Sol gezinti bölmesindeki E-posta Kurulumu öğesinin altında Hızlı Ayarlar öğesine tıklayın ve yazıcı için Hızlı Ayarları seçin.

<sup>2</sup> NOT: Hızlı Ayarlar, yazıcı kontrol panelindeki Hızlı Ayarlar uygulamasıyla erişilebilen kısayol işleridir.

## <span id="page-88-0"></span>İkinci yöntem: E-Posta Kurulum Sihirbazını Kullanma

Kurulum sihirbazı temel yapılandırma seçeneklerini içerir.

- 1. Ağ İletişimi sekmesine tıklayın.
- 2. Bu daha önceden seçilmemişse sol gezinme bölmesinde TCP/IP Ayarları'na tıklayın.
- 3. Ağ Kimliği sekmesine tıklayın.
- 4. Ağda DNS gerekiyorsa TCP/IP Etki Alanı Adı Son Eki alanında, kullandığınız e-posta istemcisi için DNS son ekinin listelendiğini doğrulayın. DNS son ekleri şu biçimdedir: *sirketadi.com*, gmail.com vb.

**EM** NOT: Etki Alanı Adı soneki ayarlı değilse IP adresini kullanın.

- 5. Uygula düğmesine tıklayın.
- 6. Tarama/Dijital Gönderme sekmesine tıklayın.
- 7. Sol gezinti bölmesinde E-posta ve Ağ Klasörüne Kaydetme Hızlı Kurulum Sihirbazı öğesine tıklayın.
- 8. E-posta Kurulum Sihirbazı bağlantısına tıklayın.
- 9. E-posta Sunucusunu (SMTP) Yapılandır iletişim kutusunda aşağıdaki seçeneklerden birinin adımlarını tamamlayın:
	- Birinci seçenek: Giden e-posta sunucusunu ağda ara:

**W** NOT: Bu seçenek yalnızca güvenlik duvarınızdaki giden SMTP sunucularını bulur.

- 1. Giden e-posta sunucusunu ağda ara öğesini seçin ve ardından İleri'ye tıklayın
- 2. SMTP sunucuları bulma listesinden uygun sunucuyu seçin ve ardından İleri'ye tıklayın.
- 3. Sunucunun kimlik doğrulama gereksinimlerini açıklayan seçeneği belirleyin:
	- Sunucu kimlik doğrulama gerektirmiyor öğesini seçin ve ardından İleri'ye tıklayın.
	- Sunucu için kimlik doğrulama gerekiyor
		- o Açılır kutudan Kontrol panelinde Oturum Açtıktan sonra bağlanmak için kullanıcı kimlik bilgilerini kullan öğesini seçin ve ardından İleri'ye tıklayın.
		- o Açılır kutudan Her zaman bu kimlik bilgilerini kullan öğesini seçin, Kullanıcı adı ve Parola'yı girin ve ardından İleri'ye tıklayın.
- İkinci seçenek: SMTP sunucusu ekleme:
- 1. SMTP sunucusu ekle öğesini seçin
- 2. Sunucu Adı ve Bağlantı Noktası Numarasını girin ve ardından İleri'ye tıklayın.
	- **W** NOT: Çoğu durumda varsayılan bağlantı noktası numarasının değiştirilmesi gerekmez.
	- **EX NOT:** Gmail gibi barındırılan bir SMTP hizmeti kullanıyorsanız servis sağlayıcının Web sitesinden veya başka kaynaklardan SMTP adresini, bağlantı noktası numarasını ve SSL ayarlarını doğrulayın. Genellikle gmail için SMTP adresi smtp.gmail.com, bağlantı noktası numarası 465 olmalı ve SSL etkinleştirilmelidir.

Yapılandırma sırasında bu sunucu ayarlarının güncel ve geçerli olduğunu doğrulamak için lütfen çevrimiçi kaynaklara başvurun.

- 3. Sunucunun kimlik doğrulama gereksinimlerini açıklayan seçeneği belirleyin:
	- o Sunucu kimlik doğrulama gerektirmiyor öğesini seçin ve ardından İleri'ye tıklayın.
	- o Sunucu için kimlik doğrulama gerekiyor
		- o Açılır kutudan Kontrol panelinde Oturum Açtıktan sonra bağlanmak için kullanıcı kimlik bilgilerini kullan öğesini seçin ve ardından İleri'ye tıklayın.
		- o Açılır kutudan Her zaman bu kimlik bilgilerini kullan öğesini seçin, Kullanıcı adı ve Parola'yı girin ve ardından İleri'ye tıklayın.
- 10. E-posta Ayarlarını Yapılandırma iletişim kutusunda e-postanın Kimden bilgisini, e-posta konu satırını ve varsayılan mesajı girin ve ardından *İleri'ye tıklayın*.
	- $\mathbb{B}^*$  NOT: Adres alanlarını ayarlarken Kullanıcı tarafından düzenlenebilir onay kutusu işaretli değilse kullanıcılar e-posta gönderirken bu alanları yazıcı kontrol panelinden düzenleyemezler.

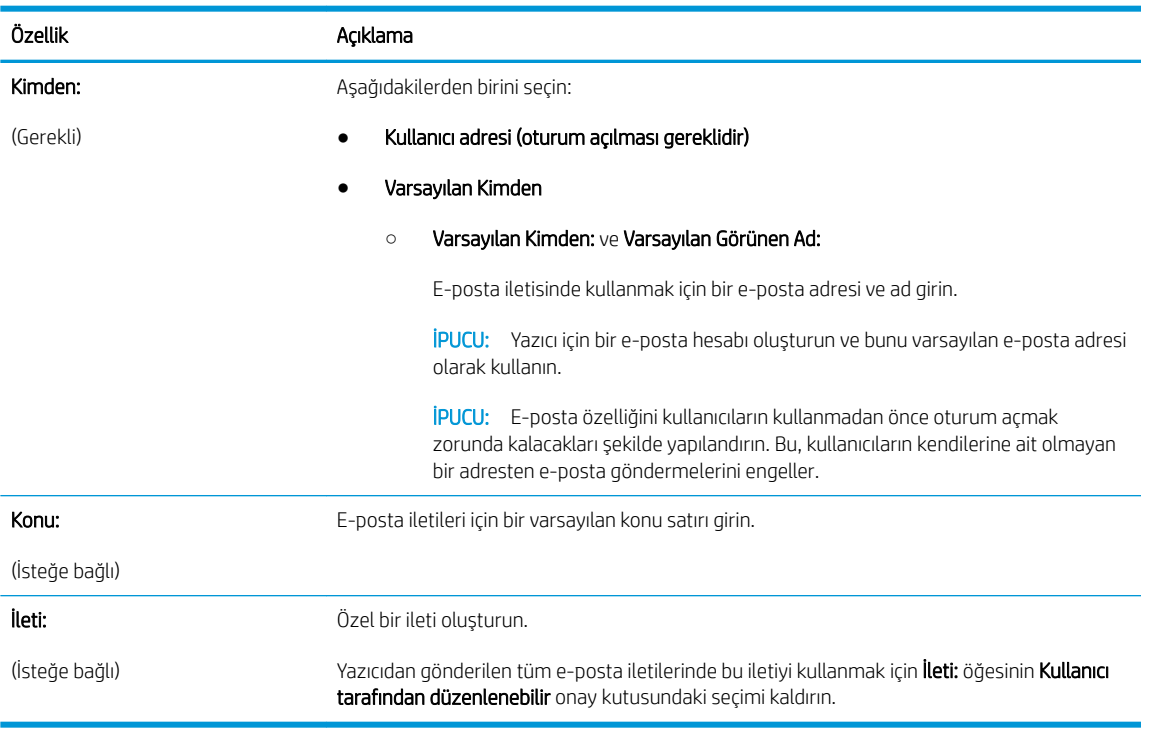

- <span id="page-90-0"></span>11. Dosya Tarama Ayarlarını Yapılandır iletişim kutusunda, varsayılan tarama tercihlerini ayarlayın ve ardından İleri'ye tıklayın.
- 12. Özet iletişim kutusunu inceleyin ve ardından ayarları tamamlamak için Bitir'e tıklayın.

## E-postaya Gönder işlevini Office 365 Outlook Kullanmak için Ayarlama

- Giriş
- Giden e-posta sunucusunu (SMTP) Office 365 Outlook hesabından e-posta gönderecek şekilde yapılandırma

### Giris

Microsoft Office 365 Outlook, e-posta göndermek veya almak için Microsoft'un Basit Posta Aktarım Protokolü (SMTP) sunucusunu kullanan ve Microsoft tarafından sağlanan bulut tabanlı bir e-posta sistemidir. Yazıcının kontrol panelinden Office 365 Outlook hesabı ile e-posta gönderebilmesini sağlamak için aşağıdakileri tamamlayın.

**W** NOT: EWS'deki ayarları yapılandırabilmek için Office 365 Outlook'ta bir e-posta adresi hesabınız olmalıdır.

#### Giden e-posta sunucusunu (SMTP) Office 365 Outlook hesabından e-posta gönderecek şekilde yapılandırma

- 1. Ağ İletişimi sekmesine tıklayın.
- 2. Bu daha önceden seçilmemişse sol gezinme bölmesinde TCP/IP Ayarları'na tıklayın.
- 3. Ağ Kimliği sekmesine tıklayın.
- 4. Ağda DNS gerekiyorsa TCP/IP Etki Alanı Adı Son Eki alanında, kullandığınız e-posta istemcisi için DNS son ekinin listelendiğini doğrulayın. DNS son ekleri şu biçimdedir: *sirketadi.com*, gmail.com vb.

**W** NOT: Etki Alanı Adı soneki ayarlı değilse IP adresini kullanın.

- 5. Uygula düğmesine tıklayın.
- 6. Tarama/Dijital Gönderme sekmesine tıklayın.
- 7. Sol gezinme bölmesinde E-postaya Tara bağlantısına tıklayın.
- 8. E-postaya Taramayı Etkinleştir onay kutusunu işaretleyin. Bu onay kutusu işaretlenmezse özellik kontrol panelinde kullanılamaz.
- 9. SMTP sihirbazını başlatmak için Giden E-posta Sunucuları (SMTP) alanındaki Ekle düğmesine tıklayın.
- 10. SMTP sunucu adresimi veya ana bilgisayarımın adını biliyorum alanına smtp.onoffice.com yazın ve ardından leri'ye tıklayın.
- 11. Sunucuya bağlanmak için gerekli temel bilgileri ayarla iletişim kutusundaki Bağlantı Noktası Numarası alanına 587 yazın.
- **W** NOT: Bazı sunucular 5 megabayt (MB) üzerinde büyüklüğe sahip e-postaları alırken veya gönderirken sorun yaşayabilir. Bu sorunlar (MB) değerinden büyük e-postaları böl alanına bir sayı girerek önlenebilir.
- 12. SMTP SSL Protokolünü Etkinleştir onay kutusunu işaretleyin ve ardından İleri'ye tıklayın.
- 13. Sunucu Kimlik Doğrulama Gereksinimleri iletişim kutusunda aşağıdaki bilgileri girin:
- <span id="page-91-0"></span>a. Sunucu için kimlik doğrulama gerekiyor öğesini seçin.
- b. Açılan listede Her zaman bu kimlik bilgilerini kullan öğesini seçin
- c. Kullanıcı adı alanına Office 365 Outlook e-posta adresini yazın.
- d. Parola alanına Office 365 Outlook hesabının parolasını yazın ve ardından İleri'ye tıklayın.
- 14. Sunucu Kullanımı iletişim kutusunda, bu SMTP sunucusu üzerinden e-posta gönderecek yazıcı işlevlerini seçin ve ardından *İleri* düğmesine tıklayın.
- 15. Özet ve Sınama iletişim kutusunda, Sınama e-postası gönder: alanına geçerli bir e-posta adresi girin ve ardından Sına'ya tıklayın.
- 16. Tüm ayarların doğru olduğunu doğrulayın ve ardından giden e-posta sunucusu ayarlarını tamamlamak için Bitir'e tıklayın.

## E-posta ile ilgili sorunları çözme

### E-posta gönderme ile ilgili sorunlar

- E-postaya Tara sayfasındaki Tarama/Dijital Gönderme sekmesindeki E-postaya Taramayı Etkinleştir onay kutusunun işaretli olduğundan emin olun.
- Bu özellik etkinleştirilirse ancak yazıcıdan hala e-posta gönderilemiyorsa SMTP sunucusu doğru ayarlanmamış olabilir. Bunun nedeni aşağıdakilerden herhangi biri olabilir:
	- Sunucu için kimlik doğrulama gereklidir ancak kimlik doğrulama bilgisi gönderilmemiştir.
	- SMTP sunucusunun ağ adresi veya ana bilgisayar adı doğru değildir.
	- SMTP sunucusu e-posta kabul etmemektedir (bağlantı noktası 25 açık değildir).
- Sorunu belirlemek için SMTP sunucusu ayarlarını denetleyin.

#### SMTP sunucusu ayarlarını denetleme

- **3 NOT:** Bu işlem Windows işletim sistemleri için geçerlidir. Aşağıdaki adımlarda sunucunun yanıtlarına örnekler verilmiştir. Yanıtın metin kısmı sunucudan sunucuya değişiklik gösterebilir.
	- 1. Bir Windows komut istemi açın: Başlat öğesine tıklayın, Çalıştır öğesine tıklayın ve ardından cmd yazın.
	- 2. Önce telnet yazın, ardından SMTP ağ geçidi ana bilgisayar adını ve yazıcının iletişim kurduğu bağlantı noktasının numarası olan 25'i girin. Örneğin, telnet example.com 25 yazın
	- 3. Enter tuşuna basın. SMTP aç geçidi ana bilgisayar adı geçerli değilse yanıtta aşağıdaki mesaj bulunacaktır: Bağlantı noktası 25'teki ana bilgisayara bağlantı açılamadı: Bağlantı Başarısız Oldu.
	- 4. SMTP ağ geçidi ana bilgisayar adı geçerli değilse sunucuyu yeniden yapılandırın.
		- E-posta dijital gönderme özelliği için yazıcıyı farklı bir SMTP sunucusu kullanacak şekilde yapılandırmak üzere katıştırılmış Web sunucusundaki Tarama/Dijital Gönderme sekmesini kullanın.

220 smtp.hostname gibi bir yanıt alırsanız SMTP ağ geçidi ana bilgisayarının adı geçerlidir. Bir sonraki adıma geçin.

5. Kendinizi SMTP sunucusuna tanıtın. Komut istemine HELO yazın ve ardından ana bilgisayar adınızı girin. Enter tuşuna basın. Bir yanıt almalısınız.

- 6. SMTP sunucusuna kimlik doğrulaması yapmayı deneyin. Komut istemine AUTH yazın. Enter tuşuna basın.
- 7. Yanıt 503.5.3.3 AUTH not available şeklindeyse SMTP sunucusu kimlik doğrulama gerektirmemektedir.

Yanıt 250 AUTH veya 334 ise SMTP sunucusu kimlik doğrulama gerektirmektedir. Doğru kimlik doğrulama bilgilerini yapılandırmak için HP Yerleşik Web Sunucusu'nun Tarama/Dijital Gönderme sekmesindeki E-postaya Tara sayfasını kullanın.

8. Sunucunun, e-posta hesabının iletiyi gönderdiğini anladığını doğrulayın. Komut istemine MAIL FROM: <sender@domain.com> yazın, "<sender@domain.com>" sınama amacıyla kullanılan e-posta adresidir.

Yanıt 550 Requested action not taken: mailbox unavailable (550 İstenen işlem yapılamadı: posta kutusu kullanılamıyor) ise sunucu o adres için posta kutusunu bulamamıştır.

Yanıt 550 Requested action not taken: mailbox name not allowed (550 İstenen işlem yapılamadı: posta kutusu adına izin verilmiyor) ise e-posta adresi geçerli değildir.

9. Sunucunun alıcıya e-postayı gönderdiğini doğrulayın. Komut istemine RCPT TO: <recipient@example.com> yazın, "<alici@ornek.com>" alıcının e-posta adresidir.

Yanıt 550 Requested action not taken: mailbox unavailable (550 İstenen islem yapılamadı: posta kutusu kullanılamıyor) ise sunucu o adres için posta kutusunu bulamamıştır. Alıcı e-posta hesabı, yazıcıdan ileti alamayacak şekilde yapılandırılmış olabilir.

Yanıt 551 User not local: please try <forward-path> (Kullanıcı yerel değil: lütfen <iletilen-yol> yolunu deneyin), ("<iletilen-yol>" farklı bir e-posta adresidir) e-posta hesabı henüz etkin değildir.

## <span id="page-93-0"></span>Ağ Klasörüne Taramayı ayarlama

- Giris
- Baslamadan önce
- Birinci yöntem: Ağ Klasörüne Kaydetme Kurulumu sayfasını kullanma
- İkinci yöntem: E-posta ve Ağ Klasörüne Kaydetme Hızlı Ayar Sihirbazını Kullanma
- [Ağ klasörüne gönderme sorunları](#page-102-0)

### Giris

Bu belgede ağ klasörüne tarama işlevinin nasıl etkinleştirileceği ve yapılandırılacağı anlatılmaktadır. Bu yazıcının bir belgeyi tarayıp bir ağ klasörüne kaydetme özelliği vardır. Bu tarama özelliğini kullanabilmek için yazıcının bir ağa bağlı olması gerekir ancak bu özellik HP Katıştırılmış Web Sunucusu (EWS) ile yapılandırılmadan kullanılamaz. Ağ klasörüne tarama özelliğinin yapılandırılması için EWS'de iki yöntem bulunur. Gelişmiş yapılandırma için Ağ Klasörüne Kaydetme Kurulumu sayfasını, temel yapılandırma için Ağ Klasörüne Tarama Kurulumu Sihirbazı öğesini kullanın.

## Başlamadan önce

#### **W NOT:** Ağ Klasörüne Tarama özelliğini ayarlamak için yazıcının etkin bir ağ bağlantısı olmalıdır.

Yöneticiler, yapılandırma işlemine başlamadan önce aşağıdakilere gereksinim duyar.

- Yazıcıya yönetici erişimi
- Hedef klasörün tam nitelikli etki alanı adı (FQDN) (örn. \ \sunucuadi.us.sirketadi.net\tarama) veya sunucunun IP adresi (örn. \\16.88.20.20\tarama).

**W** NOT: Bu bağlamda "sunucu" terimi ile paylaşılan klasörün bulunduğu bilgisayar kast edilmektedir.

Ağ Klasörüne Tarama özelliğini kurmak için HP Yerleşik Web Sunucusu'nu (EWS) kullanın. Devam etmeden önce EWS'yi açmak için bu prosedürü kullanın, ardından sağlanan yöntemlerden birini kullanarak Ağ Klasörüne Tara özelliğini kurun.

#### HP Katıştırılmış Web Sunucusu'na erişin

- 1. IP adresini veya ana bilgisayar adını görüntülemek için yazıcı kontrol panelindeki Ana ekrandan Bilgi $\bigodot$ simgesine, ardından Ağ  $\frac{\mathcal{P}}{\mathcal{P}+n}$  simgesine dokunun.
- 2. Bir Web tarayıcısı açın ve adres satırına yazıcı kontrol panelinde görüntülenen şekilde IP adresini veya ana bilgisayar adını yazın. Bilgisayar klavyesindeki Enter tuşuna basın. EWS açılır.

#### https://10.10.XXXXX/

 $\mathbb{F}$  NOT: Yerleşik web sunucusunu (EWS) açmaya çalıştığınızda Web tarayıcısı **Bu web sitesinin güvenlik** sertifikasıyla ilgili bir sorun var mesajını görüntülüyorsa Bu web sitesine devam et (önerilmez) seçeneğine tıklayın.

HP yazıcısına ait EWS'de gezinirken Bu web sitesine git (önerilmez) seçeneğinin belirlenmesi bilgisayara zarar vermez.

## <span id="page-94-0"></span>Birinci yöntem: Ağ Klasörüne Kaydetme Kurulumu sayfasını kullanma

Ağ Klasörüne Kaydetme özelliğinin tüm yapılandırması için bu yöntemi kullanın.

- Birinci adım: Ağ Klasörüne Kaydetme özelliğini etkinleştirme ve varsayılan iş seçeneklerini yapılandırma
- İkinci adım: Hızlı Ayar oluşturma

#### Birinci adım: Ağ Klasörüne Kaydetme özelliğini etkinleştirme ve varsayılan iş seçeneklerini yapılandırma

- 1. Tarama/Dijital Gönderme sekmesine tıklayın.
- 2. Sol gezinme menüsünde, Ağ Klasörüne Kaydetme Ayarı bağlantısına tıklayın.
- 3. Ağ Klasörüne Kaydetme Ayarı iletişim kutusunda Ağ Klasörüne Kaydetmeyi Etkinleştir onay kutusunu işaretleyin. Bu kutu seçilmezse özellik yazıcı kontrol panelinde kullanılamaz.

Sayfadaki tüm iletişim kutusu alanlarını tamamlayın.

- · Bildirim ayarları
- [Klasör Ayarları](#page-95-0)
- [Tarama Ayarları](#page-95-0)
- [Dosya Ayarları](#page-97-0)

#### Bildirim ayarları

Bildirim Ayarları iletişim kutusunda aşağıdaki seçeneklerden birini seçin:

**W** NOT: Bildirim e-postası gönderebilmek için yazıcının e-posta işlerini göndermek üzere bir SMTP sunucusu kullanacak şekilde ayarlanmış olması gereklidir.

- Birinci seçenek: Bildirme
	- 1. Bildirme öğesini seçin.
	- 2. Kullanıcıya bildirim ayarlarını gözden geçirmesini bildirmek için **İş başlangıcından önce kullanıcıya bildir** öğesini seçin ve ardından **İleri'**ye tıklayın.
- İkinci seçenek: **İş tamamlandığında bildir** 
	- 1. **İş tamamlandığında bildir** öğesini seçin.
	- 2. Bildirim İletme Yöntemi listesinden bildirimin iletileceği yöntemi seçin.

Seçilen bildirim yöntemi E-posta ise Bildirim E-posta Adresi alanına e-posta adresini yazın.

- 3. Bildirime ilk taranan sayfanın küçük resmini eklemek için Küçük Resim Ekle öğesini seçin.
- 4. Kullanıcıya bildirim ayarlarını gözden geçirmesini bildirmek için **İş başlangıcından önce kullanıcıya bildir** öğesini seçin ve ardından *İleri'ye tıklayın*.
- Üçüncü seçenek: Yalnızca iş başarısız olduğunda bildir
- <span id="page-95-0"></span>1. Yalnızca iş başarısız olursa bildir öğesini seçin.
- 2. Bildirim İletme Yöntemi listesinden bildirimin iletileceği yöntemi seçin.

Seçilen bildirim yöntemi E-posta ise Bildirim E-posta Adresi alanına e-posta adresini yazın.

- 3. Bildirime ilk taranan sayfanın küçük resmini eklemek için Küçük Resim Ekle öğesini seçin.
- 4. Kullanıcıya bildirim ayarlarını gözden geçirmesini bildirmek için **İş başlangıcından önce kullanıcıya bildir** öğesini seçin ve ardından *İleri'ye tıklayın*.

#### Klasör Ayarları

Yazıcının taranan belgeleri göndereceği klasör türlerini yapılandırmak için Klasör Ayarları iletişim kutusunu kullanın.

Seçebileceğiniz iki tür klasör izni vardır:

#### 1. Seçenek: Okuma ve yazma erişimi

Taranan belgeleri okuma ve yazma erişimi yapılandırılmış bir klasöre göndermek için aşağıdaki adımları tamamlayın:

#### $\mathbb{F}$  NOT: Yalnızca okuma ve yazma erişimi olan klasörlere gönder seçeneği, klasör doğrulama ve iş bildirimini destekler

- 1. Zaten seçili değilse Yalnızca okuma ve yazma erişimi olan klasörlere gönder öğesini seçin.
- 2. Yazıcının bir tarama işlemine başlamadan önce klasör erişimini doğrulaması için İş başlangıcından önce klasör erişimini doğrula öğesini seçin.
	- NOT: İş başlangıcından önce klasör erişimini doğrula öğesi seçilmezse tarama işleri daha hızlı tamamlanabilir ancak klasör kullanılamıyorsa tarama işlemi başarısız olacaktır.
- 3. **İleri'ye** tıklayın.

#### 2. Seçenek: Yalnızca yazma erişimi

Taranan belgeleri yalnızca yazma erişimi yapılandırılmış bir klasöre göndermek için aşağıdaki adımları tamamlayın:

**WOT:** Yalnızca yazma erişimi olan klasörlere göndermeye izin ver işlevi, klasör doğrulama veya iş bildirimini desteklemez

1988 NOT: Bu seçenek belirlenirse yazıcı, tarama dosya adını arttıramaz. Tüm taramalar için aynı dosya adını gönderir.

Tarama dosya adı için zamanla ilgili bir ön ek ya da son ek seçin, böylece her bir tarama benzersiz bir dosya olarak kaydedilir ve önceki bir dosyanın üzerine yazmaz. Bu dosya adı, Dosya Ayarları iletişim kutusundaki bilgilerle belirlenmiştir.

- 1. Yalnızca yazma erişimi olan klasörlere göndermeye izin ver öğesini seçin.
- 2. **İleri'ye** tıklayın.

#### Tarama Ayarları

Tarama Ayarları iletişim kutusunda varsayılan tarama seçeneklerini ayarlayın.

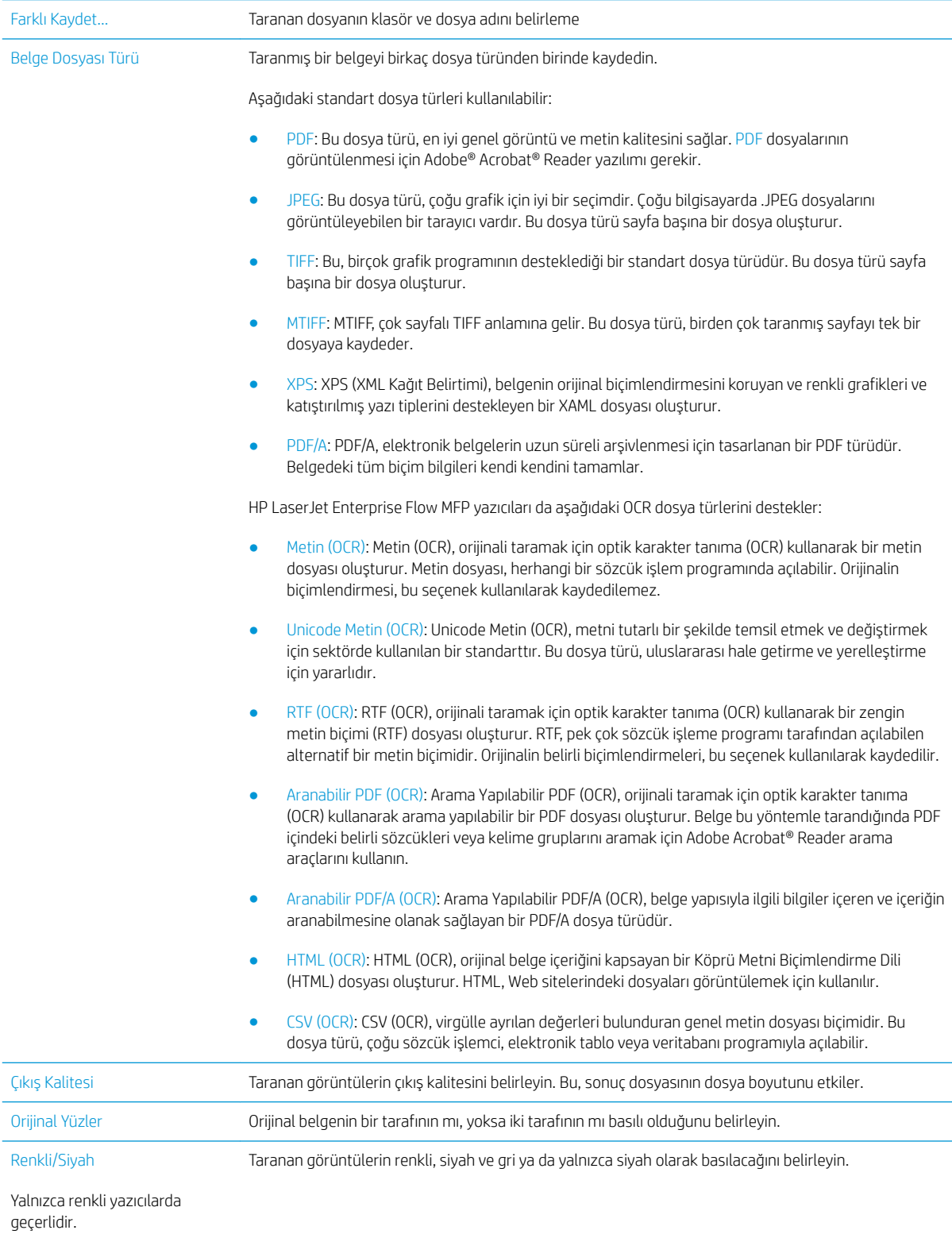

<span id="page-97-0"></span>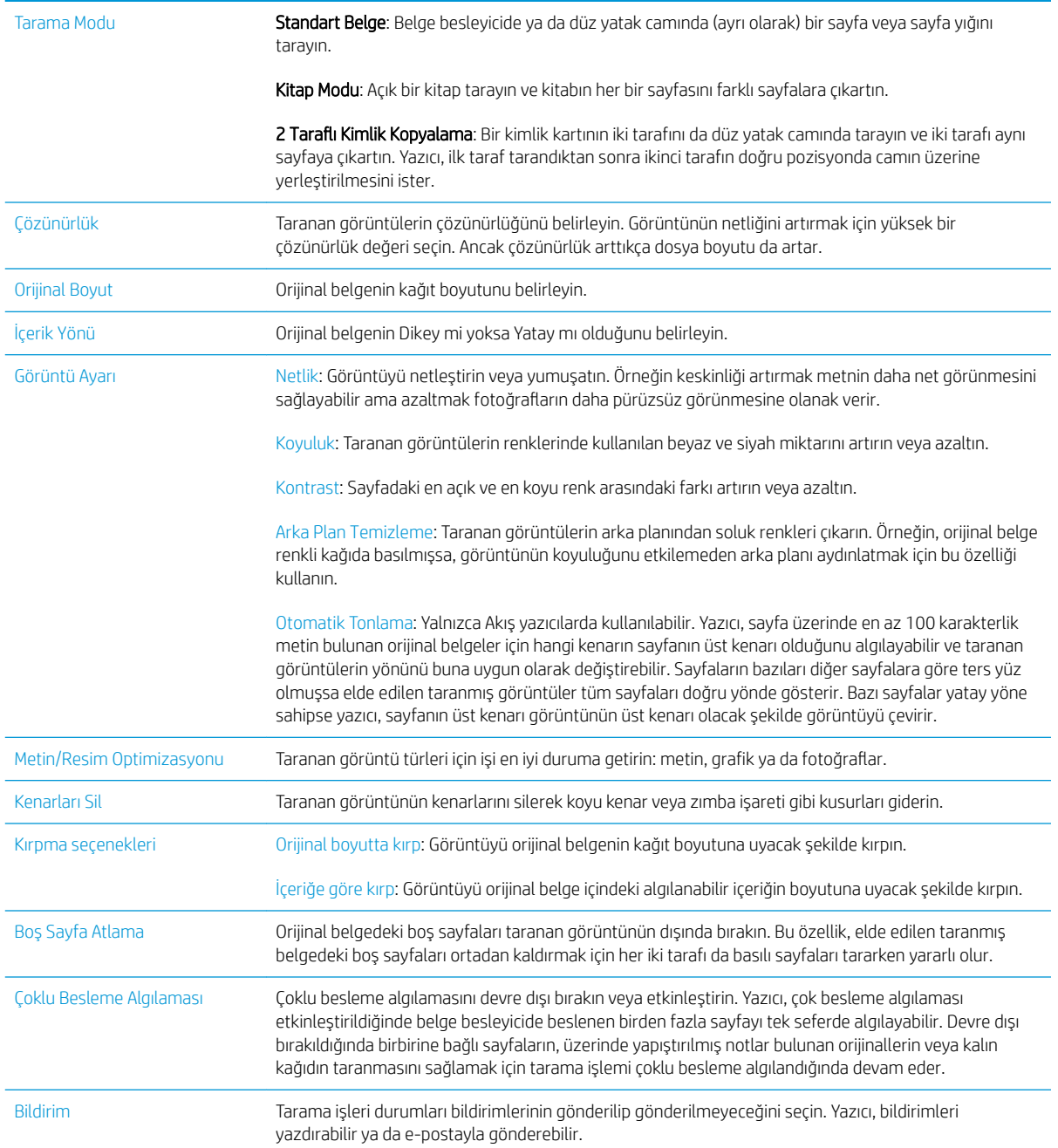

### Dosya Ayarları

Dosya Ayarları iletişim kutusunda Hızlı Ayar için varsayılan dosya ayarlarını ayarlayın ve ardından İleri'ye tıklayın.

#### Dosya ayarları:

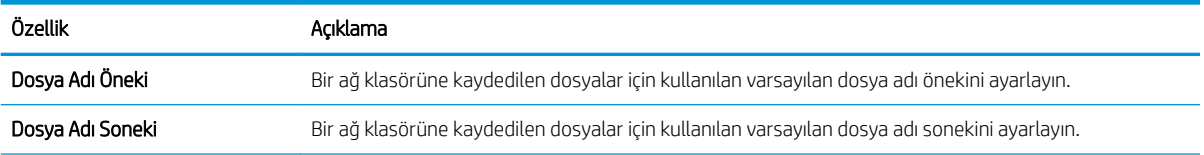

<span id="page-98-0"></span>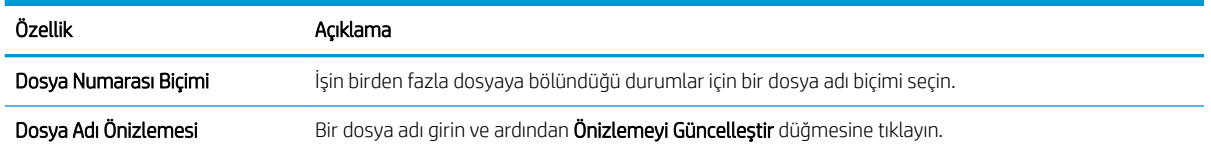

#### İkinci adım: Hızlı Ayar oluşturma

Hızlı Ayarlar, yazıcı kontrol panelindeki Hızlı Ayarlar uygulamasıyla erişilebilen kısayol işleridir. Ağ Klasörüne Tarama özelliği, bir Hızlı Ayar oluşturmadan minimum düzeyde yapılandırılabilir. Ancak, Hızlı Ayar yoksa kullanıcının her tarama işi için kontrol panelinden hedef klasör bilgisini girmesi gerekir. Ağ Klasörüne Tarama meta verisini dahil etmek için bir Hızlı Ayar gereklidir.

#### Başlamak için Hızlı Ayar adını, tanımını ve seçeneklerini girme

- 1. Sol gezinti bölmesinde Hızlı Ayarlar öğesine tıklayın.
- 2. Hızlı Ayarlar Listesi alanında Ekle öğesine tıklayın. Hızlı Ayar Kurulumu sayfası açılır.
- 3. Hızlı Ayar Adı alanına bir ad girin.

 $\hat{X}$ : <mark>İPUCU:</mark> Hızlı Ayara kullanıcıların kolayca anlayabileceği bir ad verin (örn. "Tara ve bir klasöre kaydet").

- 4. Hızlı Ayar Açıklaması alanına Hızlı Ayarın neyi kaydedeceğini açıklayan bir açıklama ekleyin.
- 5. Hızlı Ayar Başlangıç Seçeneği listesinden aşağıdaki seçeneklerden birini seçin:
	- Birinci seçenek: Uygulamaya gir, kullanıcı Başlat'a basar
	- İkinci seçenek: Seçilince hemen başlat
		- **4** Orijinal Yüzler İstemi altında aşağıdaki seçeneklerden birini seçin:
			- Uygulama varsayılan ayarını kullan
			- o Orijinal yüzler için sor

#### **W** NOT: Seçilince hemen başlat seçilirse sonraki adımda hedef klasör yapılandırılmalıdır.

6. **İleri'**ye tıklayın.

#### Taranan belgeler için hedef klasörü yapılandırma

#### 1. Seçenek: Paylaşılan klasörler veya FTP klasörleri

Taranan belgeleri standart bir paylaşılan klasöre veya bir FTP klasörüne kaydetmek için aşağıdaki adımları tamamlayın:

- 1. Zaten seçili değilse Paylaşılan klasörlere veya FTP klasörlerine kaydet öğesini seçin.
- 2. Ekle... seçeneğini tıklatın. Ağ Klasörü Yolu Ekle iletişim kutusu açılır.
- 3. Ağ Klasörü Yolu Ekle iletişim kutusunda, aşağıdaki seçeneklerden birini belirleyin:
	- · Birinci seçenek: Standart bir paylaşılan ağ klasörüne kaydet
- 1. Zaten seçili değilse Standart bir paylaşılan ağ klasörüne kaydet öğesini seçin.
- 2. UNC Klasörü Yolu alanına bir klasör yolu yazın.

Klasör yolu, tam nitelikli etki alanı adı (FQDN) (örn. \\sunucuadi.us.sirketadi.net\tarama) veya sunucunun IP adresi (örn. \\16.88.20.20\tarama) olabilir. Klasör yolunun (örn. \tarama) FQDN veya IP adresinden sonra gelmesine dikkat edin.

- NOT: FQDN, IP adresinden daha güvenilir olabilir. Sunucu IP adresini DHCP üzerinde alıyorsa, IP adresi değişebilir. Ancak bir IP adresi ile bağlantı daha hızlı olabilir, çünkü yazıcının hedef sunucuyu bulmak için DNS kullanmaya ihtiyacı yoktur.
- 3. Hedef klasörde taranan belgelere otomatik olarak bir alt klasör oluşturmak için Özel Alt Klasör listesinden alt klasör adı için bir biçim seçin.

Tarama işini oluşturan kullanıcının alt klasör erişimini sınırlamak için Kullanıcının alt klasör erişimini sınırla öğesini seçin.

- 4. Taranan belgeler için tam klasör yolunu görüntülemek için Önizlemeyi Güncelleştir öğesini tıklatın.
- 5. Kimlik Doğrulama Ayarları listesinde aşağıdaki seçeneklerden birini belirleyin:
	- $\circ$  Kontrol panelinde Oturum açtıktan sonra bağlanmak için kullanıcı kimlik bilgilerini kullan
	- $\circ$  Her zaman bu kimlik bilgilerini kullan
		- NOT: Her zaman bu kimlik bilgilerini kullan seçiliyse ilgili alanlara bir kullanıcı adı ve parola girilmelidir.
- 6. Windows Etki alanı alanına Windows etki alanını yazın.
	- i<sup>3</sup>i İPUCU: Windows 7'de Windows etki alanını bulmak için **Başlat** öğesini tıklatın, **Denetim** Masası'nı tıklatın ve Sistem'i tıklatın.

Windows 8'de Windows etki alanını bulmak için Ara'yı tıklatın, arama kutusuna Sistem yazın ve ardından Sistem öğesini tıklatın.

Etki alanı Bilgisayar adı, etki alanı ve çalışma grubu ayarları altında bulunur.

- **W NOT:** Paylaşılan bir klasör herkesin erişeceği şekilde ayarlanmışsa çalışma grubu adı (varsayılan: "Çalışma grubu") değerleri, kullanıcı adı ve parola ilgili alanlara girilmelidir. Ancak klasör belirli bir kullanıcının klasörlerinin içindeyse ve Ortak değilse bu kullanıcının kullanıcı adı ve parolası kullanılmalıdır.
- 1988 NOT: Bilgisayar adı yerine bir IP adresi gerekebilir. Pek çok ev yönlendiricisi bilgisayar adlarını iyi işlemez ve bir Etki Alanı Sunucusu (DNS) de yoktur. Bu durumda, yeni bir IP adresi atayarak DHCP sorununu gidermek için, paylaşılan bilgisayarda statik bir IP adresi ayarlamak en iyisidir. Tipik bir ev yönlendiricisinde bu, aynı alt ağ maskesinde yer alan, ancak DHCP adres aralığı dışındaki bir IP adresi ayarlanarak gerçekleştirilir.
- 7. Tamam'ı tıklatın.
- İkinci seçenek: FTP Sunucusuna kaydetme

**WOT:** Bir FTP sitesi güvenlik duvarının dışındaysa ağ ayarları altından bir proxy sunucu belirtilmelidir. Bu ayarlar Gelişmiş seçenekleri altındaki EWS Ağ İletişimi sekmesinde bulunur.

- <span id="page-100-0"></span>1. FTP Sunucusuna Kaydet öğesini seçin.
- 2. FTP Sunucusu alanına FTP sunucusunun adını veya IP adresini yazın.
- 3. Bağlantı noktası alanına bağlantı noktası numarasını yazın.
	- **W** NOT: Çoğu durumda varsayılan bağlantı noktası numarasının değiştirilmesi gerekmez.
- 4. Hedef klasörde taranan belgelere otomatik olarak bir alt klasör oluşturmak için Özel Alt Klasör listesinden alt klasör adı için bir biçim seçin.
- 5. Taranan belgeler için tam klasör yolunu görüntülemek için Önizlemeyi Güncelleştir öğesini tıklatın.
- 6. FTP Aktarım Modu listesinde aşağıdaki seçeneklerden birini seçin:
	- Pasif
	- Etkin
- 7. Kullanıcı adı alanına kullanıcı adını yazın.
- 8. Parola alanına parolayı yazın.
- 9. Hedefe erişilebildiğini onaylamak için Erişimi Doğrula'yı tıklatın.
- 10. Tamam'ı tıklatın.

#### 2. Seçenek: Kişisel paylaşılan klasörler

Taranan belgeleri kişisel bir paylaşılan klasöre kaydetmek için aşağıdaki adımları tamamlayın:

NOT: Bu seçenek yöneticinin her bir kullanıcı için paylaşılan bir klasör yapılandırdığı etki alanı ortamlarında kullanılır. Kişisel paylaşılan klasöre kaydetme işlevi yapılandırılırsa kullanıcıların Windows kimlik bilgilerini veya LDAP kimlik doğrulama bilgilerini kullanarak yazıcı kontrol panelinden oturum açması gerekir.

- 1. Kişisel paylaşılan klasöre kaydet öğesini seçin.
- 2. Bu özniteliği kullanarak aygıt kullanıcısının ana klasörünü getir alanında, kullanıcının Microsoft Active Directory'deki ana klasörünü yazın.
- **W NOT:** Kullanıcının bu ana klasörün ağda nerede yer aldığını bildiğini doğrulayın.
- 3. Klasör yolunun sonuna bir kullanıcı adı alt klasörü eklemek için Kullanıcı adından alt klasör oluştur öğesini seçin.

Tarama işini oluşturan kullanıcının alt klasör erişimini sınırlamak için Kullanıcının alt klasör erişimini sınırla öğesini seçin.

#### Özet

Özet iletişim kutusunda ayarları gözden geçirin ve ardından Bitir öğesine tıklayın.

### İkinci yöntem: E-posta ve Ağ Klasörüne Kaydetme Hızlı Ayar Sihirbazını Kullanma

Bu seçenek, yazıcıya ilişkin HP Yerleşik Web Sunucusu (EWS) içinde yer alan kurulum sihirbazını açar. Kurulum sihirbazı temel yapılandırma seçeneklerini içerir.

- 1. Tarama/Dijital Gönderme sekmesine tıklayın.
- 2. E-posta ve Ağ Klasörüne Kaydetme Hızlı Ayar Sihirbazı bağlantısına tıklayın.
- 3. Ağ Klasörüne Kaydetme Hızlı Ayarı Ekleme veya Kaldırma iletişim kutusunda Ekle öğesine tıklayın.
	- **Wot:** Hızlı Ayarlar, yazıcı kontrol panelindeki Hızlı Ayarlar uygulamasıyla erişilebilen kısayol işleridir.
	- 1988 NOT: Ağ Klasörüne Kaydet özelliği, bir hızlı ayar oluşturmadan minimum düzeyde yapılandırılabilir. Ancak, hızlı ayar yoksa kullanıcının her tarama işi için kontrol panelinden hedef klasör bilgisini girmesi gerekir. Ağ Klasörüne Kaydetme meta verisini dahil etmek için hızlı bir ayar gereklidir.
- 4. Hızlı Ayar Klasör Ekle iletişim kutusunda aşağıdaki bilgileri girin:
	- a. Hızlı Ayar Adı alanına bir ad girin.
		- $\hat{X}$  iPUCU: Hızlı Ayara kullanıcıların kolayca anlayabileceği bir ad verin (örn. "Tara ve bir klasöre kaydet").
	- b. Hızlı Ayar düğmesinin yazıcı kontrol panelinin neresinde görüntüleneceğini belirtmek için Düğme Konumu açılır menüsünde aşağıdaki seçeneklerden birini belirleyin:
		- Hızlı Küme Uygulaması
		- Ana Ekran
	- c. Hızlı Ayar Açıklaması alanına Hızlı Ayarın neyi kaydedeceğini açıklayan bir açıklama ekleyin.
	- d. **İleri'**ye tıklayın.
- 5. Hedef Klasörü Yapılandır iletişim kutusunda aşağıdaki bilgileri girin:
	- a. UNC Klasör Yolu alanında taramanın gideceği klasör yolunu yazın.

Klasör yolu, tam nitelikli etki alanı adı (FQDN) (örn. \\sunucuadi.us.sirketadi.net\tarama) veya sunucunun IP adresi (örn. \\16.88.20.20\tarama) olabilir. Klasör yolunun (örn. \tarama) FQDN veya IP adresinden sonra gelmesine dikkat edin.

- $\mathbb{R}^n$  NOT: FQDN, IP adresinden daha güvenilir olabilir. Sunucu IP adresini DHCP üzerinde alıyorsa, IP adresi değişebilir. Ancak bir IP adresi ile bağlantı daha hızlı olabilir, çünkü yazıcının hedef sunucuyu bulmak için DNS kullanmaya ihtiyacı yoktur.
- b. Kimlik Doğrulama Ayarları açılan listesinde aşağıdaki seçeneklerden birini belirleyin:
	- Kontrol panelinde Oturum açtıktan sonra bağlanmak için kullanıcı kimlik bilgilerini kullan
	- Her zaman bu kimlik bilgilerini kullan

 $\mathbb{B}^n$  NOT: Her zaman bu kimlik bilgilerini kullan seçilirse ilgili alanlara bir kullanıcı adı ve parola girilmelidir ve yazıcının klasöre erişimi Erişimi Doğrula öğesine tıklayarak doğrulanmalıdır.

c. Windows Etki alanı alanına Windows etki alanını yazın.

<span id="page-102-0"></span>诈 <mark>iPUCU:</mark> Windows 7'de Windows etki alanını bulmak için **Başlat** öğesine tıklayın, **Denetim Masası**'na tıklayın ve Sistem'e tıklayın.

Windows 8'de Windows etki alanını bulmak için Ara'ya tıklayın, arama kutusuna Sistem yazın ve ardından Sistem öğesine tıklayın.

Etki alanı Bilgisayar adı, etki alanı ve çalışma grubu ayarları altında bulunur.

- d. **İleri'ye** tıklayın.
- 6. Dosya Tarama Ayarlarını Yapılandır iletişim kutusunda, Hızlı Ayar için varsayılan tarama tercihlerini ayarlayın ve ardından *İleri'ye tıklayın*.
- 7. Özet iletişim kutusunu gözden geçirin ve Son'a tıklayın.
- 8. Ağ Klasörüne Kaydetme Ayarları iletişim kutusunda seçili olan ayarları gözden geçirin ve ardından kurulumu tamamlamak için Bitir'e tıklayın.

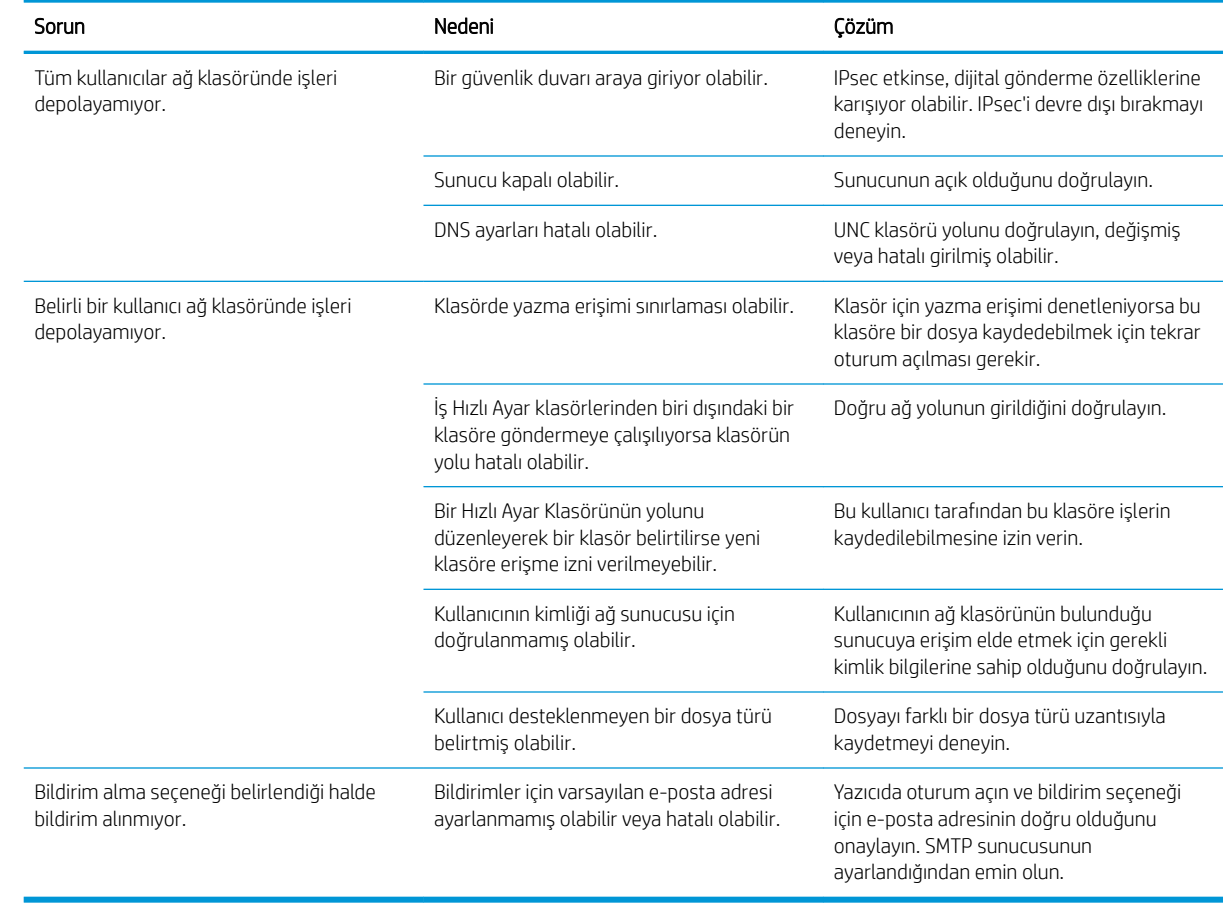

## Ağ klasörüne gönderme sorunları

## <span id="page-103-0"></span>USB Sürücüsüne Tarama özelliğini kurma

- Giris
- USB Sürücüsüne Tarama özelliğini etkinleştirme
- Varsayılan tarama seceneklerini yapılandırma
- [Varsayılan dosya adı ayarlarını yapılandırma](#page-105-0)

## Giris

Bu belgede USB sürücüsüne tarama işlevinin nasıl etkinleştirileceği ve yapılandırılacağı anlatılmaktadır. Bu yazıcının bir belgeyi tarayıp bir USB sürücüsüne kaydetme özelliği vardır. Bu özellik yapılandırılana kadar kullanılamaz.

## USB Sürücüsüne Tarama özelliğini etkinleştirme

- 1. HP Yerleşik Web Sunucusu'nu (EWS) açın:
	- a. IP adresini veya ana bilgisayar adını görüntülemek için yazıcı kontrol panelindeki Ana ekrandan Bilgi <mark>수</mark> simgesine, ardından Ağ <sub>동</sub> simgesine dokunun.
	- b. Bir Web tarayıcısı açın ve adres satırına yazıcı kontrol panelinde görüntülenen sekilde IP adresini veya ana bilgisayar adını yazın. Bilgisayar klavyesindeki Enter tuşuna basın. EWS açılır.

#### https://10.10.XXXXX/

 $\mathbb{B}^n$  NOT: Yerleşik web sunucusunu (EWS) açmaya çalıştığınızda Web tarayıcısı **Bu web sitesinin güvenlik** sertifikasıyla ilgili bir sorun var mesajını görüntülüyorsa Bu web sitesine devam et (önerilmez) seçeneğine tıklayın.

HP yazıcısına ait EWS'de gezinirken Bu web sitesine git (önerilmez) seçeneğinin belirlenmesi bilgisayara zarar vermez.

- 2. Güvenlik sekmesine tıklayın ve Donanım Bağlantı Noktaları alanında Ana Bilgisayar USB Tak ve Kullan öğesini seçin. Uygula düğmesine tıklayın.
- 3. Tarama/Dijital Gönderme sekmesine tıklayın.
- 4. USB'ye Kaydet bağlantısına tıklayın.
- 5. USB'ye Kaydetmeyi Etkinleştir öğesini seçin.
- 6. Sayfanın altındaki Uygula düğmesine tıklayın.

### Varsayılan tarama seçeneklerini yapılandırma

USB Sürücüsüne Tarama özelliği için aşağıdaki varsayılan seçenekleri yapılandırın.

NOT: Aşağıdaki liste, HP LaserJet Enterprise MFP yazıcılarda mevcut olan ana seçenekleri içerir. Bazı seçenekler tüm yazıcılarda bulunmaz.

Farklı Kaydet... Taranan dosyanın klasör ve dosya adını belirleme

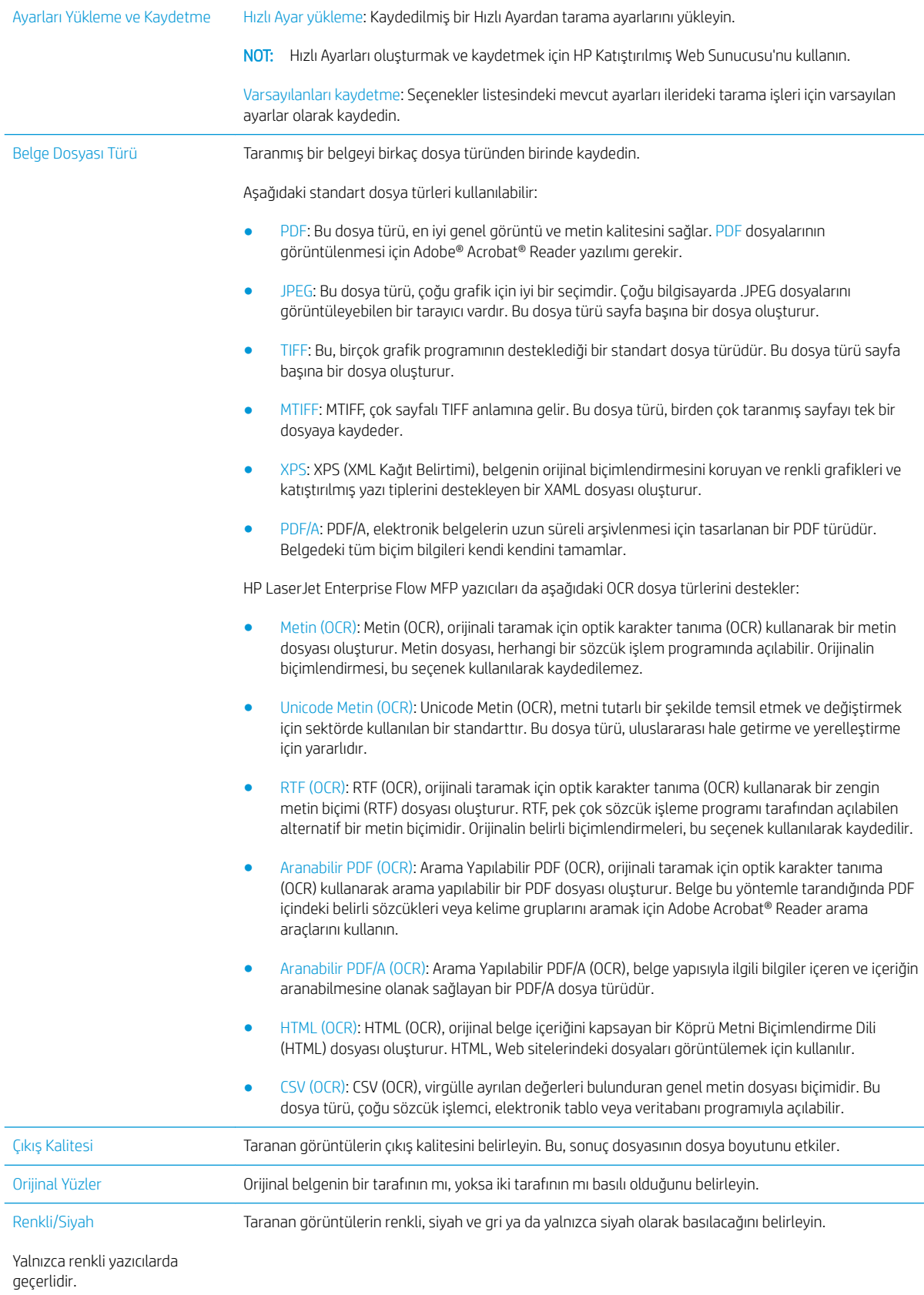

<span id="page-105-0"></span>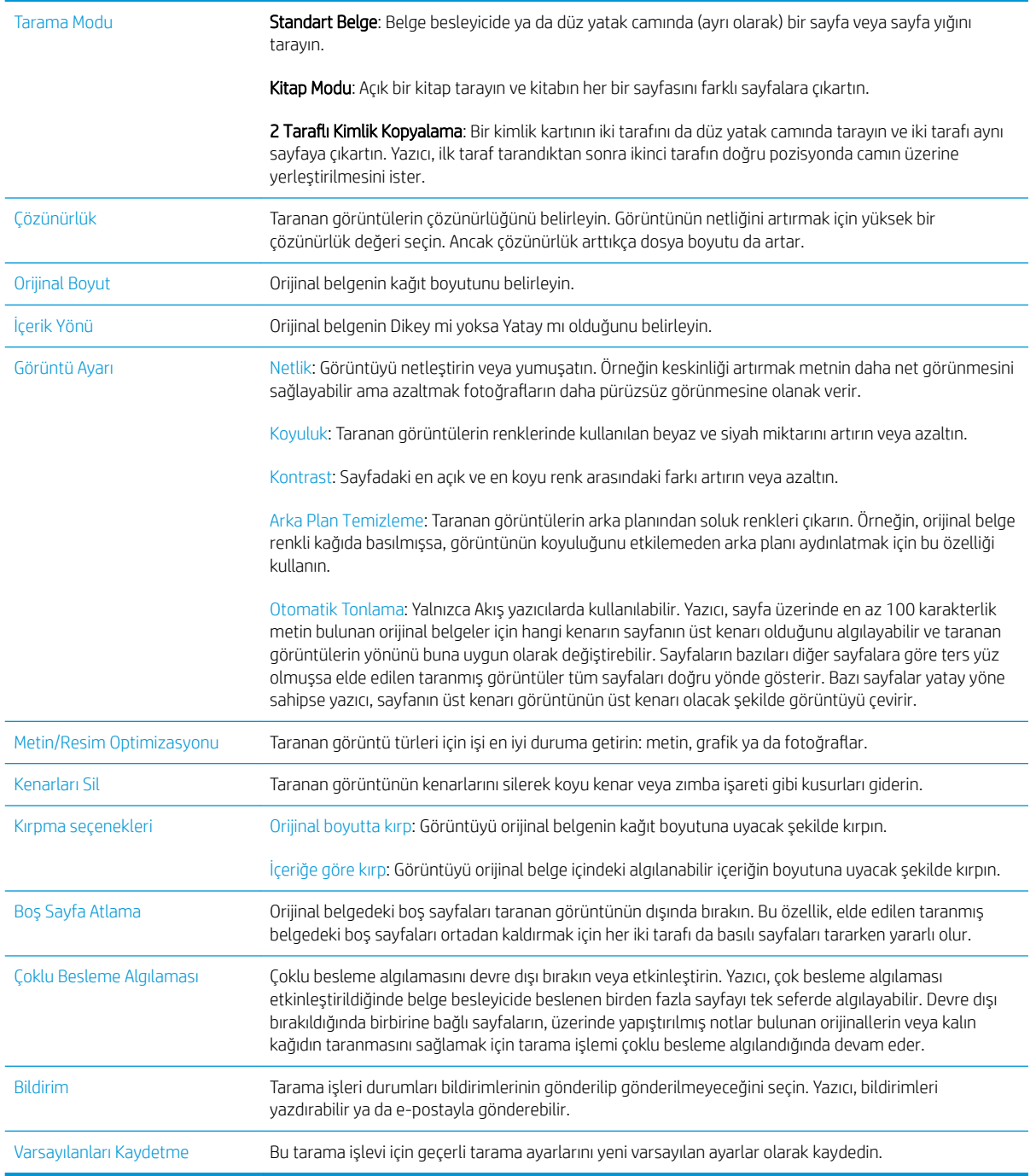

## Varsayılan dosya adı ayarlarını yapılandırma

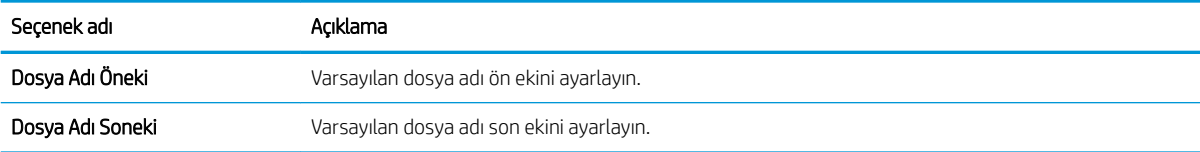

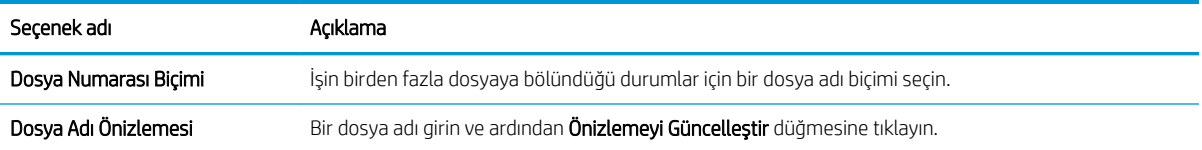

## <span id="page-107-0"></span>SharePoint<sup>®</sup>'a Tarama özelliğini kurun (yalnızca Flow modellerinde)

- Giris
- SharePoint®'e Tarama özelliğini etkinleştirme
- Bir dosyayı tarayıp doğrudan bir Microsoft SharePoint® sitesine kaydetme

### Giris

Belgeleri doğrudan bir Microsoft® SharePoint® sitesine taramak için SharePoint®'e Tarama seçeneğini kullanın. Bu özellik, belgeleri bir ağ klasörüne, USB flash belleğe veya e-posta iletisine tarayıp ardından dosyaları SharePoint<sup>®</sup> sitesine el ile yükleme ihtiyacını ortada kaldırır.

SharePoint®'e Tarama, belgeleri görüntü olarak tarama veya OCR özelliklerini kullanarak metin ya da aranabilir PDF dosyaları oluşturma seçenekleri de dahil tüm tarama seçeneklerini destekler.

Bu özellik, varsayılan olarak devre dışıdır. HP Yerleşik Web Sunucusu'nda (EWS) SharePoint®'e Tarama özelliğini etkinleştirin.

## SharePoint®'e Tarama özelliğini etkinleştirme

**WOT:** Bu prosedür tamamlanmadan önce taranan dosyaların kaydedileceği hedef klasör SharePoint® sitesinde bulunmalıdır ve hedef klasöre yazma erişimi verilmelidir.

SharePoint®'e Tarama özelliği varsayılan olarak devre dışıdır. Özelliği etkinleştirmek için aşağıdaki adımları izlevin:

- 1. HP Yerleşik Web Sunucusu'nu (EWS) açın:
	- a. IP adresini veya ana bilgisayar adını görüntülemek için yazıcı kontrol panelindeki Ana ekrandan Bilgi <sup>1</sup> simgesine, ardından Ağ <sub>a</sub>za simgesine dokunun.
	- b. Bir Web tarayıcısı açın ve adres satırına yazıcı kontrol panelinde görüntülenen şekilde IP adresini veya ana bilgisayar adını yazın. Bilgisayar klavyesindeki Enter tuşuna basın. EWS açılır.

https://10.10.XXXXX/

**W** NOT: Yerleşik web sunucusunu (EWS) açmaya çalıştığınızda Web tarayıcısı **Bu web sitesinin güvenlik** sertifikasıyla ilgili bir sorun var mesajını görüntülüyorsa Bu web sitesine devam et (önerilmez) seçeneğini tıklatın.

HP yazıcısına ait EWS'de gezinirken Bu web sitesine git (önerilmez) seçeneğinin belirlenmesi bilgisayara zarar vermez.

- 2. Tara/Dijital Gönder sekmesini açın ve ardından sol sütundan SharePoint®'e Kaydet menüsünü seçin.
- 3. SharePoint<sup>®</sup>'e Kaydetmeyi Etkinleştir seceneğini belirleyin ve ardından Uygula düğmesine tıklayın.
- 4. Hızlı Ayar Sihirbazı'nı çalıştırmak için Hızlı Ayarlar bölümündeki Ekle düğmesini tıklatın.
- 5. Hızlı Ayar Adı alanında Hızlı Ayar için bir isim girin.
- 6. Hızlı Ayar Açıklaması: alanına Hızlı Ayar için bir açıklama girin bölümüne yapıştırın. Bu açıklama yazıcı kontrol panelinde Hızlı Ayar düğmesiyle görünür.
- 7. Bir Hızlı Ayar Başlangıç Seçeneği belirleyin:
- Uygulama gir, ardından kullanıcı Başlat'a basar: Yazıcı, Hızlı Ayar için tarama uygulamasını açar, böylece işi başlatmak için Başlat düğmesine başmadan önce ayarlar incelenebilir veya değiştirilebilir.
- Seçim sırasında anında başlat: Hızlı Ayar seçildiğinde iş anında başlatılır.
- NOT: Çoğu durumda işe başlamadan önce seçenekleri kontrol edip belirlemek için Hızlı Ayarı el ile çalışmaya başlatmak daha idealdir.
- 8. **İleri'yi** tıklatın.
- 9. Yolu SharePoint klasörüne eklemek için Ekle düğmesine tıklayın. Tarayıcının adres alanından hedef yolunu kopyalayın ve SharePoint Yolu: bölümüne yapıştırın. Yazıcı kontrol panelinde görüntülenecek kısaltılmış bir URL oluşturmak için Kısa URL Oluştur düğmesine tıklayın.
- 10. Yazıcı varsayılan olarak yeni dosyayla aynı isme sahip mevcut dosyanın üzerine yazar. Mevcut bir dosyayla aynı adı taşıyan yeni bir dosyaya saat/tarih damgası verilmesi için Mevcut dosyaların üzerine yaz'ı temizleyin.
- 11. Doğrulama Ayarları açılır menüsünden bir seçenek belirleyin. SharePoint sitesinde kimlik bilgileriyle oturum açmanın veya kimlik bilgilerini Hızlı Ayar dahilinde saklamanın gerekli olup olmadığını belirleyin.
	- **EZ** NOT: Kimlik Doğrulama Ayarları açılır listesinde Kontrol panelinde Oturum Açtıktan sonra bağlanmak için kullanıcı kimlik bilgilerini kullan seçiliyse oturum açan kullanıcının belirtilen SharePoint sitesine yazma izni olması gerekir.
- 7 NOT: Güvenlik nedenleri dolayısıyla yazıcı Hızlı Ayar Sihirbazı'na girilen kimlik bilgilerini göstermez.
- 12. Kimlik bilgileri giriyorsanız yolun ve diğer bilgilerin doğru olduğundan emin olmak için Erişimi Doğrula düğmesini tıklatın ve ardından SharePoint Hedef Ayarları penceresine geri dönmek için Tamam öğesini tıklatın.
- 13. İsteğe bağlı: Ek bir SharePoint yolu girin. Devam etmek için **İleri'**yi tıklatın.
- 14. İsteğe bağlı: Bir iş başarıyla tamamlanırsa ya da hata verirse e-posta mesajları göndermek veya özet sayfası yazdırmak için Hızlı Ayarı yapılandırın. Bildirim Koşulları açılır menüsünden bir seçeneği belirleyin, gerekirse bildirim yöntemini ve bildirim gönderilecek e-posta adresini girin ve ardından **İleri** seçeneğini tıklatın.
- **W NOT:** E-posta bildirim özelliğini kullanmak için öncelikle yazıcıda e-posta özelliğini yapılandırın.
- 15. Tarama Ayarları penceresinden seçenekleri belirleyin ve ardından İleri seçeneğini tıklatın.
- 16. Dosya Ayarları penceresinden seçenekleri belirleyin. Önceden tanımlanmış dosya adı ön eklerini ve son eklerini açılır menülerden seçin ve varsayılan dosya adını girin. Seçilen ayarların önizlemesini görüntülemek için Güncelleştirme Önizleme düğmesini tıklatın. Varsayılan Dosya Türü açılır menüsünden varsayılan dosya bicimini secin.
	- **W** NOT: Varsayılan Dosya Türleri menüsünde OCR dosya biçimleri bulunur.
- 17. Hızlı Ayar düğmesinin kontrol panelinde görüneceği şekilde bir önizlemesini görüntülemek için *lleri* düğmesini tıklatın ve ardından kurulumu tamamlamak için Bitir seçeneğini tıklatın.

## Bir dosyayı tarayıp doğrudan bir Microsoft SharePoint<sup>®</sup> sitesine kaydetme

- 1. Belgeyi ön yüzü altta kalacak şekilde tarayıcı camına ya da ön yüzü üstte kalacak şekilde belge besleyiciye yerleştirin ve kağıt kılavuzlarını belgenin boyutuna göre ayarlayın.
- 2. Yazıcı kontrol panelinin Ana ekranında, Tara öğesini seçin ve ardından SharePoint®'e Tara öğesini seçin

**W** NOT: Bu özelliği kullanmak için yazıcıda oturum açmak gerekebilir.

- 3. Hızlı Ayarlar listesindeki öğelerden birini seçin.
- 4. Dosya Adı: metin alanına dokunarak bir klavye açın ve ardından ekran klavyesini ya da fiziksel klavyeyi kullanarak dosyanın adını yazın. OK öğesine dokunun.
- 5. Gerekirse farklı bir dosya çıkış biçimi seçmek için Dosya Türü açılır menüsüne dokunun.
- 6. Belge ayarlarını görüntülemek ve yapılandırmak Seçenekler düğmesine dokunun.
- 7. Belgeyi önizlemek için ekranın sağ bölmesine dokunun. Önizleme ekranındayken önizleme seçeneklerini ayarlamak; kağıtları yeniden düzenlemek, döndürmek, eklemek veya çıkarmak için ekranın sağ tarafındaki düğmeleri kullanın.

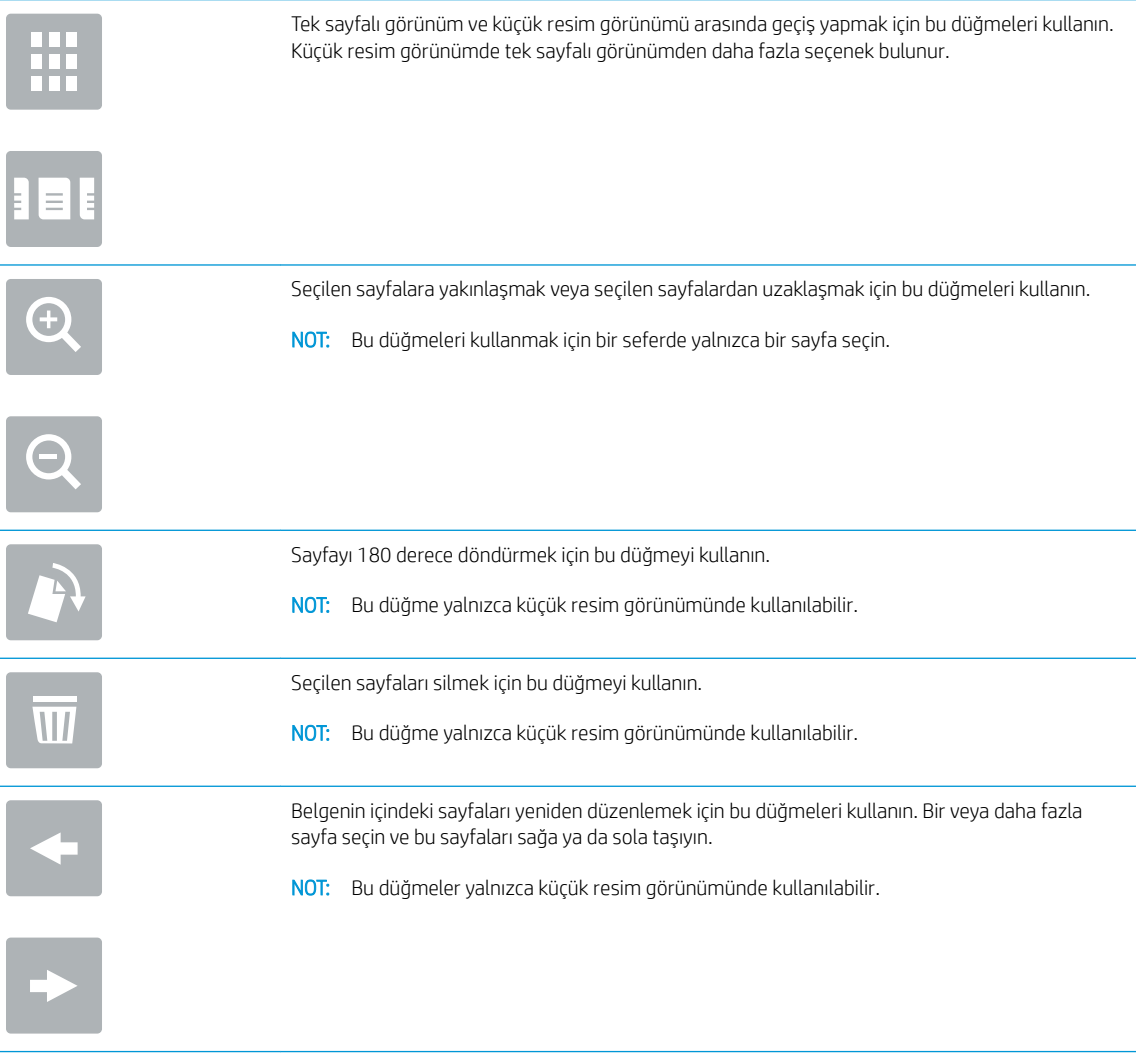

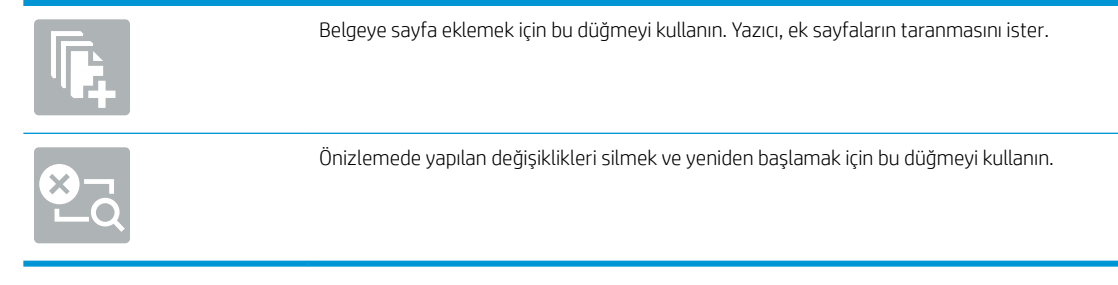

8. Dosyayı kaydetmek için Başlat düğmesine dokunun.

## Hızlı Ayar oluşturma

Önceden ayarlanmış iş seçeneklerine hızlı bir şekilde erişmek için Hızlı Ayarlar özelliğini kullanın. Hızlı Ayarlar oluşturmak için HP Yerleşik Web Sunucusu'nu kullanın, böylelikle yazıcı kontrol panelindeki Hızlı Ayarlar uygulamasını kullanabilirsiniz. Hızlı ayarlar, aşağıdaki tarama/gönderme özellikleri için kullanılabilir:

- Kopyalama
- E-postaya Tara
- Ağ Klasörüne Tara
- USB Sürücüve Tara
- **Faksa Tara**
- SharePoint®'e Tara

Sistem yöneticisinden aşağıdaki adımlarda yardımcı olmasını isteyin:

- 1. HP Katıştırılmış Web Sunucusu'nu (EWS) açın:
	- a. IP adresini veya ana bilgisayar adını görüntülemek için yazıcı kontrol panelindeki Ana ekrandan Bilgi <sup>1</sup> simgesine, ardından Ağ <sub>a</sub>za simgesine dokunun.
	- b. Bir Web tarayıcısı açın ve adres satırına yazıcı kontrol panelinde görüntülenen şekilde IP adresini veya ana bilgisayar adını yazın. Bilgisayar klavyesindeki Enter tuşuna basın. EWS açılır.

https://10.10.XXXXX/

**Wot:** Yerleşik web sunucusunu (EWS) açmaya çalıştığınızda Web tarayıcısı **Bu web sitesinin güvenlik** sertifikasıyla ilgili bir sorun var mesajını görüntülüyorsa Bu web sitesine devam et (önerilmez) seçeneğine tıklayın.

HP yazıcısına ait EWS'de gezinirken Bu web sitesine git (önerilmez) seçeneğinin belirlenmesi bilgisayara zarar vermez.

- 2. Genel sekmesini tıklatın.
- 3. Sol gezinti bölmesinde Hızlı Ayarlar bağlantısına tıklayın.
- 4. Hızlı Ayarlar Listesi iletişim kutusunda Ekle öğesine tıklayın.
- 5. Bir uygulama seçin iletişim kutusunda, yeni bir Hızlı Ayar oluşturmak istediğiniz uygulamayı seçin. İleri'ye tıklayın.
- 6. Asağıdaki bilgileri girin:
	- Hızlı Ayar Adı: Bu başlık, yazıcı kontrol panelindeki yeni Hızlı Ayar düğmesinde görünür.
	- Hızlı Ayar Açıklaması: Bu kısa açıklama, kontrol panelinde yeni Hızlı Ayar düğmesi başlığının yanında görünür.
	- Hızlı Ayar başlatma seçeneği: Su seçeneklerden birini seçin:
		- o Uygulama gir, ardından kullanıcı Başlat'a basar: Yazıcı, Hızlı Ayar için uygulamayı açar, böylece işi başlatmak için Başlat düğmesine başmadan önce ayarları inceleyebilir ve değiştirebilirsiniz.
		- o Seçim sırasında anında başlat: Hızlı Ayar seçildiğinde iş anında başlatılır.

İleri'yi tıklatın.

- 7. Görüntülenen sonraki birkaç iletişim kutusu 5. Adım'da seçilen uygulamaya bağlıdır:
	- E-postaya Kaydet öğesi için aşağıdaki iletişim kutuları görüntülenir: Adres Alanı Kısıtlamaları, İmzalama ve Şifreleme.
	- · Faks öğesi için aşağıdaki iletişim kutuları görüntülenir: Faks Alıcılarını seçin.
	- Ağ Klasörüne Kaydet öğesi için aşağıdaki iletişim kutuları görüntülenir: Klasör Ayarları.
	- · USB Sürücüsüne Kaydet öğesi için aşağıdaki iletişim kutuları görüntülenir: Dosyaların USB depolama aygıtında kaydedileceği yeri ayarlayın.
	- SharePoint<sup>®</sup>'e Kaydet öğesi için aşağıdaki iletişim kutuları görüntülenir: SharePoint<sup>®</sup> Hedef Ayarları, SharePoint<sup>®</sup> Yolu Ekle, SharePoint<sup>®</sup> Hedef Ayarları.
	- **WOT:** SharePoint<sup>®</sup>'e Tara özelliği tüm HP Flow MFP'ler,Dijital Göndericiler ve ürün yazılımı 20120119 tarih kodlu veya daha üstü Scanjet 7000nx ile kullanılabilir.
	- Kopyala öğesi için aşağıdaki iletişim kutuları görüntülenir: Kopyalama Ayarları.

Hedefe özel iletişim kutularıyla ilerleyin. Bir sonraki iletişim kutusuna geçmek için **İleri** düğmesini tıklatın.

- 8. Bildirim Ayarları iletişim kutusunda, tarama durumu bildirim tercihini seçin ve arından İleri öğesine tıklayın.
- 9. Tarama Ayarları iletişim kutusunda, kullanılacak tarama ayarlarını seçin. İleri'yi tıklatın.
- 10. Dosya Ayarları iletişim kutusunda, kullanılacak dosya ayarlarını seçin. İleri'yi tıklatın.
- 11. Özet iletişim kutusunu gözden geçirin ve Son'u tıklatın.
- 12. Hızlı Ayar özel iletişim kutusunda, Hızlı Ayar'ı kaydetmek için pencerenin alt kısmındaki Uygula düğmesini tıklatın.

# Tarama ve e-postaya gönderme

## Giris

Yazıcının bir dosyayı tarayıp bir ya da daha fazla e-posta adresine gönderebilmesini sağlayan bir özelliği vardır. Bu özelliği kullanmadan önce etkinleştirip kurmak için HP Yerleşik Web Sunucusu'nu kullanın.

## Bir belgeyi tarama ve e-postaya gönderme

- 1. Belgeyi yüzü aşağı bakacak şekilde tarayıcı camına veya yüzü yukarı bakacak şekilde belge besleyicisine yerleştirin ve kağıt kılavuzlarını belgenin boyutuna uygun ayara getirin.
- 2. Yazıcı kontrol panelinin Ana ekranında, Tara öğesine gidin ve E-postaya Tara öğesini seçin.

**W** NOT: İstenirse, kullanıcı adınızı ve parolanızı yazın.

- 3. Klavyeyi açmak için Kime alanına dokunun.
	- NOT: Yazıcıda oturum açtıysanız kullanıcı adınız veya diğer varsayılan bilgiler Kimden alanında görünebilir. Görünüyorsa, onları değiştiremeyebilirsiniz.
- 4. Aşağıdaki yöntemlerden birini kullanarak alıcıları belirleyin:

### Adresleri elle girme

▲ Adresleri Kime alanına girin. Birden çok adrese göndermek için adresleri noktalı virgülle ayırın veya her adresi yazdıktan sonra dokunmatik ekran klavyesindeki Enter < düğmesine dokunun.

### Adresleri Kişiler listesinden girme

- a. Kişiler ekranını açmak için Kime alanının yanındaki Kişiler mu düğmesine dokunun.
- b. Açılır listeden uygun alıcı listesini seçin.
- c. Alıcı listesine eklemek üzere kişiler listesinden bir ad seçin. Bu adımı her alıcı için tekrarlayın ve ardından Bitti düğmesine dokunun.
- 5. Alana dokunup dokunmatik ekran klavyesiyle bilgileri girerek Konu ve Dosya Adı alanlarını doldurun. Alanları doldurduğunuzda Bitti düğmesine dokunun.
- 6. Belgenin ayarlarını yapılandırmak için Seçenekler düğmesine dokunun. Örnek:
	- · Oluşturulacak dosya türünü, çözünürlüğü ve çıktı kalitesini belirlemek için Dosya Türü ve Çözünürlük öğesini seçin.
	- · Orijinal belgenin her iki tarafı da basılıysa Orijinal Yüzler öğesini seçin, ardından 2 Taraflı öğesini seçin.
- 7. Önizleme seçeneğini kullanmadan önce sarı üçgenle işaretlenmiş seçenekleri ayarlayın.
- **W** NOT: Bu seçenekler, önizleme taramasından sonra ana Seçenekler listesinden kaldırılır ve Ön Tarama Seçenekleri listesinde özetlenir. Bu seçeneklerin herhangi birini değiştirmek için önizlemeyi atlayın ve yeniden başlayın.

Önizleme özelliğini isteğe bağlı olarak kullanabilirsiniz.

8. Belgeyi önizlemek için ekranın sağ bölmesine dokunun. Önizleme ekranındayken önizleme seçeneklerini ayarlamak; kağıtları yeniden düzenlemek, döndürmek, eklemek veya çıkarmak için ekranın sağ tarafındaki düğmeleri kullanın.

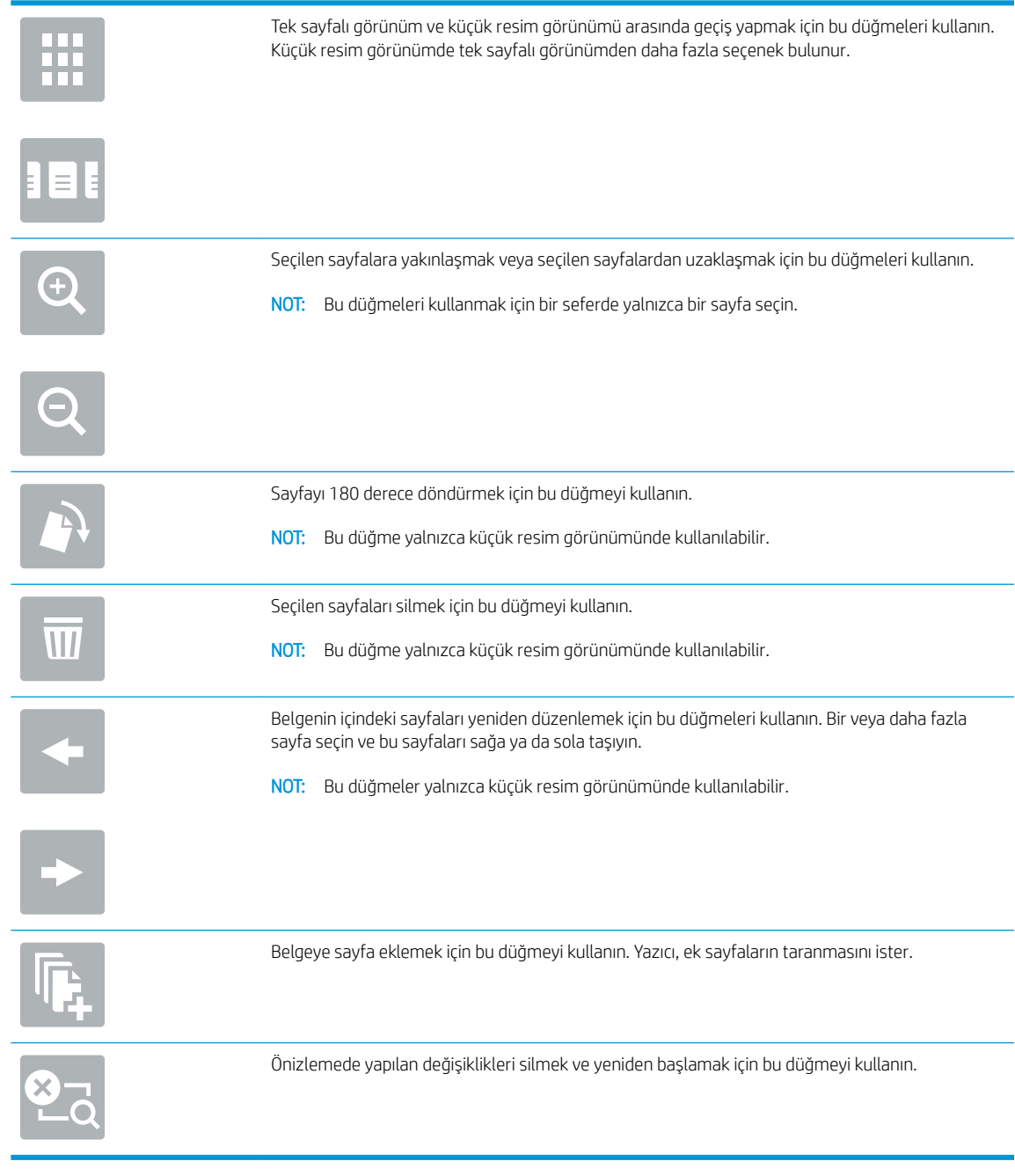

### 9. Belge hazır olduğunda Gönder düğmesine dokunun.

**ET NOT:** Yazıcı, e-posta adresini kişiler listesine eklemenizi isteyebilir.

# Ağ klasörüne tarama ve gönderme

## Giris

Yazıcı bir dosyayı ağ üzerindeki paylaşılan bir klasöre tarayıp kaydedebilir. Bu özelliği kullanmadan önce etkinleştirmek ve paylaşılan klasörleri yapılandırmak için HP Yerleşik Web sunucusunu kullanın. Sistem yöneticisi önceden tanımlanmış Hızlı Ayar klasörlerini yapılandırabilir; aksi takdirde her bir iş için klasör yolunu belirtmek gerekir.

## Belgeyi bir klasöre tarama ve kaydetme

 $\mathbb{R}$  NOT: Bu özelliği kullanmak için yazıcıda oturum açmanız gerekebilir.

- 1. Belgeyi ön yüzü altta kalacak şekilde tarayıcı camına ya da ön yüzü üstte kalacak şekilde belge besleyiciye yerleştirin ve kağıt kılavuzlarını belgenin boyutuna göre ayarlayın.
- 2. Yazıcı kontrol panelinin Ana ekranında, Tara öğesine gidin ve Ağ Klasörüne Tara öğesini seçin.
- 3. Yalnızca bu iş adına bir yol belirtmek amacıyla klavye açmak için Klasör Yolları metin alanına dokunun, yolu klasöre yazın ve ardından Enter < düğmesine dokunun. Yol için şu biçimi kullanın:

\\sunucu\klasör;"sunucu" paylaşılan klasörü barındıran sunucunun adıdır, "klasör" ise paylaşılan klasörün adıdır. Klasör diğer klasörlerin içinde yer alıyorsa klasöre ulaşmak için yolun tüm gerekli segmentlerini tamamlayın. Örnek: \\sunucu\klasör\klasör

Önceden tanımlanmış bir Hızlı Ayarlar yolunu veya bir Kişi ile ilişkilendirilen bir yolu seçmek için Klasör Yolları alanının altında bulunan Yol Ekle düğmesine dokunun.

- **WOT:** Klasör Yolları alanının önceden tanımlanmış bir yolu olabilir ve bu yol düzenlenemeyebilir. Bu durumda, yönetici genel erişim için bu klasörü yapılandırır.
- 4. Bir klavye açmak için Dosya Adı metin alanına dokunun, dosya adını yazın ve ardından Enter  $\rightarrow$  düğmesine dokunun.
- 5. Belgenin ayarlarını yapılandırmak için Seçenekler düğmesine dokunun. Örnek:
	- Oluşturulacak dosya türünü, çözünürlüğü ve çıktı kalitesini belirlemek için Dosya Türü ve Çözünürlük öğesini seçin.
	- Orijinal belgenin her iki tarafı da basılıysa Orijinal Yüzler öğesini seçin, ardından 2 Taraflı öğesini seçin.
- 6. Önizleme seçeneğini kullanmadan önce sarı üçgenle işaretlenmiş seçenekleri ayarlayın.

 $\mathbb{B}^n$  NOT: Bu seçenekler, önizleme taramasından sonra ana Seçenekler listesinden kaldırılır ve Ön Tarama Seçenekleri listesinde özetlenir. Bu seçeneklerin herhangi birini değiştirmek için önizlemeyi atlayın ve yeniden başlayın.

Önizleme özelliğini isteğe bağlı olarak kullanabilirsiniz.

7. Belgeyi önizlemek için ekranın sağ bölmesine dokunun. Önizleme ekranındayken önizleme seçeneklerini ayarlamak; kağıtları yeniden düzenlemek, döndürmek, eklemek veya çıkarmak için ekranın sağ tarafındaki düğmeleri kullanın.

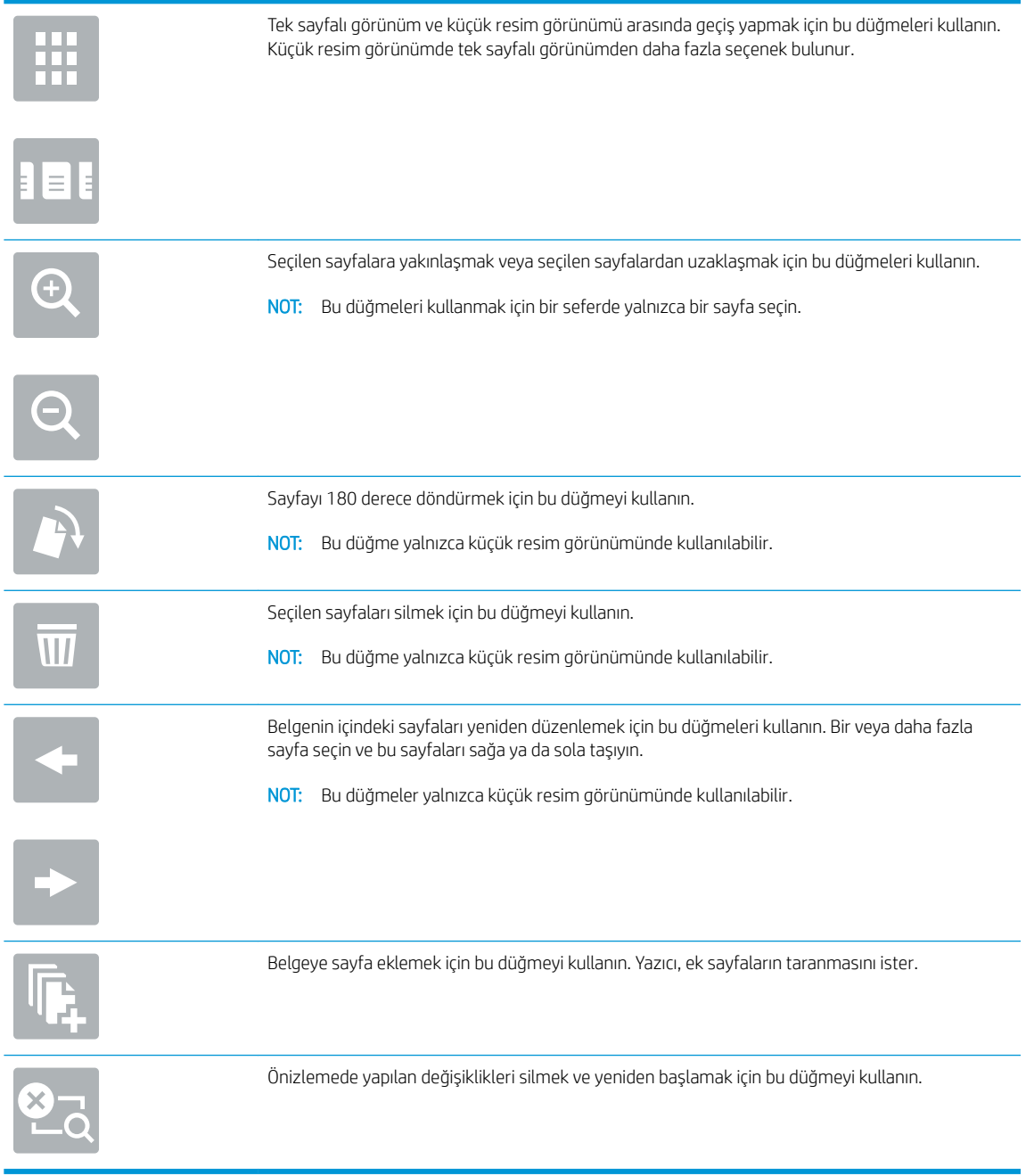

8. Belge hazır olduğunda dosyayı kaydetmek için Tara öğesine dokunun.

# USB Flash Sürücüye tarama ve gönderme

## Giris

Yazıcı bir dosyayı tarayıp USB flash sürücüye kaydedebilir. Bu özelliği kullanmadan önce etkinleştirip yapılandırmak için HP Yerleşik Web Sunucusu'nu kullanın.

## Belgeyi bir USB flash sürücüye tarama ve kaydetme

 $\mathbb{R}$  NOT: Bu özelliği kullanmak için yazıcıda oturum açmanız gerekebilir.

- 1. Belgeyi ön yüzü altta kalacak şekilde tarayıcı camına ya da ön yüzü üstte kalacak şekilde belge besleyiciye yerleştirin ve kağıt kılavuzlarını belgenin boyutuna göre ayarlayın.
- 2. USB flaş sürücüyü yazıcı kontrol panelindeki USB bağlantı noktasına takın.
- 3. Yazıcı kontrol panelinin Ana ekranında, Tara öğesine gidin ve USB Sürücüye Tara öğesini seçin.
- 4. Farklı Kaydet... listesinden flash sürücüyü seçin. Dosyayı USB flash sürücü köküne veya mevcut bir klasöre kaydedin.
- 5. Bir klavye açmak için Dosya Adı metin alanına dokunun, dosya adını yazın ve ardından Enter → düğmesine dokunun.
- 6. Belgenin ayarlarını yapılandırmak için Seçenekler düğmesine dokunun. Örnek:
	- · Oluşturulacak dosya türünü, çözünürlüğü ve çıktı kalitesini belirlemek için Dosya Türü ve Çözünürlük öğesini seçin.
	- Orijinal belgenin her iki tarafı da basılıysa Orijinal Yüzler öğesini seçin, ardından 2 Taraflı öğesini seçin.
- 7. Önizleme seçeneğini kullanmadan önce sarı üçgenle işaretlenmiş seçenekleri ayarlayın.
- **W NOT:** Bu seçenekler, önizleme taramasından sonra ana Seçenekler listesinden kaldırılır ve Ön Tarama Seçenekleri listesinde özetlenir. Bu seçeneklerin herhangi birini değiştirmek için önizlemeyi atlayın ve yeniden başlayın.

Önizleme özelliğini isteğe bağlı olarak kullanabilirsiniz.

8. Belgeyi önizlemek için ekranın sağ bölmesine dokunun. Önizleme ekranındayken önizleme seçeneklerini ayarlamak; kağıtları yeniden düzenlemek, döndürmek, eklemek veya çıkarmak için ekranın sağ tarafındaki düğmeleri kullanın.

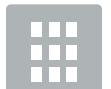

Tek sayfalı görünüm ve küçük resim görünümü arasında geçiş yapmak için bu düğmeleri kullanın. Küçük resim görünümde tek sayfalı görünümden daha fazla seçenek bulunur.

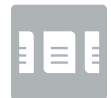

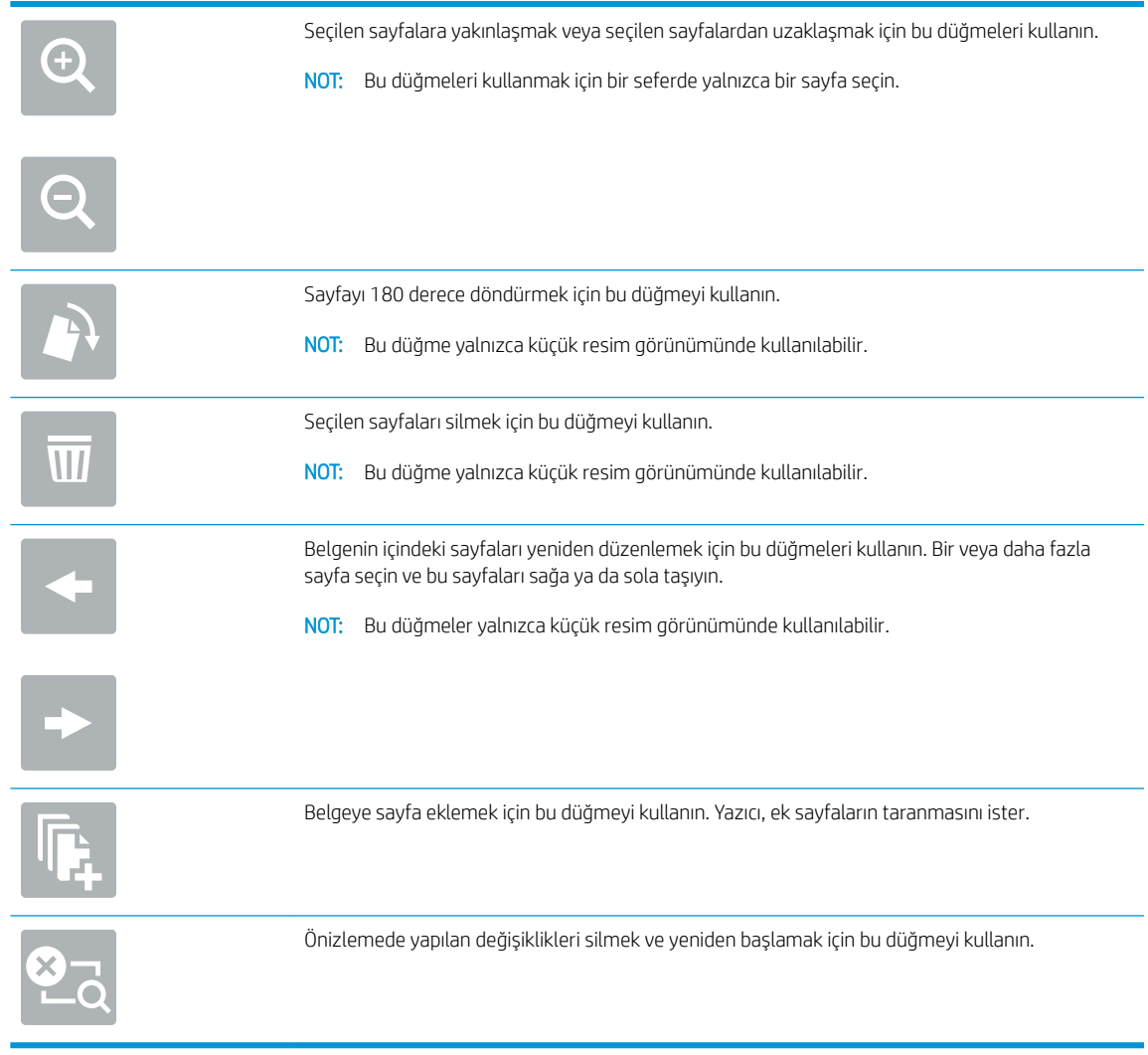

9. Belge hazır olduğunda dosyayı kaydetmek için Tara öğesine dokunun.

# Tarama sırasında ek seçenekler

Aşağıdaki ayarları, tarama işlemi sırasında Seçenekler listesinden kullanabilirsiniz.

NOT: Aşağıdaki liste, HP LaserJet Enterprise MFP yazıcılarda mevcut olan ana seçenekleri içerir. Bazı seçenekler tüm yazıcılarda bulunmaz.

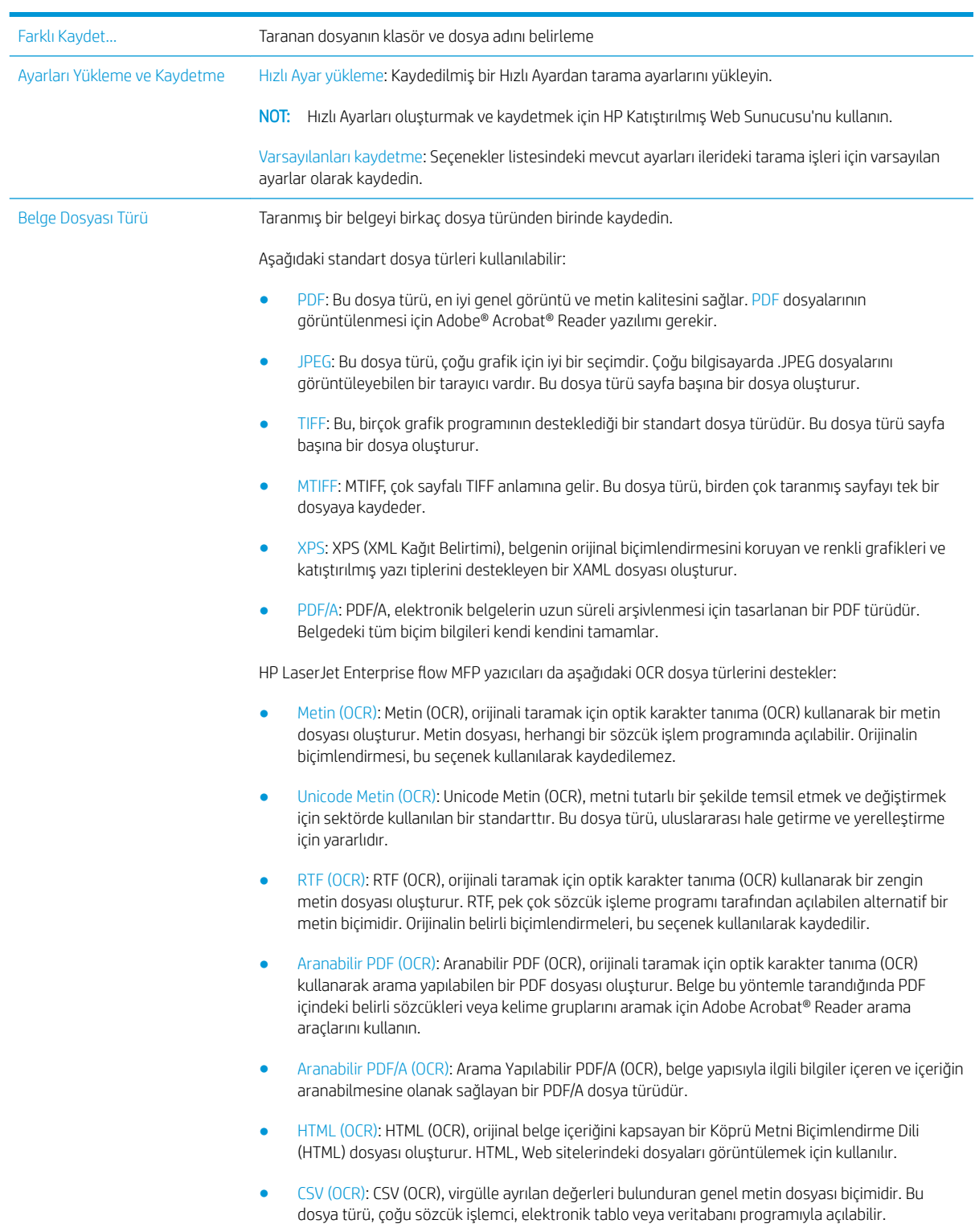

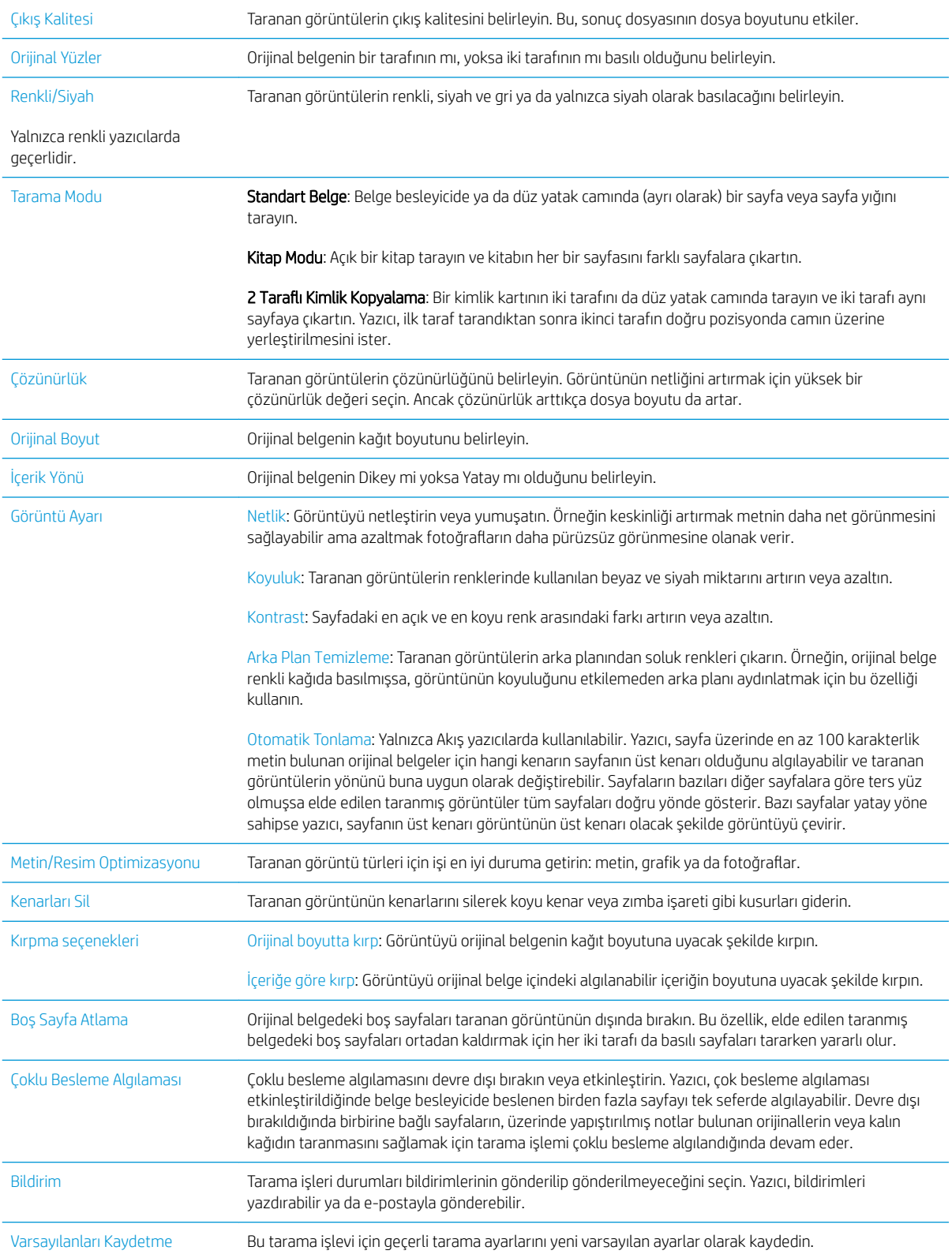

# HP Flow CM çözümünü kullanın (yalnızca Flow modellerinde)

HP Flow CM Professional daha yüksek uyum için bilgiyi güvenli bir şekilde depolamak ve erişmek amacıyla kullanımı kolay, bulut tabanlı bir çözümdür. Çözüm bir web tarayıcısıyla neredeyse her yerden yakalama, depolama, arama, alma, paylaşım ve daha fazlası için onaylı tam belge yönetimi araçları setine erişim sağlar.

Doğrudan HP Flow CM Professional çözüme basit ve hızlı bir şekilde kağıt belgeler göndermek için ağa bağlı bir tarayıcı ya da HP LaserJet Flow MFP (yükseltilebilir HP MFP'leri seçin) kullanın. PDF belgeleri alın ve yazdırın, dizinleri ayarlayın ve doğrudan Flow CM etkin bir ürünün kontrol panelinden bir dosya deposuna göz atın.

HP Flow CM Professional hakkında daha fazla bilgi edinmek için şu Web sitelerine gidin:

- HP Flow CM'de oturum açmak için www.hpflowcm.com/login adresine gidin.
- HP Flow CM Support'u desteklemek için help.hpflowcm.com adresine gidin.
- HP Flow CM hakkında daha fazla bilgi edinmek ve bir satış uzmanıyla iletişim kurmak için [www.hp.com/go/](http://www.hp.com/go/flowcm) flowcm adresine gidin.
- HP Flow CM Professional hakkında daha fazla bilgi için www.hp.com/go/flow adresine gidin.
- $\bullet$  HP Flow CM Enterprise hakkında daha fazla bilgi edinmek için www.hp.com/go/flowcmenterprise adresine gidin.

# Ek tarama görevleri

[www.hp.com/support/ljM527MFP](http://www.hp.com/support/ljM527MFP) sitesini ziyaret edin.

Aşağıdakiler gibi özel tarama görevleri gerçekleştirmek için talimatlar bulunur:

- · Kitaplardan veya diğer ciltli belgelerden sayfalar kopyalayın ya da tarayın
- · Taranan bir belgeyi yazıcı belleğindeki bir klasöre gönderme
- Bir kimlik kartının iki tarafını kopyalayın veya tarayın
- Bir belgeyi kitapçık biçiminde kopyalayın veya tarayın

# 7 Faks

- [Faksı kurma](#page-125-0)
- · Faks yapılandırmalarını değiştirme
- [Faks gönderme](#page-129-0)
- [Faks sırasında ek seçenekler](#page-131-0)
- **·** Ek faks görevleri

### Daha fazla bilgi için:

Aşağıdaki bilgiler yayınlandığı tarihte geçerlidir. Güncel bilgiler için bkz. [www.hp.com/support/ljM527MFP.](http://www.hp.com/support/ljM527MFP) Yazıcıya özel kapsamlı HP yardımı aşağıdaki bilgileri içerir:

- Yükleme ve yapılandırma
- · Bilgi alma ve kullanma
- Sorunları çözme
- · Yazılım ve ürün yazılımı güncellemelerini indirme
- Destek forumlarına katılma
- · Garanti ve yasal bilgileri bulma

# <span id="page-125-0"></span>Faksı kurma

## Giris

Bu bilgiler, faks ve Akış modelleri için ya da opsiyonel bir analog faks aksesuarı takılmış diğer yazıcılar için geçerlidir. Devam etmeden önce yazıcınızı bir telefon hattına (analog faks için), İnternet'e veya bir ağ faks servisine bağlayın.

## Yazıcı kontrol panelini kullanarak faksı kurma

- 1. Yazıcı kontrol panelindeki Ana ekranda, Ayarlar menüsü görüntülene kadar kaydırın. Menüyü açmak için Ayarlar simgesine dokunun.
- 2. Aşağıdaki menüleri açın:
	- **Faks Ayarları**

**3 NOT:** Menü listesinde Faks Ayarları menüsü görünmüyorsa LAN ya da İnternet faksı etkinleştirilmiş olabilir. LAN veya İnternet faksı etkin durumdayken analog faks aksesuarı devre dışı kalır ve Faks Ayarları menüsü görüntülenmez. Aynı anda yalnızca tek bir faks özelliği, LAN faksı, analog faks ya da İnternet faksı etkin olabilir. LAN faksı etkinken analog faks kullanmak için HP Yerleşik Web Sunucusu'nu kullanarak LAN faksı devre dışı bırakın.

- Faks Ayarları
- 3. Ekranın sağ tarafındaki listeden konumu seçin ve ardından İleri öğesine dokunun.
- 4. Şirket Adı metin alanına dokunun ve tuş takımını kullanarak şirketin adını yazın.
- 5. Faks Numarası metin alanına dokunun ve tuş takımını kullanarak gönderilen faks numarasını yazın. İleri öğesine dokunun.
- 6. Tarih ve saat ayarlarının doğruluğunu onaylayın. Gereken değişiklikleri yapın ve İleri öğesine dokunun.
- 7. Faksları göndermek için bir arama öneki gerekiyorsa Arama Öneki metin alanına dokunun, tuş takımını kullanarak numarayı girin.
- 8. Sol bölmedeki tüm bilgileri inceleyin ve faks kurulumunu tamamlamak için Bitir öğesine dokunun.

# <span id="page-126-0"></span>Faks yapılandırmalarını değiştirme

- NOT: Kontrol paneli kullanılarak yapılandırılan ayarlar, HP Yerleşik Web Sunucusu'nda yapılan tüm ayarları geçersiz kılar.
	- Faks arama ayarları
	- [Genel faks gönderme ayarları](#page-127-0)
	- [Faks alma ayarları](#page-127-0)

### Faks arama ayarları

- 1. Yazıcı kontrol panelindeki Ana ekranda, Ayarlar menüsü görüntülene kadar kaydırın. Menüyü açmak için Ayarlar simgesine dokunun.
- 2. Aşağıdaki menüleri açın:
	- Faks Ayarları
	- Faks Gönderme Ayarları
	- Faks Arama Ayarları

Aşağıdaki tüm ayarları yapılandırın:

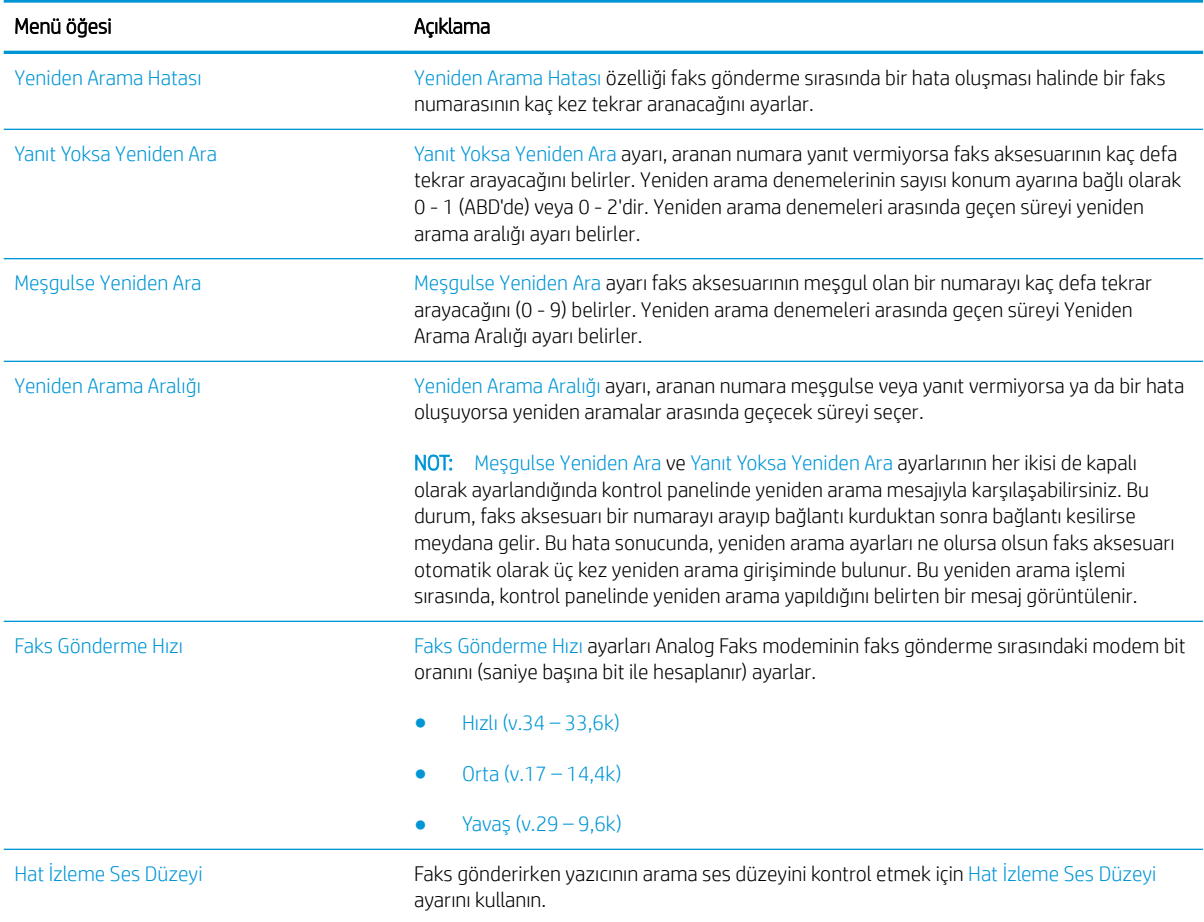

<span id="page-127-0"></span>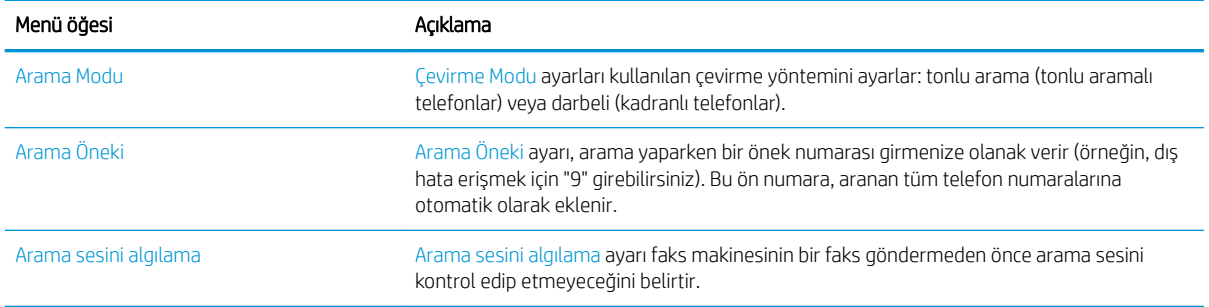

## Genel faks gönderme ayarları

- 1. Yazıcı kontrol panelindeki Ana ekranda, Ayarlar menüsü görüntülene kadar kaydırın. Menüyü açmak için Ayarlar simgesine dokunun.
- 2. Aşağıdaki menüleri açın:
	- Faks Ayarları
	- Faks Gönderme Ayarları
	- Genel Faks Gönderme Ayarları

Aşağıdaki tüm ayarları yapılandırın:

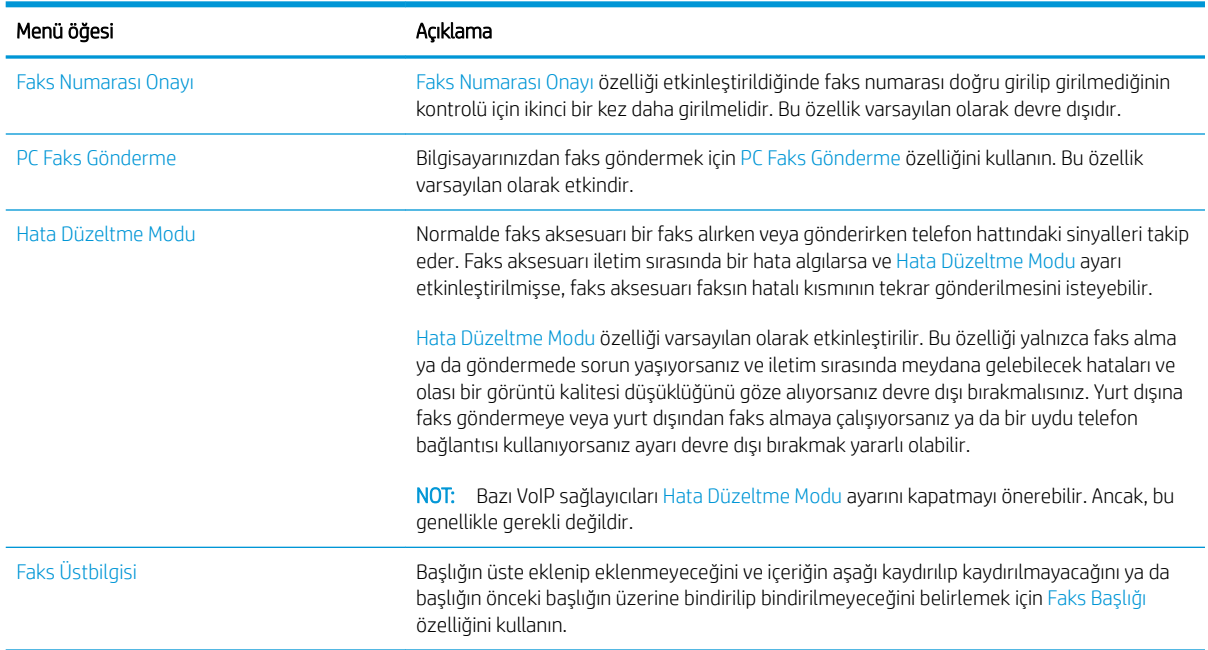

## Faks alma ayarları

- 1. Yazıcı kontrol panelindeki Ana ekranda, Ayarlar menüsü görüntülene kadar kaydırın. Menüyü açmak için Ayarlar simgesine dokunun.
- 2. Aşağıdaki menüleri açın:
- Faks Ayarları
- Faks Alma Ayarları
- Faks Alma Ayarı

Aşağıdaki tüm ayarları yapılandırın:

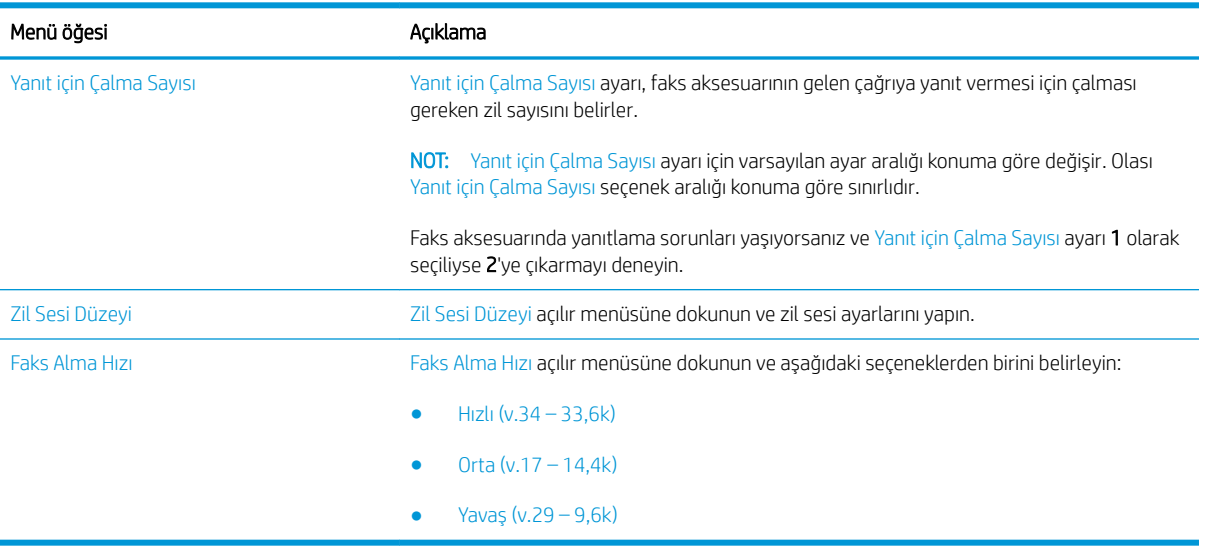

# <span id="page-129-0"></span>Faks gönderme

- 1. Belgeyi ön yüzü altta kalacak şekilde tarayıcı camına ya da ön yüzü üstte kalacak şekilde belge besleyiciye yerleştirin ve kağıt kılavuzlarını belgenin boyutuna göre ayarlayın.
- 2. Yazıcı kontrol panelinin Ana ekranında, Tara öğesini seçin ve ardından Faksa Tara öğesini seçin. Kullanıcı adı ve parola yazmanız istenebilir.
- 3. Aşağıdaki yöntemlerden birini kullanarak alıcıları belirleyin:

#### Alıcıları elle belirleme

▲ Faks Alıcıları metin alanına dokunun ve ardından tuş takımını kullanarak faks numarasını girin. Birden çok adrese göndermek için adresleri noktalı virgülle ayırın veya her adresi yazdıktan sonra dokunmatik ekran klavyesindeki Enter < düğmesine dokunun.

### Kişiler listesinden alıcı girme

- a. Kişiler ekranını açmak için Faks Alıcıları alanının yanındaki Kişiler m düğmesine dokunun.
- b. Açılır listeden uygun alıcı listesini seçin.
- c. Alıcı listesine eklemek üzere kişiler listesinden bir ad seçin. Bu adımı her alıcı için tekrarlayın ve ardından Bitti düğmesine dokunun.
- 4. Belgenin ayarlarını yapılandırmak için Seçenekler düğmesine dokunun. Örnek:
	- · Faks çözünürlüğünü belirtmek için Çözünürlük öğesini seçin.
	- · Orijinal belgenin her iki tarafı da basılıysa Orijinal Yüzler öğesini seçin, ardından 2 Taraflı öğesini seçin.
- 5. Önizleme seçeneğini kullanmadan önce sarı üçgenle işaretlenmiş seçenekleri ayarlayın.
	- **W NOT:** Bu seçenekler, önizleme taramasından sonra ana Seçenekler listesinden kaldırılır ve Ön Tarama Seçenekleri listesinde özetlenir. Bu seçeneklerin herhangi birini değiştirmek için önizlemeyi atlayın ve yeniden başlayın.

Önizleme özelliğini isteğe bağlı olarak kullanabilirsiniz.

6. Belgeyi önizlemek için ekranın sağ bölmesine dokunun. Önizleme ekranındayken önizleme seçeneklerini ayarlamak; kağıtları yeniden düzenlemek, döndürmek, eklemek veya çıkarmak için ekranın sağ tarafındaki düğmeleri kullanın.

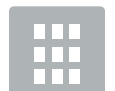

Tek sayfalı görünüm ve küçük resim görünümü arasında geçiş yapmak için bu düğmeleri kullanın. Küçük resim görünümde tek sayfalı görünümden daha fazla seçenek bulunur.

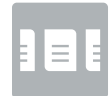

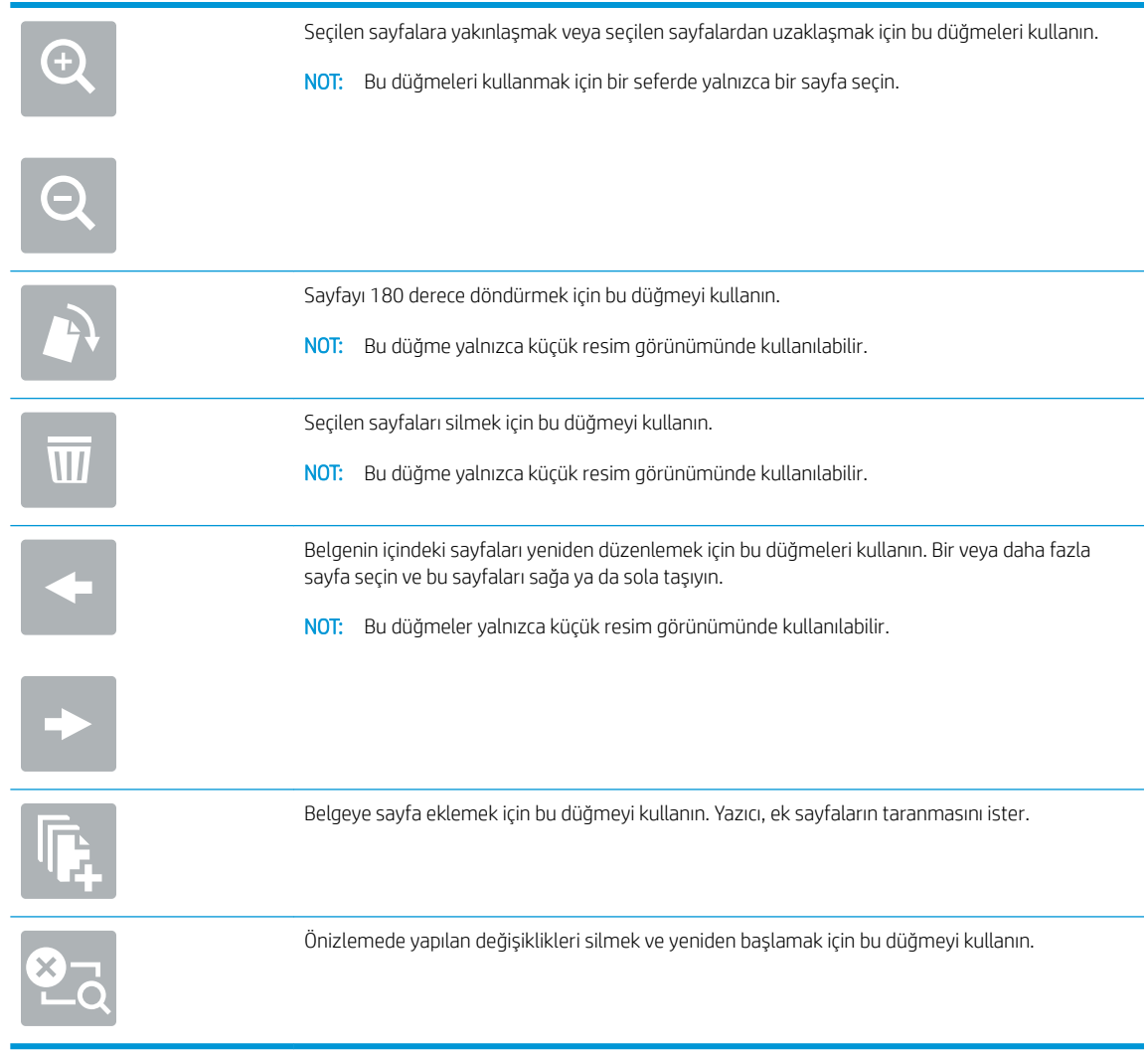

7. Belge hazır olduğunda faksı göndermek için Gönder öğesine dokunun.

# <span id="page-131-0"></span>Faks sırasında ek seçenekler

Aşağıdaki ayarları faks işlemi sırasında Seçenekler listesinden kullanabilirsiniz.

NOT: Aşağıdaki liste, HP LaserJet Enterprise MFP yazıcılarda mevcut olan ana seçenekleri içerir. Bazı seçenekler tüm yazıcılarda bulunmaz. Orijinal Yüzler **Orğumal belgenin bir tarafının mı, yoksa iki tarafının mı basılı olduğunu belirleyin.** Tarama Modu Standart Belge: Belge besleyicide ya da düz yatak camında (ayrı olarak) bir sayfa veya sayfa yığını tarayın. Kitap Modu: Açık bir kitap tarayın ve kitabın her bir sayfasını farklı sayfalara çıkartın. 2 Taraflı Kimlik Kopyalama: Bir kimlik kartının iki tarafını da düz yatak camında tarayın ve iki tarafı aynı sayfaya çıkartın. Yazıcı, ilk taraf tarandıktan sonra ikinci tarafın doğru pozisyonda camın üzerine yerleştirilmesini ister. Cözünürlük Taranan görüntülerin çözünürlüğünü belirleyin. Görüntünün netliğini artırmak için yüksek bir artırmak için yüksek bir çözünürlük değeri seçin. Ancak çözünürlük arttıkça dosya boyutu da artar. Orijinal Boyut Orijinal belgenin kağıt boyutunu belirleyin. İçerik Yönü Orüjinal belgenin Dikey mi yoksa Yatay mı olduğunu belirleyin. Görüntü Ayarı Netlik: Görüntüyü netleştirin veya yumuşatın. Örneğin keskinliği artırmak metnin daha net görünmesini sağlayabilir ama azaltmak fotoğrafların daha pürüzsüz görünmesine olanak verir. Koyuluk: Taranan görüntülerin renklerinde kullanılan beyaz ve siyah miktarını artırın veya azaltın. Kontrast: Sayfadaki en açık ve en koyu renk arasındaki farkı artırın veya azaltın. Arka Plan Temizleme: Taranan görüntülerin arka planından soluk renkleri çıkarın. Örneğin, orijinal belge renkli kağıda basılmışsa, görüntünün koyuluğunu etkilemeden arka planı aydınlatmak için bu özelliği kullanın. Otomatik Tonlama: Yalnızca Akış yazıcılarda kullanılabilir. Yazıcı, sayfa üzerinde en az 100 karakterlik metin bulunan orijinal belgeler için hangi kenarın sayfanın üst kenarı olduğunu algılayabilir ve taranan görüntülerin yönünü buna uygun olarak değiştirebilir. Sayfaların bazıları diğer sayfalara göre ters yüz olmuşsa elde edilen taranmış görüntüler tüm sayfaları doğru yönde gösterir. Bazı sayfalar yatay yöne sahipse yazıcı, sayfanın üst kenarı görüntünün üst kenarı olacak şekilde görüntüyü çevirir. Metin/Resim Optimizasyonu Taranan görüntü türleri için işi en iyi duruma getirin: metin, grafik ya da fotoğraflar. Boş Sayfa Atlama **Orijinal belgedeki boş sayfaları taranan görüntünün dışında bırakın. Bu özellik, elde edilen taranmış** belgedeki boş sayfaları ortadan kaldırmak için her iki tarafı da basılı sayfaları tararken yararlı olur. Çoklu Besleme Algılaması Coklu besleme algılamasını devre dışı bırakın veya etkinleştirin. Yazıcı, çok besleme algılaması etkinleştirildiğinde belge besleyicide beslenen birden fazla sayfayı tek seferde algılayabilir. Devre dışı bırakıldığında birbirine bağlı sayfaların, üzerinde yapıştırılmış notlar bulunan orijinallerin veya kalın kağıdın taranmasını sağlamak için tarama işlemi çoklu besleme algılandığında devam eder. Harmanla Bir belgenin çoklu kopyasını oluştururken tüm sayfaları orijinal belgeyle aynı sırada düzenleyin. Bildirim Tarama işleri durumları bildirimlerinin gönderilip gönderilmeyeceğini seçin. Yazıcı, bildirimleri yazdırabilir ya da e-postayla gönderebilir.

# <span id="page-132-0"></span>Ek faks görevleri

[www.hp.com/support/ljM527MFP](http://www.hp.com/support/ljM527MFP) sitesini ziyaret edin.

Aşağıdakiler gibi özel faks görevleri gerçekleştirmek için talimatlar bulunur:

- · Faks hızlı arama listesi oluşturun ve bu listeyi yönetin
- Faks faturalandırma kodlarını yapılandırma
- Faks yazdırma zamanlaması kullanma
- Gelen faksları engelleme
- Faks arşivleme ve iletme

# 8 Yazıcıyı yönetin

- · HP Katıştırılmış Web Sunucusuyla (EWS) gelişmiş yapılandırma
- · OS X için HP Utility ile gelişmiş yapılandırma
- [IP ağ ayarlarını yapılandırma](#page-146-0)
- · Yazıcı güvenlik özellikleri
- Enerji tasarrufu ayarları
- · HP Web Jetadmin
- · Yazılım ve ürün yazılımı güncelleştirmeleri

#### Daha fazla bilgi için:

Aşağıdaki bilgiler yayınlandığı tarihte geçerlidir. Güncel bilgiler için bkz. [www.hp.com/support/ljM527MFP.](http://www.hp.com/support/ljM527MFP)

Yazıcıya özel kapsamlı HP yardımı aşağıdaki bilgileri içerir:

- Yükleme ve yapılandırma
- · Bilgi alma ve kullanma
- Sorunları çözme
- · Yazılım ve ürün yazılımı güncellemelerini indirme
- Destek forumlarına katılma
- · Garanti ve yasal bilgileri bulma

# <span id="page-135-0"></span>HP Katıştırılmış Web Sunucusuyla (EWS) gelişmiş yapılandırma

- Giris
- HP Katıştırılmış Web Sunucusu'na (EWS) erişim
- HP Gömülü Web Sunucusu özellikleri

## Giris

Yazdırma işlevlerini, yazıcının kontrol paneli yerine bilgisayarınızdan yönetmek için HP Katıştırılmış Web Sunucusu'nu kullanın.

- · Yazıcı durumu bilgilerini görüntüleme
- · Tüm sarf malzemelerinin kalan ömrünü belirleme ve yenilerini sipariş etme
- Tepsi yapılandırmalarını görüntüleme ve değiştirme
- Yazıcı kontrol paneli menü yapılandırmasını görüntüleme ve değiştirme
- Dahili sayfaları görüntüleme ve yazdırma
- Yazıcı ve sarf malzemeleri etkinlikleri hakkında bildirim alma
- Ağ yapılandırmasını görüntüleme ve değiştirme

HP Katıştırılmış Web Sunucusu, yazıcı IP tabanlı bir ağa bağlı olduğunda çalışır. HP Yerleşik Web Sunucusu IPX tabanlı yazıcı bağlantılarını desteklemez. HP Yerleşik Web Sunucusu'nu açıp kullanmanız için İnternet erişiminiz olması gerekmez.

Yazıcı ağa bağlı olduğunda HP Katıştırılmış Web Sunucusu otomatik olarak kullanılabilir duruma gelir.

NOT: HP Katıştırılmış Web Sunucusu'na ağ güvenlik durumu aşılarak erişilemez.

## HP Katıştırılmış Web Sunucusu'na (EWS) erişim

- 1. IP adresini veya ana bilgisayar adını görüntülemek için yazıcı kontrol panelindeki Ana ekrandan Bilgi $\bigcap$ simgesine, ardından Ağ -몼 simgesine dokunun.
- 2. Bir Web tarayıcısı açın ve adres satırına yazıcı kontrol panelinde görüntülenen sekilde IP adresini veya ana bilgisayar adını yazın. Bilgisayar klavyesindeki Enter tuşuna basın. EWS açılır.

### https://10.10.XXXXX/

 $\mathbb{B}^n$  NOT: EWS'yi açmaya çalıştığınızda Web tarayıcısı **Bu web sitesinin güvenlik sertifikasıyla ilgili bir sorun var** mesajını görüntülüyorsa Bu web sitesine devam et (önerilmez) seçeneğine tıklayın.

HP yazıcısına ait EWS'de gezinirken Bu web sitesine git (önerilmez) seçeneğinin belirlenmesi bilgisayara zarar vermez.

HP Katıştırılmış Web Sunucusu'nu kullanmak için tarayıcınız aşağıdaki özellikleri karşılamalıdır:

### <span id="page-136-0"></span>Windows<sup>®</sup> 7

- Internet Explorer (sürüm 8.x veya üstü)
- Google Chrome (sürüm 34.x veya üstü)
- Firefox (sürüm 20.x veya üstü)

### Windows<sup>®</sup> 8 veya üstü

- Internet Explorer (sürüm 9.x veya üstü)
- Google Chrome (sürüm 34.x veya üstü)
- · Firefox (sürüm 20.x veya üstü)

### OS X

- Safari (sürüm 5.x veya üstü)
- Google Chrome (sürüm 34.x veya üstü)

#### Linux

- Google Chrome (sürüm 34.x veya üstü)
- · Firefox (sürüm 20.x veya üstü)

## HP Gömülü Web Sunucusu özellikleri

- **Bilgi sekmesi**
- Genel sekmesi
- Kopyalama/Yazdırma sekmesi
- · Tara/Dijital Gönder sekmesi
- **Faks sekmesi**
- Sorun Giderme sekmesi
- Güvenlik sekmesi
- HP Web Hizmetleri sekmesi
- Ağ İşlemleri sekmesi
- Diğer Bağlantılar listesi

### Bilgi sekmesi

#### Tablo 8-1 HP Katıştırılmış Web Sunucusu Bilgileri sekmesi

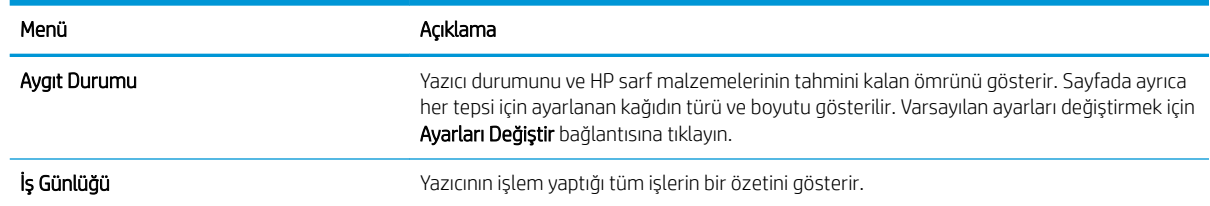

### <span id="page-137-0"></span>Tablo 8-1 HP Katıştırılmış Web Sunucusu Bilgileri sekmesi (devam)

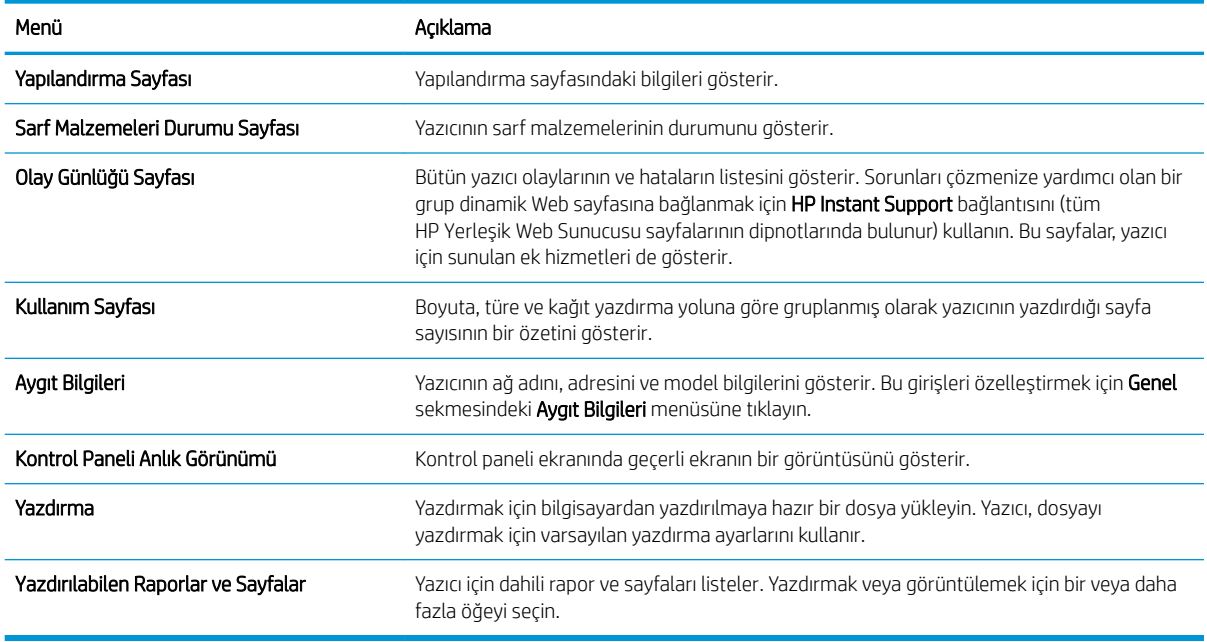

## Genel sekmesi

### Tablo 8-2 HP Katıştırılmış Web Sunucusu Genel sekmesi

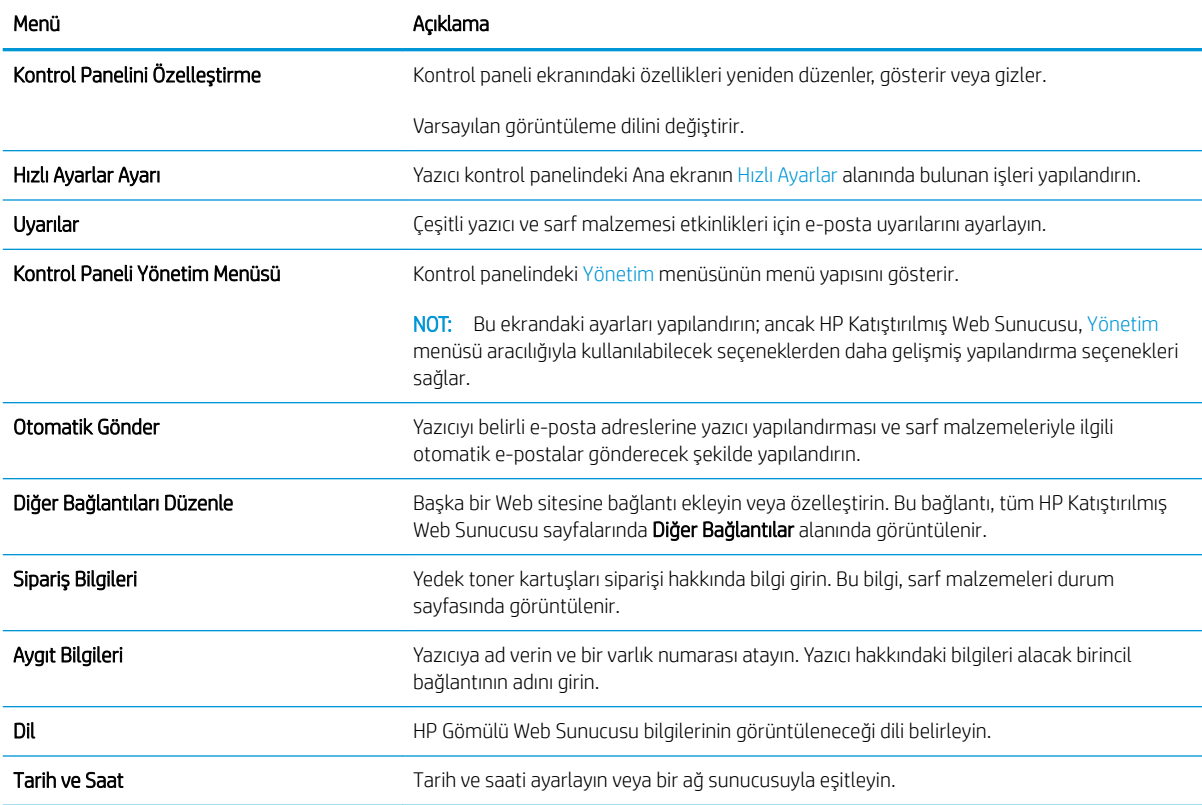

### <span id="page-138-0"></span>Tablo 8-2 HP Katıştırılmış Web Sunucusu Genel sekmesi (devam)

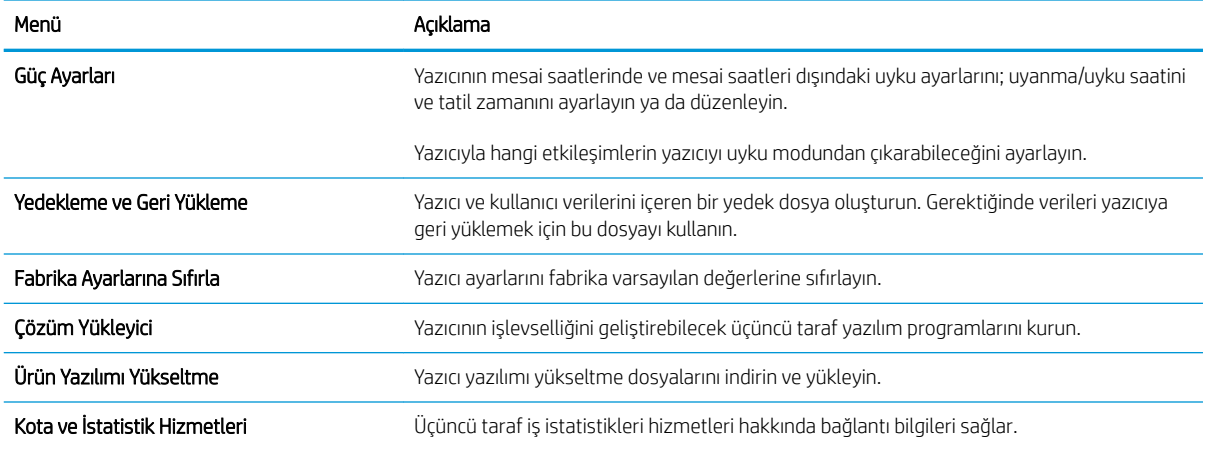

## Kopyalama/Yazdırma sekmesi

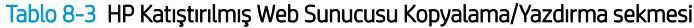

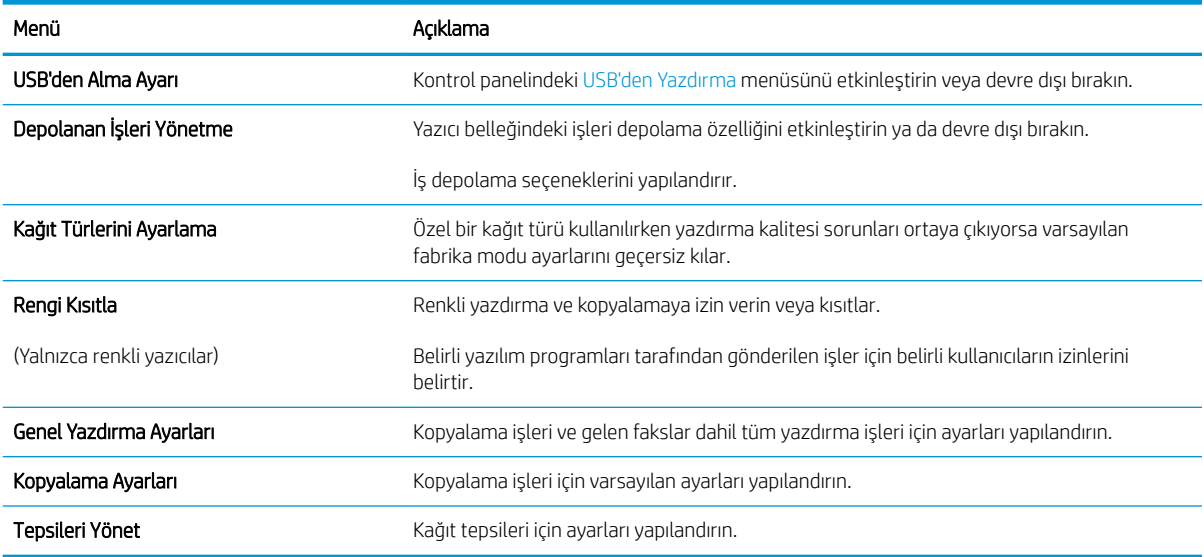

## <span id="page-139-0"></span>Tara/Dijital Gönder sekmesi

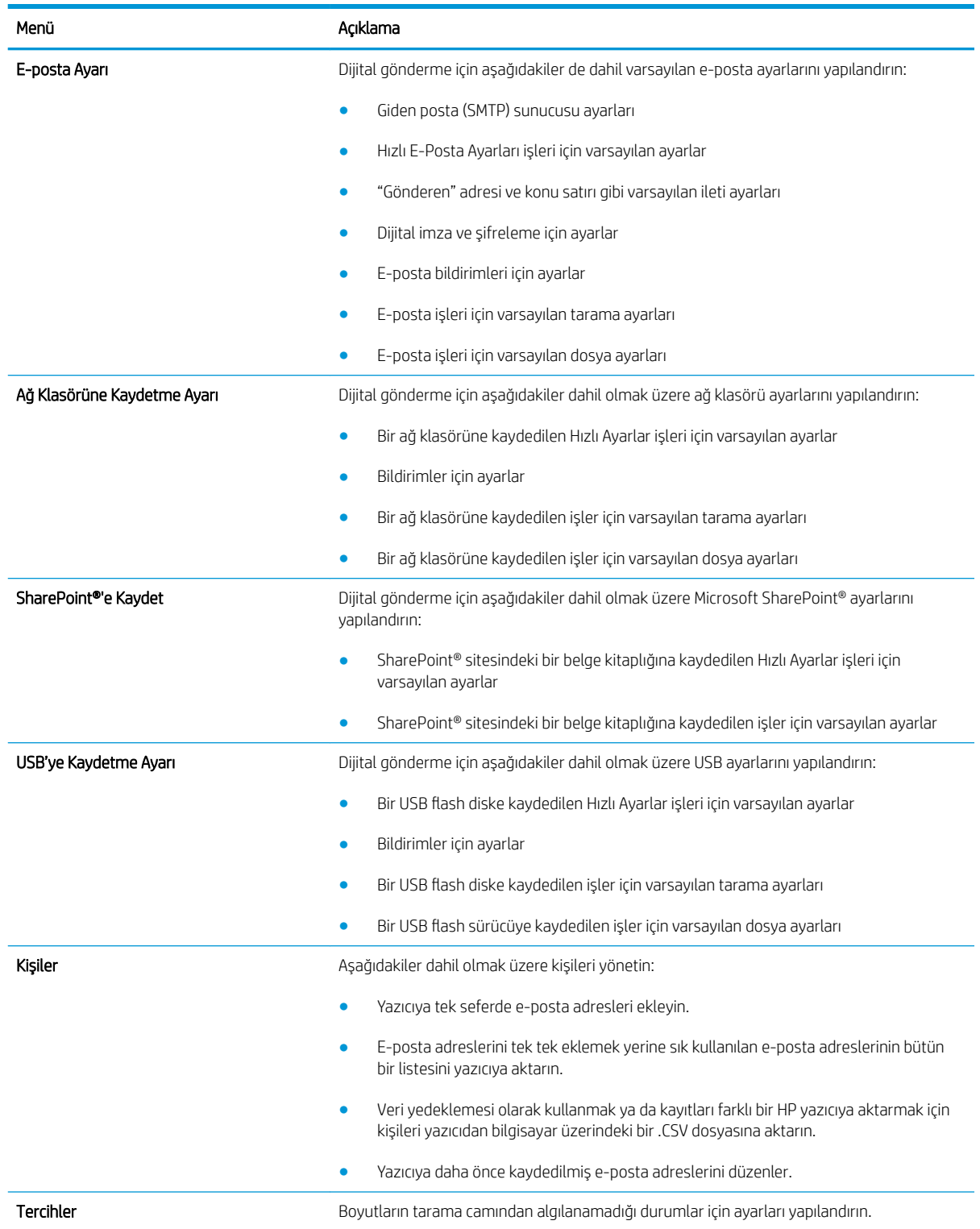

### Tablo 8-4 HP Katıştırılmış Web Sunucusu Tarama/Dijital Gönderme sekmesi

### <span id="page-140-0"></span>Tablo 8-4 HP Katıştırılmış Web Sunucusu Tarama/Dijital Gönderme sekmesi (devam)

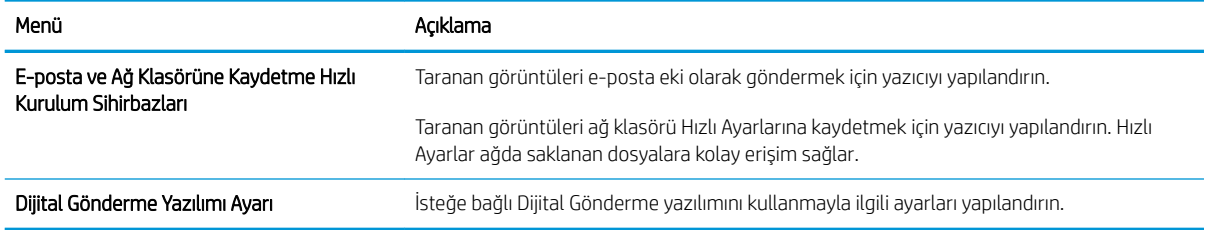

## Faks sekmesi

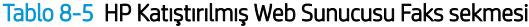

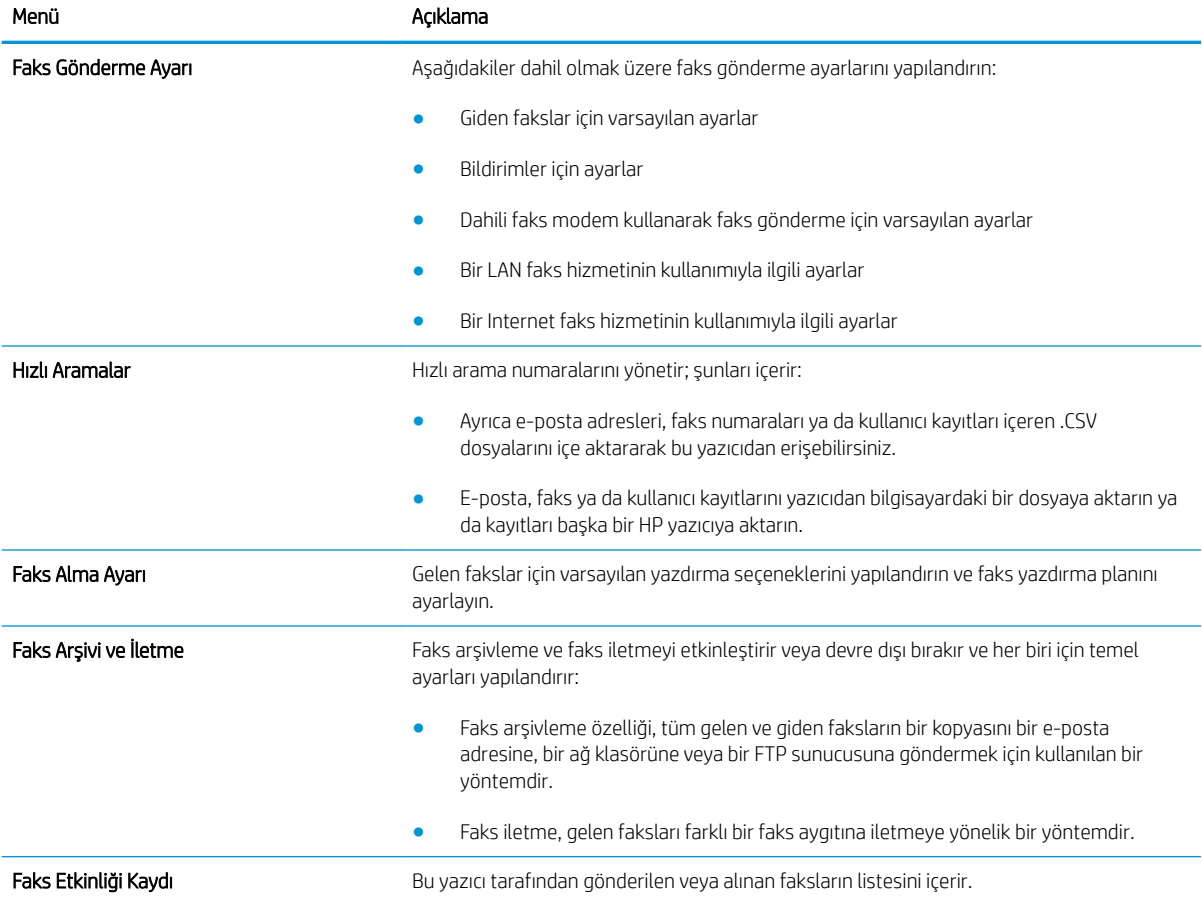

## Sorun Giderme sekmesi

### Tablo 8-6 HP Katıştırılmış Web Sunucusu Sorun Giderme sekmesi

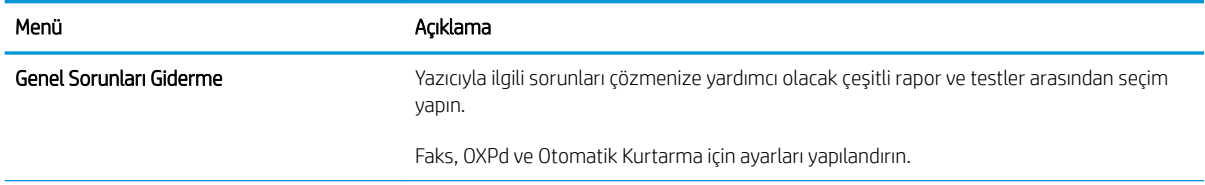

#### <span id="page-141-0"></span>Tablo 8-6 HP Katıştırılmış Web Sunucusu Sorun Giderme sekmesi (devam)

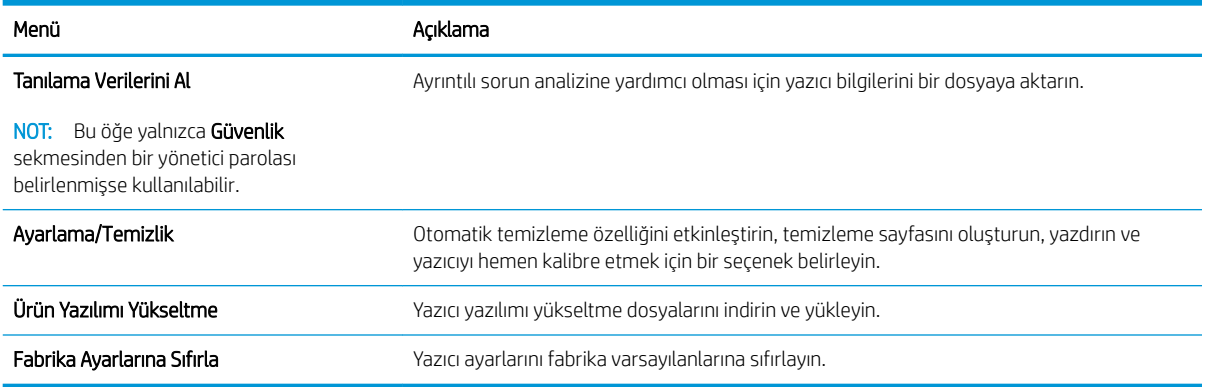

## Güvenlik sekmesi

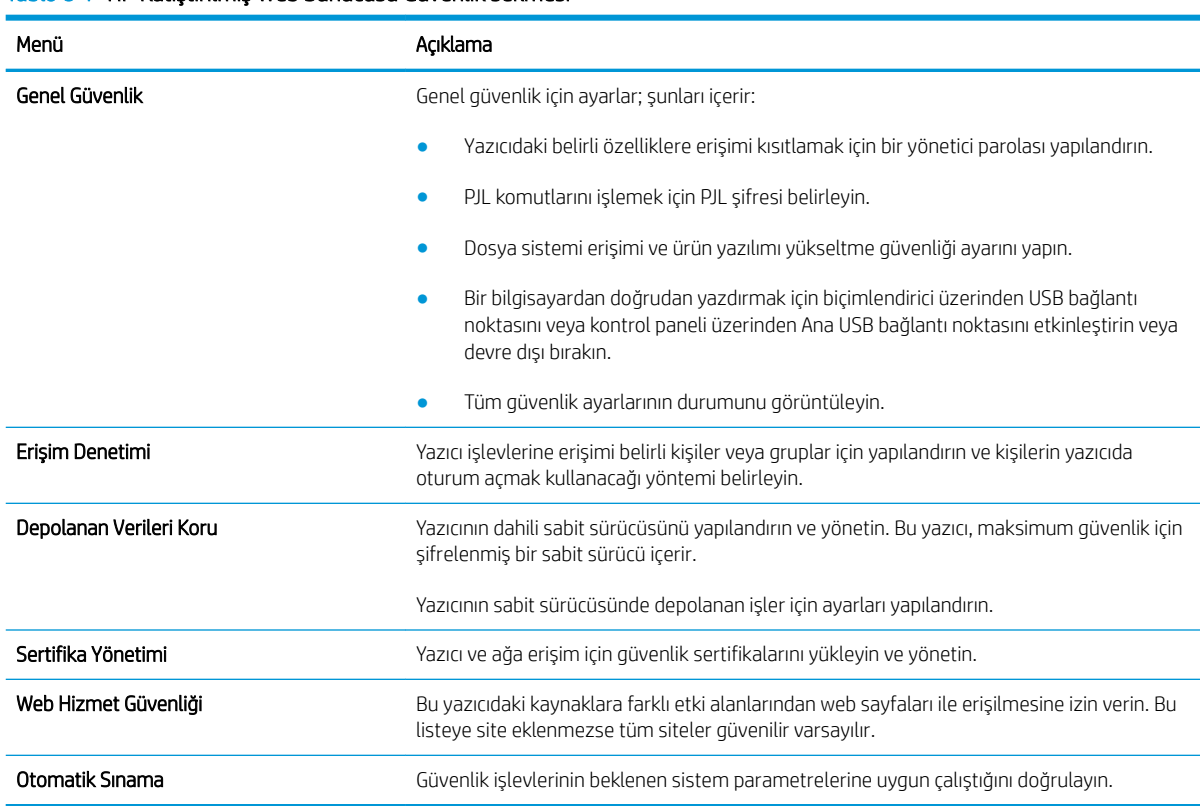

#### Tablo 8-7 HP Katıstırılmış Web Sunucusu Güvenlik sekmesi

## HP Web Hizmetleri sekmesi

Bu yazıcıda HP Web Hizmetleri'ni yapılandırmak ve etkinleştirmek için HP Web Hizmetleri sekmesini kullanın. HP ePrint özelliğini kullanmak için HP Web Hizmetleri'ni Etkinleştir işlemini uygulamanız gerekir.

#### <span id="page-142-0"></span>Tablo 8-8 HP Katıştırılmış Web Sunucusu HP Web Hizmetleri sekmesi

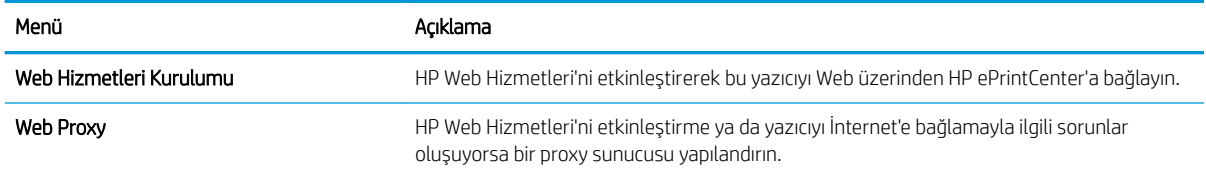

## Ağ İşlemleri sekmesi

IP tabanlı bir ağa bağlıyken yazıcının ağ ayarlarını yapılandırmak ve güvenliğini sağlamak için Ağ sekmesini kullanın. Yazıcı başka türde ağlara bağlıyken bu sekme görüntülenmez.

| Menü                   | Acıklama                                                                                                    |
|------------------------|----------------------------------------------------------------------------------------------------|
| <b>TCP/IP Ayarları</b> | IPv4 ve IPv6 ağları için TCP/IP ayarlarını yapılandırır.                                                                                                    |
|                        | Kullanılabilecek yapılandırma seçenekleri, yazdırma sunucunuzun modeline bağlıdır.<br>NOT:                                                                                                    |
| Ağ Ayarları            | Yazdırma sunucusu modeline göre IPX/SPX, AppleTalk, DLC/LLC ve SNMP ayarlarını<br>yapılandırır.                                                                                                    |
| Diğer Ayarlar          | Yazdırma sunucusu tarafından desteklenen genel yazdırma protokollerini ve hizmetlerini<br>yapılandırır. Kullanılabilir seçenekler yazdırma sunucusu modeline bağlıdır; ancak yazılım<br>güncellemesi, LPD kuyrukları, USB ayarları, destek bilgileri ve yenileme hızını içerir. |
| AirPrint               | Apple destekli yazıcılardan ağı etkinleştirin, ayarlayın ya da devre dışı bırakın.                                                                                                    |
| Dil Seçimi             | HP Katıştırılmış Web Sunucusu'nun görüntülediği dili değiştirir. Bu sayfa, Web sayfaları<br>birden çok dili destekliyorsa görüntülenir. Ayrıca tarayıcıdaki dil tercih ayarlarını kullanarak<br>da desteklenen dilleri seçebilirsiniz.                                          |
| Ayarlar                | Geçerli güvenlik ayarlarını görüntüleyip fabrika varsayılan değerlerine sıfırlar.                                                                                                    |
|                        | Güvenlik ayarlarını Güvenlik Yapılandırma Sihirbazı'nı kullanarak yapılandırır.                                                                                                    |
|                        | NOT: Güvenlik ayarlarını HP Web Jetadmin gibi ağ yönetim uygulamalarını kullanarak<br>yapılandırıyorsanız Güvenlik Yapılandırma Sihirbazı'nı kullanmayın.                                                                                                    |
| Yetkilendirme          | Aşağıdakiler dahil olmak üzere bu yazıcının yapılandırma yönetimini ve kullanımını kontrol<br>edin:                                                                                                    |
|                        | Yapılandırma parametrelerine erişimi denetlemek için bir yönetici parolası ayarlar ya<br>da parolayı değiştirir.                                                                                                    |
|                        | HP Jetdirect baskı sunucusu için dijital sertifika istemenize, yüklemenize ve<br>yönetmenize olanak verir.                                                                                                    |
|                        | Erişim Kontrol Listesi (ACL) üzerinden bu yazıcıya ana bilgisayar erişimini sınırlayın<br>(yalnızca IPv4 ağlarındaki seçili yazdırma sunucuları için).                                                                                                    |
| Yönetim Protokoller    | Aşağıdakiler dahil olmak üzere bu yazıcı için güvenlik protokollerini yapılandırın ve yönetin:                                                                                                    |
|                        | HP Katıştırılmış Web Sunucusu için güvenlik yönetimini ayarlayıp HTTP ve HTTPS<br>üzerindeki trafiği denetler.                                                                                                    |
|                        | SNMP (Basit Ağ Yönetimi Protokolü) işlemini yapılandırır. Baskı sunucusunda SNMP<br>$\bullet$<br>v1/v2c veya SNMP v3 aracılarını etkinleştirir ya da devre dışı bırakır.                                                                                                    |
|                        | Yazdırma protokolleri, yazdırma hizmetleri, keşif protokolleri, ad çözünürlük<br>$\bullet$<br>hizmetleri ve yapılandırma yönetim protokolleri gibi güvenli olmayan protokoller<br>üzerinden erişimi denetler.                                                                   |

Tablo 8-9 HP Katıştırılmış Web Sunucusu Ağ sekmesi

#### <span id="page-143-0"></span>Tablo 8-9 HP Katıştırılmış Web Sunucusu Ağ sekmesi (devam)

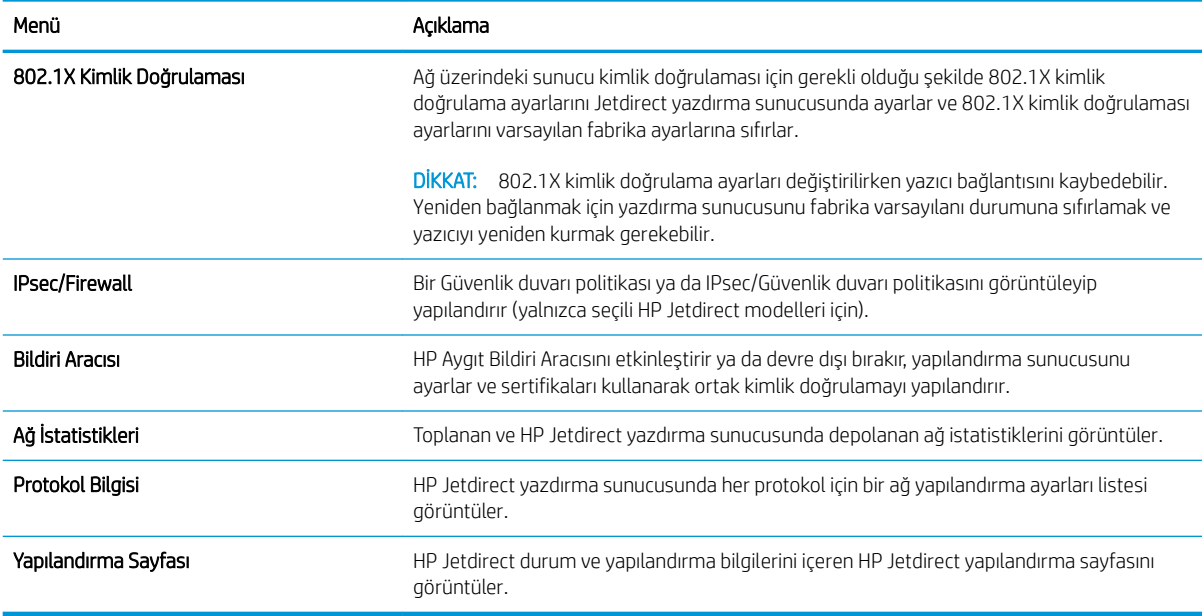

## Diğer Bağlantılar listesi

NOT: Genel sekmesindeki Diğer Bağlantıları Düzenle menüsünü kullanarak Diğer Bağlantılar listesinde hangi bağlantıların görüntüleneceğini yapılandırır. Aşağıdakiler varsayılan bağlantılardır.

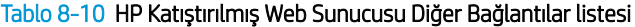

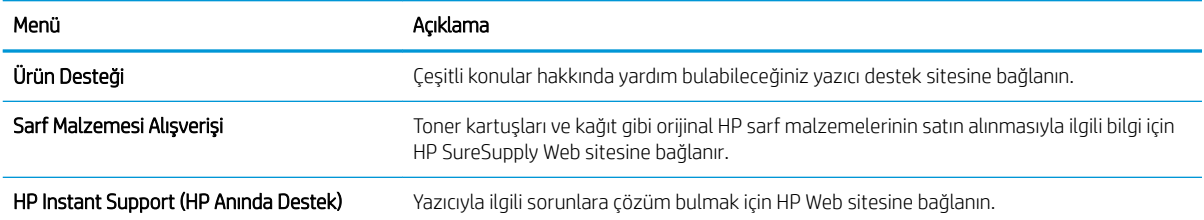
# OS X için HP Utility ile gelişmiş yapılandırma

Bilgisayardan yazıcı durumunu denetlemek veya yazıcı ayarlarını görüntülemek ya da değiştirmek için HP Utility aracını kullanın.

Yazıcı, bir USB kablosuyla veya TCP/IP tabanlı bir ağa bağlıysa HP Utility'yi kullanın.

### HP Utility'yi açma

- 1. Bilgisayarda, Sistem Tercihleri menüsünü, ardından Yazdır ve Faks Gönder'i, Yazdır ve Tara'yı veya Yazıcılar ve Tarayıcılar'ı tıklatın.
- 2. Listeden yazıcıyı seçin.
- 3. Options & Supplies (Seçenekler ve Sarf Malzemeleri) düğmesini tıklatın.
- 4. Utility (Yardımcı Program) sekmesini tıklatın.
- 5. Open Printer Utility (Yazıcı Yardımcı Programını Aç) düğmesini tıklatın.

### HP Utility özellikleri

HP Utility araç çubuğunda aşağıdaki öğeler bulunur:

- Aygıtlar: HP Utility'nin bulduğu Mac ürünlerini görüntülemek veya gizlemek için bu düğmeye tıklayın.
- Tüm Ayarlar: HP Utility ana görünümüne dönmek için bu düğmeye tıklayın.
- HP Desteği: Bir tarayıcı açmak ve HP destek Web sitesine gitmek için bu düğmeye tıklayın.
- Sarf Malzemeleri: HP SureSupply Web sitesini açmak için bu düğmeyi tıklatın.
- Kayıt: HP kayıt Web sitesini açmak için bu düğmeyi tıklatın.
- Geri Dönüşüm: HP Gezegen Ortakları Geri Dönüşüm Programı Web sitesini açmak için bu düğmeyi tıklatın.

HP Utility, Tüm Ayarlar listesinden tıklanarak açılan sayfalardan oluşur. Aşağıdaki tabloda HP Utility ile yapılabilecek görevler açıklanmaktadır.

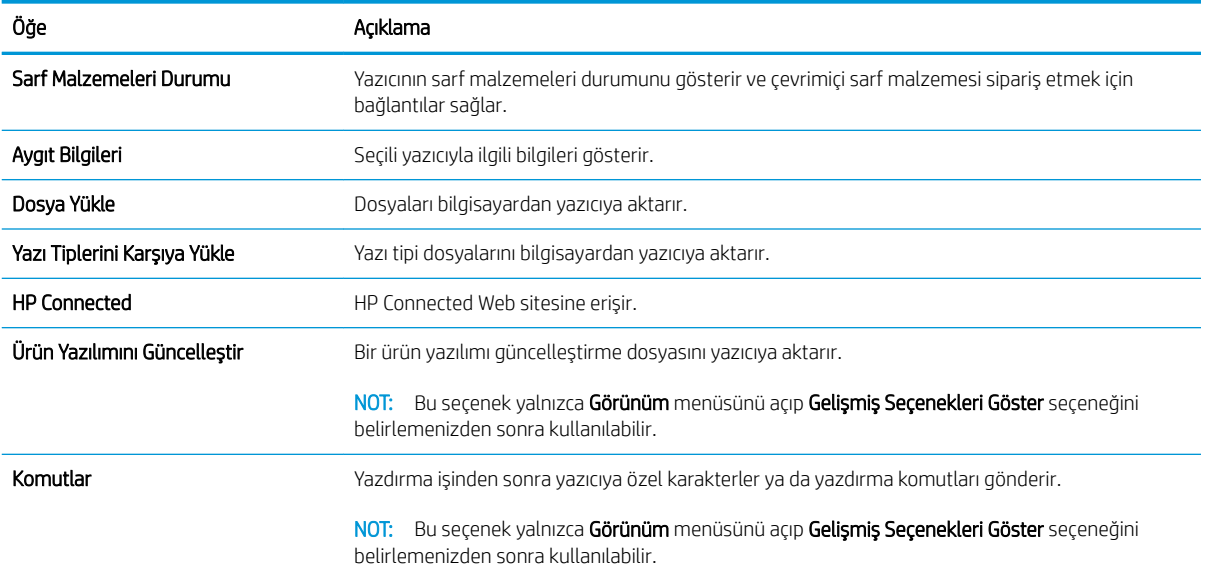

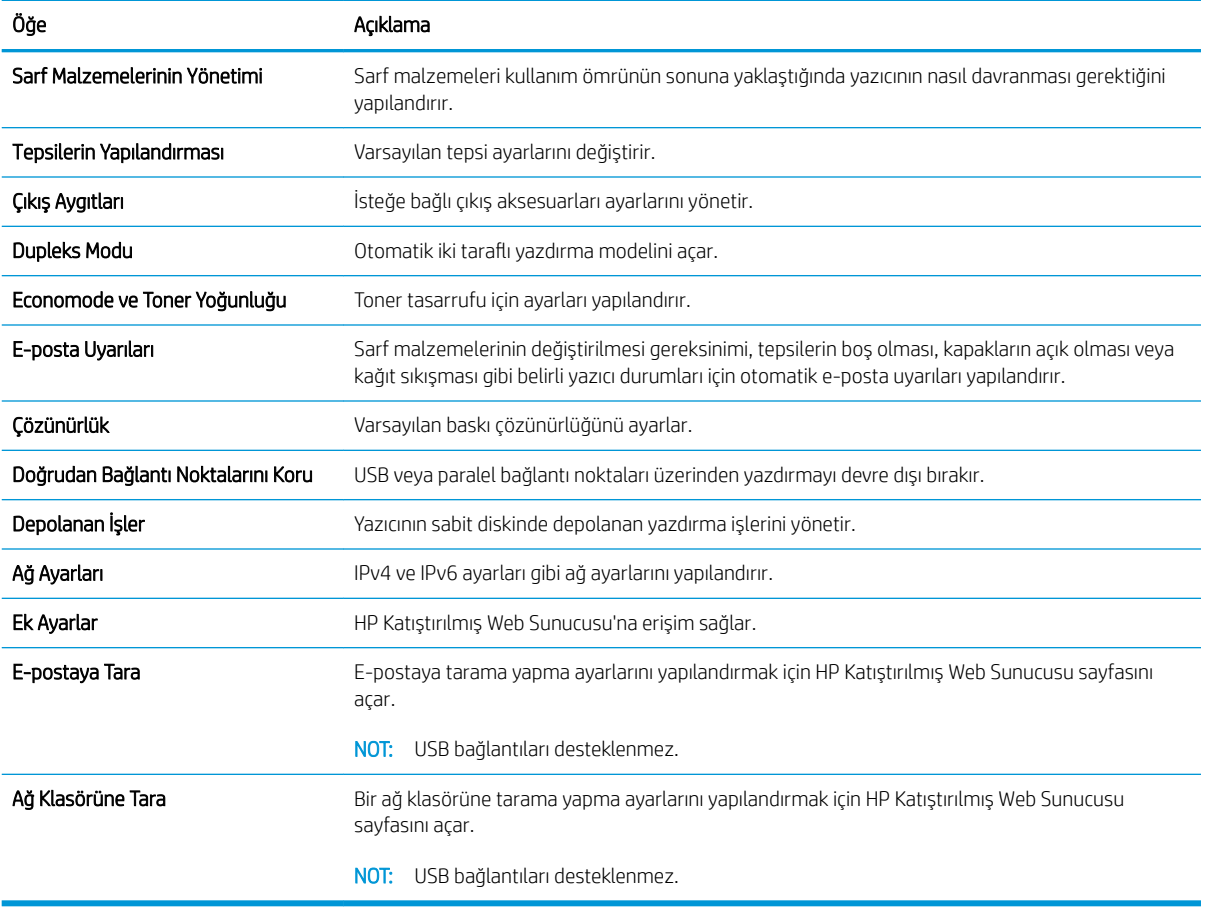

# IP ağ ayarlarını yapılandırma

- Yazıcı paylaşmayla ilgili sorumluluk reddi
- Ağ ayarlarını görüntüleme veya değiştirme
- Ağ üzerindeki yazıcıyı yeniden adlandırma
- IPv4 TCP/IP parametrelerini kontrol panelinden el ile yapılandırma
- IPv6 TCP/IP parametrelerini kontrol panelinden el ile yapılandırma
- Bağlantı hızı ve çift taraflı ayarları

# Yazıcı paylaşmayla ilgili sorumluluk reddi

HP eşdüzeyli ağ kullanımını desteklemez; bu HP yazıcı sürücülerinin değil Microsoft işletim sistemlerinin sağladığı bir işlevdir. Microsoft'a gidin: www.microsoft.com.

# Ağ ayarlarını görüntüleme veya değiştirme

IP yapılandırma ayarlarını görüntülemek veya değiştirmek için HP Katıştırılmış Web Sunucusu'nu kullanın.

- 1. HP Katıştırılmış Web Sunucusu'nu (EWS) açın:
	- a. IP adresini veya ana bilgisayar adını görüntülemek için yazıcı kontrol panelindeki Ana ekrandan Bilgi **f** simgesine, ardından Ağ  $\frac{\pi}{45}$  simgesine dokunun.
	- b. Bir Web tarayıcısı açın ve adres satırına yazıcı kontrol panelinde görüntülenen şekilde IP adresini veya ana bilgisayar adını yazın. Bilgisayar klavyesindeki Enter tuşuna basın. EWS açılır.

https://10.10.XXXXX/

 $\mathbb{B}^\prime$  NOT: EWS'yi açmaya çalıştığınızda Web tarayıcısı **Bu web sitesinin güvenlik sertifikasıyla ilgili bir** sorun var mesajını görüntülüyorsa Bu web sitesine devam et (önerilmez) seçeneğine tıklayın.

HP yazıcısına ait EWS'de gezinirken Bu web sitesine git (önerilmez) seçeneğinin belirlenmesi bilgisayara zarar vermez.

2. Ağ bilgilerini almak için Ağ sekmesine tıklayın. Ayarları gerektiği gibi değiştirin.

# Ağ üzerindeki yazıcıyı yeniden adlandırma

Ağdaki bir yazıcıyı benzersiz olarak tanımlanabilecek şekilde yeniden adlandırmak için HP Katıştırılmış Web Sunucusu'nu kullanın.

- 1. HP Katıştırılmış Web Sunucusu'nu (EWS) açın:
	- a. IP adresini veya ana bilgisayar adını görüntülemek için yazıcı kontrol panelindeki Ana ekrandan Bilgi **f** simgesine, ardından Ağ  $\frac{\pi}{4}$ simgesine dokunun.

<span id="page-147-0"></span>b. Bir Web tarayıcısı açın ve adres satırına yazıcı kontrol panelinde görüntülenen şekilde IP adresini veya ana bilgisayar adını yazın. Bilgisayar klavyesindeki Enter tuşuna basın. EWS açılır.

https://10.10.XXXXV

NOT: EWS'yi açmaya çalıştığınızda Web tarayıcısı Bu web sitesinin güvenlik sertifikasıyla ilgili bir sorun var mesajını görüntülüyorsa Bu web sitesine devam et (önerilmez) seçeneğine tıklayın.

HP yazıcısına ait EWS'de gezinirken Bu web sitesine git (önerilmez) seçeneğinin belirlenmesi bilgisayara zarar vermez.

- 2. Genel sekmesini açın.
- 3. Varsayılan yazıcı adı, Aygıt Bilgileri sayfasında Aygıt Adı alanında yer alır. Bu adı, yazıcıyı benzersiz bir şekilde tanımlamak için değiştirebilirsiniz.
- NOT: Bu sayfadaki diğer alanların doldurulması isteğe bağlıdır.
- 4. Değişikliklerinizi kaydetmek için Uygula düğmesine tıklayın.

#### IPv4 TCP/IP parametrelerini kontrol panelinden el ile yapılandırma

El ile IPv4 adresi, alt ağ maskesi ve varsayılan ağ gecidini ayarlamak için kontrol paneli Ayarlar menülerini kullanın.

- 1. Yazıcı kontrol panelindeki Ana ekranda, Ayarlar menüsü görüntülene kadar kaydırın. Menüyü açmak için Ayarlar simgesine dokunun.
- 2. Asağıdaki menüleri açın:
	- Ağ Ayarları
	- **•** Birincil Ethernet Menüsü
	- $\bullet$  TCP/IP
	- IPV 4 Ayarları
	- Yapılandırma Yöntemi
- 3. Manuel seceneğini belirleyin, ardından Bitti düğmesine dokunun.
- 4. Manuel Ayarlar menüsünü açın.
- 5. IP Adresi, Alt Ağ Maskesi ya da Varsayılan Ağ Geçidi seçeneğine dokunun.
- 6. Bir tus takımı açmak için birinci alana dokunun. Alan için doğru değerleri girin, ardından Tamam düğmesine dokunun.

Her alan için bu islemi tekrarlayın, ardından Bitti düğmesine dokunun.

#### IPv6 TCP/IP parametrelerini kontrol panelinden el ile yapılandırma

Bir IPv6 adresini elle ayarlamak için kontrol paneli Ayarlar menülerini kullanın.

- 1. Yazıcı kontrol panelindeki Ana ekranda, Ayarlar menüsü görüntülene kadar kaydırın. Menüyü açmak için Ayarlar simgesine dokunun.
- 2. Elle yapılandırmayı etkinleştirmek için aşağıdaki menüleri açın:
- <span id="page-148-0"></span>Ağ Ayarları
- Birincil Ethernet Menüsü
- TCP/IP
- IPV6 Ayarları
- 3. IPV6 Etkinleştir seçeneğini belirleyin, ardından Bitti düğmesine dokunun.
- 4. Manuel Ayarları Etkinleştir seçeneğini belirleyin, ardından Bitti düğmesine dokunun.
- 5. Adresi yapılandırmak için Adres menüsünü açın, ardından bir tuş takımı açmak için alana dokunun.
- 6. Tuş takımını kullanarak adresi girin, ardından Tamam düğmesine dokunun.
- 7. Bitti düğmesine dokunun.

# Bağlantı hızı ve çift taraflı ayarları

**EZ NOT:** Bu bilgiler yalnızca Ethernet ağları için geçerlidir. Kablosuz ağlar için geçerli değildir.

Baskı sunucusunun bağlantı hızı ve iletişim modu ağ hub'ına uymalıdır. Çoğu durumda yazıcıyı otomatik modda bırakın. Bağlantı hızına ve çift taraflı ayarlarına hatalı değişiklikler yapılması yazıcının diğer ağ aygıtlarıyla iletişim kurmasını engelleyebilir. Değişiklik yapmak için yazıcı kontrol panelini kullanın.

 $\mathbb{Z}$  NOT: Yazıcı ayarları ağ aygıtının ayarlarıyla uyumlu olmalıdır (ağ hub'ı, anahtar, ağ geçidi, yönlendirici veya bilgisayar).

1988) NOT: Bu ayarlarda değişiklik yapmak yazıcının kapanıp tekrar açılmasına neden olur. Değişiklikleri yalnızca yazıcı boştayken yapın.

- 1. Yazıcı kontrol panelindeki Ana ekranda, Ayarlar menüsü görüntülene kadar kaydırın. Menüyü açmak için Ayarlar simgesine dokunun.
- 2. Aşağıdaki menüleri açın:
	- Ağ Ayarları
	- · Birincil Ethernet Menüsü
	- Bağlantı Hızı
- 3. Aşağıdaki seçeneklerden birini belirtin:
	- · Otomatik: Baskı sunucusu ağda izin verilen en yüksek bağlantı hızı ve iletişim modu için kendini otomatik olarak yapılandırır.
	- · 10T Yarım: Saniye başına 10 megabayt (Mbps), yarım çift taraflı çalışma
	- 10T Tam: 10 Mbps, tam çift taraflı çalışma
	- 10T Otomatik: 10 Mbps, otomatik çift taraflı çalışma
	- 100TX Yarım: 100 Mbps, yarım çift taraflı çalışma
	- 100TX Tam: 100 Mbps, tam çift taraflı çalışma
- 100TX Otomatik: 100 Mbps, otomatik çift taraflı çalışma
- 1000T Tam: 1000 Mbps, tam çift taraflı çalışma
- 4. Bitti düğmesine dokunun. Yazıcı kapanır ve tekrar açılır.

# Yazıcı güvenlik özellikleri

# Giris

Yazıcıda, yapılandırma ayarlarına erişimi olan kişileri sınırlayan, verileri koruyan ve değerli donanım bileşenlerine erişimi önleyen bazı güvenlik özellikleri bulunur.

- Güvenlik bildirimleri
- Yönetici parolası atama
- **IP Güvenliği**
- Formatlayıcıyı kilitleme
- Sifreleme desteği: HP Yüksek Performanslı Güvenli Sabit Diskler

### Güvenlik bildirimleri

Yazıcı; kendisini güvende tutmaya, ağınızdaki kritik bilgileri korumaya, yazıcıyı izleme ve bakımını yapma yollarını basitleştirmeye yardımcı olan güvenlik standartlarını ve önerilen protokolleri desteklemektedir.

#### Yönetici parolası atama

Yetkisiz kullanıcıların yazıcı ayarlarını değiştirememesi için yazıcı ve HP Katıştırılmış Web Sunucusu'na erişime yönelik bir yönetici parolası atayın.

- 1. HP Katıştırılmış Web Sunucusu'nu (EWS) açın:
	- a. IP adresini veya ana bilgisayar adını görüntülemek için yazıcı kontrol panelindeki Ana ekrandan Bilgi **f** simgesine, ardından Ağ  $\frac{R}{2}$  simgesine dokunun.
	- b. Bir Web tarayıcısı açın ve adres satırına yazıcı kontrol panelinde görüntülenen şekilde IP adresini veya ana bilgisayar adını yazın. Bilgisayar klavyesindeki Enter tuşuna basın. EWS açılır.

https://10.10.XXXXX/

NOT: EWS'yi açmaya çalıştığınızda Web tarayıcısı **Bu web sitesinin güvenlik sertifikasıyla ilgili bir** sorun var mesajını görüntülüyorsa Bu web sitesine devam et (önerilmez) seceneğine tıklayın.

HP yazıcısına ait EWS'de gezinirken Bu web sitesine git (önerilmez) seçeneğinin belirlenmesi bilgisayara zarar vermez.

- 2. Güvenlik sekmesini tıklatın.
- 3. Genel Güvenlik menüsünü açın.
- 4. Yerel Yönetici Parolasını Ayarla etiketli alanda Kullanıcı Adı alanına parolayla ilişkilendirilecek adı yazın.
- 5. Yeni Parola alanına parolayı girin ve Parolayı Doğrulayın alanına parolayı yeniden girin.
- NOT: Geçerli parolayı değiştirmek için öncelikle Eski Parola alanına geçerli parolayı yazın.
- 6. Uygula düğmesine tıklayın.
	- $\mathbb{R}^n$  NOT: Parolayı not edin ve güvenli bir yerde saklayın.

<span id="page-151-0"></span>Yazıcı kontrol panelindeki bazı özellikler, izinsiz kişilerin kullanmasını önlemek için güvenli hale getirilebilir. Yazıcı, bir özellik güvenli hale getirildiğinde özelliği kullanabilmeniz için oturum açmanızı ister. İstenmesini beklemeden vazıcının kontrol panelindeki Oturum Aç öğesini seçerek de oturum açabilirsiniz.

Yazıcıya kaydolmak için gereken kullanıcı bilgileri genellikle ağa kaydolmak için kullanılanlarla aynıdır. Hangi kullanıcı bilgilerinin kullanılacağı hakkında sorularınız varsa bu yazıcının ağ yöneticisine başvurun.

- 1. Yazıcı kontrol panelindeki Ana ekrandan Oturum Aç öğesini seçin.
- 2. Kullanıcı bilgilerini girmek için yönergeleri izleyin.

<mark>3</mark> NOT: Yazıcının güvenliğini sağlamak için yazıcıyla işiniz bittiğinde Oturumu Kapat seçeneğini belirleyin.

#### IP Güvenliği

IP Güvenliği (IPsec), yazıcıya gelen ve giden IP tabanlı ağ trafiğini denetleyen bir protokol kümesidir. IPsec ana bilgisayarlar arası kimlik doğrulama, veri tutarlılığı ve ağ iletişiminin şifrelenmesi hizmetlerini sağlar.

Ağa bağlı olan bir HP Jetdirect baskı sunucusu bulunan yazıcılar için HP Yerleşik Web Sunucusu'ndaki Ağ sekmesini kullanarak IPsec'i yapılandırabilirsiniz.

#### Formatlayıcıyı kilitleme

Biçimlendiricide bir güvenlik kablosu takabileceğiniz bir yuva bulunur. Biçimlendiricinin kilitlenmesi, birisinin önemli bileşenleri kaldırmasını önler.

#### Şifreleme desteği: HP Yüksek Performanslı Güvenli Sabit Diskler

Bu sabit disk donanım tabanlı şifreleme sağlar ve böylece yazıcı performansını etkilemeden hassas verileri güvenle depolayabilirsiniz. Bu sabit disk, en son Gelişmiş Şifreleme Standardını (AES) kullanır ve çok yönlü zaman tasarrufu özelliklerine ve sağlam işlevselliğe sahiptir.

HP Katıştırılmış Web Sunucusu'ndaki Güvenlik menüsünü kullanarak diski yapılandırın.

# Enerji tasarrufu ayarları

# Giris

- **•** EconoMode ile yazdırma
- Uyku zamanlayıcısını ayarlayın ve yazıcıyı 1 watt veya daha az güç kullanacak şekilde yapılandırın
- [Uyku planını ayarlama](#page-153-0)

### EconoMode ile yazdırma

Bu yazıcıda belge taslaklarını yazdırmak için EconoMode seçeneği vardır. EconoMode kullanmak daha az toner kullanımı sağlayabilir. Ancak, EconoMode kullanımı baskı kalitesini de azaltabilir.

HP, EconoMode'un sürekli kullanılmasını önermez. EconoMode sürekli kullanılırsa, tonerin ömrü, toner kartuşu içindeki mekanik parçaların ömründen daha uzun olabilir. Baskı kalitesi düşmeye başlar ve istenmeyen bir hale gelirse toner kartuşunu değiştirin.

**W** NOT: Yazdırma sürücüsünde bu seçenek mevcut değilse yazıcı kontrol panelinden ayarlayın.

#### Yazdırma sürücüsünden EconoMode'u yapılandırma

- 1. Yazılım programından, Yazdır seçeneğini belirleyin.
- 2. Yazıcıyı seçin, ardından Özellikler veya Tercihler düğmesine tıklayın.
- 3. Kağıt/Kalite sekmesini tıklatın.
- 4. Özelliği etkinleştirmek için EconoMode onay kutusunu ve ardından, Tamam düğmesini tıklatın.

#### Yazıcı kontrol panelinden EconoMode'u yapılandırma

- 1. Yazıcı kontrol panelindeki Ana ekranda Ayarlar menüsü görüntülenene kadar kaydırın. Menüyü açmak için Ayarlar simgesine dokunun.
- 2. Aşağıdaki menüleri açın:
	- · Varsayılan Yazdırma Seçenekleri
	- EconoMode
- 3. Bu özelliği etkinleştirmek veya devre dışı bırakmak için Açık veya Kapalı öğesini seçin.

#### Uyku zamanlayıcısını ayarlayın ve yazıcıyı 1 watt veya daha az güç kullanacak şekilde yapılandırın

Yazıcıda enerji tasarruflu uyku zamanlayıcı özelliği için çeşitli seçenekler bulunmaktadır. Uyku Moduna Gir/ Otomatik Kapan durumu için süre erteleme özelliği ayarlanabilir. Ayrıca Uyku Moduna Gir/Otomatik Kapan durumu sırasında güç kullanımı belirlenen uyanma seçeneğine göre değişir.

- 1. Yazıcı kontrol panelindeki Ana ekranda Ayarlar menüsü görüntülenene kadar kaydırın. Menüyü açmak için Ayarlar simgesine dokunun.
- 2. Aşağıdaki menüleri açın:
- <span id="page-153-0"></span>**Genel Ayarlar**
- Enerji Ayarları
- Uyku Ayarları

3. İşlem Yapılmadığında Uyku Moduna Gir/Otomatik Kapan seçeneğini belirleyin ve uygun süreyi girin.

**W NOT:** Avrupa Birliği'nde İşlem Yapılmadığında Uyku Moduna Gir/Otomatik Kapan seçeneği her zaman etkindir ve devre dışı bırakmak için herhangi bir onay kutusu bulunmaz.

1988 NOT: Uyku modu varsayılan süresi 0 dakikadır. Yazıcı, tamamlanan her işin ardından derhal uyku moduna girer.

- 4. Uyanma seçeneklerinden birini belirleyin.
	- · Tepsi açıldığında uyan: Tepsilerden biri açıldığında yazıcı uyanır. Bu ayar sayesinde yazıcı, Uyku Moduna Gir/Otomatik Kapan durumunda 1 watt veya daha az güç kullanır.
	- · WiFi etkinliğinde uyan: Yazıcı, Wi-Fi bağlantısı üzerinden gönderilen bir yazdırma işi aldığında uyanır.
	- · Aygıt USB etkinliğinde uyan: Yazıcı, USB bağlantı noktası üzerinden bir yazdırma işi aldığında uyanır.
- 5. Daha fazla enerji tasarrufu için İşlem yapılmadığında kapan seçeneğini belirleyin ve bir süre seçin. Yazıcı, bu süre boyunca işlem yapılmazsa tamamen kapanır.

#### Uyku planını ayarlama

Yazıcıyı haftanın belirli günlerinde, belirli saatlerde Uyku Moduna Gir/Otomatik Kapan moduna geçecek veya otomatik olarak uyanacak şekilde yapılandırmak için Uyku Zamanlaması özelliğini kullanın.

- 1. Yazıcı kontrol panelindeki Ana ekranda Ayarlar menüsü görüntülenene kadar kaydırın. Menüyü açmak için Ayarlar simgesine dokunun.
- 2. Aşağıdaki menüleri açın:
	- Genel Ayarlar
	- Güç Ayarları
	- Uyku Zamanlaması
- 3. Yeni Olay düğmesine dokunarak planlanacak olay türünü seçin: Uyanma Olayı, Uyku Olayı veya Tatiller.
- 4. Bir uyanma veya uyku olayı planlamak için olaya ilişkin saati ve haftanın günlerini yapılandırın.

Bir tatil olayı için yılı, ayı ve tarihi seçin.

# HP Web Jetadmin

HP Web Jetadmin; yazıcılar, çok işlevli yazıcılar ve dijital göndericiler dahil olmak üzere ağ bağlantılı birçok HP ürününü etkin bir şekilde yönetilmesini sağlayan ödüllü ve sektör lideri bir araçtır. Bu tek çözüm yazdırma ve görüntüleme ortamınızı uzaktan yüklemenizi, izlemenizi, bakımını yapıp sorunlarını gidermenizi ve güvenlik altına almanızı sağlar ve böylece zaman kazanmanıza, maliyetleri denetlemenize ve yatırımınızı korumanıza yardımcı olarak işletme verimliliğini artırır.

Belirli ürün özelliklerine destek sağlamak için düzenli olarak HP Web Jetadmin sürüm yükseltmeleri kullanıma sunulur. Daha fazla bilgi için www.hp.com/go/webjetadmin adresini ziyaret edin.

# Yazılım ve ürün yazılımı güncelleştirmeleri

HP, yazıcı yazılımında bulunan özellikleri düzenli olarak günceller. En yeni özelliklerden yararlanmak için yazıcı yazılımını güncelleyin. Web'den en yeni ürün yazılımı güncelleştirme dosyasını indirin:

[www.hp.com/support/ljM527MFP](http://www.hp.com/support/ljM527MFP) sitesini ziyaret edin. Drivers & Software (Sürücüler ve Yazılım) düğmesini tıklatın.

# 9 Sorunları çözme

- · Müşteri desteği
- Kontrol paneli yardım sistemi
- Fabrika ayarlarına sıfırlama
- Yazıcı kontrol panelinde "Kartuş azaldı" veya "Kartuş çok azaldı" mesajı görüntüleniyor
- [Yazıcı kağıt almıyor veya yanlış besleme yapıyor](#page-162-0)
- · Kağıt sıkışmalarını giderme
- · Baskı kalitesini artırma
- · Kopyalama görüntü kalitesini artırın
- · Tarama görüntü kalitesini artırma
- · Faks görüntü kalitesini artırın
- [Kablolu ağ sorunlarını çözme](#page-218-0)
- [Faks sorunlarını çözme](#page-220-0)

#### Daha fazla bilgi için:

Aşağıdaki bilgiler yayınlandığı tarihte geçerlidir. Güncel bilgiler için bkz. [www.hp.com/support/ljM527MFP.](http://www.hp.com/support/ljM527MFP)

Yazıcıya özel kapsamlı HP yardımı aşağıdaki bilgileri içerir:

- Yükleme ve yapılandırma
- · Bilgi alma ve kullanma
- Sorunları çözme
- · Yazılım ve ürün yazılımı güncellemelerini indirme
- Destek forumlarına katılma
- · Garanti ve yasal bilgileri bulma

# <span id="page-157-0"></span>Müşteri desteği

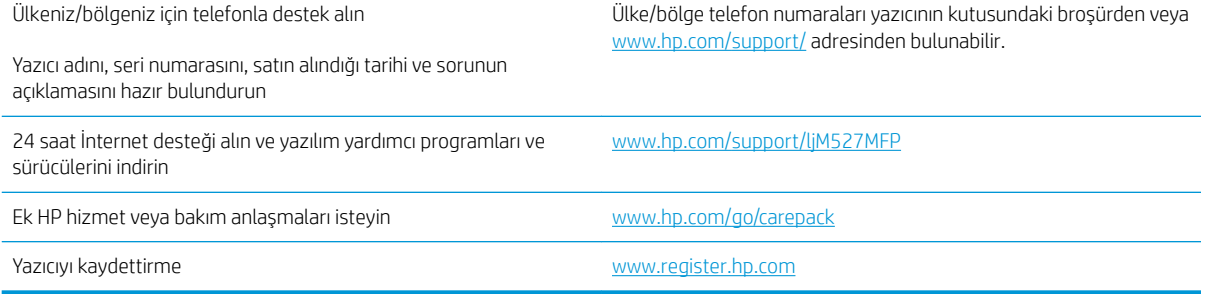

# <span id="page-158-0"></span>Kontrol paneli yardım sistemi

Yazıcı, her ekranın nasıl kullanılacağını açıklayan dahili bir Yardım sistemine sahiptir. Yardım sistemini açmak için ekranın sağ üst köşesindeki Yardım @ düğmesine dokunun.

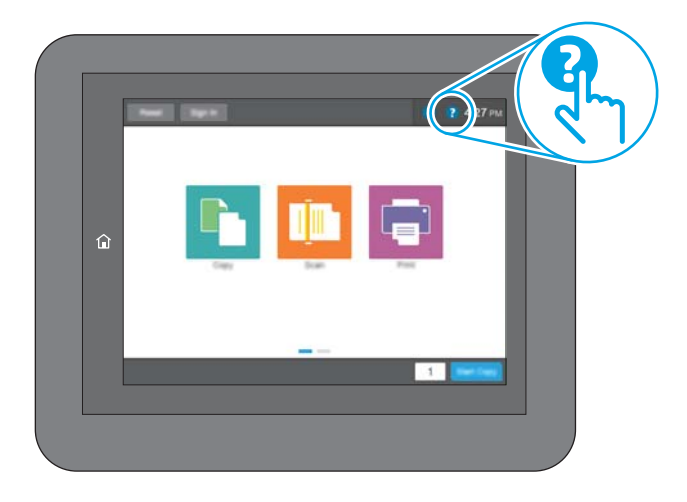

Yardım, bazı ekranlar için özel konuları arayabileceğiniz genel bir menü açar. Menüdeki düğmelere dokunarak menü yapısı içinde dolaşabilirsiniz.

Bazı Yardım ekranlarında, kağıt sıkışmalarını giderme gibi belirli işlemleri gösteren animasyonlar vardır.

Yazıcı hata veya uyarı verirse sorunu açıklayan iletiyi açmak için Yardım @ düğmesine dokunun. İleti ayrıca sorunu çözmeye yardımcı olacak yönergeler de içerir.

# <span id="page-159-0"></span>Fabrika ayarlarına sıfırlama

# Giris

Yazıcının orijinal fabrika ayarlarını geri yüklemek için aşağıdaki yöntemlerden birini kullanın.

<mark>学 NOT:</mark> Fabrika ayarlarına sıfırlama işlemi yazıcı ayarlarının çoğunu fabrika varsayılanlarına ayarlar. Ancak dil, tarih, saat gibi bazı ayarlar ve ağ yapılandırma ayarlarının bir kısmı değiştirilmez.

# Birinci yöntem: Yazıcı kontrol panelinden fabrika ayarlarına sıfırlama

- 1. Yazıcı kontrol panelindeki Ana ekranda, Ayarlar menüsü görüntülene kadar kaydırın. Menüyü açmak için Ayarlar simgesine dokunun.
- 2. Aşağıdaki menüleri açın:
	- Genel Ayarlar
	- **•** Fabrika Ayarlarına Sıfırla
- 3. Bir onay iletisinde sıfırlama işlevinin veri kaybına yol açabileceği uyarısı verilir. İşlemi tamamlamak için Sıfırla öğesini seçin.

**WOT:** Sıfırlama işlemi tamamlanınca yazıcı otomatik olarak yeniden başlatılır.

### İkinci yöntem: HP Katıştırılmış Web Sunucusu'ndan fabrika ayarlarına sıfırlama (yalnızca ağ bağlantılı yazıcılar)

- 1. HP Katıştırılmış Web Sunucusu'nu (EWS) açın:
	- a. IP adresini veya ana bilgisayar adını görüntülemek için yazıcı kontrol panelindeki Ana ekrandan Bilgi **↑** simgesine, ardından Ağ  $\frac{R}{100}$  simgesine dokunun.
	- b. Bir Web tarayıcısı açın ve adres satırına yazıcı kontrol panelinde görüntülenen şekilde IP adresini veya ana bilgisayar adını yazın. Bilgisayar klavyesindeki Enter tuşuna basın. EWS açılır.

#### https://10.10.XXXXX/

 $\mathbb{F}$  NOT: EWS'yi açmaya çalıştığınızda Web tarayıcısı **Bu web sitesinin güvenlik sertifikasıyla ilgili bir** sorun var mesajını görüntülüyorsa Bu web sitesine devam et (önerilmez) seçeneğine tıklayın.

HP yazıcısına ait EWS'de gezinirken Bu web sitesine git (önerilmez) seçeneğinin belirlenmesi bilgisayara zarar vermez.

- 2. Genel sekmesini açın.
- 3. Ekranın sol kısmında, Fabrika Ayarlarına Sıfırla öğesine tıklayın.
- 4. Sıfırla düğmesine tıklayın.

**W** NOT: Sıfırlama işlemi tamamlanınca yazıcı otomatik olarak yeniden başlatılır.

# <span id="page-160-0"></span>Yazıcı kontrol panelinde "Kartuş azaldı" veya "Kartuş çok azaldı" mesajı görüntüleniyor

Kartuş azaldı: Toner kartuşunun düzeyi azaldığında yazıcı bunu bildirir. Kalan gerçek toner kartuşu ömrü farklı olabilir. Baskı kalitesi kabul edilemez duruma geldiğinde takmak üzere yeni bir kartuşu hazırda bulundurmayı düşünmelisiniz. Toner kartuşunun şimdi değiştirilmesi gerekmez.

Tonerin yeniden dağıtılması kabul edilebilir baskı kalitesi sağlamayana kadar mevcut kartusla yazdırmaya devam edin. Toneri yeniden dağıtmak için toner kartuşunu yazıcıdan çıkarın ve kartuşu yatay ekseninde hafifçe ileri geri sallayın. Resimli örnekler için kartuş değiştirme talimatlarına bakın. Toner kartuşunu yazıcıya tekrar takın ve kapağı kapatın.

Kartuş çok azaldı: Toner kartuşunun düzeyi çok azaldığında yazıcı bunu bildirir. Kalan gerçek toner kartuşu ömrü farklı olabilir. Baskı kalitesi kabul edilemez duruma geldiğinde takmak üzere yeni bir kartuşu hazırda bulundurmayı düşünmelisiniz. Baskı kalitesi kabul edilebilir olduğu sürece, toner kartuşunun bu aşamada değiştirilmesi gerekmez.

HP toner kartuşu Çok Az düzeyine geldiğinde, HP'nin bu toner kartuşuyla ilgili Yüksek Koruma Garantisi sona erer.

# "Çok Düşük" ayarlarını değiştirme

Yazıcının sarf malzemeleri Çok Az durumuna ulaştığında vereceği tepkiyi değiştirebilirsiniz. Yeni bir toner kartuşu taktığınızda, bu ayarları yeniden yapmanız gerekmez.

- 1. Yazıcı kontrol panelinde Ana ekrandan Sarf Malzemeleri seçeneğine gidin ve seçin.
- 2. Aşağıdaki menüleri açın:
	- Sarf Malzemelerini Yönet
	- Sarf Malzemesi Ayarları
	- Siyah Kartuş veya Renkli Kartuşlar
	- Çok Düşük Ayarlar
- 3. Aşağıdaki seçeneklerden birini belirtin:
	- · Kartuş Çok Düşük eşiğine ulaştığında yazıcının yazdırma işlemini durdurmak için Dur seçeneğini belirleyin.
	- · Kartuş Çok Düşük eşiğine ulaştığında yazıcının yazdırma işlemini durdurmak için Devam etmek için sor seçeneğini belirleyin. Yazdırmayı sürdürmek için bilgi istemini onaylayabilir veya kartuşu değiştirebilirsiniz.
	- Kartuş çok azaldığında yazıcının sizi uyarması ve Çok Düşük ayarından sonra da etkileşimde bulunmaksızın yazdırma işlemine devam etmesi için Devam seçeneğini belirleyin. Bu seçenek, düşük baskı kalitesi ile sonuclanabilir.

#### Faks özelliği olan ürünler için

Yazıcı Dur veya Devam etmek için sor seçeneğine ayarlandığında, yazdırmaya kaldığı yerden devam ederken faksların yazdırılmama riski bulunur. Bu durum, yazıcı beklemedeyken belleğin kapasitesinden daha fazla faks alması durumunda meydana gelebilir.

Toner kartuşu için Devam seçeneğini belirlediğinizde, Çok Düşük eşiği geçildiğinde bile yazıcı faksları kesintisiz bir şekilde yazdırabilir ancak baskı kalitesi bozulabilir.

# Sarf malzemesi siparişi

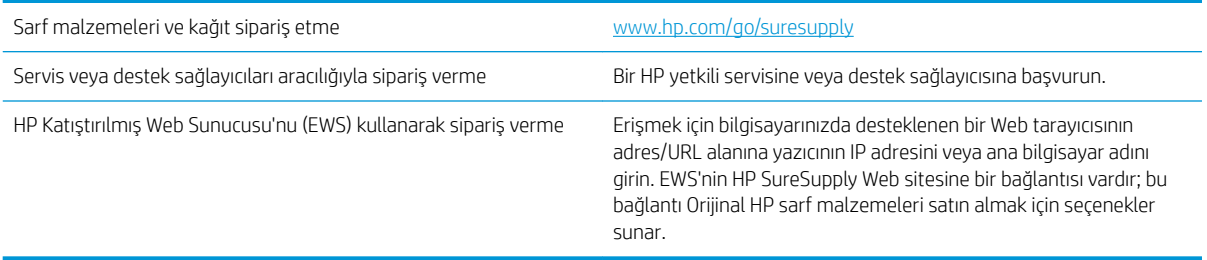

# <span id="page-162-0"></span>Yazıcı kağıt almıyor veya yanlış besleme yapıyor

# Giris

Yazıcı tepsiden kağıt alamıyor veya tek seferde birden çok kağıt alıyorsa aşağıdaki çözümler sorunları gidermeye yardımcı olabilir. Aşağıdaki durumlardan biri kağıt sıkışmalarına yol açabilir.

- Yazıcı kağıt almıyor
- · Yazıcı birden çok kağıt yaprağı alıyor
- · Belge besleyici birden çok kağıt alıyor, sıkıştırıyor, kırıştırıyor
- Belge besleyicideki kağıt alma silindirlerini ve ayırma tamponunu temizleme

# Yazıcı kağıt almıyor

Yazıcı tepsiden kağıt almıyorsa şu çözümleri deneyin.

- 1. Yazıcıyı açın ve sıkışmış kağıtları çıkarın. Yazıcının içinde yırtılmış kağıt parçalarının kalmadığından emin olun.
- 2. Tepsiye, iş için uygun boyutlarda kağıt yerleştirin.
- 3. Yazıcı kontrol panelinde kağıt boyutu ve kağıt türünün doğru belirlendiğinden emin olun.
- 4. Tepsideki kağıt kılavuzlarının kağıt boyutuna göre ayarlandığından emin olun. Kılavuzları tepsi içindeki doğru girintilere denk getirin. Tepsi kılavuzundaki ok, tepsideki işaretle tam olarak hizalanmalıdır.
- <mark>教 NOT:</mark> Kağıt kılavuzlarını kağıt yığınını sıkıştıracak şekilde ayarlamayın. Kılavuzları, tepsi üzerindeki girintilere veya işaretlere göre ayarlayın.

Aşağıdaki görüntülerde çeşitli yazıcılar için tepsideki kağıt boyutu girintilerinin örneklerini görebilirsiniz. Çoğu HP yazıcılarda bunlara benzer işaretler bulunur.

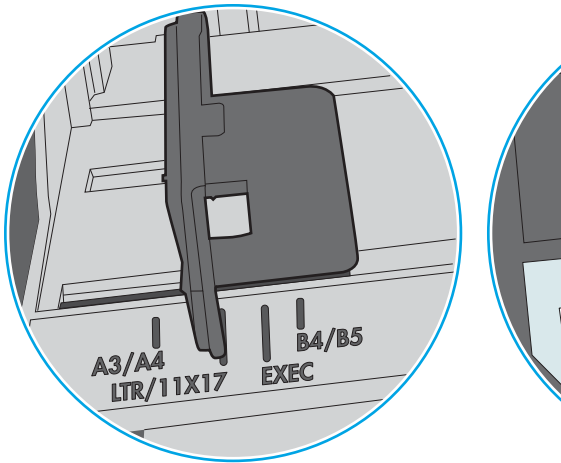

Şekil 9-1 Tepsi 1 veya çok amaçlı tepsinin boyut işaretleri

Şekil 9-2 Kaset tepsiler için boyut işaretleri

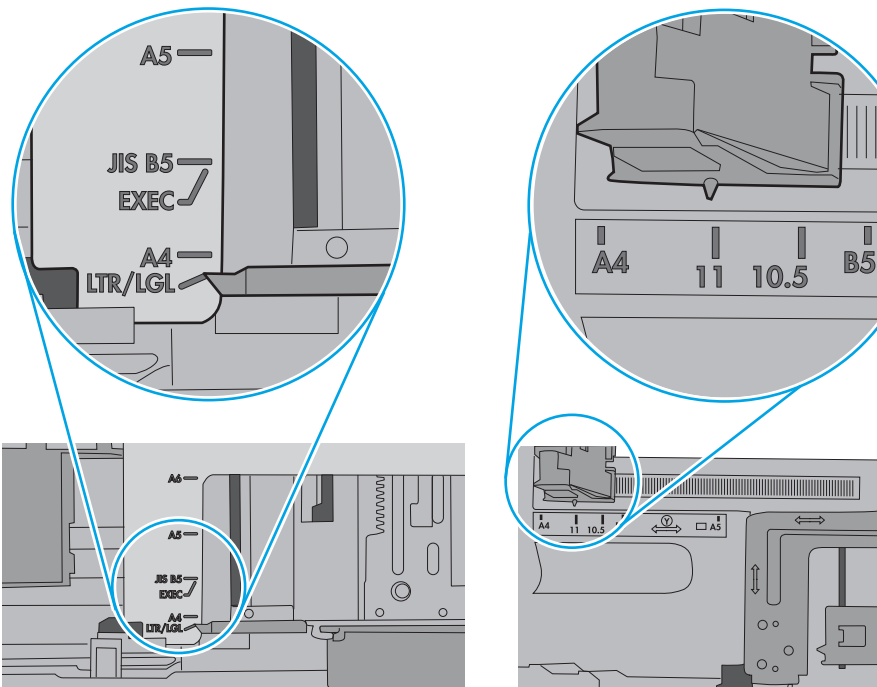

∣∝<br>ບ

 $\Box$ 

<span id="page-164-0"></span>5. Odadaki nemin bu yazıcının teknik özelliklerine uygun olduğundan ve kağıtların açılmamış paketlerde saklandığından emin olun. Kağıt toplarının çoğu, kağıtların kuru kalması için neme karşı dayanıklı ambalajlarda satılır.

Yüksek nemli ortamlarda tepsideki yığının en üstünde bulunan kağıt nemi çekebilir ve böylece dalgalı veya düz olmayan bir yüzey oluşabilir. Bu durumda yığının en üstündeki 5 ila 10 adet kağıdı çıkarın.

Düşük nemli ortamlarda statik elektrik nedeniyle kağıt yapraklar birbirine yapışabilir. Bu durumda, kağıdı tepsiden çıkarın; yığını her bir ucundan tutarak esnetin ve bir U sekli oluşturacak biçimde uçlarını yukarı kaldırın. Ardından U şeklinin tersini oluşturmak için uçları aşağı döndürün. Daha sonra kağıt yığının her bir yanından tutun ve bu işlemi tekrar edin. Bu işlemle statik elektrik oluşturmadan yaprakların birbirinden ayrılmasını sağlayabilirsiniz. Kağıt yığınını tepsiye koymadan önce bir masada düzleştirin.

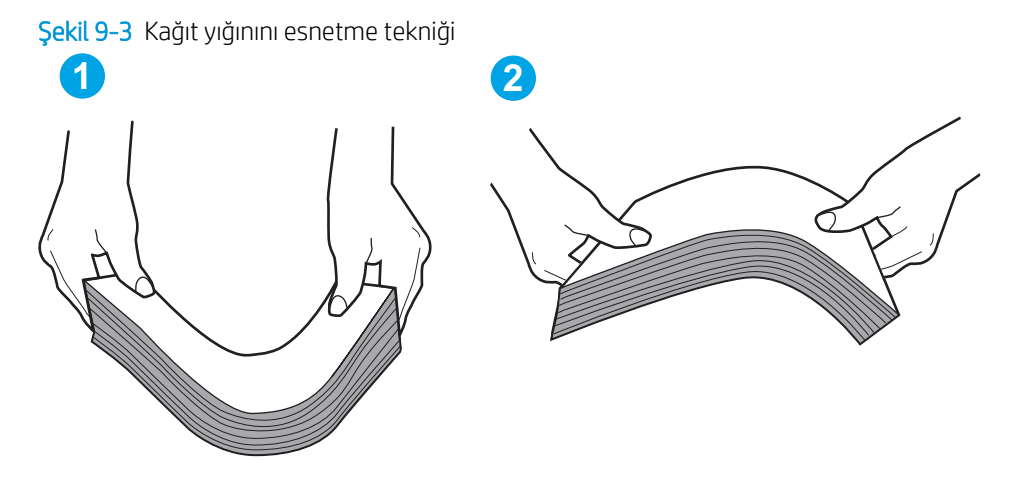

- 6. Yazıcının, kağıdı elle beslemek için bir komut istemi görüntüleyip görüntülemediğini görmek için yazıcı kontrol panelini kontrol edin. Kağıt yükleyin ve devam edin.
- 7. Tepsinin üzerindeki silindirler kirlenmiş olabilir. Ilık suyla nemlendirilmiş hav bırakmayan bir bezle silindirleri temizleyin. Varsa damıtılmış su kullanın.
	- $\Delta$ DİKKAT: Yazıcıların üzerine doğrudan su sıkmayın. Bunun yerine, silindirleri temizlemeden önce beze su püskürtün ya da bezi suyun içine batırdıktan sonra sıkın.

Aşağıdaki görüntü çeşitli yazıcılardaki silindir konumlarının örneklerini göstermektedir.

Sekil 9-4 Tepsi 1 veya çok amaçlı tepsinin silindir konumları

# Yazıcı birden çok kağıt yaprağı alıyor

Yazıcı tepsiden birden çok kağıt yaprağı alıyorsa aşağıdaki çözümleri deneyin.

1. Kağıt yığınını tepsiden çıkarın, gevşetin, 180 derece döndürün ve ters çevirin. *Kağıdı havalandırmayın.* Kağıt yığınını tepsiye geri koyun.

**W NOT:** Kağıdı yelpazelemek statik enerji oluşturur. Kağıdı yelpazelemek yerine, yığını her bir ucundan tutarak esnetin ve bir U şekli oluşturacak biçimde uçlarını yukarı kaldırın. Ardından U şeklinin tersini oluşturmak için uçları aşağı döndürün. Daha sonra kağıt yığının her bir yanından tutun ve bu işlemi tekrar edin. Bu işlemle statik elektrik oluşturmadan yaprakların birbirinden ayrılmasını sağlayabilirsiniz. Kağıt yığınını tepsiye koymadan önce bir masada düzleştirin.

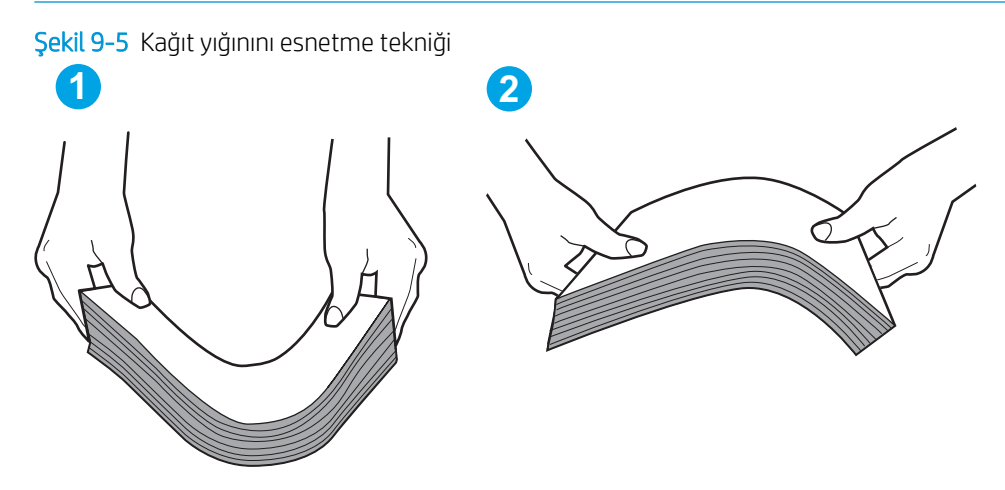

- 2. Bu yazıcıda yalnızca HP teknik özelliklerine uygun kağıt kullanın.
- 3. Odadaki nemin bu yazıcının teknik özelliklerine uygun olduğundan ve kağıtların açılmamış paketlerde saklandığından emin olun. Kağıt toplarının çoğu, kağıtların kuru kalması için neme karşı dayanıklı ambalajlarda satılır.

Yüksek nemli ortamlarda tepsideki yığının en üstünde bulunan kağıt nemi cekebilir ve böylece dalgalı veya düz olmayan bir yüzey oluşabilir. Bu durumda yığının en üstündeki 5 ila 10 adet kağıdı çıkarın.

Düşük nemli ortamlarda statik elektrik nedeniyle kağıt yapraklar birbirine yapışabilir. Bu durumda, kağıdı tepsiden çıkarın ve yukarıda açıklanan şekilde yığını esnetin.

4. Kırışık olmayan, katlanmamış ve zarar görmemiş kağıt kullanın. Gerekirse, farklı ambalajdaki kağıdı kullanın.

5. Tepsinin içindeki yığın ağırlığı işaretlerini kontrol ederek tepsinin kapasitesi üzerinde doldurulmadığından emin olun. Kapasitesinin üzerinde doldurulmuşsa kağıt yığınının tümünü tepsiden çıkarın, yığını düzleştirin ve kağıtların bir bölümünü tepsiye geri koyun.

Aşağıdaki görüntülerde çeşitli yazıcılar için tepsideki yığın yüksekliği işaretlerinin örneklerini görebilirsiniz. Çoğu HP yazıcılarda bunlara benzer işaretler bulunur. Tüm kağıt yapraklarının yığın yüksekliği işaretlerinin yanındaki çıkıntıların altında olduğundan emin olun. Bu çıkıntılar, kağıtların yazıcıya girerken doğru pozisyonda kalmasına yardımcı olur.

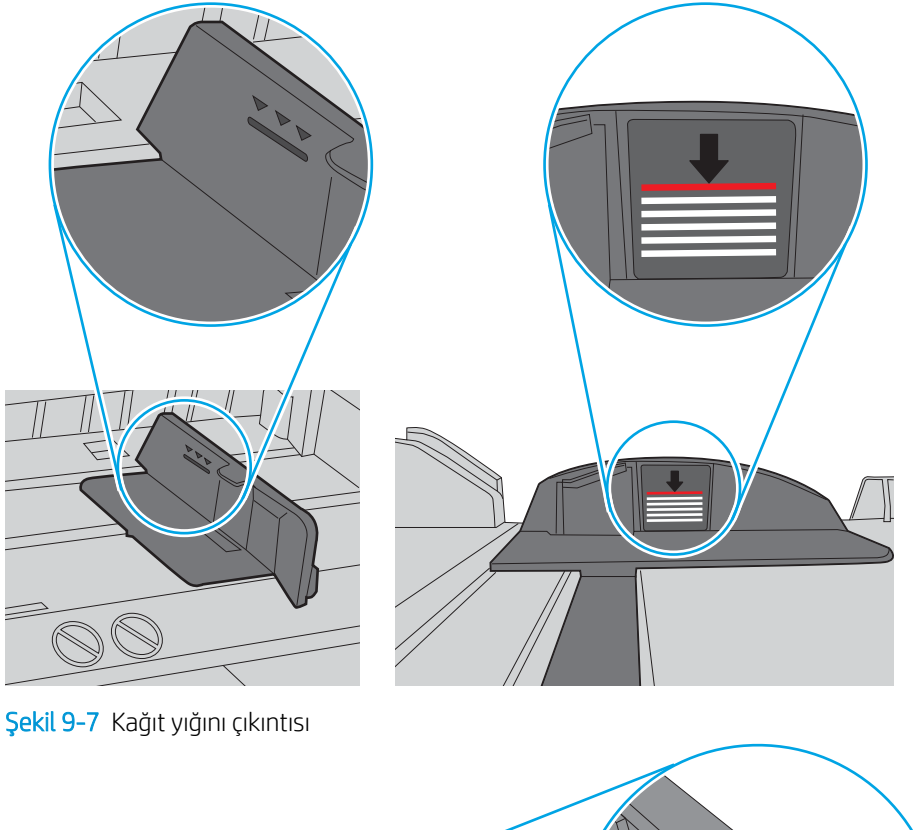

Şekil 9-6 Yığın yüksekliği işaretleri

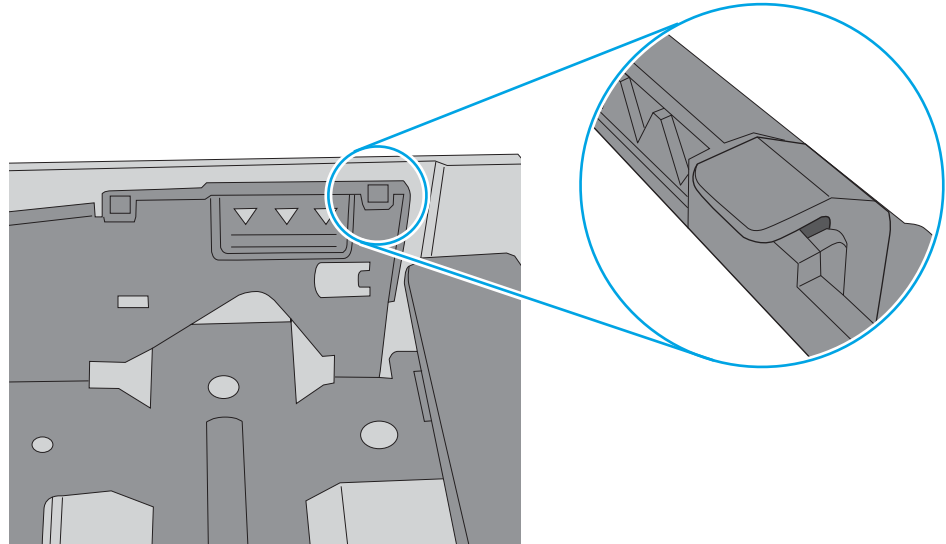

- <span id="page-167-0"></span>6. Tepsideki kağıt kılavuzlarının kağıt boyutuna göre ayarlandığından emin olun. Kılavuzları tepsi içindeki doğru girintilere denk getirin. Tepsi kılavuzundaki ok, tepsideki işaretle tam olarak hizalanmalıdır.
	- <mark>学 NOT:</mark> Kağıt kılavuzlarını kağıt yığınını sıkıştıracak şekilde ayarlamayın. Kılavuzları, tepsi üzerindeki girintilere veya işaretlere göre ayarlayın.

Aşağıdaki görüntülerde çeşitli yazıcılar için tepsideki kağıt boyutu girintilerinin örneklerini görebilirsiniz. Çoğu HP yazıcılarda bunlara benzer işaretler bulunur.

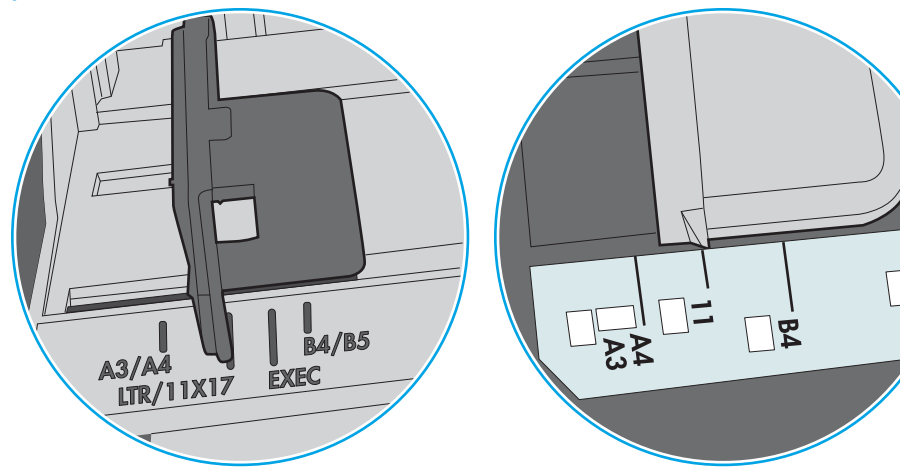

Şekil 9-8 Tepsi 1 veya çok amaçlı tepsinin boyut işaretleri

Şekil 9-9 Kaset tepsiler için boyut işaretleri

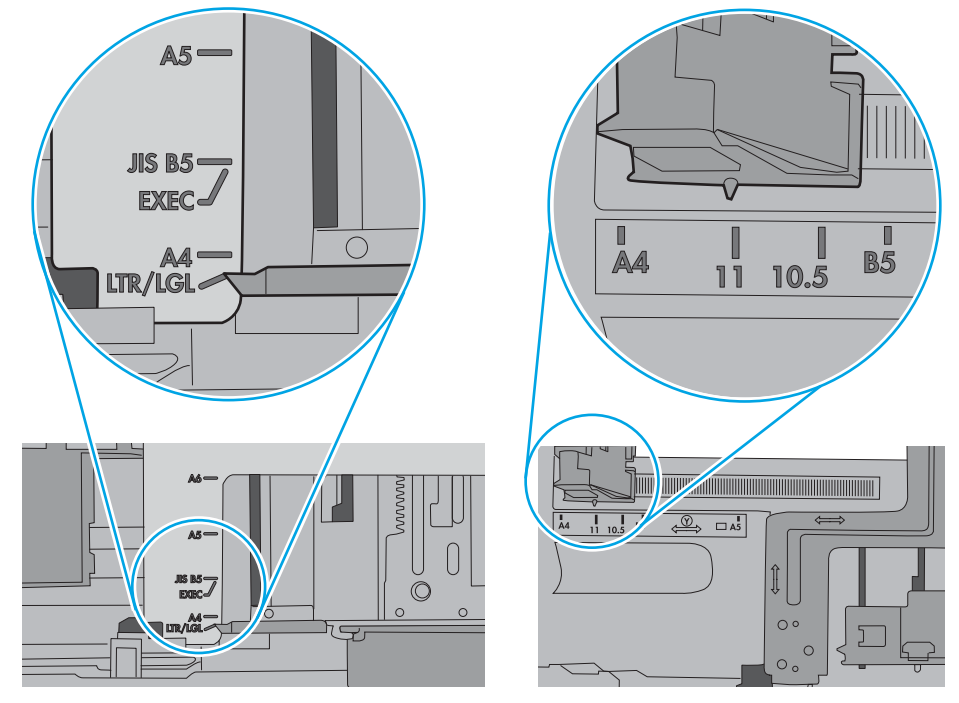

7. Yazdırma ortamının tavsiye edilen özelliklere uygun olduğundan emin olun.

# Belge besleyici birden çok kağıt alıyor, sıkıştırıyor, kırıştırıyor

**WE** NOT: Bu bilgiler yalnızca MFP yazıcılar için geçerlidir.

- <span id="page-168-0"></span>Orijinal belgenin üzerinde zımba teli veya yapışkan notlar gibi çıkarılması gereken malzemeler olabilir.
- Tüm silindirlerin yerli yerinde ve belge besleyicinin içindeki silindir kapağının kapalı olup olmadığını kontrol edin.
- Belge besleyici üst kapağının kapalı olduğundan emin olun.
- Sayfalar doğru yerleştirilmemiş olabilir. Sayfaları düzeltin ve desteyi ortalamak için kağıt kılavuzlarını ayarlayın.
- Doğru çalışması için kağıt kılavuzlarının kağıdın iki tarafına da temas etmesi gerekir. Kağıt destesinin düz olduğundan ve kılavuzların kağıt destesine dayandığından emin olun.
- Belge besleyici giriş tepsisindeki ya da çıkış bölmesindeki sayfa sayısı, maksimum sayıdan fazla olabilir. Kağıt destesinin giriş tepsisindeki kılavuzların aşağısında kaldığından emin olun ve çıkış bölmesindeki kağıtları alın.
- Kağıt yolunda kağıt parçası, zımba telleri, kağıt klipsleri veya başka parçalar olmadığını kontrol edin.
- Belge besleyici silindirlerini ve ayırma tablasını temizleyin. Sıkıştırılmış hava ya da ılık suyla nemlendirilmiş, temiz, hav bırakmayan bir bez kullanın. Besleme hataları devam ediyorsa makaraları değiştirin.
- Yazıcı kontrol panelinde Ana ekrandan Sarf Malzemeleri düğmesine gidip dokunun. Belge besleyici setinin durumunu kontrol edin, gerekiyorsa değiştirin.

# Belge besleyicideki kağıt alma silindirlerini ve ayırma tamponunu temizleme

Belge besleyici sayfaları doğru almıyor veya eğri çıktı veriyorsa bu adımları uygulayın.

1. Belge besleyici mandalını kaldırın.

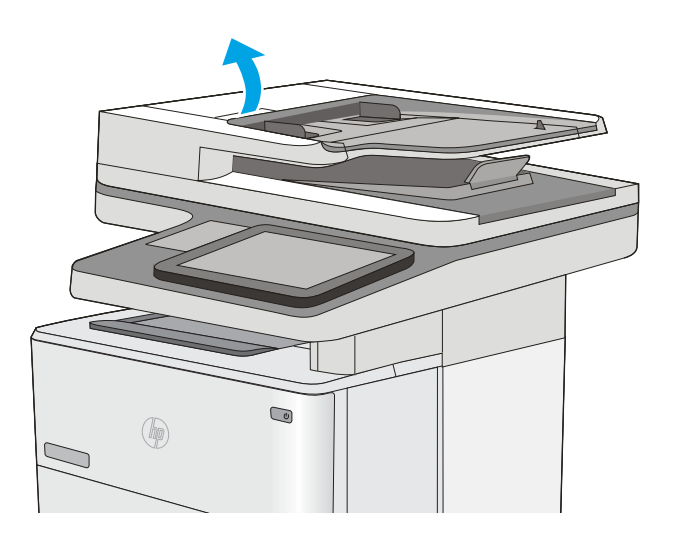

2. Belge besleyici kapağını açın.

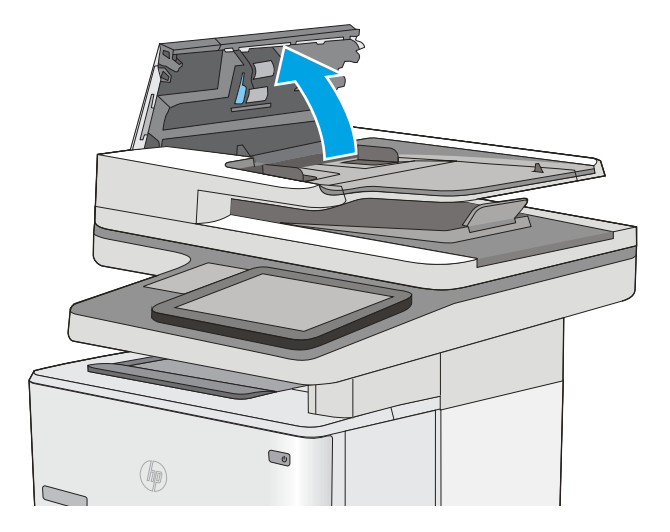

3. Besleme makaraları ile ayırıcı yastıkların her birini, sıcak suyla nemlendirilmiş temiz ve tüy bırakmayan bir bez veya sıkıştırılmış hava kullanarak gözle görülür tüy veya tozlardan temizleyin.

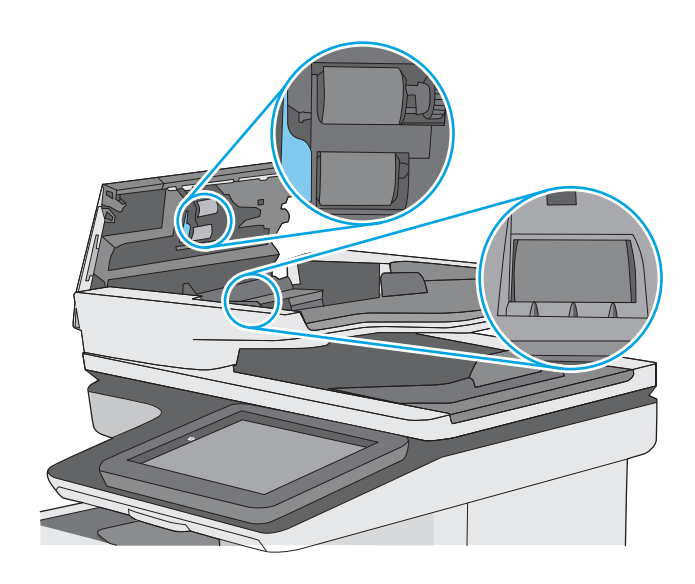

4. Belge besleyici kapağını kapatın.

NOT: Belge besleyici kapağının üstündeki mandalın tamamen kapalı olduğundan emin olun.

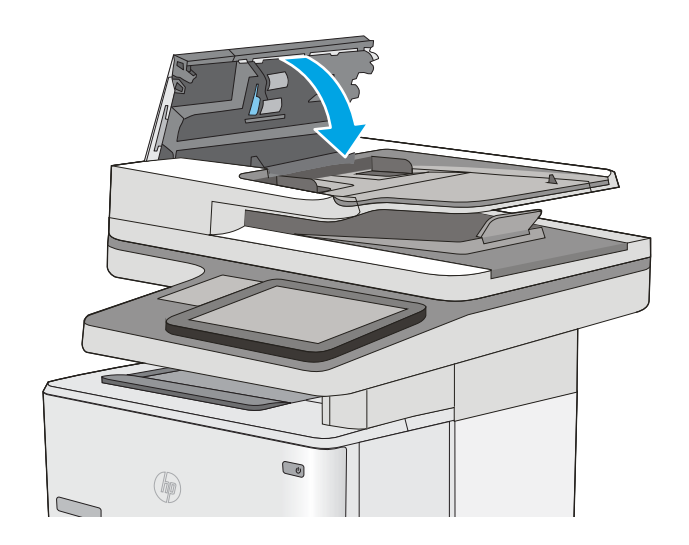

Sorun devam ederse, belge besleyici ayırma tablası ve silindirlerde hasar ya da yıpranma olup olmadığını kontrol edin ve gerekirse bunları değiştirin.

NOT: Yeni silindirlerin yüzeyi pürüzlüdür. Silindirler aşındıkça pürüzleri kaybolur.

# <span id="page-171-0"></span>Kağıt sıkışmalarını giderme

# Giriş

Aşağıdaki bilgiler yazıcıdaki kağıt sıkışmalarını giderme talimatlarını içerir.

- Sıkışma konumları
- Sıkışmaları gidermek için otomatik hareket
- Sık veya yinelenen kağıt sıkışmaları mı yaşıyorsunuz?
- Belge besleyicideki kağıt sıkışmalarını giderme
- Tepsi 1'deki sıkışmalarını giderme
- Tepsi 2 ve 550 yapraklık tepsilerdeki kağıt sıkışmalarını giderme
- Toner kartuş alanındaki kağıt sıkışmalarını giderme
- Arka kapaktaki ve füzer alanındaki kağıt sıkışmalarını giderme
- Çıkış bölmesindeki kağıt sıkışmalarını giderme
- Çift taraflı baskı birimindeki kağıt sıkışmalarını giderme

# Sıkışma konumları

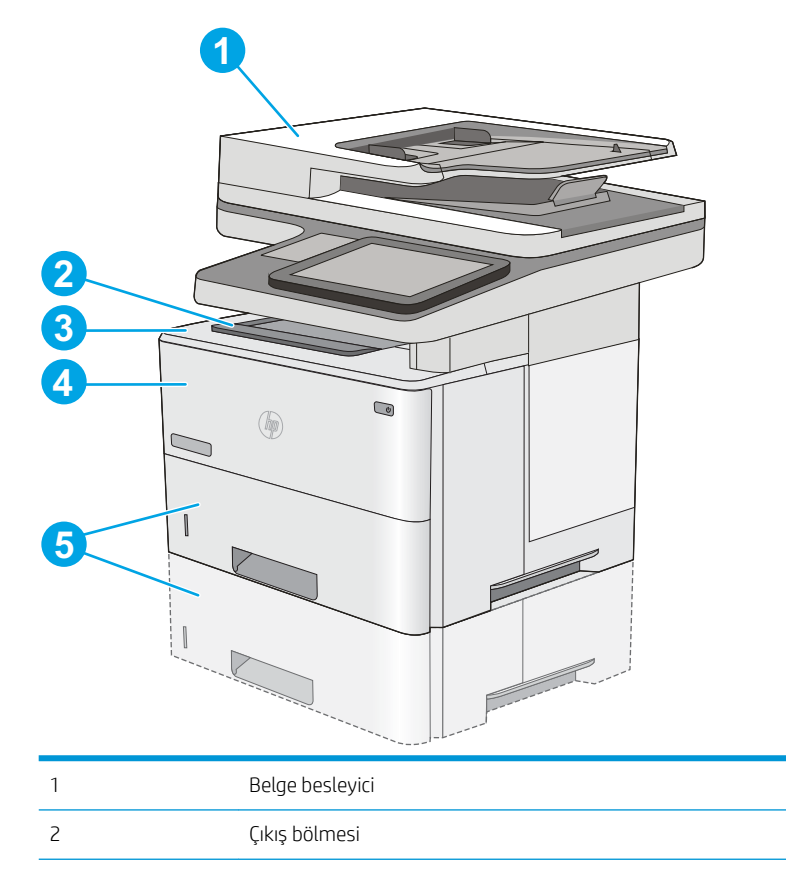

<span id="page-172-0"></span>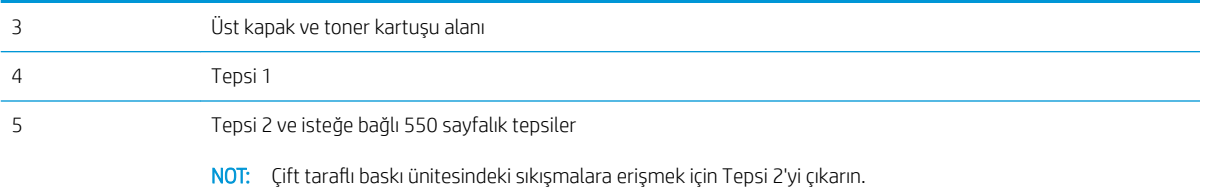

# Sıkışmaları gidermek için otomatik hareket

Otomatik hareket özelliği, kontrol panelinde adım adım yönergeler sağlayarak sıkışıklıkları gidermenize yardımcı olur. Yazıcı, prosedürdeki tüm adımlar tamamlanıncaya kadar, bir adımı tamamladığınızda bir sonraki adıma ilişkin talimatları görüntüler.

### Sık veya yinelenen kağıt sıkışmaları mı yaşıyorsunuz?

Kağıt sıkışması sayısını azaltmak için, şu çözümleri deneyin.

- 1. Bu yazıcıda yalnızca HP özelliklerine uygun kağıt kullanın.
- 2. Kırışık olmayan, katlanmamış ve zarar görmemiş kağıt kullanın. Gerekirse, farklı ambalajdaki kağıdı kullanın.
- 3. Daha önce yazdırılmamış veya üzerine fotokopi çekilmemiş kağıt kullanın.
- 4. Tepsinin aşırı doldurulmadığından emin olun. Doldurulmuşsa, kağıt yığınının tümünü tepsiden çıkarın, yığını düzleştirin ve kağıtların bir bölümünü tepsiye geri koyun.
- 5. Tepsideki kağıt kılavuzlarının kağıt boyutuna uygun ayarlandığından emin olun. Kağıt kılavuzlarını, kağıt yığınına değecek ancak kağıdı kıvırmayacak şekilde ayarlayın.
- 6. Tepsinin yazıcıya tam yerleştirildiğinden emin olun.
- 7. Ağır, kabartmalı veya delikli kağıda yazdırıyorsanız, elle besleme özelliğini kullanın ve sayfaları birer birer besleyin.
- 8. Yazıcı kontrol panelinde Tepsiler menüsünü açın. Tepsinin kağıt türü ve boyutuna uygun yapılandırıldığından emin olun.
- 9. Yazdırma ortamının tavsiye edilen özelliklere uygun olduğundan emin olun.

#### Belge besleyicideki kağıt sıkışmalarını giderme

Aşağıdaki bilgiler belge besleyicindeki kağıt sıkışmalarının nasıl temizleneceğini açıklar. Bir sıkışma olduğunda, kontrol panelinde sıkışmanın giderilmesine yardımcı olacak bir animasyon görüntülenir.

1. Belge besleyici kapağını açmak için mandalı kaldırın.

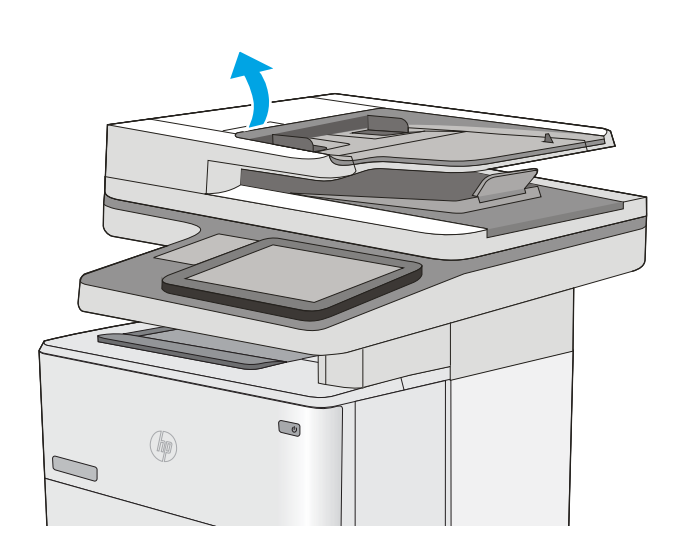

2. Belge besleyici kapağını açın.

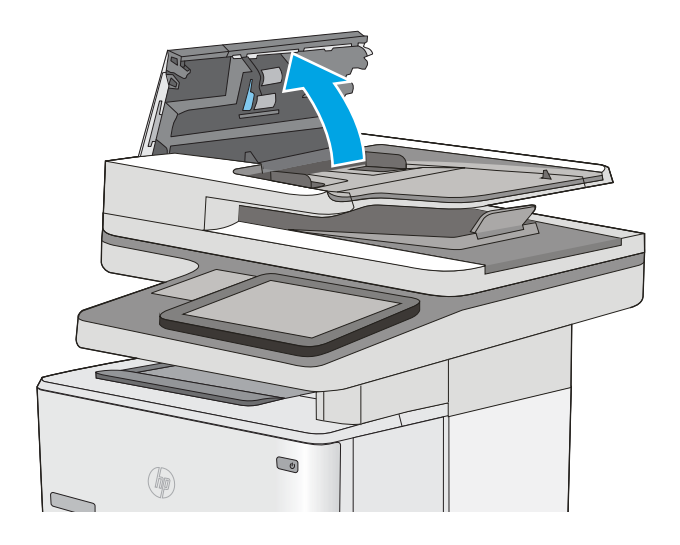

3. Sıkışmış kağıt varsa çıkarın.

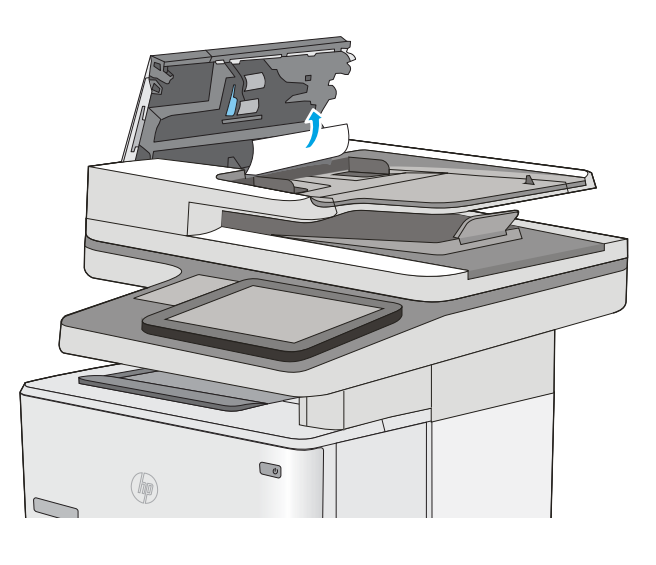

4. Belge besleyici giriş tepsisini kaldırın.

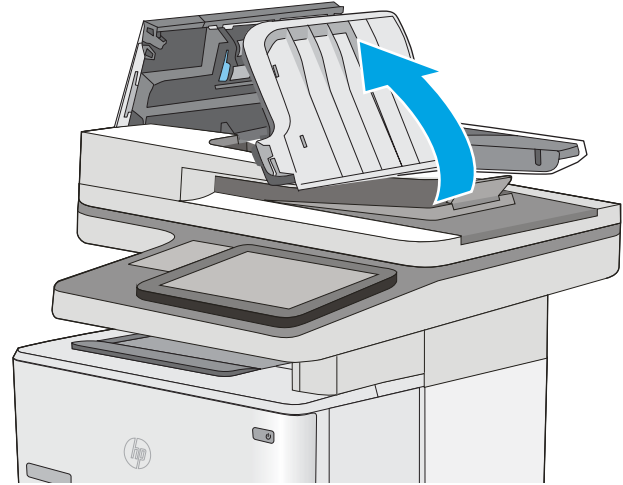

5. Sıkışmış kağıt varsa çıkarın.

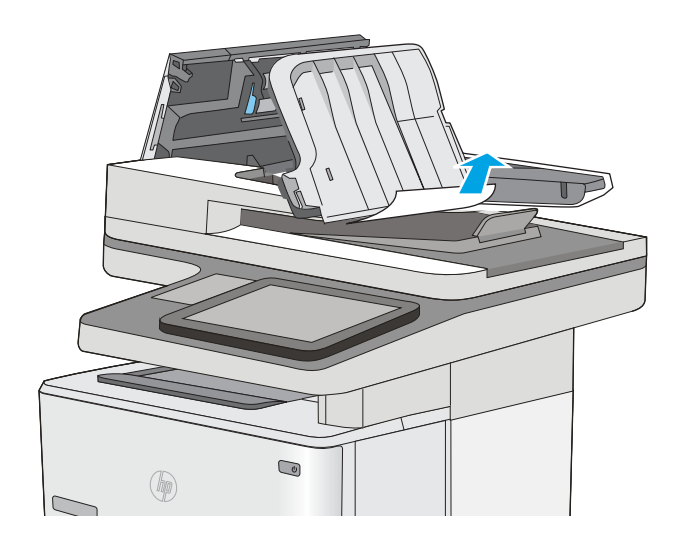

<span id="page-176-0"></span>6. Belge besleyici giriş tepsisini indirin.

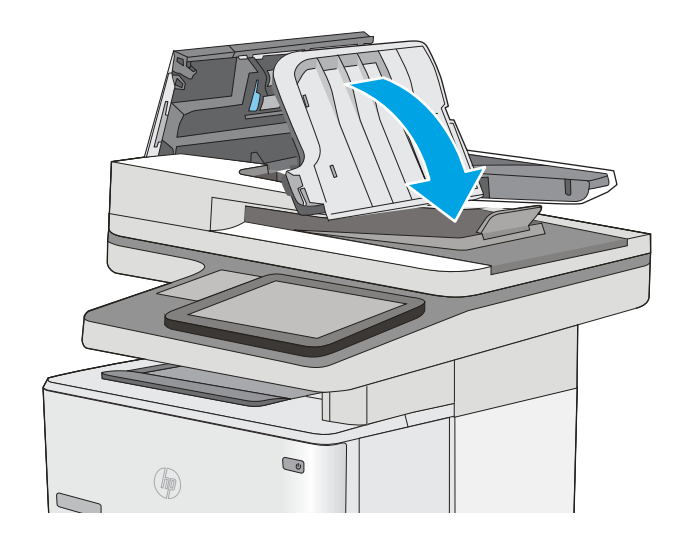

7. Belge besleyici kapağını kapatın.

NOT: Belge besleyici kapağının üstündeki mandalın tamamen kapalı olduğundan emin olun.

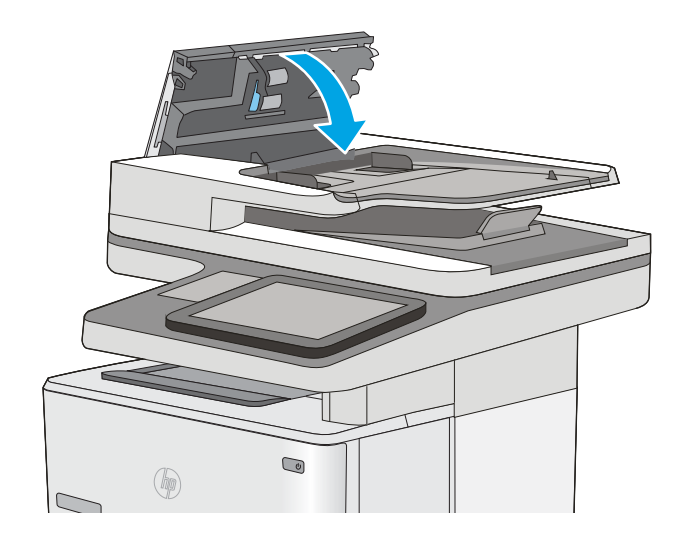

**W** NOT: Sıkışmaları önlemek için belge besleyicisi giriş tepsisindeki kılavuzların belgeyi bükmeden belge boyutuna ayarlandığından emin olun. Dar belgeleri kopyalamak için düz yataklı tarayıcı kullanın. Orijinal belgedeki tüm zımba ve kağıt klipslerini çıkarın.

NOT: Ağır, parlak kağıda yazdırılan orijinal belgeler düz kağıda yazdırılan orijinallerden daha fazla sıkışabilir.

# Tepsi 1'deki sıkışmalarını giderme

Tepsi 1'deki kağıt sıkışmalarını gidermek için aşağıdaki yordamı kullanın. Bir sıkışma olduğunda kontrol panelinde sıkışmanın giderilmesine yardımcı olacak bir animasyon görüntülenir.

1. Kağıdın büyük bir bölümünü tepside görebiliyorsanız yavaşça aşağıya çekerek sıkışan kağıdı yazıcıdan çıkarın. Sayfanın tamamen çıktığından emin olun. Yırtılırsa kalan kağıt parçalarını bulmak için aşağıdaki adımları uygulayın.

> Sayfanın çoğu yazıcının içine çekilmişse aşağıdaki adımlarla devam edin.

2. Yazıcının sol tarafındaki üst kapağı açma düğmesine basın.

4. Toner kartuşu çıkarın.

3. Ön kapağı açın.

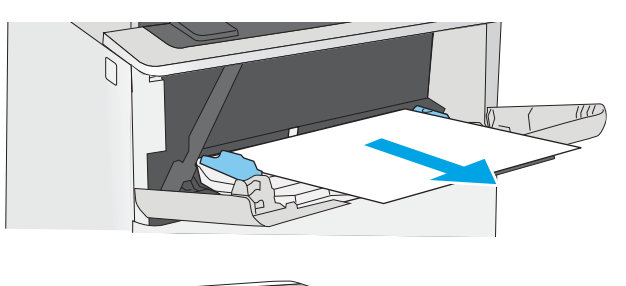

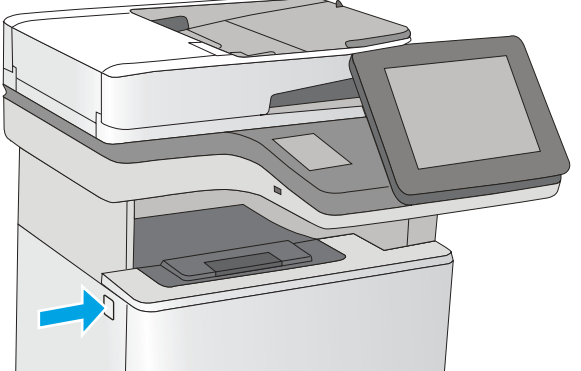

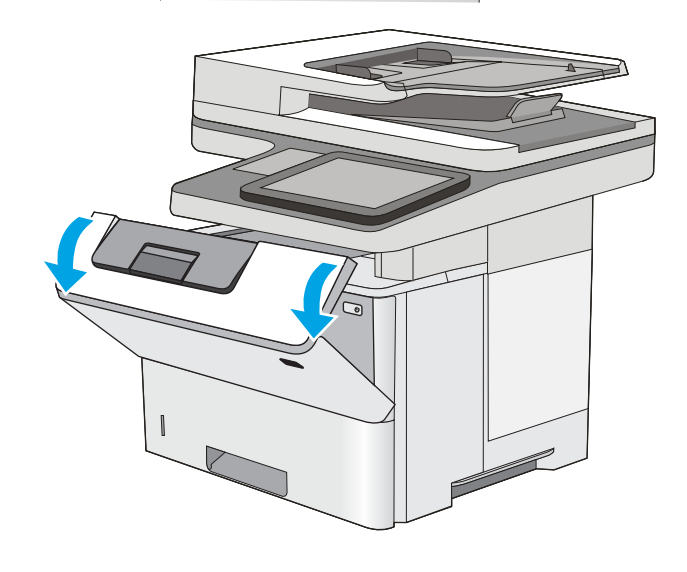

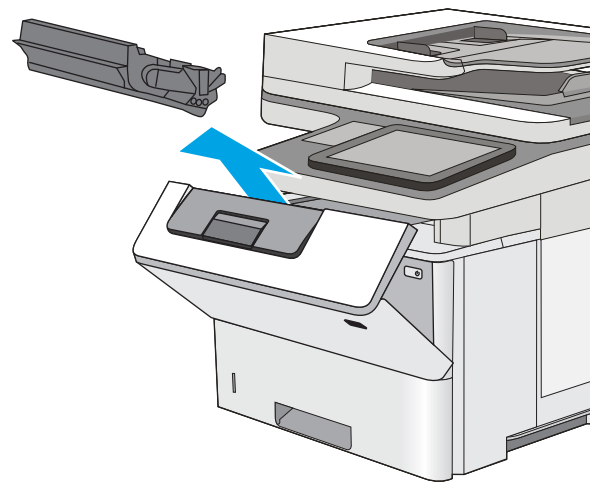

5. Sıkışma erişimi kapağını kaldırın ve sıkışan kağıdı yavaşça çıkarın. Kağıdı yırtmamaya özen gösterin.

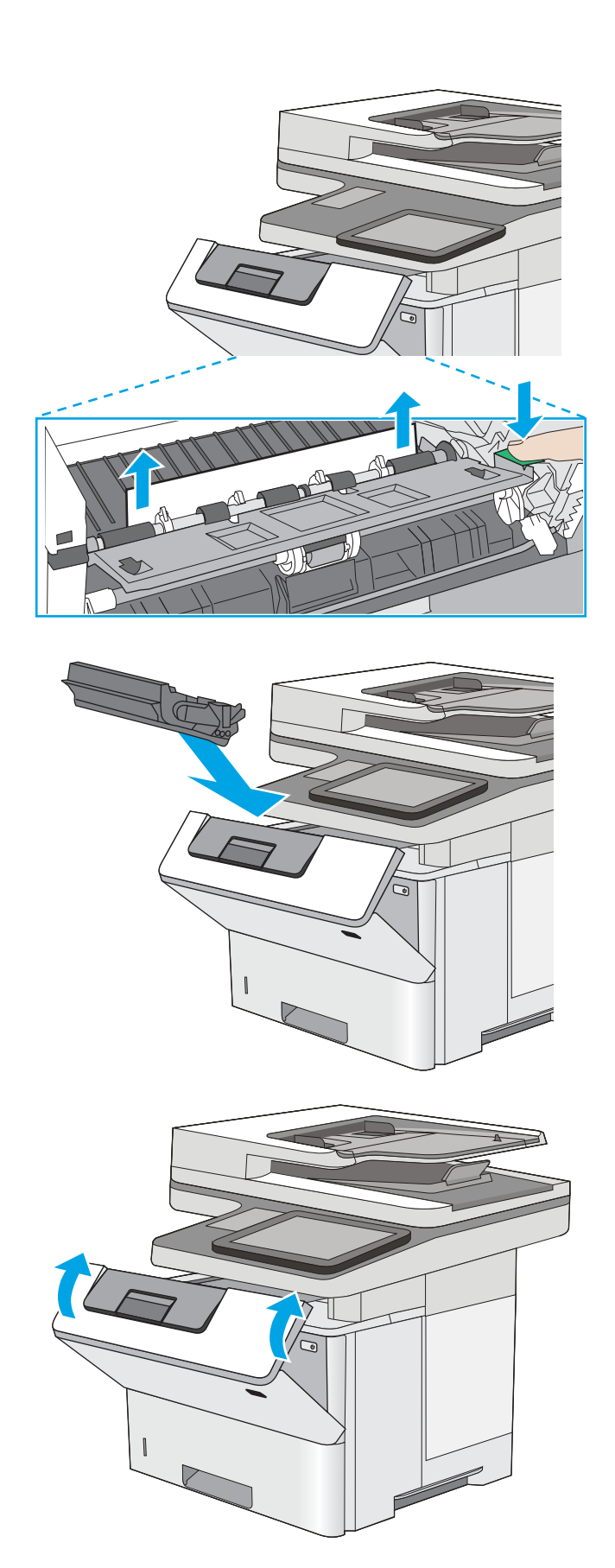

6. Toner kartuşunu geri takın.

7. Ön kapağı kapatın.

# <span id="page-179-0"></span>Tepsi 2 ve 550 yapraklık tepsilerdeki kağıt sıkışmalarını giderme

Tepsi 2 ve 550 yapraklık tepsilerle ilgili tüm olası sıkışma konumlarındaki kağıtları kontrol etmek için aşağıdaki yordamları kullanın. Bir sıkışma olduğunda, kontrol panelinde sıkışmanın giderilmesine yardımcı olacak bir animasyon görüntülenir.

1. Tepsiyi yazıcıdan çıkarın.

2. Kağıdı tepsiden çıkarın ve zarar gören tüm kağıtları atın.

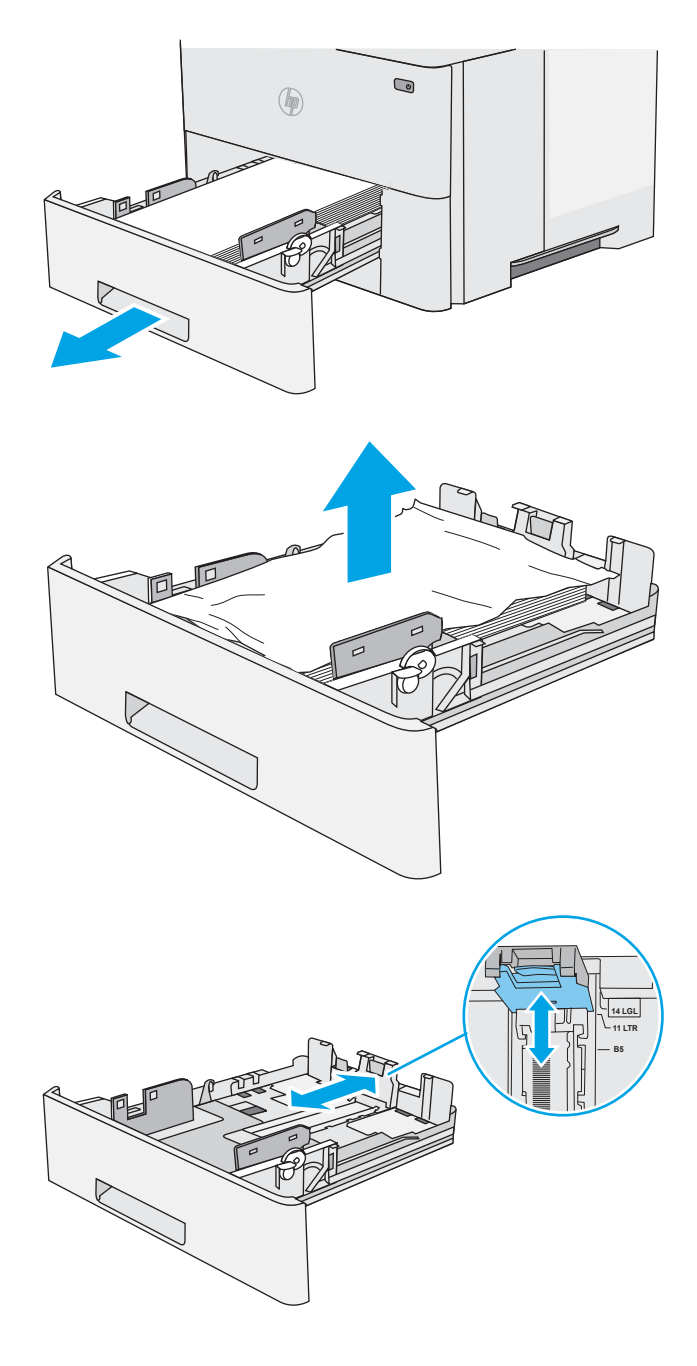

3. Arka kağıt kılavuzunun doğru kağıt boyutunun girintisine göre ayarlandığından emin olun. Gerekirse mandalı tutarak arka kağıt kılavuzunu doğru konuma getirin. Kılavuz yerine tam olarak oturacaktır.
4. Kağıdı tepsiye yerleştirin. Yığının dört köşesinin de düz olmasına ve üst kısmının maksimum yükseklik işaretlerinin altında olmasına dikkat edin.

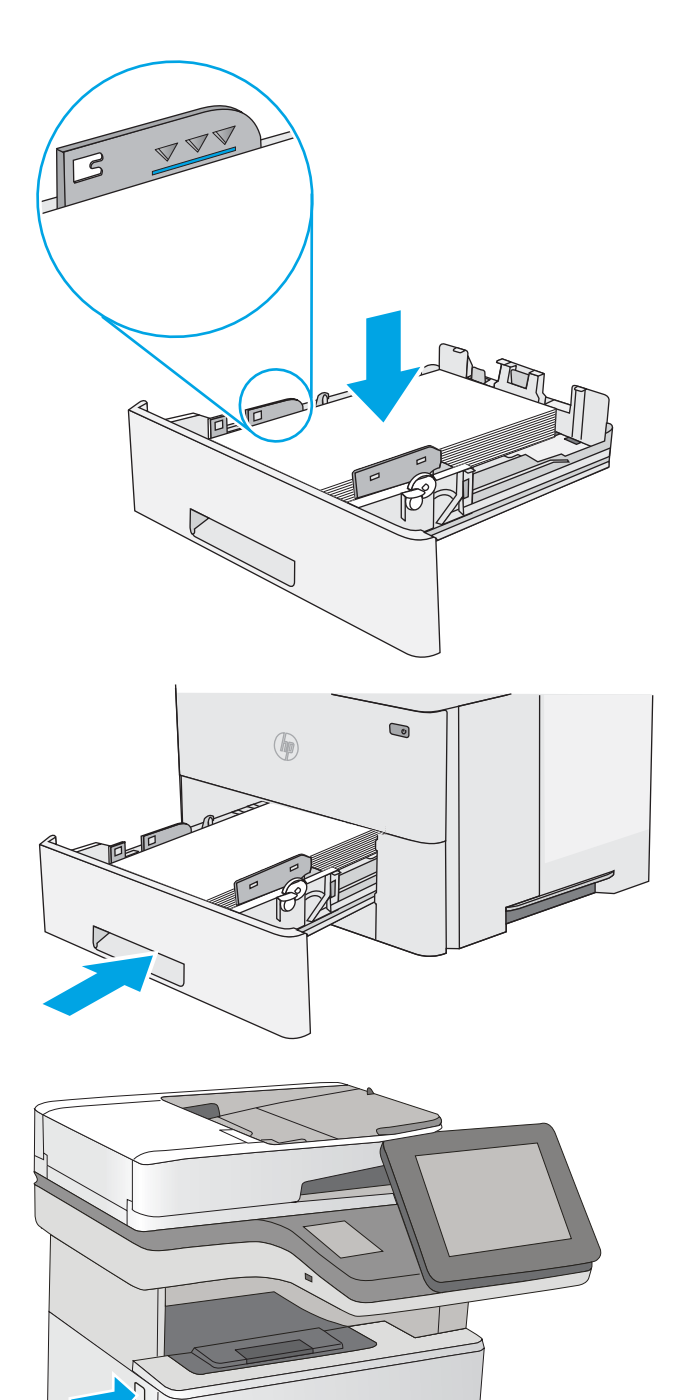

5. Tepsiyi geri takıp kapatın.

6. Yazıcının sol tarafındaki üst kapağı açma düğmesine basın.

7. Ön kapağı açın.

8. Toner kartuşu çıkarın.

9. Sıkışma erişimi kapağını kaldırın ve sıkışan kağıdı yavaşça çıkarın. Kağıdı yırtmamaya özen gösterin.

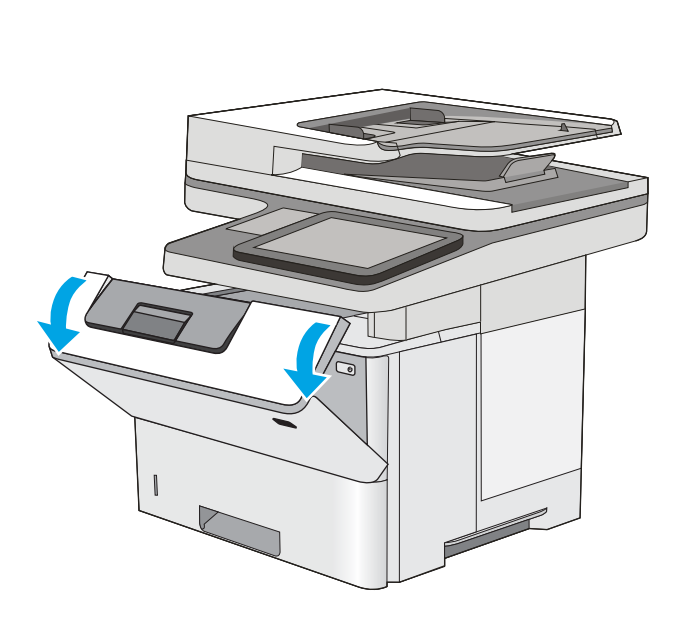

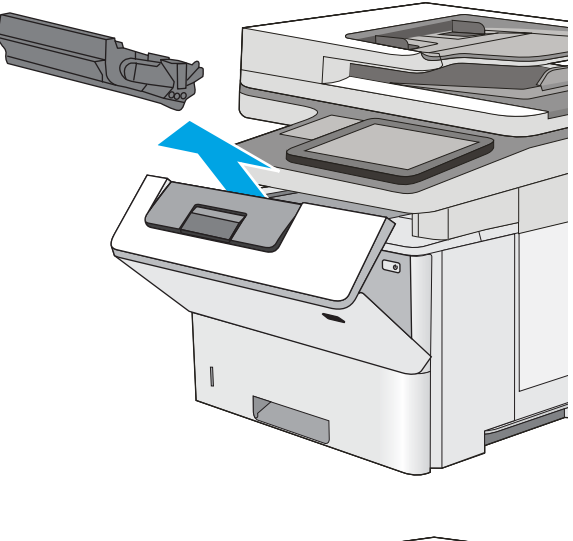

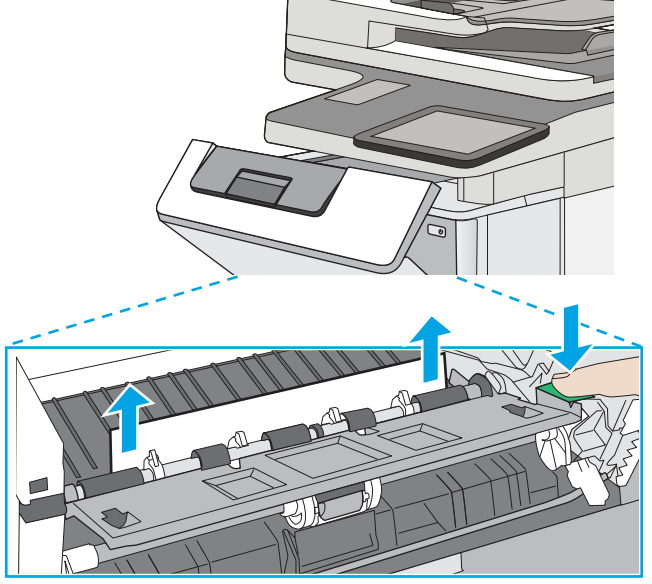

10. Toner kartuşunu geri takın.

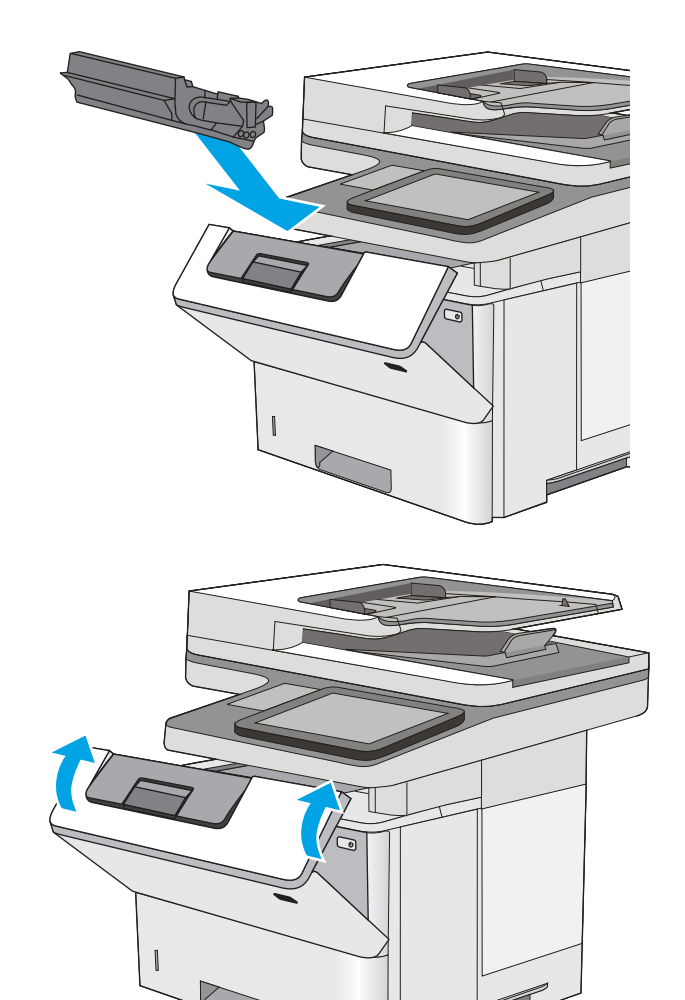

11. Ön kapağı kapatın.

# Toner kartuş alanındaki kağıt sıkışmalarını giderme

Toner kartuş alanında bulunan tüm olası sıkışma konumlarındaki kağıtları kontrol etmek için aşağıdaki yordamı kullanın. Bir sıkışma olduğunda kontrol panelinde sıkışmanın giderilmesine yardımcı olacak bir animasyon görüntülenir.

1. Yazıcının sol tarafındaki üst kapağı açma düğmesine basın.

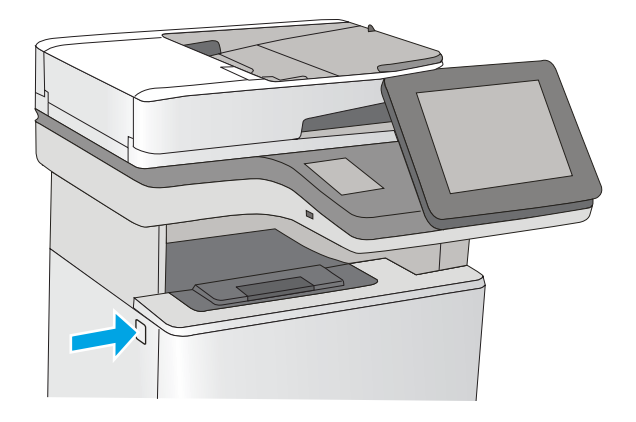

2. Ön kapağı açın.

3. Toner kartuşu çıkarın.

4. Sıkışma erişimi kapağını kaldırın ve sıkışan kağıdı yavaşça çıkarın. Kağıdı yırtmamaya özen gösterin.

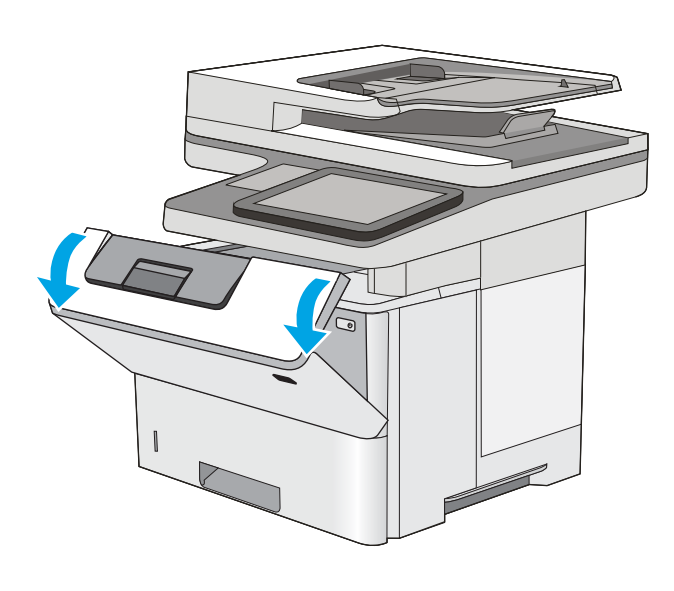

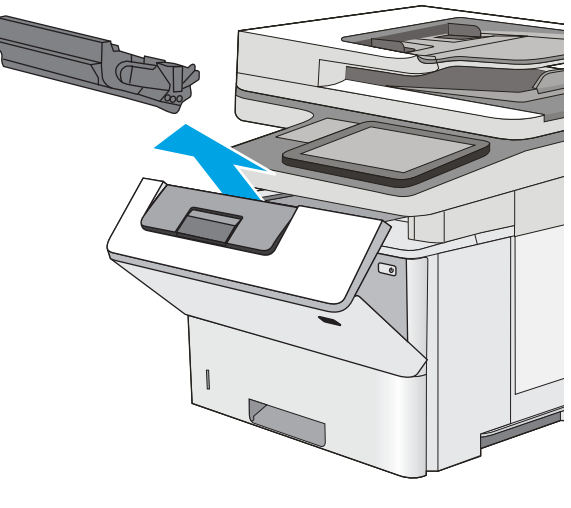

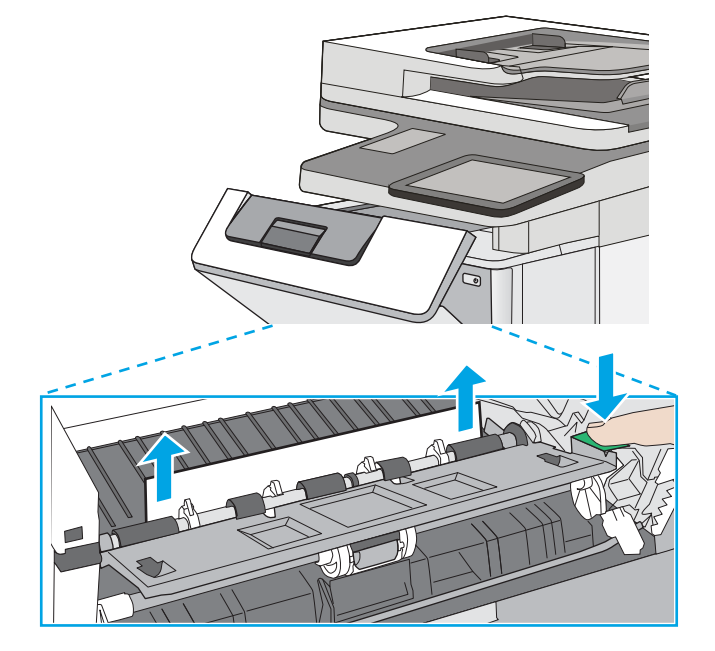

5. Toner kartuşunu geri takın.

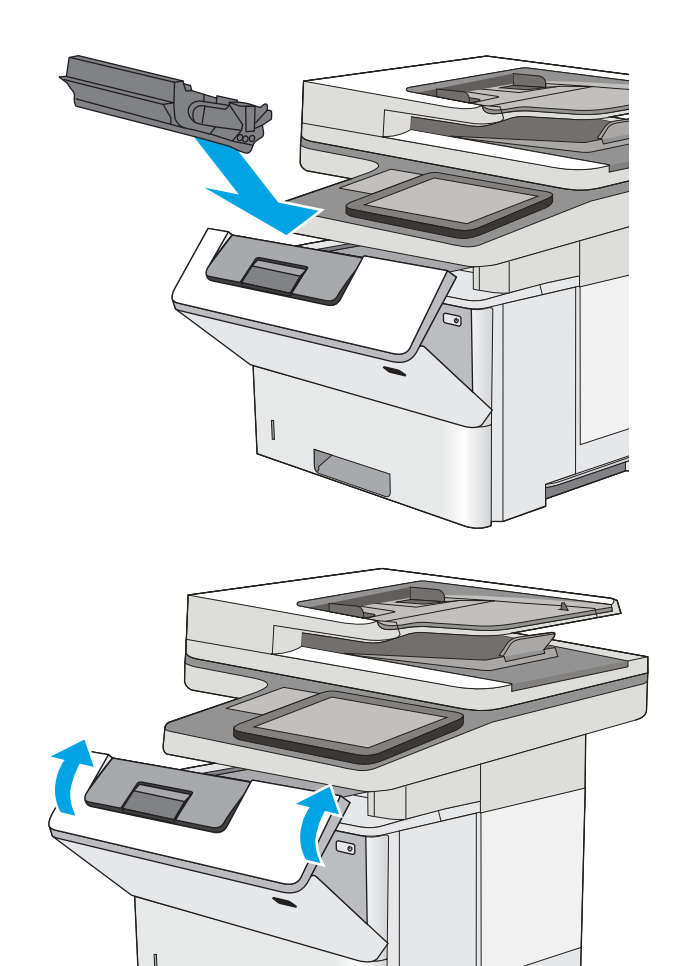

6. Ön kapağı kapatın.

# Arka kapaktaki ve füzer alanındaki kağıt sıkışmalarını giderme

Arka kapak ve füzer alanındaki kağıt sıkışmalarını gidermek için aşağıdaki prosedürü uygulayın. Bir sıkışma olduğunda, kontrol panelinde sıkışmanın giderilmesine yardımcı olacak bir animasyon görüntülenir.

NOT: Yazıcı kullanılırken füzer sıcaktır. Sıkışmaları gidermeden önce füzerin soğumasını bekleyin.

1. Arka kapağı açın.

2. Sıkışmış kağıt varsa çıkarın.

3. Arka kapağı kapatın

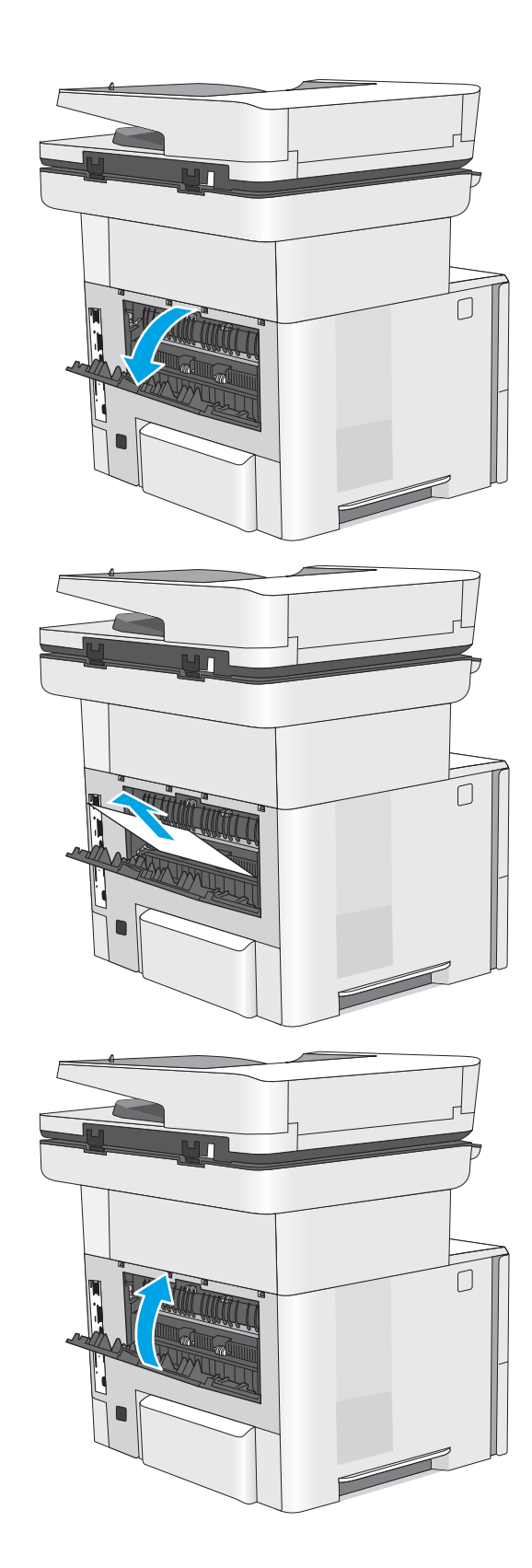

# Çıkış bölmesindeki kağıt sıkışmalarını giderme

Çıkış bölmesinde bulunan tüm olası sıkışma konumlarındaki kağıtları kontrol etmek için aşağıdaki yordamı kullanın. Bir sıkışma olduğunda kontrol panelinde sıkışmanın giderilmesine yardımcı olacak bir animasyon görüntülenir.

1. Kağıt çıkış bölmesinde görünüyorsa ön kenarını kavrayıp çıkarın.

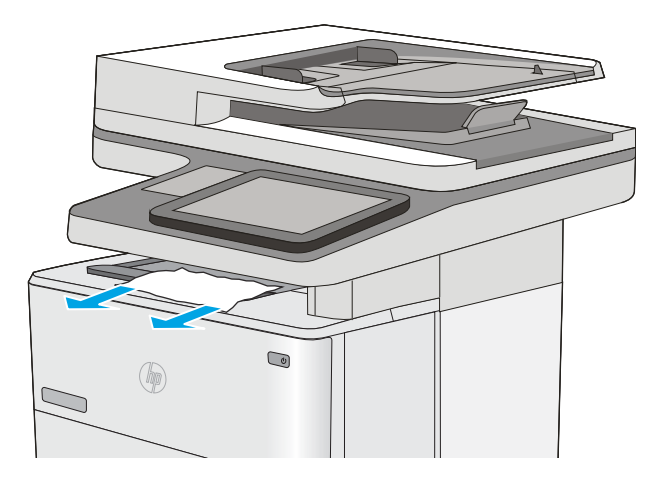

## Çift taraflı baskı birimindeki kağıt sıkışmalarını giderme

Otomatik çift taraflı baskı biriminde bulunan tüm olası sıkışma konumlarındaki kağıtları kontrol etmek için aşağıdaki yordamı kullanın. Bir sıkışma olduğunda kontrol panelinde sıkışmanın giderilmesine yardımcı olacak bir animasyon görüntülenir.

1. Tepsi 2'yi yazıcıdan çıkarın.

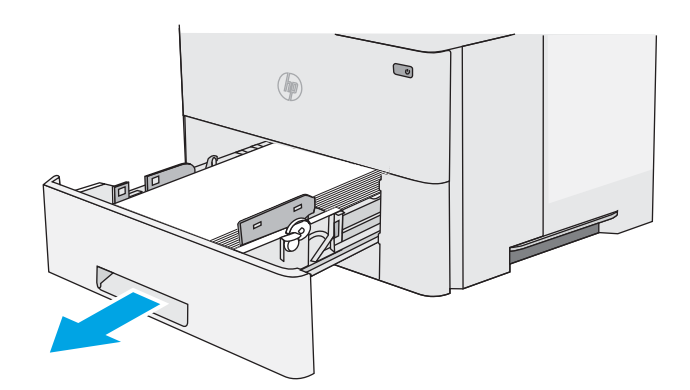

2. Çift taraflı baskı kutusunu serbest bırakmak için tepsi alanındaki yeşil mandalı öne doğru çekin.

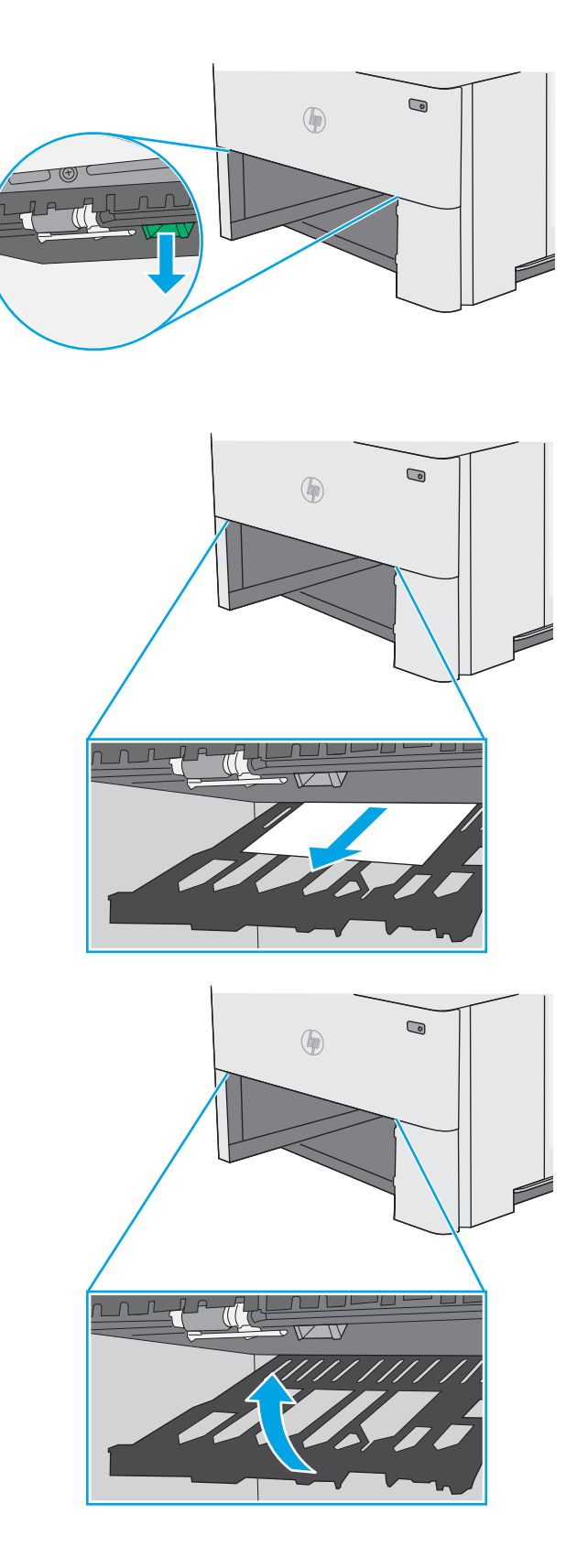

3. Sıkışmış kağıt varsa çıkarın.

4. Çift taraflı baskı kutusunu kapatın.

5. Tepsiyi geri takıp kapatın.

6. Arka kapağı açın.

7. Sıkışmış kağıt varsa çıkarın.

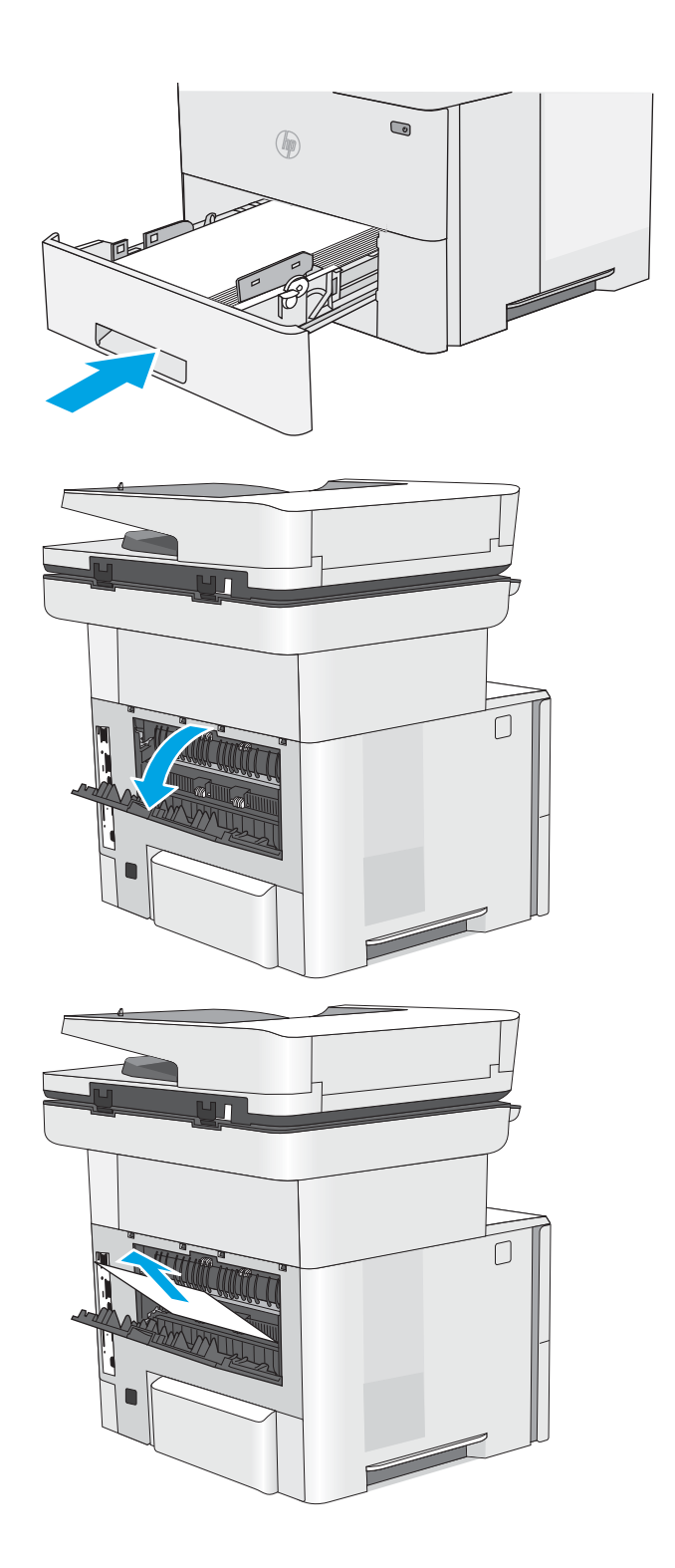

8. Arka kapağı kapatın

9. Yazıcının sol tarafındaki üst kapağı açma düğmesine basın.

10. Ön kapağı açın.

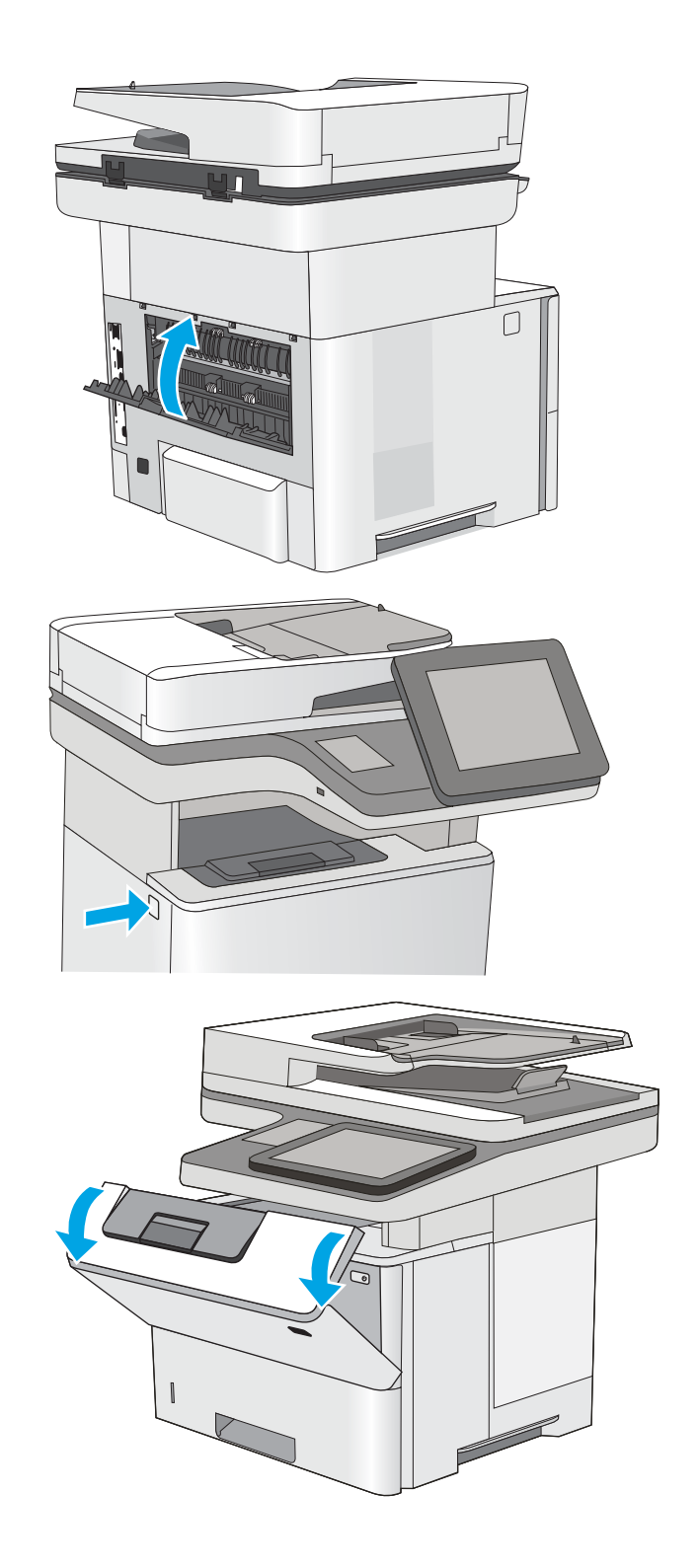

11. Toner kartuşu çıkarın.

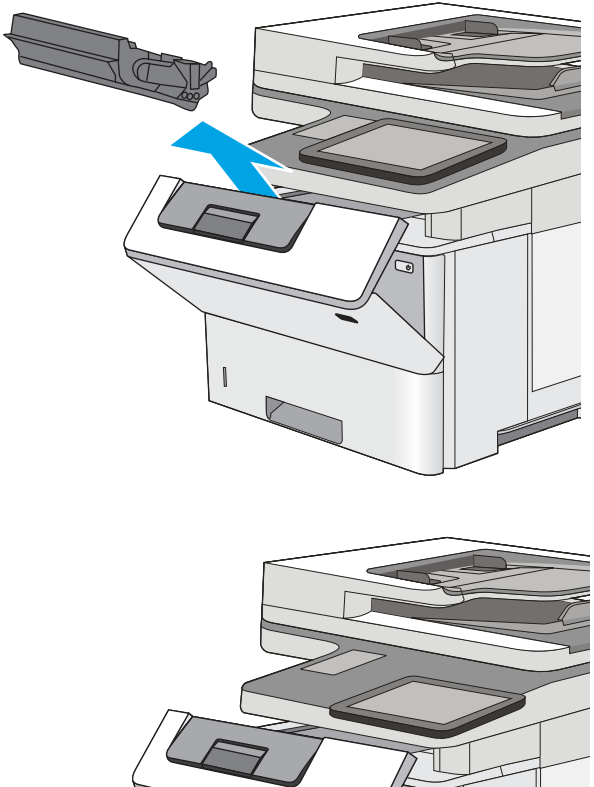

12. Sıkışma erişimi kapağını kaldırın ve sıkışan kağıdı yavaşça çıkarın. Kağıdı yırtmamaya özen gösterin.

13. Toner kartuşunu geri takın.

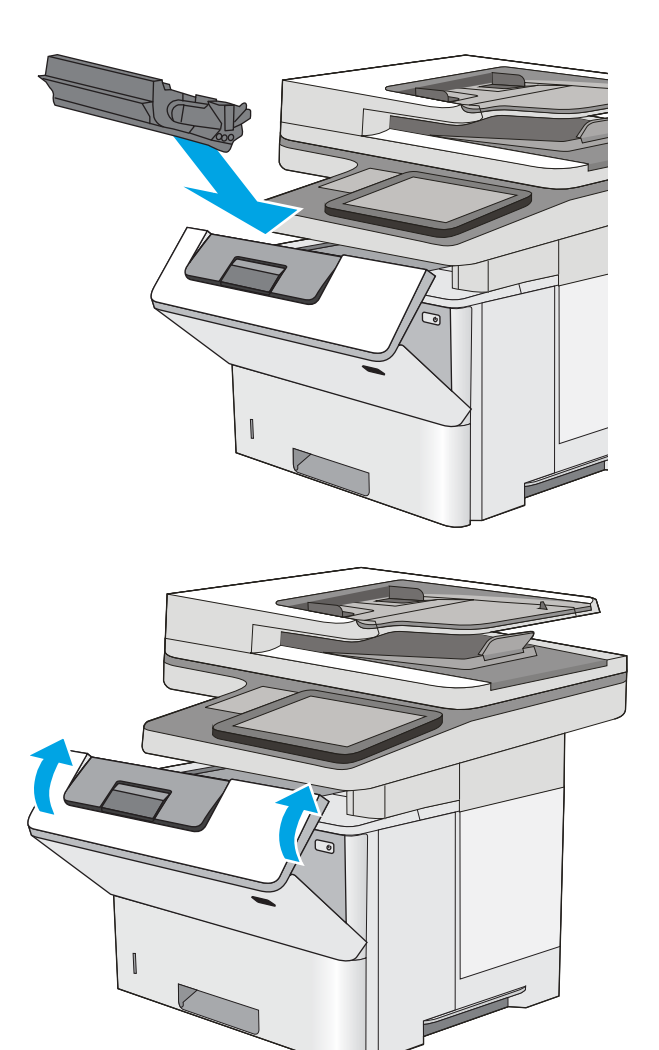

14. Ön kapağı kapatın.

# Baskı kalitesini artırma

## Giris

- · Farklı bir yazılım programından yazdırma
- · Yazdırma işi için kağıt türü ayarını kontrol etme
- [Toner kartuşu durumunu kontrol etme](#page-193-0)
- Yazıcıyı temizleyin
- [Toner kartuşunu görsel olarak denetleme](#page-195-0)
- [Kağıdı ve yazdırma ortamını denetleme](#page-195-0)
- [EconoMode ayarlarını denetleme](#page-196-0)
- Farklı bir yazıcı sürücüsü deneme

Yazıcıda baskı kalitesiyle ilgili sorunlar yaşıyorsanız aşağıdaki çözümleri verilen sırayla uygulayarak sorunu gidermeye çalışın.

## Farklı bir yazılım programından yazdırma

Farklı bir yazılım programından yazdırmayı deneyin. Sayfalar düzgün yazdırılıyorsa, sorun yazdırma işlemini yaptığınız yazılım programıyla ilgilidir.

## Yazdırma işi için kağıt türü ayarını kontrol etme

Bir yazılım programından yazdırırken ve yazdırılan sayfalarda lekeler, bulanık ya da koyu yazılmış yerler, kırışıklıklar, dağılmış toner noktacıkları, yapışmamış toner veya toner olmayan küçük alanlar olduğunda kağıt türü ayarlarını kontrol edin.

#### Kağıt türü ayarını denetleme (Windows)

- 1. Yazılım programından, Yazdır seçeneğini belirleyin.
- 2. Yazıcıyı seçin ve ardından Özellikler veya Tercihler düğmesine tıklayın.
- 3. Kağıt/Kalite sekmesini tıklatın.
- 4. Kağıt Türü açılır listesinden Diğer... seçeneğini tıklatın.
- 5. Tür: seçenekleri listesini genişletin.
- 6. Kağıdınızı en iyi tanımlayan kağıt türleri kategorisini genişletin.
- 7. Kullandığınız kağıdın türü ile ilgili seçeneği belirtin ve Tamam düğmesini tıklatın.
- 8. Tamam düğmesini tıklatarak Belge Özellikleri iletişim kutusunu kapatın. İşi yazdırmak için Yazdır iletişim kutusunda Tamam düğmesini tıklatın.

#### Kağıt türü ayarını kontrol etme (OS X)

- 1. Dosya menüsünü ve sonra Yazdır seçeneğini tıklatın.
- 2. Yazıcı menüsünde yazıcıyı seçin.
- <span id="page-193-0"></span>3. Yazdırma sürücüsü, varsayılan olarak Kopyalar ve Sayfalar menüsünü gösterir. Menüler açılır listesini açın ve ardından, Son İşlem menüsünü tıklatın.
- 4. Ortam Türü açılır listesinden bir tür seçin.
- 5. Yazdır düğmesini tıklatın.

## Toner kartuşu durumunu kontrol etme

Toner kartuşlarında kalan tahmini kullanım miktarını ve varsa diğer değiştirilebilir bakım parçalarının durumunu kontrol etmek için bu adımları uygulayın.

#### Adım bir: Sarf malzemeleri durum sayfasını yazdırma

- 1. Yazıcı kontrol panelindeki Ana ekranda Sarf Malzemeleri menüsü görüntülene kadar kaydırın. Menüyü açmak için Sarf Malzemeleri simgesine dokunun.
- 2. Tüm sarf malzemesi öğelerinin durumları ekranda görüntülenir.
- 3. Sarf malzemesi siparişi için gereken orijinal HP parça numarası dahil, tüm sarf malzemesi öğelerinin durum raporlarını yazdırmak veya görüntülemek için Sarf Malzemelerini Yönet düğmesine dokunun. Sarf Malzemeleri Durumu düğmesine dokunun ve ardından Yazdır veya Görüntüle düğmesini seçin.

#### Adım iki: Sarf malzemeleri durumunu denetleme

1. Sarf malzemeleri durum raporuna bakarak toner kartuşlarının kalan kullanım süresi oranını ve varsa diğer değiştirilebilir bakım parçalarının durumunu kontrol edin.

Tahmini ömrünün sonuna gelmiş bir toner kartuşu kullanılırken baskı kalitesi sorunlarıyla karşılaşılabilir. Bir sarf malzemesinin düzeyi çok azaldığında sarf malzemeleri durum sayfasında görüntülenir. Bir HP sarf malzemesi alt düzey eşiğine ulaştığında, HP'nin söz konusu sarf malzemesi ile ilgili yüksek koruma garantisi sona erer.

Baskı kalitesi kabul edilebilir olduğu sürece, toner kartuşunun bu aşamada değiştirilmesi gerekmez. Baskı kalitesi kabul edilemez duruma geldiğinde takmak üzere yeni bir kartuşu hazırda bulundurmayı düşünmelisiniz.

Toner kartuşunu veya diğer değiştirilebilir bakım parçalarını değiştirmeniz gerektiğini saptamanız durumunda, orijinal HP parça numaraları sarf malzemesi durum sayfasında listelenir.

2. Orijinal HP kartuşu kullandığınızdan emin olun.

Orijinal HP toner kartuşunun üzerinde "HP" veya "Hewlett-Packard" sözcükleri ya da HP logosu yer alır. HP kartuşlarının tespit edilmesi hakkında daha fazla bilgi için www.hp.com/go/learnaboutsupplies adresine gidin.

#### Yazıcıyı temizleyin

#### Temizleme sayfası yazdırma

Yazdırma işlemi sırasında yazıcının içinde kağıt, toner ve toz parçacıkları birikebilir; bu durum toner benekleri, sıçraması, lekeler, şeritler, çizgiler ya da tekrarlanan işaretler gibi kalite sorunlarına yol açabilir.

Bu adımları uygulayarak yazıcının kağıt yolunu temizleyin.

- 1. Yazıcı kontrol panelindeki Ana ekranda Destek Araçları menüsü görüntülene kadar kaydırın. Menüyü açmak için Destek Araçları simgesine dokunun.
- 2. Aşağıdaki menüleri açın:
	- **Bakım**
	- Ayarlama/Temizlik
	- Temizleme Sayfası
- 3. Sayfayı yazdırmak için Yazdır düğmesini seçin.

Yazıcı kontrol panelinde Temizleniyor... mesajı görüntülenir. Temizleme işleminin tamamlanması birkaç dakika sürer. Temizleme işlemi bitmeden yazıcıyı kapatmayın. İşlem tamamlandıktan sonra yazdırılan sayfayı atın.

#### Tarayıcı camında kir veya leke olup olmadığını kontrol etme

Zamanla tarayıcı camı ve beyaz plastik destek üzerinde tortulardan kaynaklanan lekeler oluşabilir ve bunlar performansı etkileyebilir. Yazdırılan sayfada şeritler, istenmeyen çizgiler, siyah noktalar, düşük baskı kalitesi veya okunaksız metinler olduğu takdirde, aşağıdaki yordamı kullanarak tarayıcıyı temizleyin.

1. Yazıcıyı kapatmak için güç düğmesine basın ve ardından güç kablosunu prizden çıkarın.

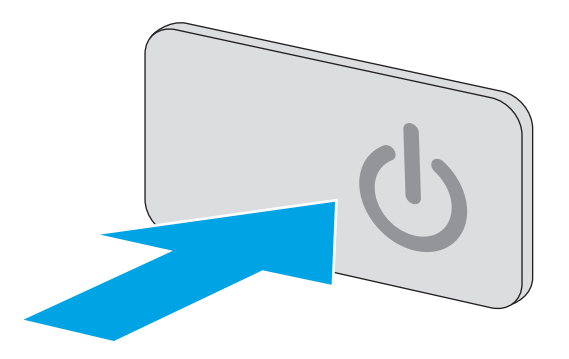

2. Tarayıcı kapağını açın.

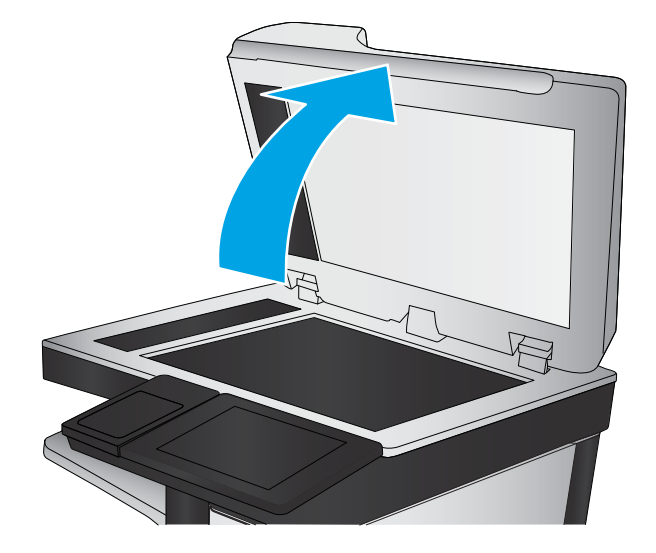

<span id="page-195-0"></span>3. Tarayıcı camını, belge besleyiciyi ve beyaz plastik desteğini aşındırıcı olmayan cam temizleyici ile ıslatılmış yumuşak bir bez veya süngerle temizleyin.

DİKKAT: Yazıcının hiçbir parçası üzerinde aşındırıcı madde, aseton, benzen, amonyak, etil alkol veya karbon tetraklorür kullanmayın; bunlar yazıcıya zarar verebilir. Sıvıların cam veya plakaya doğrudan temas etmesine izin vermeyin. Sıvılar, yazıcının içine sızarak zarar verebilir.

NOT: Belge besleyiciyi kullandığınızda sayfalarda oluşan çizgilerle ilgili bir sorun yaşıyorsanız, tarayıcının sol tarafındaki küçük cam şeridi temizlediğinizden emin olun.

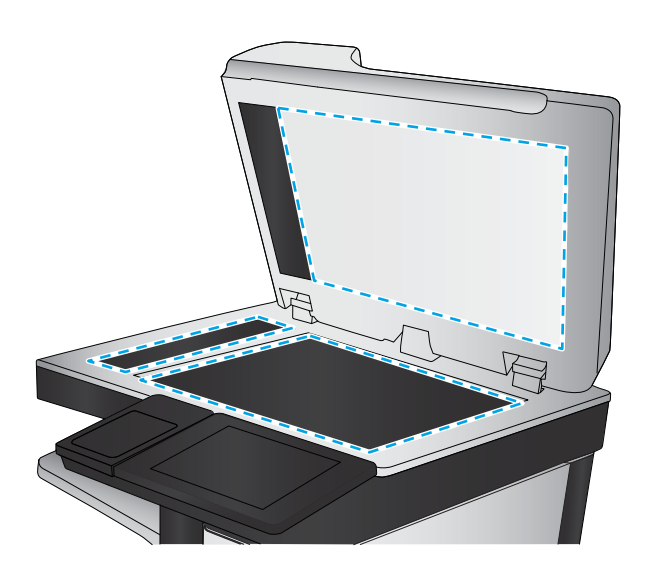

- 4. Leke kalmasını önlemek için camı ve beyaz plastik parçaları bir güderi veya selüloz sünger ile kurulayın.
- 5. Yazıcıyı çalıştırmak için güç kablosunu bir prize bağlayın ve ardından güç düğmesine basın.

# Toner kartuşunu görsel olarak denetleme

Her toner kartuşunu bu adımları uygulayarak denetleyin.

- 1. Toner kartuşunu yazıcıdan çıkarın.
- 2. Bellek yongasının hasar görüp görmediğini denetleyin.
- 3. Yeşil görüntüleme tamburunun yüzeyini inceleyin.
	- $\triangle$ DİKKAT: Görüntü tamburuna dokunmayın. Görüntü tamburunun üstündeki parmak izleri yazdırmada kalite sorunlarına yol açabilir.
- 4. Görüntü tamburunda herhangi bir çizik, parmak izi veya başka bir hasar görürseniz, toner kartuşunu değiştirin.
- 5. Toner kartusunu yerine takın ve sorunun giderilip giderilmediğini görmek için birkac sayfa yazdırın.

#### Kağıdı ve yazdırma ortamını denetleme

#### Adım bir: HP özelliklerine uygun kağıt kullanma

Bazı baskı kalitesi ile ilgili sorunlar HP özelliklerini karşılamayan kağıtların kullanılmasından kaynaklanabilir.

- Her zaman bu yazıcının desteklediği bir kağıt türü ve ağırlığı kullanın.
- İyi kalitede, kesik, kertik, yırtık, lekeli, gevşek parçacıklı, tozlu, kırışık, boşluklu, zımba telli ve kenarları kıvrık veya bükülmüş olmayan kağıt kullanın.
- Daha önce üzerine yazdırılmamış kağıt kullanın.
- Yaldız gibi metal malzeme icermeyen kağıtlar kullanın.
- <span id="page-196-0"></span>Lazer yazıcılarda kullanılmak üzere tasarlanmış kağıt kullanın. Yalnızca Inkjet yazıcılarda kullanılmak için tasarlanmış kağıt kullanmayın.
- Aşırı pürüzlü olmayan kağıt kullanın. Daha düzgün kağıt kullanmak genellikle daha iyi baskı kalitesi sağlar.

#### Adım iki: Ortamı denetleme

Ortam, baskı kalitesini doğrudan etkileyebilir ve baskı kalitesi ile kağıt besleme sorunlarının ortak nedenidir. Aşağıdaki çözümleri deneyin:

- Yazıcıyı açık pencere, kapılar veya klima açıklıkları gibi hava akımı olan bölgelerden uzak tutun.
- Yazıcının, yazıcı teknik özelliklerini aşan ısı ya da nem oranlarına maruz kalmamasını sağlayın.
- Yazıcıyı dolap gibi kapalı bir yere yerleştirmeyin.
- Yazıcıyı sağlam ve düz bir zemin üzerine yerleştirin.
- Yazıcının üzerine havalandırmayı engelleyen herhangi bir nesne koymayın. Yazıcı, üstü de dahil olmak üzere her yönden iyi bir havalandırma gerektirir.
- Yazıcıyı havadan kaynaklanan kir, toz, buhar, yağdan veya yazıcının içinde tortu bırakabilecek diğer öğelerden koruyun.

#### Üçüncü adım: Tepsileri ayrı ayrı ayarlama

Belirli bir tepsiden yazdırırken yazdırılan sayfadaki metin veya görüntüler düzgün ortalanmadığı ya da hizalanmadığı takdirde bu adımları uygulayın.

- 1. Yazıcı kontrol panelindeki Ana ekranda, Ayarlar menüsü görüntülene kadar kaydırın. Menüyü açmak için Ayarlar simgesine dokunun.
- 2. Aşağıdaki menüleri açın:
	- Genel Ayarlar
	- · Baskı Kalitesi
	- **•** Görüntü Hizalama
- 3. Tepsi düğmesine dokunun ve ardından ayarlanacak tepsiyi seçin.
- 4. Test Sayfası Yazdır öğesini seçin ve yazdırılan sayfadaki talimatları uygulayın.
- 5. Sonuçları onaylamak için Test Sayfası Yazdır öğesini tekrar seçin ve ardından gerekirse başka ayarlamalar yapın.
- 6. Yeni ayarları kaydetmek için Bitti düğmesine dokunun.

#### EconoMode ayarlarını denetleme

HP, EconoMode'un sürekli kullanılmasını önermez. EconoMode sürekli kullanılırsa, tonerin ömrü, toner kartuşu içindeki mekanik parçaların ömründen daha uzun olabilir. Baskı kalitesi düşmeye başlar ve istenmeyen bir hale gelirse toner kartuşunu değiştirin.

**3 NOT:** Windows için PCL 6 yazdırma sürücüsünde bu özellik mevcuttur. Bu sürücüyü kullanmıyorsanız, HP Katıştırılmış Web Sunucusu'nu kullanarak özelliği etkinleştirebilirsiniz.

Sayfanın tamamı çok koyu veya çok açık renkliyse aşağıdaki adımları izleyin.

- <span id="page-197-0"></span>1. Yazılım programından, Yazdır seçeneğini belirleyin.
- 2. Yazıcıyı seçin ve ardından Özellikler veya Tercihler düğmesine tıklayın.
- 3. Kağıt/Kalite sekmesini tıklatın ve Baskı Kalitesi alanını bulun.
- 4. Sayfanın tamamı çok koyu renkliyse aşağıdaki ayarları kullanın:
	- · 600 dpi seçeneğini belirleyin.
	- · Etkinleştirmek için EconoMode onay kutusunu seçin.

Sayfanın tamamı çok açık renkliyse aşağıdaki ayarları kullanın:

- · FastRes 1200 seçeneğini belirleyin.
- · Devre dışı bırakmak için EconoMode onay kutusunun seçimini kaldırın.
- 5. Tamam düğmesini tıklatarak Belge Özellikleri iletişim kutusunu kapatın. İşi yazdırmak için Yazdır iletişim kutusunda Tamam düğmesini tıklatın.

## Farklı bir yazıcı sürücüsü deneme

Bir yazılım programından yazdırırken ve yazdırılan sayfalardaki grafiklerde beklenmedik çizgiler, eksik metin, eksik grafik, yanlış biçimlendirme veya başka yazı tipleri çıkıyorsa farklı bir yazıcı sürücüsü kullanmayı deneyin.

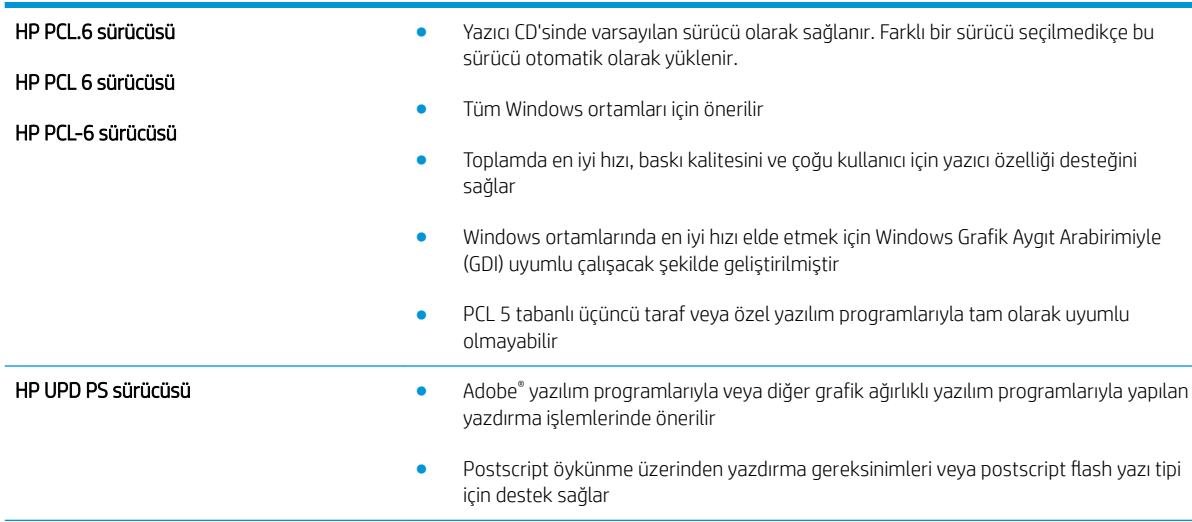

HP Web sitesinden aşağıdaki sürücülerden birini indirin: [www.hp.com/support/ljM527MFP](http://www.hp.com/support/ljM527MFP).

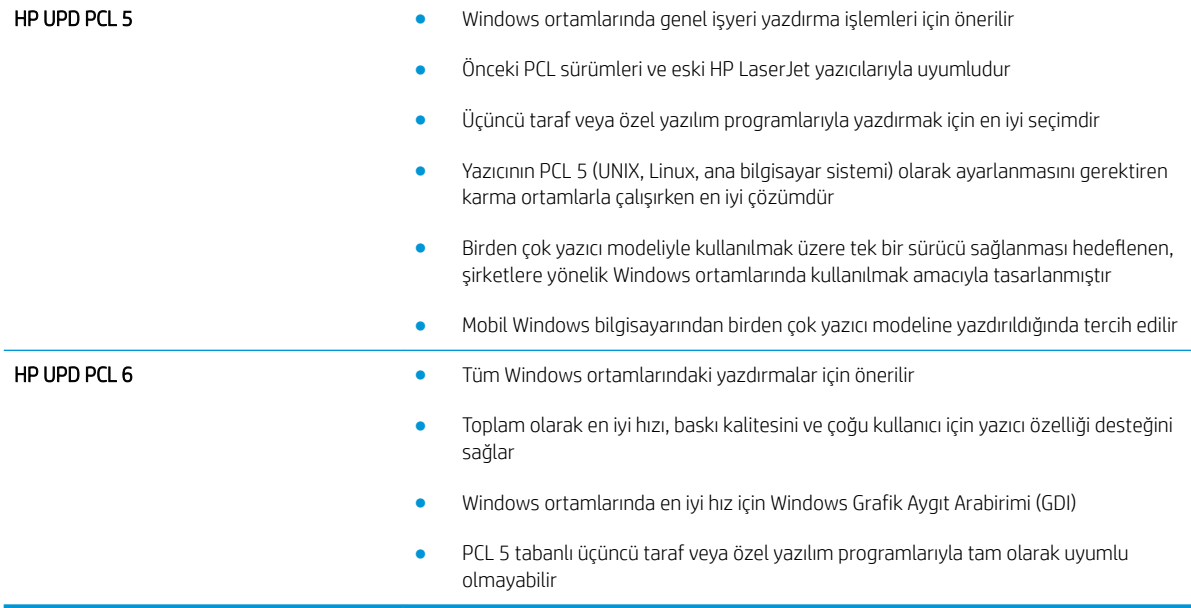

# Kopyalama görüntü kalitesini artırın

Yazıcıda kopyalama kalitesiyle ilgili sorunlar yaşıyorsanız aşağıdaki çözümleri verilen sırayla uygulayarak sorunu gidermeye çalışın.

- Tarayıcı camında kir veya leke olup olmadığını kontrol etme
- Tarayıcı kalibrasyonu
- [Kağıt ayarlarını denetleme](#page-201-0)
- Görüntü ayarlama değerlerini denetleme
- Metin ya da resimler için kopyalama kalitesini en iyi duruma getirme
- [Kenardan kenara kopyalama](#page-202-0)
- Belge besleyicideki kağıt alma silindirlerini ve ayırma tamponunu temizleme

Önce bu birkaç kolay adımı deneyin:

- Belge besleyici yerine düz yataklı tarayıcı kullanın.
- Yüksek kaliteli orijinaller kullanın.
- Belge besleyici kullandığınızda, belirsiz veya çarpık görüntüleri önlemek için orijinal belgeyi kağıt kılavuzlarını kullanarak düzgün şekilde besleyiciye yerleştirin.

Sorun hala devam ediyorsa, bu ek çözümleri deneyin. Bu çözümler de sorunu gidermediği takdirde, daha fazla çözüm için "Baskı kalitesini iyileştir" bölümüne bakın.

## Tarayıcı camında kir veya leke olup olmadığını kontrol etme

Zamanla tarayıcı camı ve beyaz plastik destek üzerinde tortulardan kaynaklanan lekeler oluşabilir ve bunlar performansı etkileyebilir. Yazdırılan sayfada şeritler, istenmeyen çizgiler, siyah noktalar, düşük baskı kalitesi veya okunaksız metinler olduğu takdirde, aşağıdaki yordamı kullanarak tarayıcıyı temizleyin.

1. Yazıcıyı kapatmak için güç düğmesine basın ve ardından güç kablosunu prizden çıkarın.

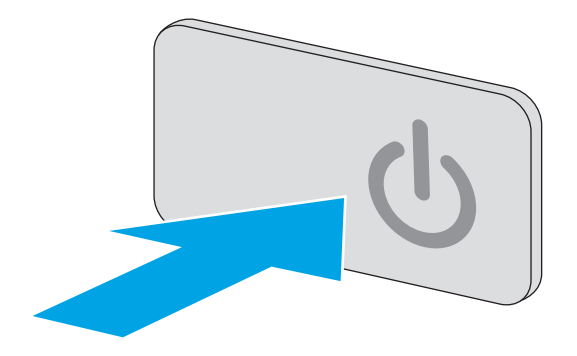

<span id="page-200-0"></span>3. Tarayıcı camını, belge besleyiciyi ve beyaz plastik desteğini aşındırıcı olmayan cam temizleyici ile ıslatılmış yumuşak bir bez veya süngerle temizleyin.

> DİKKAT: Yazıcının hiçbir parçası üzerinde aşındırıcı madde, aseton, benzen, amonyak, etil alkol veya karbon tetraklorür kullanmayın; bunlar yazıcıya zarar verebilir. Sıvıların cam veya plakaya doğrudan temas etmesine izin vermeyin. Sıvılar, yazıcının icine sızarak zarar verebilir.

NOT: Belge besleyiciyi kullandığınızda sayfalarda oluşan çizgilerle ilgili bir sorun yaşıyorsanız, tarayıcının sol tarafındaki küçük cam şeridi temizlediğinizden emin olun.

- 4. Leke kalmasını önlemek için camı ve beyaz plastik parçaları bir güderi veya selüloz sünger ile kurulayın.
- 5. Yazıcıyı çalıştırmak için güç kablosunu bir prize bağlayın ve ardından güç düğmesine basın.

# Tarayıcı kalibrasyonu

Kopyalanan görüntü sayfa üzerinde doğru konumlandırılmamışsa bu adımları uygulayarak tarayıcıyı kalibre edin.

**2000**°NOT: Belge besleyiciyi kullanırken giriş tepsisindeki kılavuzları orijinal belgeye dayanacak şekilde ayarlayın.

- 1. Yazıcı kontrol panelindeki Ana ekranda Destek Araçları menüsü görüntülene kadar kaydırın. Menüyü açmak için Destek Araçları simgesine dokunun.
- 2. Aşağıdaki menüleri açın:

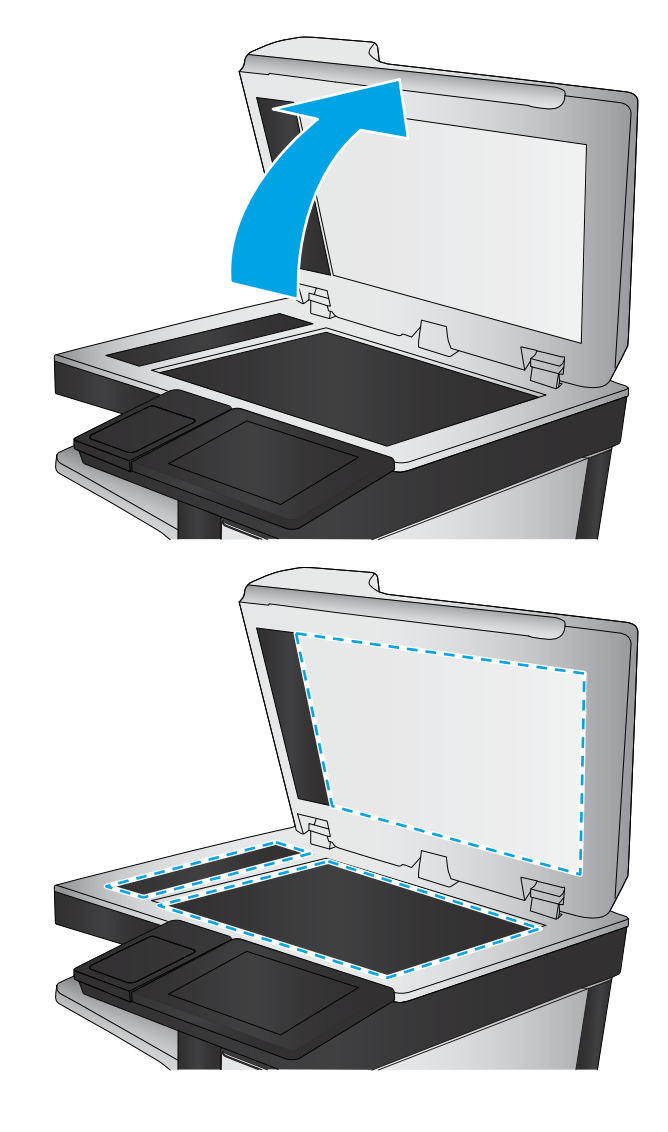

- <span id="page-201-0"></span>**Bakım**
- Ayarlama/Temizlik
- Tarayıcıyı Ayarla
- 3. Kalibrasyon islemini başlatmak için Başlat düğmesine dokunun. Ekrandaki istemleri izleyin.
- 4. Yazıcı kalibre edilirken bekleyin ve sonra tekrar kopyalamayı deneyin.

#### Kağıt ayarlarını denetleme

Kopyalanan sayfalarda lekeler, bulanık ya da koyu yazılmış yerler, kırışıklıklar, dağılmış toner noktacıkları, yapışmamış toner ya da tonerin kağıttan ayrıldığı bölümler varsa bu adımları uygulayın.

#### Kağıt boyutu ve kağıt türü yapılandırmasının kontrol edilmesi

- 1. Yazıcı kontrol panelindeki Ana ekrandan Kopyala öğesini seçin.
- 2. Seçenekler bölmesinde Kağıt Seçimi öğesine gidin ve seçin.
- 3. Kağıt Boyutu öğesini seçin ve ardından önceden belirlenen seçeneklerden birini belirleyin.
- 4. Kağıt Türü öğesini seçin ve ardından önceden belirlenen seçeneklerden birini belirleyin.
- 5. Bitti düğmesine dokunun.

#### Kopya için kullanılacak tepsinin seçilmesi

- 1. Yazıcı kontrol panelindeki Ana ekrandan Kopyala öğesini seçin.
- 2. Seçenekler bölmesinde Kağıt Seçimi öğesine gidin ve seçin.
- 3. Kağıt Tepsisi öğesini seçin ve ardından kağıt tepsilerinden birini belirleyin.
- 4. Bitti düğmesine dokunun.

 $\mathbb{Z}$  NOT: Bu ayarlar geçicidir. İşi tamamlamanızdan sonra yazıcı varsayılan ayarlara geri döner.

## Görüntü ayarlama değerlerini denetleme

Kopyalama kalitesini geliştirmek için aşağıdaki ek ayarları yapın:

- Netlik: Görüntüyü netleştirin veya yumuşatın. Örneğin keskinliği artırmak metnin daha net görünmesini sağlayabilir ama azaltmak fotoğrafların daha pürüzsüz görünmesine olanak verir.
- Koyuluk: Taranan görüntülerin renklerinde kullanılan beyaz ve siyah miktarını artırın veya azaltın.
- Kontrast: Sayfadaki en açık ve en koyu renk arasındaki farkı artırın veya azaltın.
- Arka Plan Temizleme: Taranan görüntülerin arka planından soluk renkleri çıkarın. Örneğin, orijinal belge renkli kağıda basılmışsa, görüntünün koyuluğunu etkilemeden arka planı aydınlatmak için bu özelliği kullanın.
- Otomatik Tonlama: Yalnızca Akış yazıcılarda kullanılabilir. Yazıcı, sayfa üzerinde en az 100 karakterlik metin bulunan orijinal belgeler için hangi kenarın sayfanın üst kenarı olduğunu algılayabilir ve taranan görüntülerin yönünü buna uygun olarak değiştirebilir. Sayfaların bazıları diğer sayfalara göre ters yüz

<span id="page-202-0"></span>olmuşsa elde edilen taranmış görüntüler tüm sayfaları doğru yönde gösterir. Bazı sayfalar yatay yöne sahipse yazıcı, sayfanın üst kenarı görüntünün üst kenarı olacak şekilde görüntüyü çevirir.

- 1. Yazıcı kontrol panelindeki Ana ekrandan Kopyala öğesini seçin.
- 2. Seçenekler listesinde Görüntü Ayarı öğesine gidin ve seçin.
- 3. Düzeyleri ayarlamak için kaydırıcıları düzenleyin ve ardından Bitti düğmesine dokunun.
- 4. Başlat düğmesine dokunun.

**W** NOT: Bu ayarlar geçicidir. İşi tamamlamanızdan sonra yazıcı varsayılan ayarlara geri döner.

#### Metin ya da resimler için kopyalama kalitesini en iyi duruma getirme

Kopyalanan görüntü türü için kopyalama işini en iyi duruma getirin: metin, grafik ya da fotoğraflar.

- 1. Yazıcı kontrol panelindeki Ana ekrandan Kopyala öğesini seçin.
- 2. Seçenekler bölmesinde Metin/Resim İyileştirme öğesine gidin ve seçin.
- 3. Önceden belirlenen seçeneklerden birini belirleyin ya da Otomatik algıla öğesini seçin.
- 4. Başlat düğmesine dokunun.

 $\mathbb{R}^n$  NOT: Bu avarlar gecicidir. İsi tamamlamanızdan sonra yazıcı varsayılan ayarlara geri döner.

#### Kenardan kenara kopyalama

Orijinal belge kenarlara yakın yazdırıldığında kopyaların kenarları boyunca görülebilen gölgelere engel olmak için bu özelliği kullanın.

- 1. Yazıcı kontrol panelindeki Ana ekrandan Kopyala öğesini seçin.
- 2. Seçenekler bölmesinde Kenardan Kenara öğesine gidin ve seçin.
- 3. Orijinal belge kağıt kenarlarına yakın yazdırılmışsa Kenardan Kenara Çıktı seçeneğini tercih edin.
- 4. Başlat düğmesine dokunun.

#### Belge besleyicideki kağıt alma silindirlerini ve ayırma tamponunu temizleme

Belge besleyici sayfaları doğru almıyor veya eğri çıktı veriyorsa bu adımları uygulayın.

1. Belge besleyici mandalını kaldırın.

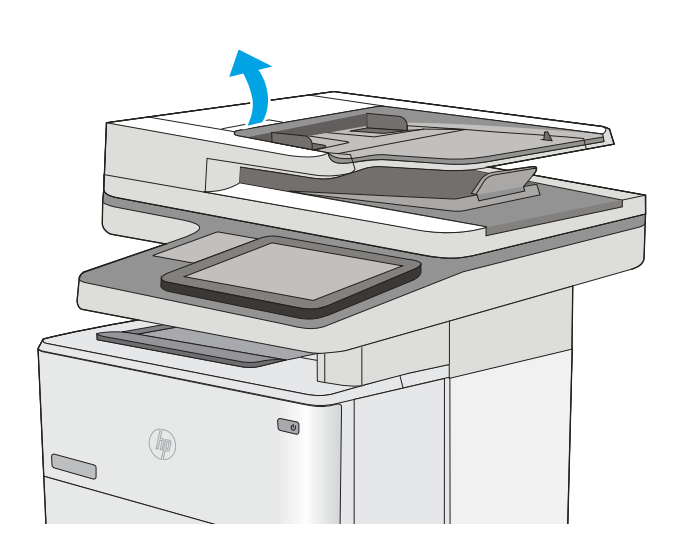

2. Belge besleyici kapağını açın.

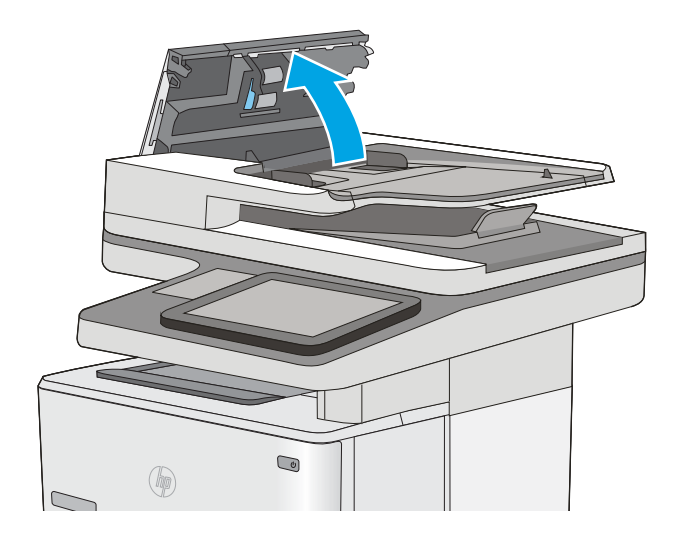

3. Besleme makaraları ile ayırıcı yastıkların her birini, sıcak suyla nemlendirilmiş temiz ve tüy bırakmayan bir bez veya sıkıştırılmış hava kullanarak gözle görülür tüy veya tozlardan temizleyin.

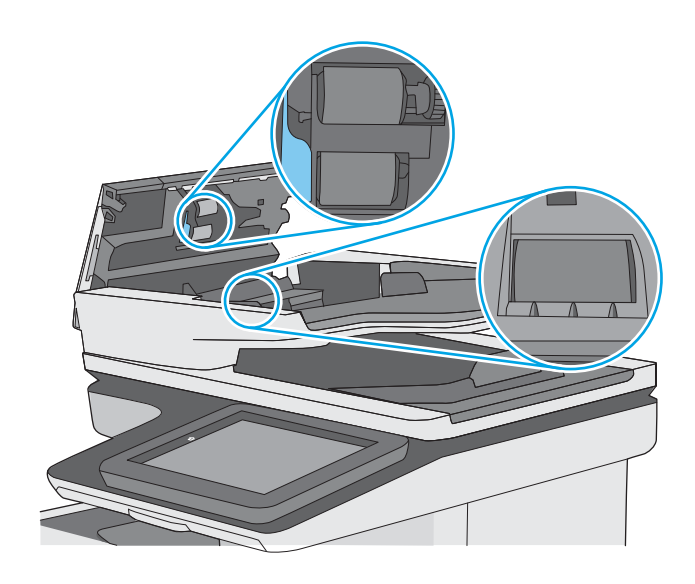

4. Belge besleyici kapağını kapatın.

NOT: Belge besleyici kapağının üstündeki mandalın tamamen kapalı olduğundan emin olun.

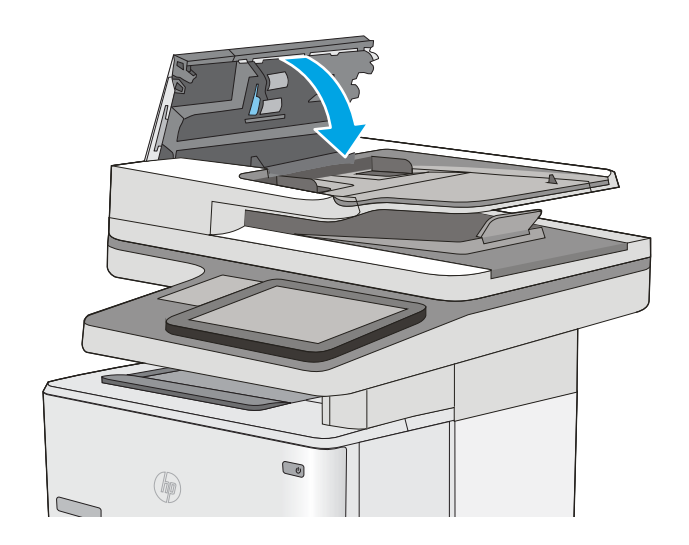

Sorun devam ederse, belge besleyici ayırma tablası ve silindirlerde hasar ya da yıpranma olup olmadığını kontrol edin ve gerekirse bunları değiştirin.

NOT: Yeni silindirlerin yüzeyi pürüzlüdür. Silindirler aşındıkça pürüzleri kaybolur.

# Tarama görüntü kalitesini artırma

- Tarayıcı camında kir veya leke olup olmadığını kontrol etme
- [Çözünürlük ayarlarını denetleme](#page-206-0)
- Görüntü ayarlama değerlerini denetleme
- Metin ya da resimler için tarama kalitesini en iyi duruma getirme
- Çıkış kalitesi ayarlarını denetleme
- Belge besleyicideki kağıt alma silindirlerini ve ayırma tamponunu temizleme

Önce bu birkaç kolay adımı deneyin:

- Belge besleyici yerine düz yataklı tarayıcı kullanın.
- Yüksek kaliteli orijinaller kullanın.
- Belge besleyici kullandığınızda, belirsiz veya çarpık görüntüleri önlemek için orijinal belgeyi kağıt kılavuzlarını kullanarak düzgün şekilde besleyiciye yerleştirin.

Sorun hala devam ediyorsa, bu ek çözümleri deneyin. Bu çözümler de sorunu gidermediği takdirde, daha fazla çözüm için "Baskı kalitesini iyileştir" bölümüne bakın.

#### Tarayıcı camında kir veya leke olup olmadığını kontrol etme

Zamanla tarayıcı camı ve beyaz plastik destek üzerinde tortulardan kaynaklanan lekeler oluşabilir ve bunlar performansı etkileyebilir. Yazdırılan sayfada şeritler, istenmeyen çizgiler, siyah noktalar, düşük baskı kalitesi veya okunaksız metinler olduğu takdirde, aşağıdaki yordamı kullanarak tarayıcıyı temizleyin.

1. Yazıcıyı kapatmak için güç düğmesine basın ve ardından güç kablosunu prizden çıkarın.

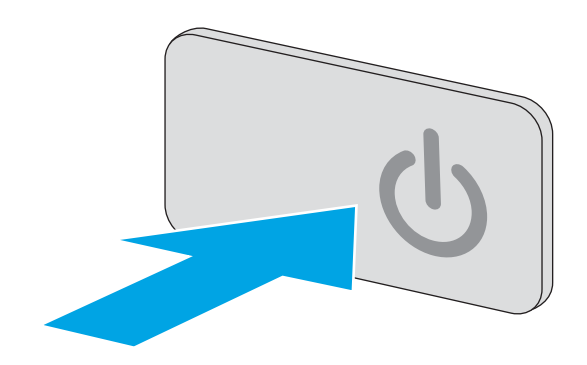

<span id="page-206-0"></span>3. Tarayıcı camını, belge besleyiciyi ve beyaz plastik desteğini aşındırıcı olmayan cam temizleyici ile ıslatılmış yumuşak bir bez veya süngerle temizleyin.

> DİKKAT: Yazıcının hiçbir parçası üzerinde aşındırıcı madde, aseton, benzen, amonyak, etil alkol veya karbon tetraklorür kullanmayın; bunlar yazıcıya zarar verebilir. Sıvıların cam veya plakaya doğrudan temas etmesine izin vermeyin. Sıvılar, yazıcının icine sızarak zarar verebilir.

NOT: Belge besleyiciyi kullandığınızda sayfalarda oluşan çizgilerle ilgili bir sorun yaşıyorsanız, tarayıcının sol tarafındaki küçük cam şeridi temizlediğinizden emin olun.

- 4. Leke kalmasını önlemek için camı ve beyaz plastik parçaları bir güderi veya selüloz sünger ile kurulayın.
- 5. Yazıcıyı çalıştırmak için güç kablosunu bir prize bağlayın ve ardından güç düğmesine basın.

# Çözünürlük ayarlarını denetleme

**W NOT:** Çözünürlüğü yüksek bir düzeye ayarlamak dosya boyutunu ve tarama süresini artırır.

Çözünürlük ayarlarını değiştirmek için bu adımları uygulayın:

- 1. Yazıcı kontrol panelindeki Ana ekrandan Tara öğesini seçin.
- 2. Aşağıdaki Tarama özelliklerinden birini seçin:
	- E-postaya Tara
	- Ağ Klasörüne Tara

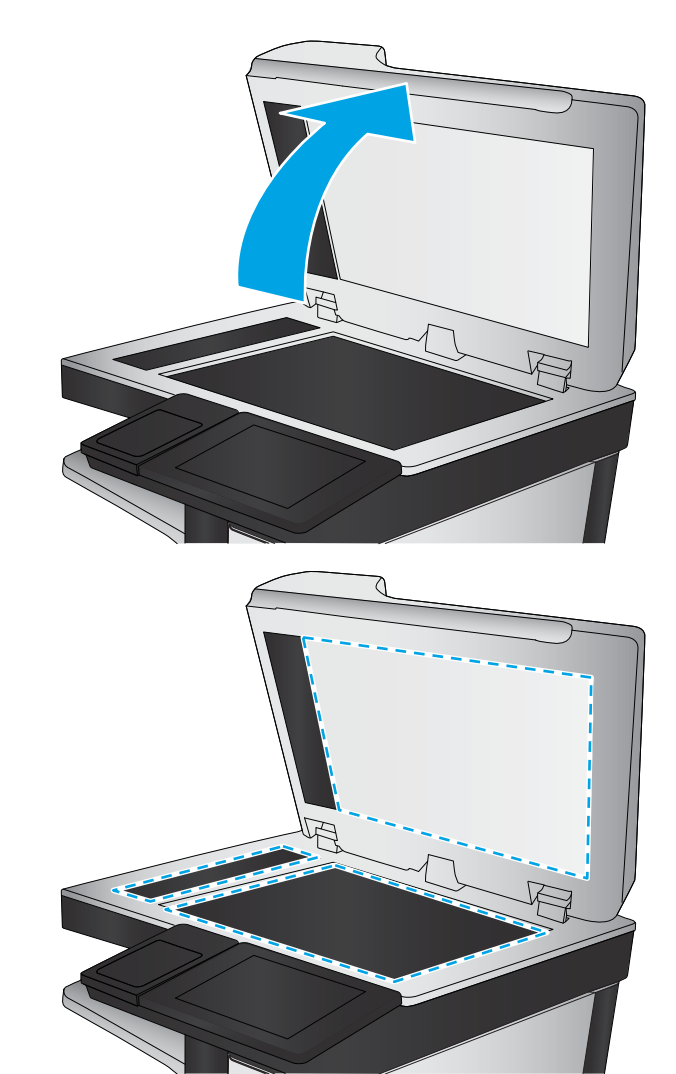

- <span id="page-207-0"></span>USB'ye tarama
- SharePoint<sup>®</sup>'e Tara
- 3. Seçenekler düğmesine dokunun.
- 4. Seçenekler bölmesinde Çözünürlük öğesine gidin ve seçin.
- 5. Önceden belirlenen seçeneklerden birini belirleyin ve Gönder düğmesine dokunun.

## Görüntü ayarlama değerlerini denetleme

Tarama kalitesini geliştirmek için aşağıdaki ek ayarları yapın:

- Netlik: Görüntüyü netleştirin veya yumuşatın. Örneğin keskinliği artırmak metnin daha net görünmesini sağlayabilir ama azaltmak fotoğrafların daha pürüzsüz görünmesine olanak verir.
- Koyuluk: Taranan görüntülerin renklerinde kullanılan beyaz ve siyah miktarını artırın veya azaltın.
- Kontrast: Sayfadaki en açık ve en koyu renk arasındaki farkı artırın veya azaltın.
- Arka Plan Temizleme: Taranan görüntülerin arka planından soluk renkleri çıkarın. Örneğin, orijinal belge renkli kağıda basılmışsa, görüntünün koyuluğunu etkilemeden arka planı aydınlatmak için bu özelliği kullanın.
- Otomatik Tonlama: Yalnızca Akış yazıcılarda kullanılabilir. Yazıcı, sayfa üzerinde en az 100 karakterlik metin bulunan orijinal belgeler için hangi kenarın sayfanın üst kenarı olduğunu algılayabilir ve taranan görüntülerin yönünü buna uygun olarak değiştirebilir. Sayfaların bazıları diğer sayfalara göre ters yüz olmuşsa elde edilen taranmış görüntüler tüm sayfaları doğru yönde gösterir. Bazı sayfalar yatay yöne sahipse yazıcı, sayfanın üst kenarı görüntünün üst kenarı olacak şekilde görüntüyü çevirir.
- 1. Yazıcı kontrol panelindeki Ana ekrandan Tara öğesini seçin.
- 2. Aşağıdaki Tarama özelliklerinden birini seçin:
	- · Aygıt Belleğine Kaydet
	- E-postaya Tara
	- Ağ Klasörüne Tara
	- USB'ye tarama
	- SharePoint<sup>®</sup>'e Tara
- 3. Seçenekler düğmesine dokunun.
- 4. Seçenekler bölmesinde Görüntü Ayarı öğesine gidin ve seçin.
- 5. Düzeyleri ayarlamak için kaydırıcıları düzenleyin.
- 6. Gönder düğmesine dokunun.
- $\mathbb{Z}$  NOT: Bu ayarlar geçicidir. İşi tamamlamanızdan sonra yazıcı varsayılan ayarlara geri döner.

## Metin ya da resimler için tarama kalitesini en iyi duruma getirme

Taranan görüntü türleri için tarama işini en iyi duruma getirme: metin, grafik ya da fotoğraflar.

- <span id="page-208-0"></span>1. Yazıcı kontrol panelindeki Ana ekrandan Tara öğesini seçin.
- 2. Aşağıdaki Tarama özelliklerinden birini seçin:
	- · Aygıt Belleğine Kaydet
	- E-postaya Tara
	- Ağ Klasörüne Tara
	- USB'ye tarama
	- SharePoint<sup>®</sup>'e Tara
- 3. Seçenekler düğmesine dokunun.
- 4. Seçenekler bölmesinde Metin/Resim İyileştirme öğesine gidin ve seçin.
- 5. Önceden belirlenen seçeneklerden birini belirleyin ya da Otomatik algıla öğesini seçin.
- 6. Gönder düğmesine dokunun.

**W** NOT: Bu ayarlar geçicidir. İşi tamamlamanızdan sonra yazıcı varsayılan ayarlara geri döner.

## Çıkış kalitesi ayarlarını denetleme

Bu ayar, dosyayı kaydederken sıkıştırma düzeyini belirler. En yüksek kalite için en yüksek ayarı seçin.

- 1. Yazıcı kontrol panelindeki Ana ekrandan Tara öğesini seçin.
- 2. Aşağıdaki Tarama özelliklerinden birini seçin:
	- E-postaya Tara
	- Ağ Klasörüne Tara
	- USB'ye tarama
	- SharePoint<sup>®</sup>'e Tara
- 3. Seçenekler düğmesine dokunun.
- 4. Seçenekler bölmesinde Çıktı Kalitesi öğesine gidin ve seçin.
- 5. Önceden belirlenen seçeneklerden birini seçin ve ardından Gönder öğesine dokunun.

## Belge besleyicideki kağıt alma silindirlerini ve ayırma tamponunu temizleme

Belge besleyici sayfaları doğru almıyor veya eğri çıktı veriyorsa bu adımları uygulayın.

1. Belge besleyici mandalını kaldırın.

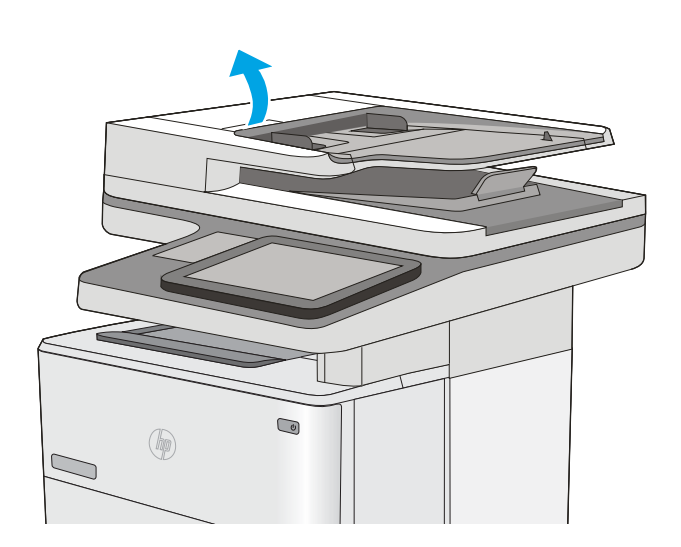

2. Belge besleyici kapağını açın.

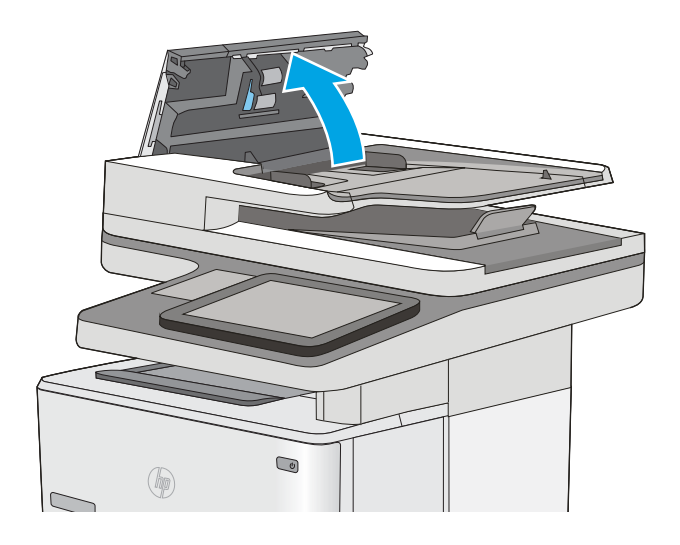

3. Besleme makaraları ile ayırıcı yastıkların her birini, sıcak suyla nemlendirilmiş temiz ve tüy bırakmayan bir bez veya sıkıştırılmış hava kullanarak gözle görülür tüy veya tozlardan temizleyin.

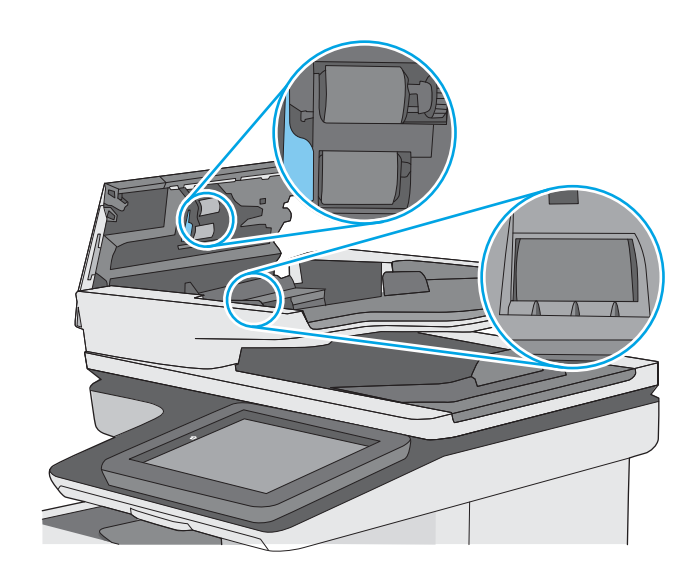

4. Belge besleyici kapağını kapatın.

NOT: Belge besleyici kapağının üstündeki mandalın tamamen kapalı olduğundan emin olun.

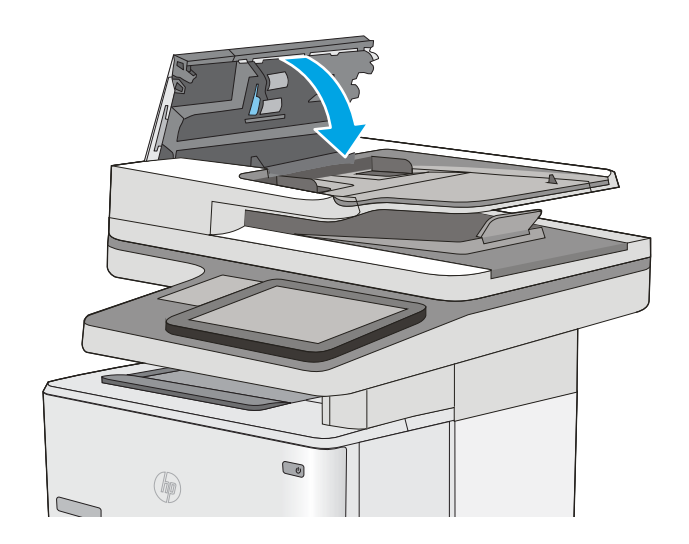

Sorun devam ederse, belge besleyici ayırma tablası ve silindirlerde hasar ya da yıpranma olup olmadığını kontrol edin ve gerekirse bunları değiştirin.

NOT: Yeni silindirlerin yüzeyi pürüzlüdür. Silindirler aşındıkça pürüzleri kaybolur.

# Faks görüntü kalitesini artırın

Yazıcıda faks kalitesiyle ilgili sorunlar yaşıyorsanız aşağıdaki çözümleri verilen sırayla uygulayarak sorunu gidermeye çalışın.

- Tarayıcı camında kir veya leke olup olmadığını kontrol etme
- [Faks gönderme çözünürlüğü ayarlarını denetleme](#page-212-0)
- Görüntü ayarlama değerlerini denetleme
- Metin ya da resimler için faks kalitesini en iyi duruma getirme
- [Hata düzeltme ayarlarını denetleme](#page-213-0)
- [Sayfaya sığdır ayarını denetleme](#page-214-0)
- Belge besleyicideki kağıt alma silindirlerini ve ayırma tamponunu temizleme
- Farklı bir faks makinesine gönderme
- Gönderenin faks makinesini denetleme

Önce bu birkaç kolay adımı deneyin:

- Belge besleyici yerine düz yataklı tarayıcı kullanın.
- Yüksek kaliteli orijinaller kullanın.
- Belge besleyici kullandığınızda, belirsiz veya çarpık görüntüleri önlemek için orijinal belgeyi kağıt kılavuzlarını kullanarak düzgün şekilde besleyiciye yerleştirin.

Sorun hala devam ediyorsa, bu ek çözümleri deneyin. Bu çözümler de sorunu gidermediği takdirde, daha fazla çözüm için "Baskı kalitesini iyileştir" bölümüne bakın.

## Tarayıcı camında kir veya leke olup olmadığını kontrol etme

Zamanla tarayıcı camı ve beyaz plastik destek üzerinde tortulardan kaynaklanan lekeler oluşabilir ve bunlar performansı etkileyebilir. Yazdırılan sayfada şeritler, istenmeyen çizgiler, siyah noktalar, düşük baskı kalitesi veya okunaksız metinler olduğu takdirde, aşağıdaki yordamı kullanarak tarayıcıyı temizleyin.

1. Yazıcıyı kapatmak için güç düğmesine basın ve ardından güç kablosunu prizden çıkarın.

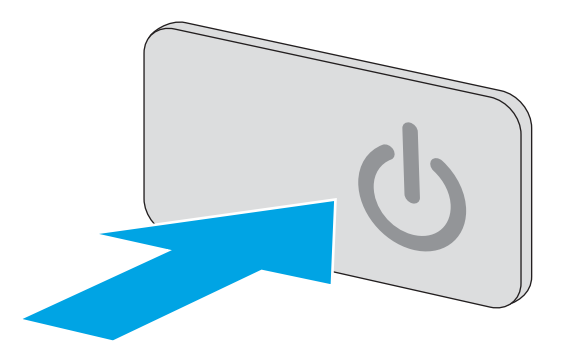

<span id="page-212-0"></span>3. Tarayıcı camını, belge besleyiciyi ve beyaz plastik desteğini aşındırıcı olmayan cam temizleyici ile ıslatılmış yumuşak bir bez veya süngerle temizleyin.

> DİKKAT: Yazıcının hiçbir parçası üzerinde aşındırıcı madde, aseton, benzen, amonyak, etil alkol veya karbon tetraklorür kullanmayın; bunlar yazıcıya zarar verebilir. Sıvıların cam veya plakaya doğrudan temas etmesine izin vermeyin. Sıvılar, yazıcının icine sızarak zarar verebilir.

NOT: Belge besleyiciyi kullandığınızda sayfalarda oluşan çizgilerle ilgili bir sorun yaşıyorsanız, tarayıcının sol tarafındaki küçük cam şeridi temizlediğinizden emin olun.

- 4. Leke kalmasını önlemek için camı ve beyaz plastik parçaları bir güderi veya selüloz sünger ile kurulayın.
- 5. Yazıcıyı çalıştırmak için güç kablosunu bir prize bağlayın ve ardından güç düğmesine basın.

# Faks gönderme çözünürlüğü ayarlarını denetleme

Giden faks çözünürlüğünü ayarlamak için bu adımları uygulayın:

**W** NOT: Çözünürlüğün artırılması faks boyutunu ve gönderme süresini artırır.

- 1. Yazıcı kontrol panelindeki Ana ekrandan Tara öğesini seçin.
- 2. Faksa Tara düğmesine dokunun.
- 3. Seçenekler düğmesine dokunun.
- 4. Seçenekler bölmesinde Çözünürlük öğesine gidin ve seçin.
- 5. Önceden belirlenen seçeneklerden birini belirleyin ve Gönder düğmesine dokunun.

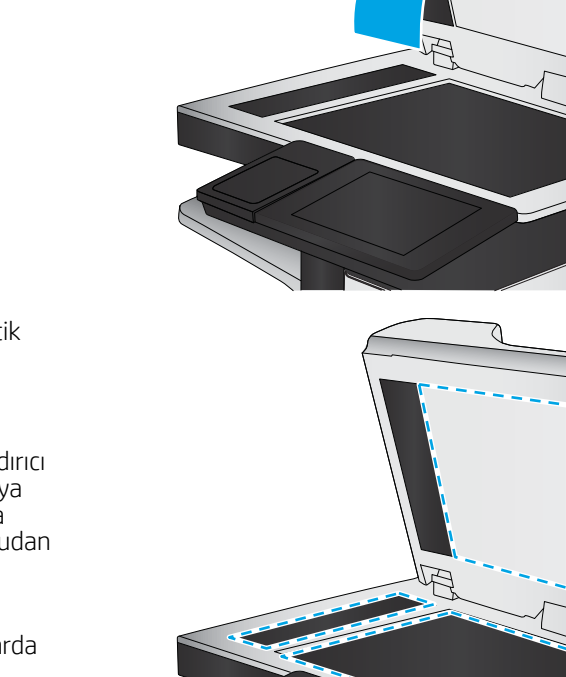

## <span id="page-213-0"></span>Görüntü ayarlama değerlerini denetleme

Gönderilen faks kalitesini geliştirmek için aşağıdaki ek ayarları yapın:

- Netlik: Görüntüyü netleştirin veya yumuşatın. Örneğin keskinliği artırmak metnin daha net görünmesini sağlayabilir ama azaltmak fotoğrafların daha pürüzsüz görünmesine olanak verir.
- Koyuluk: Taranan görüntülerin renklerinde kullanılan beyaz ve siyah miktarını artırın veya azaltın.
- Kontrast: Sayfadaki en açık ve en koyu renk arasındaki farkı artırın veya azaltın.
- Arka Plan Temizleme: Taranan görüntülerin arka planından soluk renkleri çıkarın. Örneğin, orijinal belge renkli kağıda basılmışsa, görüntünün koyuluğunu etkilemeden arka planı aydınlatmak için bu özelliği kullanın.
- Otomatik Tonlama: Yalnızca Akış yazıcılarda kullanılabilir. Yazıcı, sayfa üzerinde en az 100 karakterlik metin bulunan orijinal belgeler için hangi kenarın sayfanın üst kenarı olduğunu algılayabilir ve taranan görüntülerin yönünü buna uygun olarak değiştirebilir. Sayfaların bazıları diğer sayfalara göre ters yüz olmuşsa elde edilen taranmış görüntüler tüm sayfaları doğru yönde gösterir. Bazı sayfalar yatay yöne sahipse yazıcı, sayfanın üst kenarı görüntünün üst kenarı olacak şekilde görüntüyü çevirir.
- 1. Yazıcı kontrol panelindeki Ana ekrandan Tara öğesini seçin.
- 2. Faksa Tara düğmesine dokunun.
- 3. Seçenekler düğmesine dokunun.
- 4. Seçenekler bölmesinde Görüntü Ayarı öğesine gidin ve seçin.
- 5. Düzeyleri ayarlamak için kaydırıcıları düzenleyin.
- 6. Gönder düğmesine dokunun.

 $\mathbb{Z}$  NOT: Bu ayarlar geçicidir. İşi tamamlamanızdan sonra yazıcı varsayılan ayarlara geri döner.

#### Metin ya da resimler için faks kalitesini en iyi duruma getirme

Taranan görüntü türleri için faks işini en iyi duruma getirin: metin, grafik ya da fotoğraflar.

- 1. Yazıcı kontrol panelindeki Ana ekrandan Tara öğesini seçin.
- 2. Faksa Tara düğmesine dokunun.
- 3. Seçenekler düğmesine dokunun.
- 4. Seçenekler bölmesinde Metin/Resim İyileştirme öğesine gidin ve seçin.
- 5. Önceden belirlenen seçeneklerden birini belirleyin ya da Otomatik algıla öğesini seçin.
- 6. Gönder düğmesine dokunun.
- $\mathbb{Z}$  NOT: Bu ayarlar geçicidir. İşi tamamlamanızdan sonra yazıcı varsayılan ayarlara geri döner.

#### Hata düzeltme ayarlarını denetleme

Hata Düzeltme Modu ayarı devre dışı bırakılmış olabilir; bu, görüntü kalitesini düşürebilir. Ayarı yeniden etkinleştirmek için bu adımları uygulayın.

- <span id="page-214-0"></span>1. Yazıcı kontrol panelindeki Ana ekranda, Ayarlar menüsü görüntülene kadar kaydırın. Menüyü açmak için Ayarlar simgesine dokunun.
- 2. Aşağıdaki menüleri açın:
	- Faks Ayarları
	- Faks Gönderme Ayarları
	- Genel Faks Gönderme Ayarları
- 3. Hata Düzeltme Modu seçeneğini belirleyin. Bitti düğmesine dokunun.

#### Sayfaya sığdır ayarını denetleme

Sayfaya Sığdır ayarı etkinse ve gelen faks varsayılan sayfa boyutundan daha büyükse yazıcı, görüntüyü sayfaya sığacak şekilde ölçeklendirmeye çalışır. Bu ayar devre dışıysa büyük görüntüler birden fazla sayfaya bölünür.

- 1. Yazıcı kontrol panelindeki Ana ekranda, Ayarlar menüsü görüntülene kadar kaydırın. Menüyü açmak için Ayarlar simgesine dokunun.
- 2. Aşağıdaki menüleri açın:
	- Faks Ayarları
	- Faks Alma Ayarları
	- Varsayılan İş Seçenekleri
	- Sayfaya sığdırma
- 3. Ayarı etkinleştirmek için Aç seçeneğine ya da devre dışı bırakmak için Kapat seçeneğine dokunun. Bitti düğmesine dokunun.

## Belge besleyicideki kağıt alma silindirlerini ve ayırma tamponunu temizleme

Belge besleyici sayfaları doğru almıyor veya eğri çıktı veriyorsa bu adımları uygulayın.

1. Belge besleyici mandalını kaldırın.

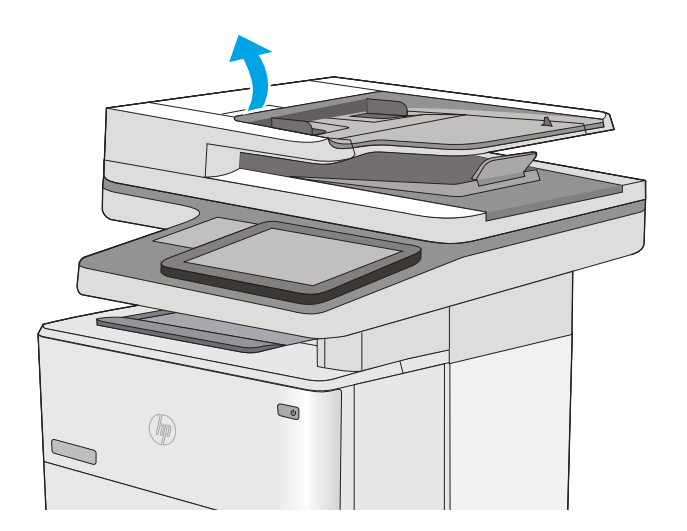

2. Belge besleyici kapağını açın.

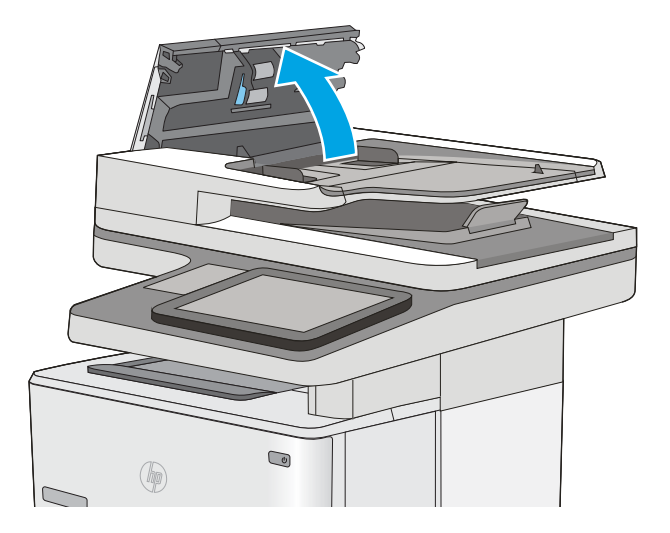
3. Besleme makaraları ile ayırıcı yastıkların her birini, sıcak suyla nemlendirilmiş temiz ve tüy bırakmayan bir bez veya sıkıştırılmış hava kullanarak gözle görülür tüy veya tozlardan temizleyin.

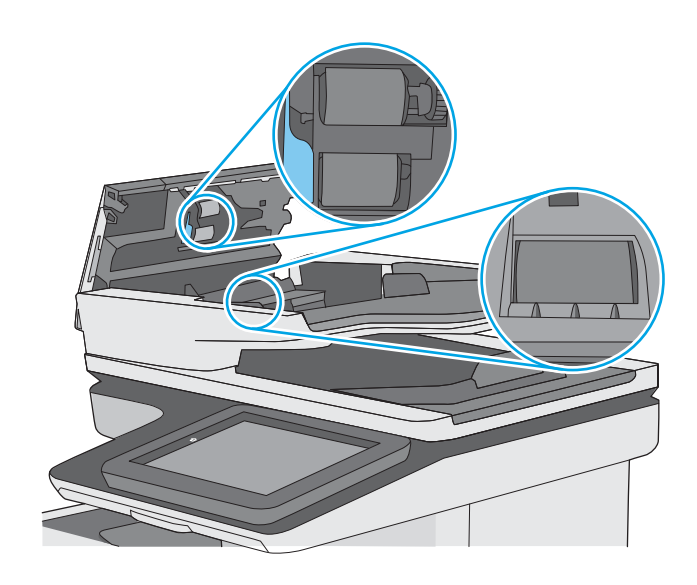

4. Belge besleyici kapağını kapatın.

NOT: Belge besleyici kapağının üstündeki mandalın tamamen kapalı olduğundan emin olun.

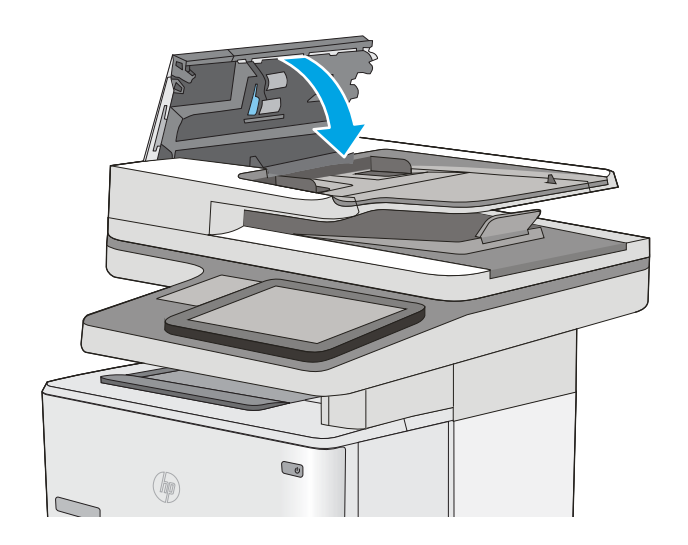

Sorun devam ederse, belge besleyici ayırma tablası ve silindirlerde hasar ya da yıpranma olup olmadığını kontrol edin ve gerekirse bunları değiştirin.

NOT: Yeni silindirlerin yüzeyi pürüzlüdür. Silindirler aşındıkça pürüzleri kaybolur.

# Farklı bir faks makinesine gönderme

Faksı başka bir makineye göndermeyi deneyin. Faks kalitesi daha iyiyse sorun ilk alıcının faks makinesinin ayarlarıyla ya da sarf malzemelerinin durumuyla ilgilidir.

# Gönderenin faks makinesini denetleme

Göndericiden, faksı farklı bir faks makinesinden göndermeyi denemesini isteyin. Faks kalitesi daha iyiyse sorun gönderenin faks makinesiyle ilgilidir. Eğer farklı bir faks makinesi yoksa göndericiden aşağıdaki değişiklikleri yapmasını isteyin:

- · Orijinal belgenin (renkli değil) beyaz kağıt üzerinde olmasını sağlama.
- · Faks çözünürlüğünü, kalite düzeyini ya da karşıtlık ayarlarını arttırma.
- · Mümkünse, faksı bir bilgisayar yazılım programından gönderme.

# <span id="page-218-0"></span>Kablolu ağ sorunlarını çözme

# Giris

Yazıcının ağla iletişim kurduğunu doğrulamak için aşağıdaki öğeleri denetleyin. Başlamadan önce yazıcı kontrol panelinden bir yapılandırma sayfası yazdırın ve bu sayfada listelenen yazıcı IP adresini bulun.

- Kötü fiziksel bağlantı
- Bilgisayar, yazıcı için hatalı IP adresi kullanıyor
- Bilgisayar yazıcıyla iletisim kuramıyor
- Yazıcı, ağ için hatalı bağlantı ve dupleks ayarları kullanıyor
- Yeni yazılım programları uyumluluk sorunlarına neden olmuş olabilir
- · Bilgisayar veya iş istasyonu hatalı ayarlanmış olabilir
- · Yazıcı devre dışı veya diğer ağ ayarları yanlış

<mark>₩ NOT:</mark> HP eşdüzeyli ağ kullanımını desteklemez; bu HP yazıcı sürücülerinin değil Microsoft işletim sistemlerinin sağladığı bir işlevdir. Daha fazla bilgi için www.microsoft.com adresindeki Microsoft sitesini ziyaret edin.

# Kötü fiziksel bağlantı

- 1. Yazıcının doğru uzunlukta bir kabloyla doğru ağ bağlantı noktasına bağlı olduğunu doğrulayın.
- 2. Kablo bağlantılarının güvenli olduğunu doğrulayın.
- 3. Yazıcının arkasındaki ağ bağlantı noktası bağlantısına bakın ve koyu sarı renkli etkinlik ışığının ve yeşil renkli bağlantı durumu ışığının yandığını doğrulayın.
- 4. Sorun devam ederse, hub üzerindeki farklı bir kablo veya bağlantı noktasını deneyin.

# Bilgisayar, yazıcı için hatalı IP adresi kullanıyor

- 1. Yazıcı özelliklerini açın ve Bağlantı Noktaları sekmesine tıklayın. Yazıcının geçerli IP adresinin seçildiğinden emin olun. Yazıcı IP adresi, yazıcı yapılandırma sayfasında listelenir.
- 2. Yazıcıyı HP standart TCP/IP bağlantı noktasını kullanarak yüklediyseniz IP adresi değişse bile her zaman bu yazıcıyı kullanarak yazdır etiketli kutuyu seçin.
- 3. Yazıcıyı bir Microsoft standart TCP/IP bağlantı noktasını kullanarak yüklediyseniz IP adresi yerine ana bilgisayar adını kullanın.
- 4. IP adresi doğruysa yazıcıyı silip yeniden ekleyin.

# Bilgisayar yazıcıyla iletişim kuramıyor

- 1. Ağa ping komutu göndererek ağ iletişimini test edin.
	- a. Bilgisayarınızda bir komut satırı istemi açın.
- <span id="page-219-0"></span>· Windows için Başlat'ı tıklatın, Çalıştır'ı tıklatın, cmd yazın ve Enter tuşuna basın.
- · OS X için Uygulamalar'a, ardından Araçlar'a gidin ve Terminal'i açın.
- b. Önce ping yazın, ardından yazıcınızın IP adresini yazın.
- c. Pencere gidiş geliş sürelerini görüntülüyorsa, ağ çalışıyordur.
- 2. Ping komutu başarısız olduysa ağ hub'larının açık olduğunu doğrulayın ve ardından ağ ayarlarının, yazıcının ve bilgisayarın aynı ağ için yapılandırılmış olduğunu doğrulayın.

# Yazıcı, ağ için hatalı bağlantı ve dupleks ayarları kullanıyor

Hewlett-Packard, bu ayarların otomatik modda (varsayılan ayar) bırakılmasını önerir. Bu ayarları değiştirirseniz, onları ağınız için de değiştirmeniz gerekir.

# Yeni yazılım programları uyumluluk sorunlarına neden olmuş olabilir

Yeni yazılım programlarının doğru şekilde yüklendiğini ve doğru yazdırma sürücüsünü kullandığını doğrulayın.

# Bilgisayar veya iş istasyonu hatalı ayarlanmış olabilir

- 1. Ağ sürücülerini, yazıcı sürücülerini ve ağ yönlendirmesi ayarlarını kontrol edin.
- 2. İşletim sisteminin doğru yapılandırıldığını doğrulayın.

# Yazıcı devre dışı veya diğer ağ ayarları yanlış

- 1. Ağ protokolünün durumunu denetlemek için yapılandırma sayfasını inceleyin. Gerekirse etkinleştirin.
- 2. Gerekirse ağ ayarlarını yeniden yapılandırın.

# Faks sorunlarını çözme

- Faks sorunlarını çözmek için denetim listesi
- Faksla ilgili genel sorunlar

# Faks sorunlarını çözmek için denetim listesi

Faksla ilgili olarak karşılaşacağınız sorunların nedenini bulmanıza yardımcı olabilecek aşağıdaki denetim listesini kullanın:

- Faks aksesuarı ile birlikte gelen faks kablosunu mu kullanıyorsunuz? Bu faks aksesuarı, birlikte verilen faks kablosuyla denenmiş, RJ11 ve işlevsel koşullarına uygun olduğu saptanmıştır. Başka bir faks kablosu kullanmayın; analog faks aksesuarında analog faks kablosu kullanılmalıdır. Ayrıca analog bir telefon bağlantısı gerekir.
- Faks/telefon hattı bağlantı ucu faks aksesuarındaki yuvaya takılı mı? Telefon fişinin yuvaya tam olarak takılı olduğundan emin olun. Bağlantı ucunu yuvaya "tıklama" sesi çıkana dek itin.
- 1888 NOT: Telefon jakının faks bağlantı noktasına bağlı olduğunu (ağ bağlantı noktasına değil) doğrulayın. Bağlantı noktaları benzerdir.
- Telefon prizi düzgün çalışıyor mu? Prize bir telefon bağlayarak çevir sesinin gelip gelmediğine bakın. Çevir sesi duyabiliyor ve telefonda çağrı gönderme ya da alma yapabiliyor musunuz?

#### Ne tür bir telefon hattı kullanıyorsunuz?

- Ayrı hat: Faks alma veya göndermeye ayrılmış standart analog faks/telefon hattı.
- NOT: Telefon hattı yalnızca yazıcı faksı için kullanılmalı ve başka tür telefon aygıtlarıyla paylaştırılmamalıdır. Güvenlik firmalarına bilgi göndermek için telefon hattını kullanan alarm sistemleri de buna dahildir.
- PBX sistemi: İs ortamı için telefon sistemi. Standart ev telefonlarında ve faks aksesuarında analog telefon sinyali kullanılır. Bazı PBX sistemleri dijitaldir ve faks aksesuarı ile uyumlu olmayabilir. Faks makinesini dijital PBX sistemlerine bağlamak için arayüz oluşturacak bir Analog Telefon Adaptörü'ne (ATA) ihtiyaç duyabilirsiniz.
- Yönlendirme hatları: İlk gelen arama hattı meşgul olduğunda yeni aramanın bir sonraki uygun hatta "yönlendirildiği" bir telefon sistemi özelliğidir. Yazıcıyı ilk gelen arama telefon hattına bağlamayı deneyin. Faks aksesuarı, yanıtlama zil sesi sayısı ayarında belirlenen sayıda çaldıktan sonra telefona yanıt verir.

#### Akım düzenleyici aygıt kullanıyor musunuz?

Faks aksesuarını telefon hatlarındaki elektrik akımında meydana gelen dalgalanmalara karşı korumak için priz ile faks aksesuarı arasında akım düzenleyici bir aygıt kullanılabilir. Bu aygıtlar telefon sinyalini zayıflatarak faks iletişiminde bazı sorunlara neden olabilir. Bu tür cihazlardan birini kullanıyor ve faks alırken veya gönderirken sorunlarla karşılaşıyorsanız sorunun akım düzenleyici aygıtla ilgili olup olmadığını anlamak için yazıcıyı doğrudan telefon prizine bağlayın.

#### Bir telefon şirketinin sesli mesaj sistemini ya da telesekreter kullanıyor musunuz?

Mesaj hizmetinin yanıtlama zil sesi sayısı, faks aksesuarının yanıtlama zil sesi sayısından daha az olursa çağrıyı mesaj hizmeti yanıtlar, faks aksesuarı ise faksları alamaz. Faks aksesuarının yanıtlama zil sesi sayısı, mesaj hizmetinin yanıtlama zil sesi sayısından daha az olursa bütün çağrıları faks aksesuarı yanıtlar.

#### <span id="page-221-0"></span>Telefon hattınızda arama bekletme özelliği var mı?

Faks telefon hattında arama bekletme özelliği etkinleştirilmişse, arama bekletme bildirimi devam etmekte olan bir faks aramasını iptal ederek iletişim hatasına sebep olabilir. Faks telefon hattı üzerinde arama bekletme özelliğinin etkinleştirilmediğinden emin olun.

#### Faks aksesuarı durumunu kontrol etme

Analog faks aksesuarı çalışmıyor gibi görünüyorsa, durumu kontrol etmek üzere bir Yapılandırma Sayfası raporu yazdırın.

- 1. Ana ekrandan Raporlar öğesine gidin ve seçin.
- 2. Aşağıdaki menüleri açın:
	- Yapılandırma/Durum Sayfaları
	- Yapılandırma Sayfası
- 3. Raporu yazdırmak için Yazdır düğmesine veya raporu ekranda görüntülemek için Görüntüle düğmesine dokunun. Rapor birkaç sayfadan oluşur.

 $\mathbb{R}$  NOT: Jetdirect Sayfasında yazıcı IP adresi veya ana bilgisayar adı gösterilir.

Yapılandırma Sayfası'nın Faks Aksesuarı Sayfası'nda, Donanım Bilgisi başlığı altında, Modem Durumu'nu gözden geçirin. Aşağıdaki tabloda durumla ilgili sorunlara ve olası çözümlere yer verilmektedir.

**MOT:** Faks Aksesuarı Sayfası yazdırmıyorsa analog faks aksesuarında bir sorun olabilir. LAN faksı ya da Internet faksı kullanıyorsanız o yapılandırmalar bu özelliği devre dışı bırakıyor olabilir.

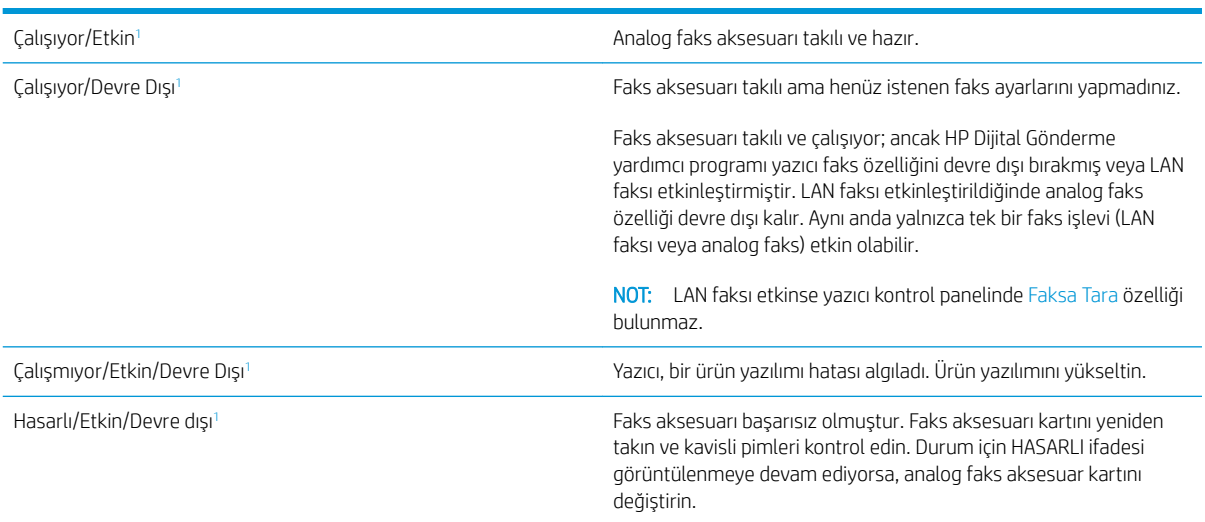

1 ETKİN, analog faks aksesuarının etkin ve açık olduğunu; DEVRE DIŞI ise LAN faksının etkin olduğunu (analog faks kapalıdır) gösterir.

# Faksla ilgili genel sorunlar

Aşağıda yaygın görülen bazı faks sorunları belirtilmiştir.

#### Faks gönderilemedi

JBIG etkindir ama alan faks makinesinde JBIG özelliği yoktur.

JBIG ayarını kapatın.

#### Yazıcı kontrol panelinde "Yetersiz Bellek" mesajı görüntüleniyor

Yazıcı depolama diski dolu.

Diskten bazı depolanmış işleri silin. Yazıcı kontrol panelinde Ana ekrandan Aygıt Belleğinden Al düğmesine dokunun. Depolanmış işler ya da depolanmış fakslar listesini açın. Silmek için bir iş seçin ve ardından Sil düğmesine dokunun.

#### Fotoğrafın baskı kalitesi kötü veya gri renkli bir kutu olarak basılıyor

Yanlış sayfa-içerik ayarı ya da yanlış çözünürlük ayarı kullanıyorsunuz.

Metni/Resmi En İyi Duruma Getir seçeneğini Fotoğraf ayarına ayarlamayı deneyin.

#### Bir faksı iptal etmek için Durdur düğmesine dokundunuz ancak faks gönderilmeye devam etti

İş, gönderme sürecinde çok ileri düzeylere kadar gitmişse o işi iptal edemezsiniz.

Bu normal çalışma biçimidir.

#### Faks adres defteri düğmesi görünmüyor

Seçili kişiler listesindeki hiçbir kişiyle ilgili faks bilgisi bulunmamaktadır.

#### HP Web Jetadmin'de Faks ayarları bulunamıyor

HP Web Jetadmin'de faks ayarları aygıtın durum sayfası açılan menü altındadır.

Açılan menüden Dijital Gönderme ve Faks öğesini seçin.

#### Kaplama seçeneği etkinleştirildiğinde, başlık sayfanın üst kısmına ekleniyor

Yazıcı, tüm iletilen fakslarda kaplama başlığını sayfanın üst kısmına ekler.

Bu normal çalışma biçimidir.

#### Alıcı kutusunda adlar ve numaralar var

Nereden geldiklerine bağlı olarak adlar ve numaralar bir arada gösterilebilir. Faks adres defteri adları gösterir, diğer tüm veritabanları ise numaraları gösterir.

Bu normal çalışma biçimidir.

#### Tek sayfalık bir faks belgesi iki sayfa olarak yazdırılıyor

Faks başlığı faksın üst kısmına ekleniyor, bu nedenle metin ikinci bir sayfaya taşıyor.

Tek sayfalık bir faksın tek bir sayfaya yazdırılması için kaplama üstbilgisini kaplama moduna ayarlayın ya da sayfaya sığdır ayarını yapın.

#### Belge faks gönderme işleminin ortasında belge besleyicide kalıyor

Belge besleyicide bir sıkışma vardır.

Sıkışmayı giderin ve faksı tekrar gönderin.

# Faks aksesuarından gelen seslerin seviyesi çok yüksek veya çok düşük

Ses düzeyi ayarının yapılması gerekir.

Faks Gönderme Ayarları ve Faks Alma Ayarları menüsünden ses düzeyini ayarlayın.

# Dizin

#### Simgeler / Sayısal öğeler

550 yapraklık kağıt tepsileri parça numaraları [30](#page-41-0) 550 yapraklık tepsi sıkışmaları giderme [168](#page-179-0)

#### A

açma/kapatma düğmesi konumu [2](#page-13-0) ağ ayarlar, değiştirme [135](#page-146-0) ayarlar, görüntüleme [135](#page-146-0) yazıcı adı, değiştirme [135](#page-146-0) ağ ayarları HP Katıştırılmış Web Sunucusu [131](#page-142-0) ağ bağlantı hızı ayarları, değiştirme [137](#page-148-0) ağ çift taraflı ayarları, değiştirme [137](#page-148-0) ağ geçici, varsayılan ayar [136](#page-147-0) ağ klasörleri sorun çözme [91](#page-102-0) ağ klasörlerine gönderme sorun çözme [91](#page-102-0) Ağ Klasörü, tarama hedefi [104](#page-115-0) Ağ Klasörüne Tara [104](#page-115-0) Ağ Klasörüne Tarama ilk kurulum [82](#page-93-0) ağı yönetme [135](#page-146-0) ağırlık, yazıcı [13](#page-24-0) ağlar alt ağ maskesi [136](#page-147-0) desteklenen [7](#page-18-0) HP Web Jetadmin [143](#page-154-0) IPv4 adresi [136](#page-147-0) IPv6 adresi [136](#page-147-0) varsayılan ağ geçidi [136](#page-147-0) AirPrint [55](#page-66-0)

aksesuarlar parça numaraları [30](#page-41-0) siparis etme [30](#page-41-0) akustikle ilgili özellikler [15](#page-26-0) alt ağ maskesi [136](#page-147-0) alternatif antetli kağıt modu [21,](#page-32-0) [24](#page-35-0) Ana Ekran düğmesi konumu [4](#page-15-0) Android aygıtları yazdırma aygıtı [56](#page-67-0) arabirim bağlantı noktaları konumu [4](#page-15-0) arka kapak sıkışmaları giderme [173](#page-184-0) asetat yazdırma (Windows) [45](#page-56-0) ayarlar fabrika ayarlarını geri yükleme [148](#page-159-0) faks [115](#page-126-0)

#### B

bağlantı noktaları konumu [4](#page-15-0) belge besleyici kağıt besleme sorunları [156](#page-167-0) sıkışmalar [161](#page-172-0) bellek birlikte gelen [7](#page-18-0) bellek yongası (toner) konumu [33](#page-44-0) besleme sorunları [210](#page-221-0) bicimlendirici konumu [3](#page-14-0) bilgi sayfaları HP Katıştırılmış Web Sunucusu [125](#page-136-0) Bonjour tanımlama [124](#page-135-0)

boyutlar, yazıcı [13](#page-24-0) bölme, çıkış yerini bulma [2](#page-13-0)

#### $\Gamma$

cam, temizleme [183](#page-194-0), [188,](#page-199-0) [194](#page-205-0), [200](#page-211-0)

# Ç

çevrimiçi destek [146](#page-157-0) çevrimiçi yardım, kontrol paneli [147](#page-158-0) çift taraflı yazdırma ayarlar (Windows) [44](#page-55-0) Windows [44](#page-55-0) çift yüze baskı birimi sıkışmaları giderme [175](#page-186-0) Âčft yüze yazdırma elle (Mac) [47](#page-58-0) elle (Windows) [44](#page-55-0) Mac [47](#page-58-0) çıkış bölmesi sıkışmaları giderme [175](#page-186-0) yerini bulma [2](#page-13-0)

# D

değiştirme toner kartuşu [33](#page-44-0) zımbalar [38](#page-49-0) depolama, is Mac ayarları [51](#page-62-0) depolanan işler oluşturma (Mac) [51](#page-62-0) oluşturma (Windows) [50](#page-61-0) silme [52](#page-63-0) yazdırma [52](#page-63-0) destek çevrimiçi [146](#page-157-0) diğer bağlantılar listesi HP Katıştırılmış Web Sunucusu [132](#page-143-0)

dijital gönderme belge gönderme [102](#page-113-0) klasörler [104](#page-115-0) USB [106](#page-117-0) dijital olarak gönderme ayarları HP Katıştırılmış Web Sunucusu [128](#page-139-0) dokunmatik ekran konum özellikleri [4](#page-15-0) dosya yükleme, Mac [133](#page-144-0) dupleks yazdırma (çift taraflı) ayarlar (Windows) [44](#page-55-0) Windows [44](#page-55-0) durum HP Utility, Mac [133](#page-144-0) durum, faks aksesuarı sayfası [210](#page-221-0)

## E

e‑posta belge gönderme [102](#page-113-0) e-postaya gönderme belge gönderme [102](#page-113-0) e-postaya tarama belge gönderme [102](#page-113-0) EconoMode ayarı [185](#page-196-0) elektrikle ilgili özellikler [15](#page-26-0) elle çift yüze yazdırma Mac [47](#page-58-0) Windows [44](#page-55-0) enerji kullanımı, optimize etme [141](#page-152-0) Ethernet (RJ-45) konumu [4](#page-15-0) etiket yazdırma (Windows) [45](#page-56-0) Explorer, desteklenen sürümler HP Katıştırılmış Web Sunucusu [124](#page-135-0)

#### F

fabrika ayarlarını geri yükleme [148](#page-159-0) faks ayarları [115](#page-126-0) besleme sorunları [210](#page-221-0) gerekli ayarlar [114](#page-125-0) kurulumu [114](#page-125-0) metin ya da resimler için en iyi duruma getirme [202](#page-213-0) faks ayarları HP Katıştırılmış Web Sunucusu [129](#page-140-0)

faks bağlantı noktası konumu [4](#page-15-0) faks görüntülerini en iyi duruma getirme [202](#page-213-0) füzer sıkışmaları giderme [173](#page-184-0)

#### G

genel yapılandırma HP Katıştırılmış Web Sunucusu [126](#page-137-0) gerekli faks ayarları [114](#page-125-0) gerekli ayarlar faks [114](#page-125-0) güç tüketim [15](#page-26-0) güç bağlantısı konum [3](#page-14-0) güç düğmesi konumu [2](#page-13-0) güç kullanımı 1 watt veya daha az [141](#page-152-0) güvenlik şifreli sabit disk [140](#page-151-0) güvenlik ayarları HP Katıştırılmış Web Sunucusu [130](#page-141-0)

#### H

her iki tarafa yazdırma ayarlar (Windows) [44](#page-55-0) her iki vüze kopyalama [64](#page-75-0) her iki yüze el ile yazdırma, Windows [44](#page-55-0) her iki yüze yazdırma Mac [47](#page-58-0) Windows [44](#page-55-0) hız, optimize etme [141](#page-152-0) HP ePrint [54](#page-65-0) HP ePrint yazılımı [55](#page-66-0) HP Flow CM çözümü [110](#page-121-0) HP Katıştırılmış Web sunucusu ağ ayarları [131](#page-142-0) HP Katıştırılmış Web Sunucusu açma [135](#page-146-0) ağ ayarlarını değiştirme [135](#page-146-0) bilgi sayfaları [125](#page-136-0) diğer bağlantılar listesi [132](#page-143-0)

dijital olarak gönderme ayarları [128](#page-139-0) faks ayarları [129](#page-140-0) genel yapılandırma [126](#page-137-0) güvenlik ayarları [130](#page-141-0) HP Web Hizmetleri [130](#page-141-0) kopyalama ayarları [127](#page-138-0) sorun giderme araçları [129](#page-140-0) tarama ayarları [128](#page-139-0) yazdırma ayarları [127](#page-138-0) yazıcı adını değiştirme [135](#page-146-0) HP Katıştırılmış Web Sunucusu (EWS) ağ bağlantısı [124](#page-135-0) özellikler [124](#page-135-0) HP Müşteri Hizmetleri [146](#page-157-0) HP Utility [133](#page-144-0) HP Utility,  $OS X$  [133](#page-144-0) HP Web Hizmetleri etkinleştirme [130](#page-141-0) HP Web Jetadmin [143](#page-154-0)

#### I

Internet Explorer, desteklenen sürümler HP Katıştırılmış Web Sunucusu [124](#page-135-0) IP Güvenliği [140](#page-151-0) IPsec [140](#page-151-0) IPv4 adresi [136](#page-147-0) IPv6 adresi [136](#page-147-0)

#### İ

iki taraflı vazdırma Mac [47](#page-58-0) işler, depolanan Mac ayarları [51](#page-62-0) oluşturma (Windows) [50](#page-61-0) silme [52](#page-63-0) yazdırma [52](#page-63-0) işleri depolama Windows ile [50](#page-61-0) isletim sistemleri, desteklenen [9](#page-20-0)

# J

Jetadmin, HP Web [143](#page-154-0)

#### K

kablosuz yazdırma sunucusu parça numarası [30](#page-41-0) kağıt seçme [184](#page-195-0)

sıkışmalar [161](#page-172-0) Tepsi 1 yönü [21](#page-32-0) Tepsi 1'ye yerleştirme [20](#page-31-0) Tepsi 2 ve 550 yapraklık tepsileri yükleme [22](#page-33-0) Tepsi 2 ve 550 yapraklık tepsilerin yönü [24](#page-35-0) kağıt alma sorunları çözme [151,](#page-162-0) [153](#page-164-0) kağıt başına birden fazla sayfa yazdırma (Mac) [48](#page-59-0) yazdırma (Windows) [45](#page-56-0) kağıt başına sayfa seçme (Mac) [48](#page-59-0) seçme (Windows) [45](#page-56-0) kağıt sıkışmaları belge besleyici [161](#page-172-0) konumları [160](#page-171-0) kağıt tepsileri parça numaraları [30](#page-41-0) kağıt türleri seçme (Mac) [48](#page-59-0) kağıt türü seçme (Windows) [45](#page-56-0) kağıt, sipariş etme [30](#page-41-0) kalibre etme tarayıcı [189](#page-200-0) kartuş değiştirme [33](#page-44-0) kartuşlar sipariş numaraları [33](#page-44-0) Katıştırılmış Web Sunucusu açma [135](#page-146-0) ağ ayarlarını değiştirme [135](#page-146-0) yazıcı adını değiştirme [135](#page-146-0) Katıştırılmış Web Sunucusu (EWS) ağ bağlantısı [124](#page-135-0) özellikler [124](#page-135-0) parolaları atama [139](#page-150-0) kenar boşlukları, küçük kopyalama [191](#page-202-0) kenardan kenara kopyalama [191](#page-202-0) kilit bicimlendirici [140](#page-151-0) klasöre tarama [104](#page-115-0) klasörler gönderiliyor [104](#page-115-0) klasörler, ağ sorun çözme [91](#page-102-0) kolay erişimli USB'den yazdırma [58](#page-69-0)

kontrol paneli konum özellikleri [4](#page-15-0) konumu [2](#page-13-0) yardım [147](#page-158-0) kopya görüntüleri optimize etme [191](#page-202-0) kopya sayısı, değiştirme [62](#page-73-0) kopyalama birden çok kopya [62](#page-73-0) metin veya resimler için optimize etme [191](#page-202-0) tek kopya [62](#page-73-0) kopyalama ayarları HP Katıştırılmış Web Sunucusu [127](#page-138-0) Kopyalama Başlat düğmesi konumu [4](#page-15-0) küçük kenar boşlukları [191](#page-202-0)

#### L

LAN bağlantı noktası konumu [4](#page-15-0)

#### M

Mac için HP Utility Bonjour [133](#page-144-0) özellikler [133](#page-144-0) Mac sürücü ayarları İş Depolama [51](#page-62-0) mobil yazdırma Android aygıtlar [56](#page-67-0) mobil yazdırma, desteklenen yazılım [12](#page-23-0) müşteri desteği çevrimiçi [146](#page-157-0)

# N

Netscape Navigator, desteklenen sürümler HP katıştırılmış Web Sunucusu [124](#page-135-0) NFC aksesuarı parça numarası [30](#page-41-0) NFC yazdırma [56](#page-67-0)

# O

OS X HP Utility [133](#page-144-0) Oturum Aç düğmesi konumu [4](#page-15-0)

Oturumu Kapat düğmesi konumu [4](#page-15-0)

# Ö

özel kağıt yazdırma (Windows) [45](#page-56-0) özel yazdırma [50](#page-61-0) özellikler elektrik ve akustik [15](#page-26-0)

# P

parça numaraları aksesuarlar [30](#page-41-0) sarf malzemeleri [31](#page-42-0) toner kartuşları [31](#page-42-0) yedek parçalar [31](#page-42-0)

# R

RJ-45 bağlantı noktası konumu [4](#page-15-0)

# S

sabit diskler şifreli [140](#page-151-0) sabit sürücü parça numarası [30](#page-41-0) sarf malzemeleri alt eşik ayarları [149](#page-160-0) azaldığında kullanma [149](#page-160-0) durum, Mac için HP Utility ile görüntüleme [133](#page-144-0) parça numaraları [31](#page-42-0) sipariş etme [30](#page-41-0) toner kartuşunu değiştirme [33](#page-44-0) zimba değiştirme [38](#page-49-0) sarf malzemeleri durumu [182](#page-193-0) sayfa sayısı/dakika [7](#page-18-0) seri numarası konumu [3](#page-14-0) sıkışmalar 550 yapraklık tepsiler [168](#page-179-0) arka kapak [173](#page-184-0) belge besleyici [161](#page-172-0) çift yüze baskı birimi [175](#page-186-0) çıkış bölmesi [175](#page-186-0) füzer [173](#page-184-0) konumları [160](#page-171-0) nedenleri [161](#page-172-0) otomatik hareket [161](#page-172-0) Tepsi 1 [165](#page-176-0)

Tepsi 2 [168](#page-179-0) toner kartuşu alanı [171](#page-182-0) silindirler temizleme [157,](#page-168-0) [191](#page-202-0), [197,](#page-208-0) [203](#page-214-0) silme depolanan işler [52](#page-63-0) siparis etme sarf malzemeleri ve aksesuarlar [30](#page-41-0) sistem gereksinimleri HP Katıştırılmış Web Sunucusu [124](#page-135-0) minimum [12](#page-23-0) sorun çözme ağ klasörleri [91](#page-102-0) sorun giderme ağ sorunları [207](#page-218-0) kablolu ağ [207](#page-218-0) kağıt besleme sorunları [151](#page-162-0) sıkışmalar [161](#page-172-0) sorun giderme araçları HP Katıştırılmış Web Sunucusu [129](#page-140-0) stand parça numarası [30](#page-41-0) sürücüler, desteklenen [9](#page-20-0)

# T

tarama metin ya da resimler için en iyi duruma getirme [196](#page-207-0) tarama ayarları HP Katıştırılmış Web Sunucusu [128](#page-139-0) taranmış görüntüleri en iyi duruma getirme [196](#page-207-0) tarayıcı camı temizleme [183](#page-194-0), [188](#page-199-0), [194,](#page-205-0) [200](#page-211-0) kalibre etme [189](#page-200-0) tarayıcı gereksinimleri HP katıştırılmış Web Sunucusu [124](#page-135-0) TCP/IP IPv4 parametrelerini el ile yapılandırma [136](#page-147-0) IPv6 parametrelerini el ile yapılandırma [136](#page-147-0) teknik destek çevrimiçi [146](#page-157-0)

temizleme cam [183](#page-194-0), [188,](#page-199-0) [194,](#page-205-0) [200](#page-211-0) kağıt yolu [182](#page-193-0) silindirler [157,](#page-168-0) [191](#page-202-0), [197,](#page-208-0) [203](#page-214-0) Tepsi 1 kağıt yönü [21](#page-32-0) sıkışmaları giderme [165](#page-176-0) yükleme zarfları [26](#page-37-0) Tepsi 2 sıkışmaları giderme [168](#page-179-0) Tepsi 2 ve 550 yapraklık tepsiler kağıt yönü [24](#page-35-0) yükleme [22](#page-33-0) tepsiler birlikte gelen [7](#page-18-0) kapasite [7](#page-18-0) konumu [2](#page-13-0) toner kartuşları parça numaraları [31](#page-42-0) sipariş numaraları [33](#page-44-0) toner kartuşu alt eşik ayarları [149](#page-160-0) azaldığında kullanma [149](#page-160-0) bileşenleri [33](#page-44-0) değiştirme [33](#page-44-0) toner kartuşu alanı sıkışmaları giderme [171](#page-182-0) toner kartuşu durumu [182](#page-193-0) toner toplama birimi konum [3](#page-14-0) tuş takımı konumu [2](#page-13-0)

# U

USB gönderme hedefi [106](#page-117-0) USB bağlantı noktaları, isteğe bağlı parça numarası [30](#page-41-0) USB bağlantı noktası etkinleştirme [58](#page-69-0) konumu [4](#page-15-0) USB depolama aksesuarlarından yazdırma [58](#page-69-0) USB Sürücüsüne Tarama dosya ayarlarını yapılandırma [94](#page-105-0) etkinlestirme [92](#page-103-0) varsayılan seçenekleri yapılandırma [92](#page-103-0) USB Sürücüye Tara [106](#page-117-0) USB'ye tarama [106](#page-117-0)

uyku modu [141](#page-152-0)

# Ü

ürün numarası konumu [3](#page-14-0) ürün yazılımı güncelleştirme, Mac [133](#page-144-0)

# V

varsayılan ağ geçidi, ayar [136](#page-147-0)

# W

Web siteleri HP Web Jetadmin, indirme [143](#page-154-0) müşteri desteği [146](#page-157-0) Web tarayıcısı gereksinimleri HP Katıştırılmış Web Sunucusu [124](#page-135-0) Wi-Fi Doğrudan Yazdırma [56](#page-67-0)

# Y

Yakın Alan İletişimi yazdırma [56](#page-67-0) Yardım düğmesi konumu [4](#page-15-0) yardım, kontrol paneli [147](#page-158-0) yazdırma depolanan işler [52](#page-63-0) USB depolama aksesuarlarından [58](#page-69-0) yazdırma ayarları HP Katıştırılmış Web Sunucusu [127](#page-138-0) yazdırma işlerini depolama [50](#page-61-0) yazdırma ortamı Tepsi 1'e yerleştirme [20](#page-31-0) yazdırma sürücüleri, desteklenen [9](#page-20-0) yazı tipleri yükleme, Mac [133](#page-144-0) yazılım HP Utility [133](#page-144-0) yedek parçalar parça numaraları [31](#page-42-0) yerel ağ (LAN) konumu [4](#page-15-0) yerleştirme Tepsi 1'deki kağıt [20](#page-31-0) yükleme Tepsi 2 ve 550 yapraklık tepsilerde kağıt [22](#page-33-0)

Yüksek hızlı USB 2.0 yazdırma bağlantı noktası konumu [4](#page-15-0)

# Z

zarflar Tepsi 1'e yerleştirme [20](#page-31-0) yön [21](#page-32-0) zarflar, yükleme [26](#page-37-0) zımbalar değiştirme [38](#page-49-0) zımbalayıcı kullanma [27](#page-38-0) sorun giderme [27](#page-38-0)

© 2017 HP Development Company, L.P.

www.hp.com

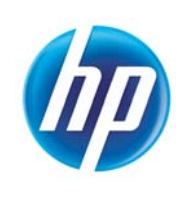